フページ

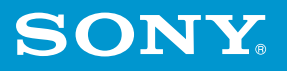

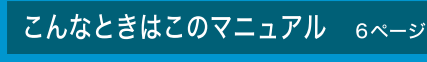

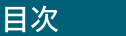

準備する

# その他

# はじめにお読みください 取扱説明書

### お買い上げいただきありがとうございます。

電気製品は安全のための注意事項を守らないと、 八警告 火災や人身事故になることがあります。 この説明書には、事故を防ぐための重要な注意事項と本機を 使う前の必要な準備について説明しています。この説明書を よくお読みのうえ、製品を安全にお使いください。お読みに なったあとは、いつでも見られるところに必ず保管してくだ さい。

# ノートブックコンピューター

# PCG-TR3 シリーズ

Microsoft<sup>®</sup> Windows<sup>®</sup> XP Professional **Microsoft<sup>®</sup> Windows<sup>®</sup> XP Home Edition** 搭載モデル

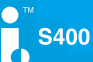

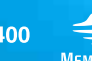

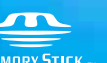

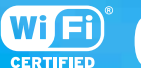

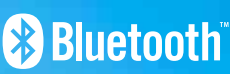

### 警告 安全のために

ソニー製品は安全に充分配慮して設計されています。 しかし、電気製品は間違った使いかたをすると、火災や 感電などにより人身事故につながることがあり危険で す。事故を防ぐために次のことを必ずお守りください。

### 安全のための注意事項を守る

9~18ページの注意事項をよくお読みください。 製品全般の注意事項が記載されています。

### 故障したら使わない

すぐにVAIOカスタマーリンク修理窓口に修理をご依 頼ください。

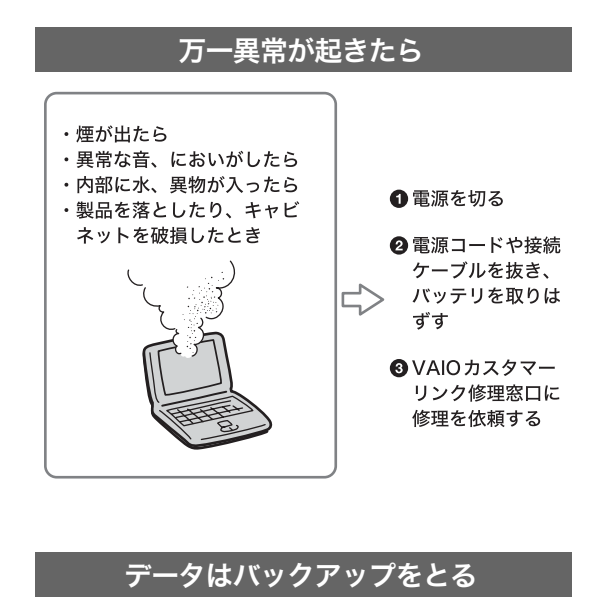

ハードディスク内の記録内容は、バックアップをとっ て保存してください。ハードディスクにトラブルが生 じて、記録内容の修復が不可能になった場合、当社は一 切その責任を負いません。

### 警告表示の意味

この説明書および製品では、次 のような表示をしています。表 示の内容をよく理解してから 本文をお読みください。

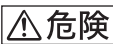

この表示の注意事項を守ら ないと、火災・感電・破裂な どにより死亡や大けがなど の人身事故が生じます。

# 

この表示の注意事項を守ら ないと、火災・感電などによ り死亡や大けがなどの人身 事故につながることがあり ます。

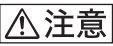

この表示の注意事項を守ら ないと、感電やその他の事故 によりけがをしたり周辺の 物品に損害を与えたりする ことがあります。

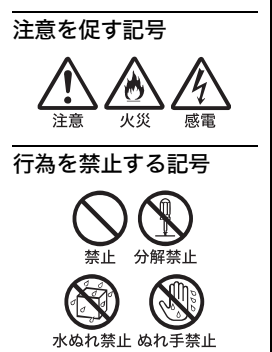

行為を指示する記号プラグをコン

指示 セントから抜く

### 電気通信事業法に基づく認定について

本製品は、電気通信事業法に基づく技術基準適合認定を受けています。認 証機器名は次のとおりです。 認証機器名:PCG-4A1N/4A2N

### 電波法に基づく認証について

本機内蔵のワイヤレスLANカード/Bluetoothカードは、電波法に基づく 小電力データ通信の無線設備として認証を受けています。従って、本製品 を使用するときに無線局の免許は必要ありません。

ただし、以下の事項を行うと法律に罰せられることがあります。

- 本機内蔵のワイヤレスLANカード/Bluetoothカードを分解/改造すること
- 本機内蔵のワイヤレスLANカード/Bluetoothカードに貼られている証 明ラベルをはがすこと

### 電波障害自主規制について

この装置は、情報処理装置等電波障害自主規制協議会(VCCI)の基準に基づ くクラスB情報技術装置です。この装置は、家庭環境で使用することを目的 としていますが、この装置がラジオやテレビジョン受信機に近接して使用 されると、受信障害を引き起こすことがあります。 取扱説明書に従って正しい取り扱いをして下さい。

### 漏洩電流自主規制について

この装置の本体およびディスプレイは、それぞれ社団法人電子情報技術産 業協会(旧JEIDA)のパソコン基準(PC-11-1988)に適合しております。

### 瞬時電圧低下について

本装置は、社団法人電子情報技術産業協会の定めたパーソナルコンピュー ターの瞬時電圧低下対策規格を満足しております。

しかし、本規格の基準を上回る瞬時電圧低下に対しては、不都合が生じる ことがあります。

(社団法人電子情報技術産業協会のパーソナルコンピューターの瞬時電圧 低下対策規格に基づく表示)

\* ただし、バッテリ未搭載でACアダプタを使用している場合は、規定の耐力がない ため、ご注意ください。

### レーザー安全基準について

この装置には、レーザーに関する安全基準(JIS・C-6802)クラス1適合の CD-RW/DVD-ROM一体型ドライブまたはDVD-RWドライブが搭載されて います。

### 無線の周波数について

本製品は2.4 GHz帯を使用しています。他の無線機器も同じ周波数を使っ ていることがあります。他の無線機器との電波干渉を防止するため、下記 事項に注意してご使用ください。

### 本製品の使用上のご注意

本製品の使用周波数は2.4 GHz帯です。この周波数帯では電子レンジ等 の産業・科学・医療用機器のほか、他の同種無線局、工場の製造ライン等 で使用される免許を要する移動体識別用構内無線局、免許を要しない特 定の小電力無線局、アマチュア無線局等(以下「他の無線局」と略す)が運 用されています。

- 1)本製品を使用する前に、近くで「他の無線局」が運用されていないこ とを確認してください。
- 2)万一、本製品と「他の無線局」との間に電波干渉が発生した場合に は、速やかに本製品の使用場所を変えるか、または機器の運用を停 止(電波の発射を停止)してください。
- 3)不明な点その他お困りのことが起きたときは、VAIOカスタマーリ ンクまでお問い合わせください。VAIOカスタマーリンクについて は、付属の「バイオ サービス・サポートのご案内」をご覧ください。

# $2.4$  FH<sub>2</sub>

この表示のある無線機器は2.4 GHz帯を使用しています。変調方式とし てFH-SS変調方式を採用し、与干渉距離は20 mです。

### 2.4DS/0F4 n sin sin s

この表示のある無線機器は2.4 GHz帯を使用しています。変調方式とし てDS-SS変調方式およびOFDM変調方式を採用し、与干渉距離は40 m です。

### ワイヤレスLAN製品ご使用時におけるセキュリティについて

ワイヤレスLANではセキュリティの設定をすることが非常に重要です。 セキュリティ対策を施さず、あるいはワイヤレスLANの仕様上やむを得な い事情により、セキュリティの問題が発生してしまった場合、弊社ではこ れによって生じたあらゆる損害に対する責任を負いかねます。 詳細については、

http://vcl.vaio.sony.co.jp/notices/security\_wirelesslan.htmlをご覧下さい。

• 権利者の許諾を得ることなく、本機に付属のソフトウェアおよびこの 説明書の内容の全部または一部を複製すること、およびソフトウェア を賃貸することは、著作権法上禁止されております。 • 本機、および本機に付属のソフトウェアを使用したことによって生じ た損害、逸失利益、および第三者からのいかなる請求等につきまして も、当社は一切その責任を負いかねます。 • 本機の保証条件は、同梱の当社所定の保証書の規定をご参照ください。 • 本機に付属のソフトウェアは、本機以外には使用できません。 • 録画内容の補償はできません。必ず事前に試し撮りをし、正常に録画・ 録音されていることを確認してください。 • 万一、機器やソフトウェアなどの不具合により録画・録音がされな かった場合、記録内容の補償についてはご容赦ください。 • 本機、および本機に付属のソフトウェアの仕様は、改良のため予告な く変更することがありますが、ご容赦ください。 • CD-ROMや音楽CDからのコピーの作成およびその利用は、使用許諾 条件または著作権法に違反する場合があります。コピーの作成および その利用にあたっては、オリジナルCDの利用許諾条件および著作権 法を遵守してください。使用許諾条件、著作権法についてご不明な点 がある場合は、法律の専門家にご相談ください。 • 各種サービスは、都合によりソニーおよび提供者の判断にてご提供を 中止・中断する場合があります。その場合、対象ソフトウェアまたは対 象ソフトウェアの一部機能がご使用いただけなくなることがありま すので、あらかじめご了承ください。

# こんなときはこのマニュアル

目的に合わせて、本機に付属しているマニュアルをご活用ください。

### 本機に関する重要なお知らせ

「スタート]ボタンをクリックして、「すべてのプログラム]→「重要なお知らせ]の順に クリックすると、本機をお使いになる上でご覧いただきたい「重要なお知らせ」を表示すること ができます。

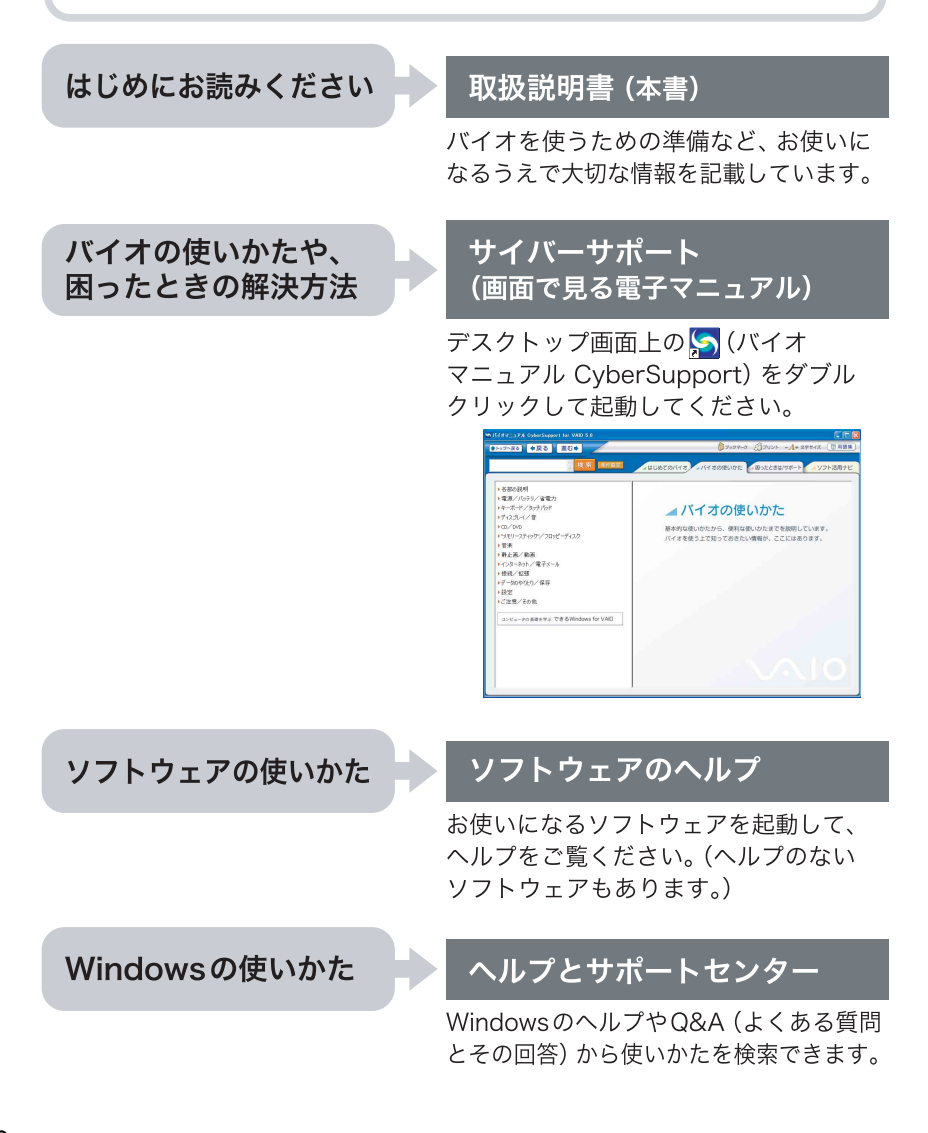

# 目次

### サイバーサポート (画面で見る電子マニュアル) を使ってみよう

バイオの使いかたについて詳しく知りたいときや、困ったことが **Lambel**<br>High control and the<br>High control and date ⊿バイオの使いかた<br>mma.ess.ess.com/stram.com<br>noresstractions.com/strater. -1021<br>-201-31475700<br>-201-31475700<br>-102-315788<br>-201-201-316788 次の項目についても「サイバーサポート」をご覧ください。 •ワイヤレスLANやBluetoothの使いかた • CDの作成方法 など

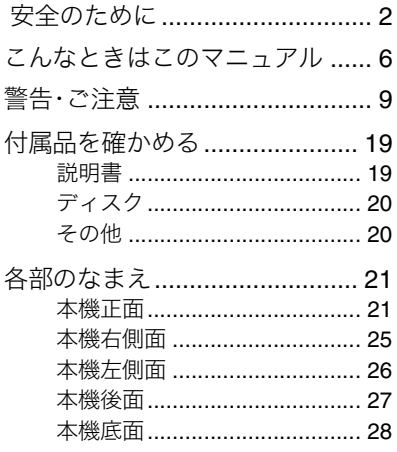

### 準備する

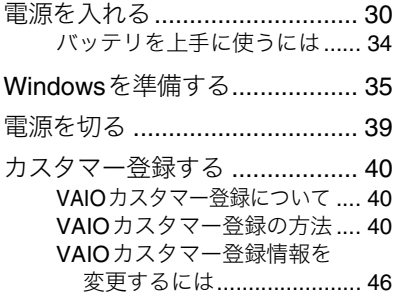

### 基本的な使いかた

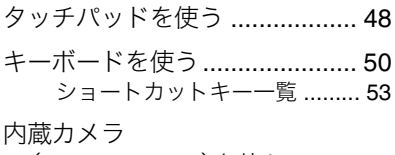

(MOTION EYE)を使う ......... 56

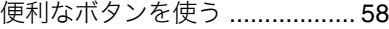

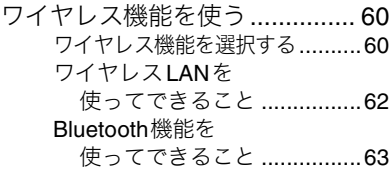

### インターネットを始める

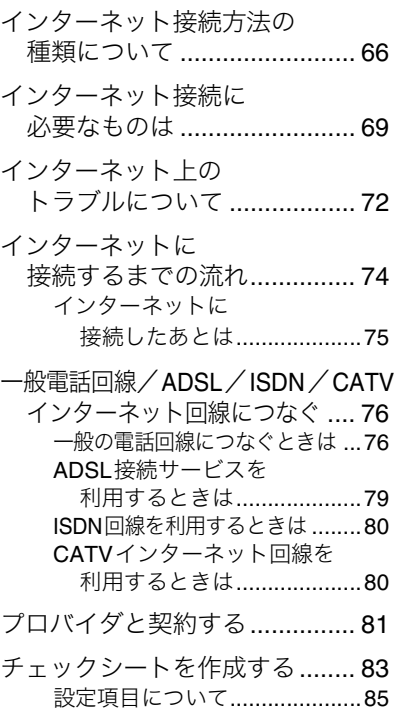

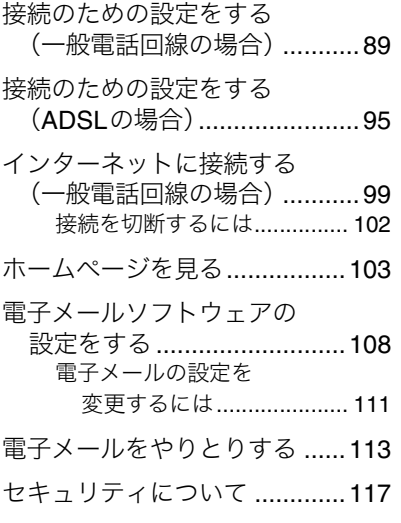

### その他

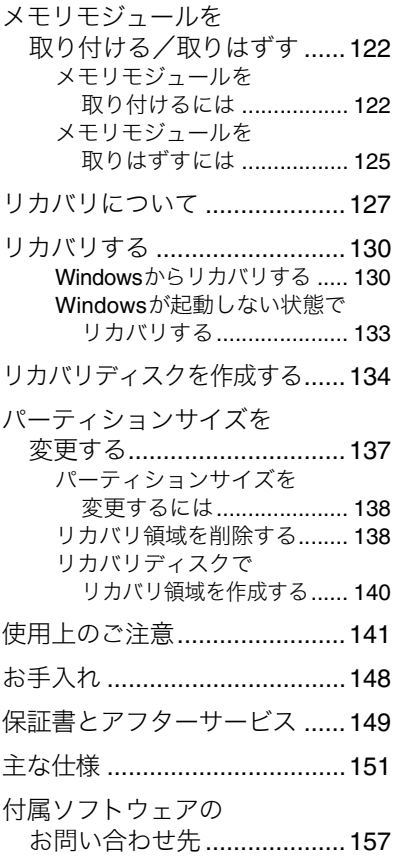

# 困ったときは

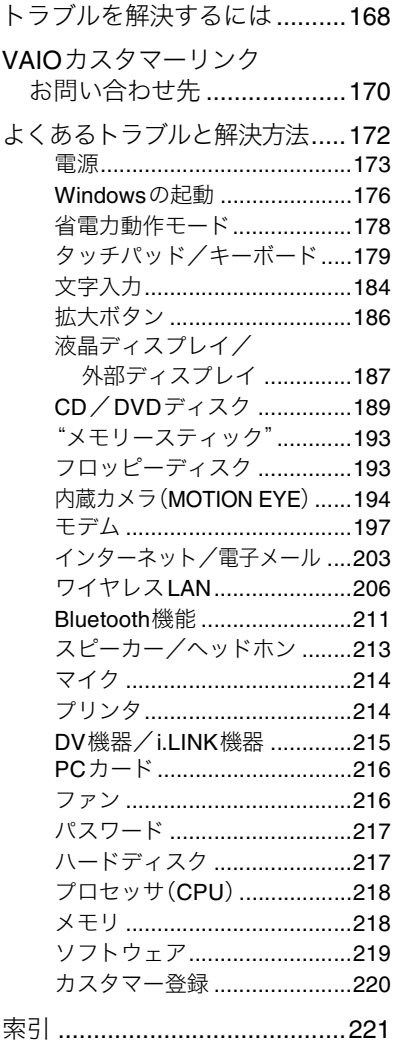

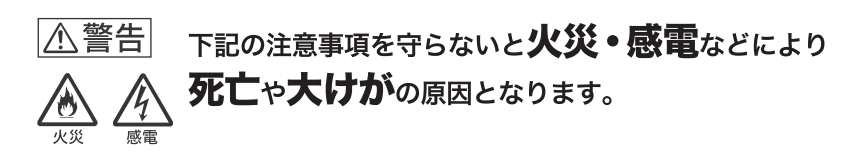

### 電源コードを傷つけない

電源コードを傷つけると、火災や感電の原因となり ます。

- 本機と机や壁などの間にはさみこんだりしない。
- 電源コードを加工したり、傷つけたりしない。
- 重いものをのせたり、引っ張ったりしない。
- 熱器具に近づけたり、加熱したりしない。
- 電源コードを抜くときは、必ずプラグを持って抜く。 万一、電源コードが傷んだら、VAIOカスタマーリン ク修理窓口に交換をご依頼ください。

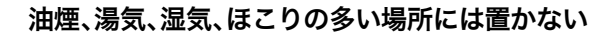

上記のような場所に置くと、火災や感電の原因とな ります。この説明書に記されている使用条件以外の 環境でのご使用は、火災や感電の原因となります。

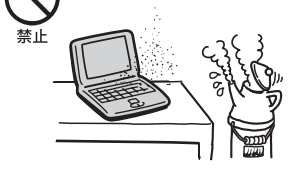

### 内部に水や異物を入れない

水や異物が入ると火災や感電の原因となります。 万一、水や異物が入ったときは、すぐに電源を切り、 電源コードや接続ケーブルを抜いて、VAIOカスタ マーリンク修理窓口に点検・修理をご依頼ください。

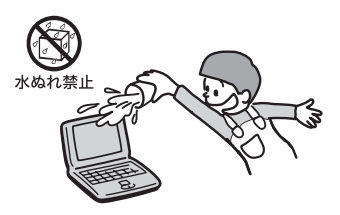

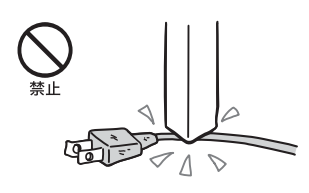

### モデムは一般電話回線以外に接続しない

本機の内蔵モデムをISDN(デジタル)対応公衆電話 のデジタル側のジャックや、構内交換機(PBX)へ接 続すると、モデムに必要以上の電流が流れ、故障・発 熱・火災の原因となります。 特に、ホームテレホン・ビジネスホン用の回線など には、絶対に接続しないでください。

### 内部をむやみに開けない

- 本機および付属の機器(ケーブルを含む)は、むや みに開けたり改造したりすると火災や感電の原 因となります。内部の点検、修理はVAIOカスタ マーリンク修理窓口にご依頼ください。
- メモリモジュールを取り付けたり、取りはずすと きは、「メモリモジュールを取り付ける/取りは ずす」(122ページ)に従って注意深く作業してく ださい。 また、指定されている部分以外には触れないでく ださい。指定以外の部分にむやみに触れると、火 災や感電の原因となります。

### 指定のACアダプタ以外は使用しない

火災や感電の原因となります。

### ひざの上で長時間使用しない

長時間使用すると本機の底面が熱くなり、低温やけ どの原因となります。

### 本機は日本国内専用です

本機に内蔵されているモデムは国内専用です。 海外などでモデムを使用すると、故障・火災・感電の 原因となることがあります。

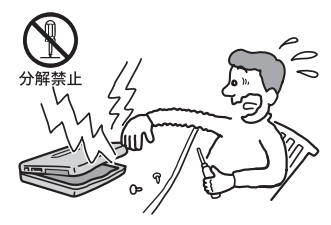

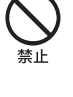

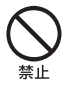

指示

### $x<sup>0</sup>$  (ネットワーク/LAN)コネクタに指定以外のネットワークや電話回線 を接続しない

本機の <sub>A</sub> P<sub>A</sub> (ネットワーク/LAN) コネクタに次の ネットワークや回線を接続すると、コネクタに必要 以上の電流が流れ、故障や発熱、火災の原因となり ます。

特に、ホームテレホンやビジネスホンの回線には、 絶対に接続しないでください。

- 10BASE-Tと100BASE-TXタイプ以外のネット ワーク
- 一般電話回線
- ISDN(デジタル)対応公衆電話のデジタル側の ジャック
- PBX(デジタル式構内交換機)回線
- ホームテレホンやビジネスホンの回線
- 上記以外の電話回線など

また、  $R_{\rm B}$  (ネットワーク/LAN) コネクタをお使いに なるときは、職場などのネットワーク管理者にご相 談ください。

### 落雷のおそれがあるときは本機を使用しない

落雷により、感電したり本機が故障することがあり ます。雷が予測されるときは、火災や感電、製品の故 障を防ぐためにテレホンコードや電源プラグを抜い てください。また、雷が鳴りだしたら、本機には触ら ないでください。

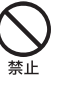

### 下記の注意事項を守らないと、医療機器などを誤動作 八警告 させるおそれがあり事故の原因となります。

### 満員電車の中など混雑した場所ではワイヤレス機能を使用しない

付近に心臓ペースメーカーを装着されている方がい る可能性のある場所では、電波によりペースメー カーの動作に影響を与えるおそれがあります。

### 心臓ペースメーカーの装着部位から22 cm以上離して使用する

電波によりペースメーカーの動作に影響を与えるお それがあります。

### 病院などの医療機関内、医療用電気機器の近くではワイヤレス機能を使用 しない

電波が影響を及ぼし、医療用電気機器の誤動作によ る事故の原因となるおそれがあります。

### 航空機内ではワイヤレス機能を使用しない

電波が影響を及ぼし、誤動作による事故の原因とな るおそれがあります。

### 本製品を使用中に他の機器に電波障害などが発生した場合は、ワイヤレス 機能を使用しない

電波が影響を及ぼし、誤動作による事故の原因とな るおそれがあります。

### 本製品を5 GHzワイヤレス機能で使用する場合は、屋外では使用しない

5 GHz(IEEE802.11a)ワイヤレス機能の屋外での使 用は、法令により禁止されています。

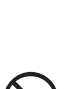

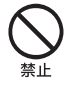

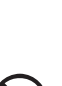

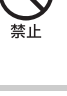

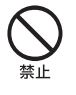

下記の注意事項を守らないと、健康を害するおそれがあり ます。

### ディスプレイ画面を長時間続けて見ない

ディスプレイなどの画面を長時間見続けると、目が 疲れたり、視力が低下するおそれがあります。 ディスプレイ画面を見続けて体の一部に不快感や痛 みを感じたときは、すぐに本機の使用をやめて休息 してください。万一、休息しても不快感や痛みがと れないときは医師の診察を受けてください。

### キーボードを使いすぎない

キーボードやタッチパッドなどを長時間使い続ける と、腕や手首が痛くなったりすることがあります。 キーボードやタッチパッドを使用中、体の一部に不 快感や痛みを感じたときは、すぐに本機の使用をや めて休息してください。万一、休息しても不快感や痛 みがとれないときは医師の診察を受けてください。

### 大音量で長時間つづけて聞きすぎない

耳を刺激するような大きな音量で長時間つづけて聞 くと、聴力に悪い影響を与えることがあります。 特にヘッドホンで聞くときはご注意ください。 呼びかけられて返事ができるくらいの音量で聞きま しょう。

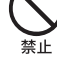

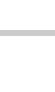

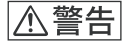

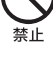

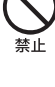

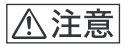

下記の注意事項を守らないとけがをしたり周辺の物品に 損害を与えたりすることがあります。

### ぬれた手で電源プラグにさわらない

ぬれた手で電源プラグの抜き差しをすると、感電の 原因となることがあります。

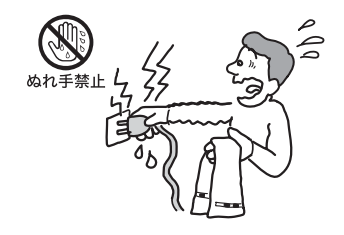

### 接続するときは電源を切る

ACアダプタや接続ケーブルを接続するときは、本 機や接続する機器の電源を切り、電源コードをコン セントから抜いてください。感電や故障の原因とな ることがあります。

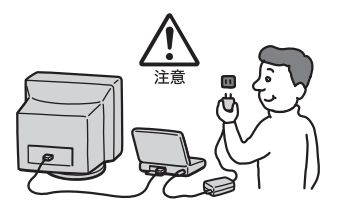

### 指定された電源コードや接続ケーブルを使う

この説明書に記されている電源コードや接続ケーブ ルを使わないと、感電や故障の原因となることがあ ります。

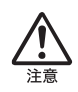

### 電源コードや接続ケーブルをACアダプタに巻き付けない

断線や故障の原因となることがあります。

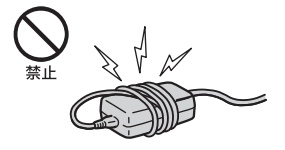

### 排気口、吸気口をふさがない

排気口、吸気口をふさぐと内部に熱がこもり、火災 や故障の原因となることがあります。風通しをよく するために次の項目をお守りください。

- 毛足の長い敷物(じゅうたんや毛布など)の上に 放置しない。
- 布などでくるまない。

### 排気口からの排気に長時間あたらない

本機をご使用中、その動作状況により排気口から温 風が排出されることがあります。 この温風に長時間あたると、低温やけどの原因とな る場合があります。

### 通電中の本機やACアダプタに長時間ふれない

長時間皮膚がふれたままになっていると、低温やけ どの原因となることがあります。

### 本機やACアダプタを布や布団などでおおった状態で使用しない

熱がこもってケースが変形したり、火災の原因とな ることがあります。

### 安定した場所に置く

ぐらついた台の上や傾いたところなどに置かないで ください。また、横にしたり、ひっくり返して置いた りしないでください。落ちたり、倒れたりしてけが の原因となることがあります。

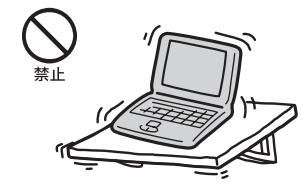

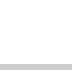

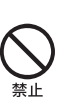

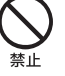

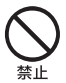

### 本機の上に重いものを載せない

壊れたり、落ちたりして、けがの原因となることが あります。

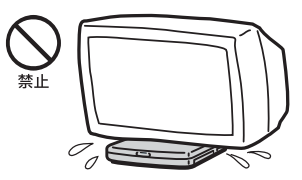

### お手入れの際は、電源を切って電源プラグを抜く

電源を接続したままお手入れをすると、感電の原因 となることがあります。

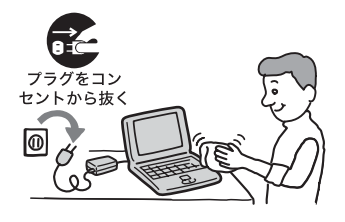

### 移動させるときは、電源コードや接続ケーブルを抜く

接続したまま移動させると、ケーブルが傷つき、火 災や感電の原因となったり、接続している機器が落 ちたり、倒れたりしてけがの原因となることがあり ます。 また、本機を落とさないようにご注意ください。

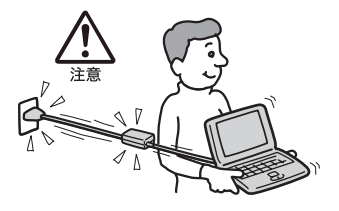

### コネクタはきちんと接続する

- コネクタの内部に金属片を入れないでください。 ピンとピンがショート(短絡)して、火災や故障の 原因となることがあります。
- コネクタはまっすぐに差し込んで接続してくだ さい。斜めに差し込むと、ピンとピンがショート して、火災や故障の原因となることがあります。
- コネクタに固定用のスプリングやネジがある場 合は、それらで確実に固定してください。接続不 良が防げます。

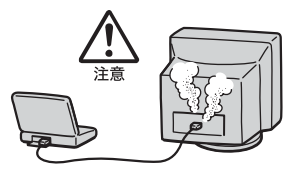

### 長時間使用しないときは電源プラグを抜く

長時間使用しないときは、安全のため電源プラグを コンセントから抜いてください。

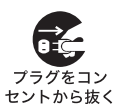

### 直射日光のあたる場所や熱器具の近くに設置・保管しない

内部の温度が上がり、火災や故障の原因となること があります。

### 液晶画面に衝撃を与えない

液晶画面はガラス製のため、強い衝撃を与えると割 れて、けがの原因となることがあります。

### ディスプレイパネルの裏側を強く押さない

液晶画面が割れて、故障やけがの原因となることが あります。

### 本機に強い衝撃を与えない

故障の原因となることがあります。

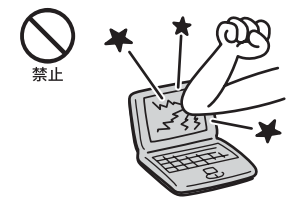

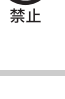

# 電池についての安全上のご注意

漏液、発熱、発火、破裂などを避けるため、次の注意事項を必ずお守りください。

### |八 危険|

- 指定された充電方法以外で充電しない。
- 火の中に入れない。ショートさせたり、分解しない。電子レンジやオーブンで加熱し ない。コインやヘヤーピンなどの金属類と一緒に携帯、保管するとショートすること があります。
- 火のそばや炎天下などで充電したり、放置しない。
- バッテリに衝撃を与えない。 落とすなどして強いショックを与えたり、重いものを載せたり、圧力をかけないでく ださい。故障の原因となります。
- バッテリから漏れた液が目に入った場合は、きれいな水で洗ったあと、ただちに医師 に相談してください。
- 本機に付属または指定された別売りのバッテリ以外は使用しないでください。
- 以下のバッテリを使用した場合の安全性は保証できません。 - 本機に付属、または指定された別売りのバッテリ以外を使用した。 - 分解、改造を行ったバッテリを使用した。

### 八警告

バッテリを廃棄する場合は、次のご注意をお守りください。

- 地方自治体の条例などに従う。
- 一般ゴミに混ぜて捨てない。

または、リサイクル協力店へお持ちください。

### 本機の発熱についてのご注意

### 使用中に本機の表面やACアダプタ、バッテリが熱くなることがあります

CPUの動作や充電時の電流によって発熱していますが、故障ではありません。使用して いる拡張機器やソフトウェアによって発熱量は異なります。

### 本機やACアダプタが普段よりも異常に熱くなったときは

本機の電源を切り、ACアダプタの電源コードを抜き、バッテリを取りはずしてくださ い。次に、VAIOカスタマーリンク修理窓口に修理をご依頼ください。

# 付属品を確かめる

本機をはじめて使うにあたって、次のものがすべてそろっているかご確認 ください。

□マークにチェックしながら確認すると便利です。

付属品が足りないときや破損しているときは、VAIOカスタマーリンクにご 連絡ください。

なお、付属品は本機のみで動作保証されています。

□ パソコン本体(1)

❑ ACアダプタ(1)

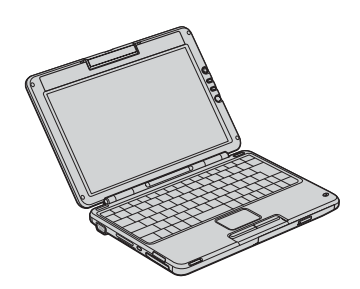

❑ バッテリ(1)

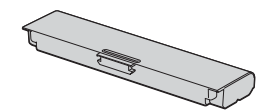

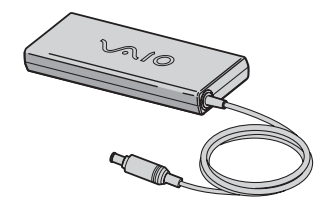

□ 電源コード(1)

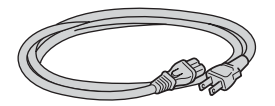

❑ ヘッドホン(1)

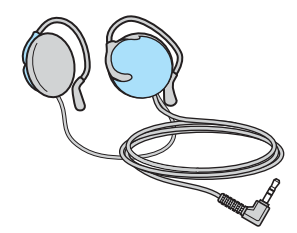

### 説明書

- ❑ 取扱説明書(1)
- □ バイオで楽しもう!(1)
- □ ソフトウェア操作ガイド(1)
- ❑「Microsoft® Windows® XP Home Edition」ファースト ステップ ガイド (PCG-TR3/B・TR3E/B・一部ソニースタイルモデル、1)

### ディスク

- □ Microsoft<sup>®</sup> Office Personal Edition 2003\* プレインストールパッケージ (PCG-TR3/B・TR3E/B・一部ソニースタイルモデル、1) 工場出荷時にプレインストールされています。起動方法について詳しく は「付属ソフトウェアのお問い合わせ先」の「ワープロ・表計算」(161 ページ)をご覧ください。
- \* この説明書では以降、Office Personal 2003と略します。

□ ゼンリン電子地図Z[zi:16 DVD全国版(1)

### ٣ŕ

本機はハードディスクからリカバリすることができるため、リカバリディスク は付属しておりません。 詳しくは「リカバリについて」(127ページ)をご覧ください。

### その他

□ VAIOカスタマー登録・保証書お申込書(1)

- □ バイオ サービス・サポートのご案内(1)
- ❑ VAIOカルテ(1)
- □ ソフトウェア使用許諾契約書(1)
- □ その他パンフレット類
	- プロバイダを選ぶ際は、「できるインターネット プロバイダー選び 編」をご活用ください。
	- 大切な情報が記載されている場合があります。必ずご覧ください。

### ٠ö٠

本機に付属のソフトウェアについては、「付属ソフトウェアのお問い合わせ先」 (157ページ)をご覧ください。

### この説明書の説明図や画面について

この説明書で使われている説明図や画面は実際のものとは異なる場合があ ります。特に指示のない限り、本文中の説明図にはPCG-TR3/Bを使用して います。

### ソニースタイルモデルをご購入のお客様へ

お客様が選択された商品により仕様が異なります。 詳しくは同梱されている「Sony Style ご利用のお客様へ」をご覧ください。

# 各部のなまえ

詳しい説明は、()内のページ、または「サイバーサポート」をご覧ください。

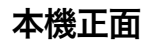

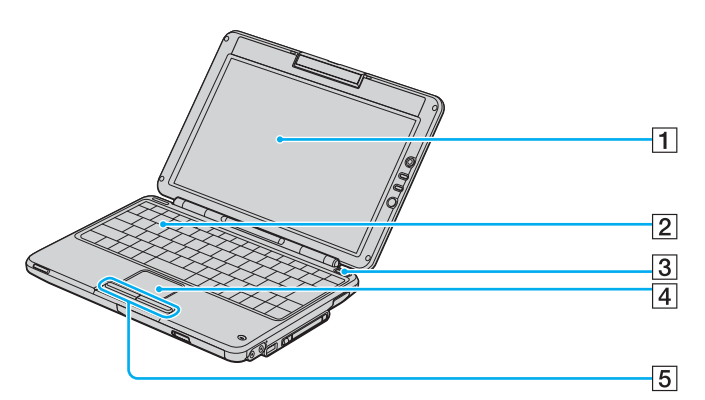

- A 液晶ディスプレイ(141、187ページ)
- B キーボード(50、179ページ)
- |3| ①(パワー)ボタン
- |4| タッチパッド(48、179ページ)

マウスの代わりに画面上のポインタを動かします。

E 左/右ボタン(48ページ)

マウスの左/右ボタンに相当します。

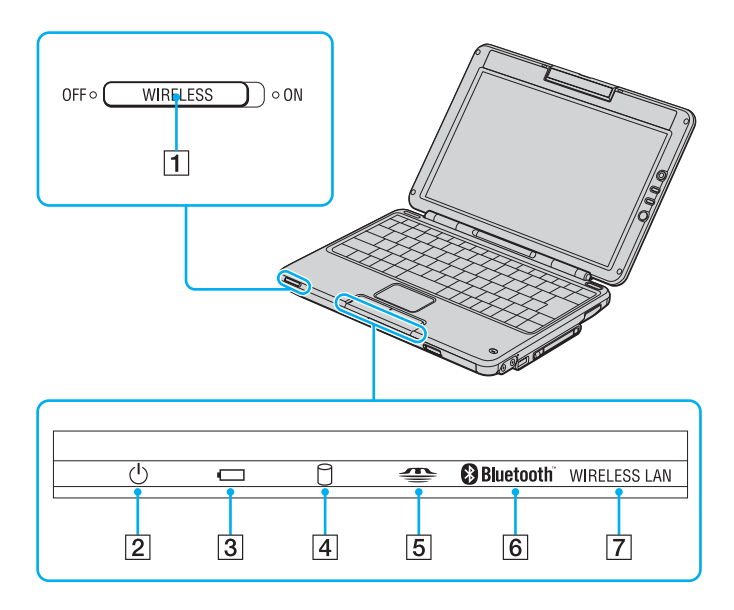

### A WIRELESSスイッチ(60、206、211ページ)

ワイヤレスLANとBluetooth機能をオン/オフします。 ワイヤレスLANとBluetooth機能について詳しくは、「サイバーサポート」をご 覧ください。

**[2] (<sup>l</sup>)(パワー)ランプ(33ページ)** 

電源が入ると緑色に点灯します。

|3| ← (バッテリ) ランプ

バッテリの動作状態をお知らせします。

|4| ↑ (ハードディスク) アクセスランプ

ハードディスクにアクセスしているときに点灯します。

[5] <
△△(メモリースティック) アクセスランプ

"メモリースティック"にアクセスしているときに点灯します。

### **6 のBluetooth ランプ(211ページ)**

Bluetooth機能が使える状態のときに点灯します。 Bluetooth機能について詳しくは、「サイバーサポート」をご覧ください。

G WIRELESS LANランプ

ワイヤレスLANが使える状態のときに点灯します。 ワイヤレスLANについて詳しくは、「サイバーサポート」をご覧ください。

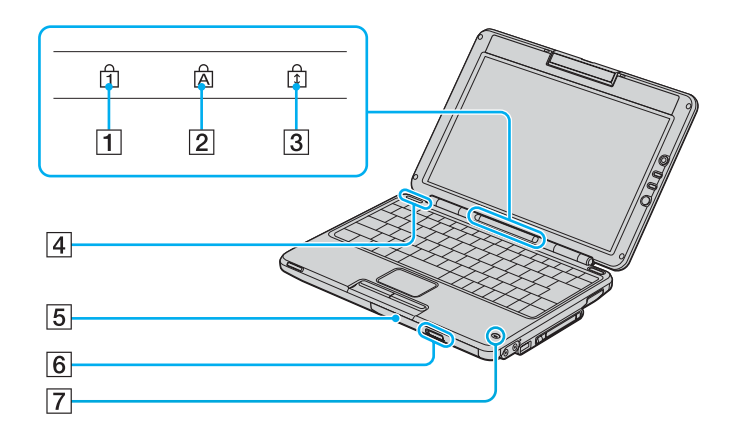

- A (Num Lock)ランプ(51、176、181、184ページ) Num Lkキーを有効にすると点灯します。
- **2 A (Caps Lock)ランプ (52、176、181、184ページ)** Caps Lockキーを有効にすると点灯します。
- [3] A (Scroll Lock)ランプ(54ページ)
- [4] IDラベル(150、171ページ) 型名が記載されています。

E CD-RW/DVD-ROM 一体型ドライブ(PCG-TR3/B・TR3E/B・ 一部ソニースタイルモデル\*)/ DVD-RWドライブ(一部ソニースタイルモデル\*) 以降、CD-RW/DVD-ROM一体型ドライブをCD-RW/DVDドライブまたはドラ イブと略します。 また、DVD-RWドライブはドライブと略します。

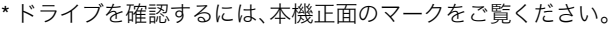

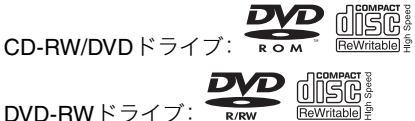

F ドライブ イジェクトボタン、アクセスランプ、マニュアルイジェクト穴 G 内蔵マイク

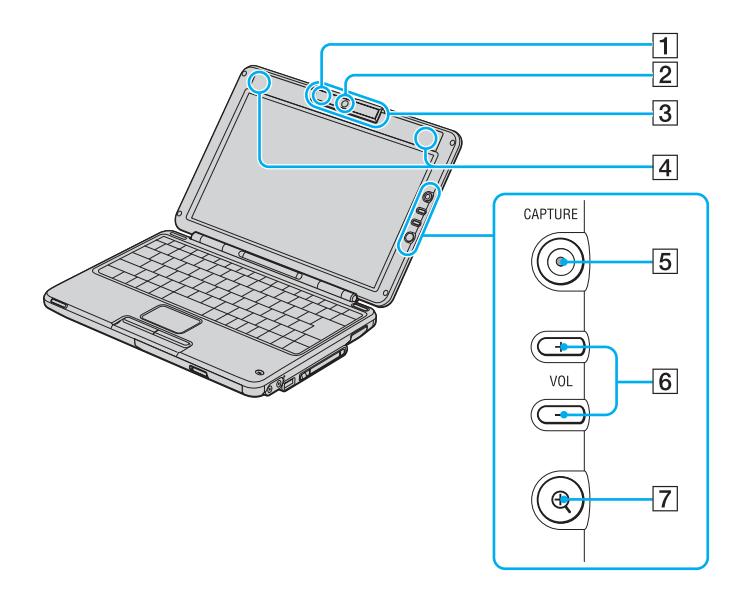

A カメラランプ

内蔵カメラ(MOTION EYE)に映像が映っているときに点灯します。

- **2 内蔵カメラ(MOTION EYE)(56、145、149、194ページ)** 動画や静止画を撮影したり、テレビ電話をするときに映像を映します。
- C ミラープレート(56、145、149、195ページ) 内蔵カメラ(MOTION EYE)のレンズ前面のプレートです。
- [4] 内蔵ステレオスピーカー(53、213ページ)
- E CAPTURE(キャプチャ)ボタン(56ページ) 動画や静止画を撮影します。
- F VOL(ボリューム)ボタン(58、213ページ) スピーカーやヘッドホンの音量を調節します。 -(マイナス)ボタンと区別がしやすいように、+(プラス)ボタンの横に突起 がついています。
- G (拡大)ボタン(58、186ページ)

画面を拡大表示します。

### 本機右側面

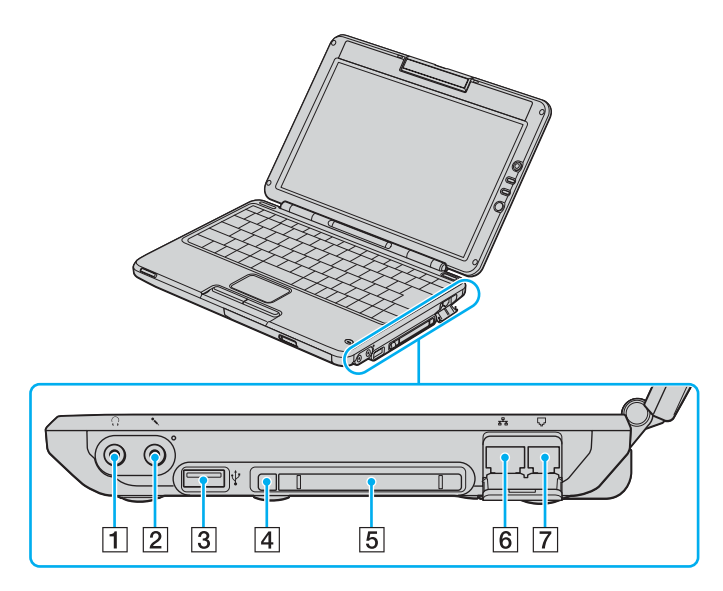

### A i(ヘッドホン)コネクタ

ヘッドホンやスピーカーをつなぎます。

### 2 (マイク)コネクタ

マイクをつなぎます。 へッドホンコネクタと区別がしやすいように、マイクコネクタの右上に突起が ついています。 マイクをお使いになるときは、誤ってヘッドホンコネクタに接続しないように ご注意ください。

### $\overline{3}$   $\dot{\Psi}$  (USB)コネクタ

USB規格に対応した機器をつなぎます。

### [4] PCカード イジェクトボタン

PCカードを取り出します。

- E PCカードスロット(145ページ)
- **[6]**  $\frac{6}{55}$  **(ネットワーク/LAN)コネクタ**

LANケーブルなどをつなぎます。 LANポートを使用するタイプのADSLモデムなどに接続するときに使います。 (79ページ)

### G (モジュラジャック)(77ページ)

電話回線をつなぎます。

### 本機左側面

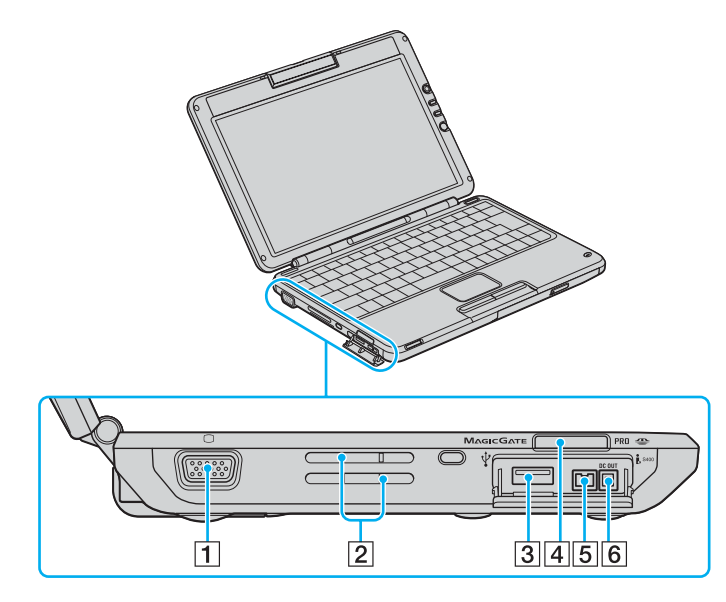

A a(モニタ)コネクタ

外部ディスプレイや液晶プロジェクタをつなぎます。

- 2 排気口
- **3 や (USB)コネクタ**

USB規格に対応した機器をつなぎます。

- |4| △ (マジックゲート対応メモリースティック)スロット "メモリースティック"を挿入します。
- **5 i S400(i.LINK)コネクタ**

i.LINK端子の付いた他の機器とデータをやりとりできます。

### F バイオノート関連製品専用DC OUT(電源供給)コネクタ

バイオノート専用ドライブのみ接続してください。 バイオノート専用ドライブ以外のドライブを接続すると、本機の故障の原因と なる場合があります。 以降、専用DC OUTコネクタと略します。

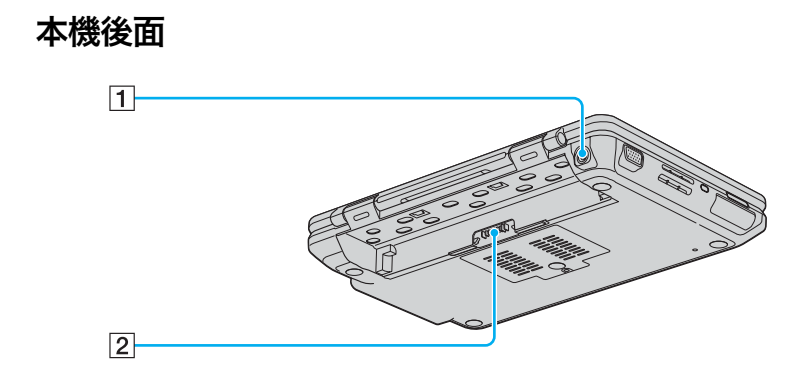

### **1 ◇ G + DC IN 16 Vコネクタ(31ページ)**

ACアダプタをつなぎ、電源コンセントにつなぎます。

2 バッテリコネクタ

### 本機底面

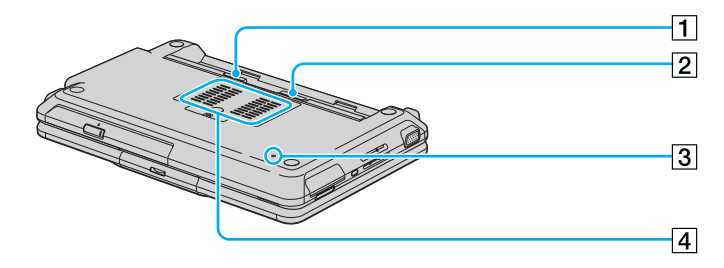

### A ロックレバー(30ページ)

バッテリをロックします。

### 2 RELEASE(リリース)レバー

バッテリを取りはずします。

[3] リセットスイッチ (173、174、175ページ)

4 吸気口

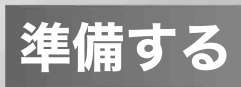

# 電源を入れる

次の手順に従って、本機の電源を入れてください。

ご注意

安全のために、本機に付属または指定された別売りのバッテリおよびACアダ プタをご使用ください。

### **1** バッテリを取り付ける。

停電や誤ってAC電源がはずれ、作業中のデータが失われてしまうこ とのないよう、付属のバッテリを取り付けます。

A本機底面のロックレバーが外側(UNLOCK側)にあることを確認する。

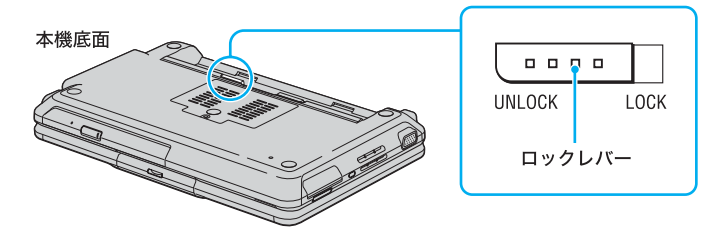

(2)本機後面にバッテリにある2か所のツメをあわせる。 バッテリのツメを下向きにして、斜めにツメをあわせてください。

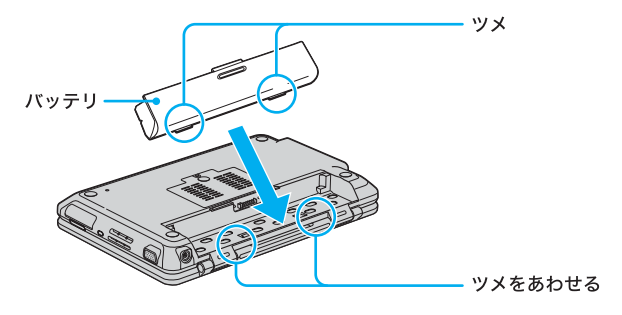

Cバッテリを矢印の方向に倒す。 正しく取り付けられると、「カチッ」と音がします。

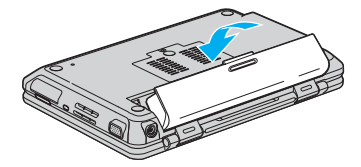

Dロックレバーを内側(LOCK側)へずらして、バッテリを固定する。

### ご注意

別売りのLバッテリPCGA-BP3Tを取り付けるときは、バッテリのツメが見 えません。ツメの位置をあわせるよう確認しながら取り付けてください。

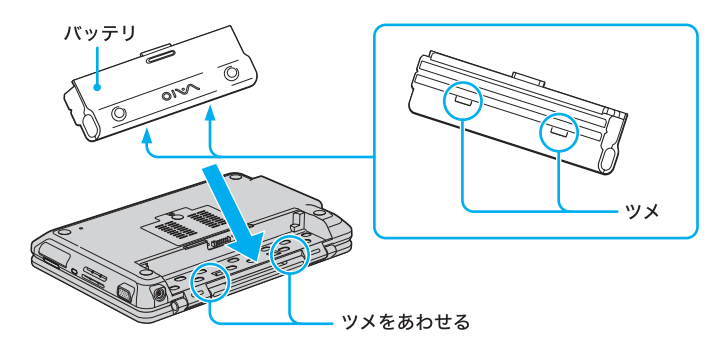

### **2** AC電源をつなぐ。

本機と壁のACコンセントを接続します。

- A電源コードのプラグをACアダプタに差し込む。
- B電源コードのもう一方のプラグを、壁のコンセントに差し込む。

3ACアダプタのプラグを、本機後面の ÷←→ DC IN 16Vコネクタに差 し込む。

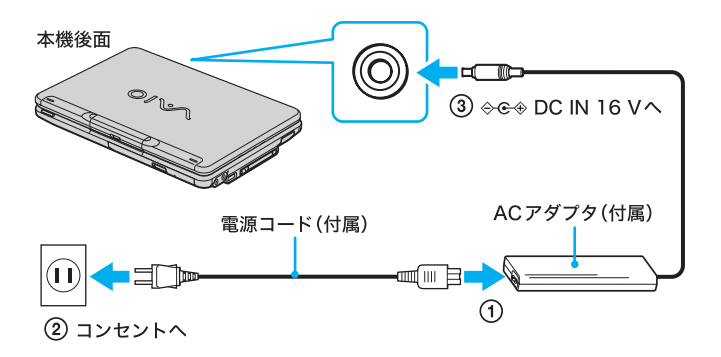

### **3** ディスプレイパネルを開く。

本機の下側をしっかりと押さえて開いてください。そのとき、内蔵カメラ (MOTION EYE)部分は持たないでください。故障の原因となります。

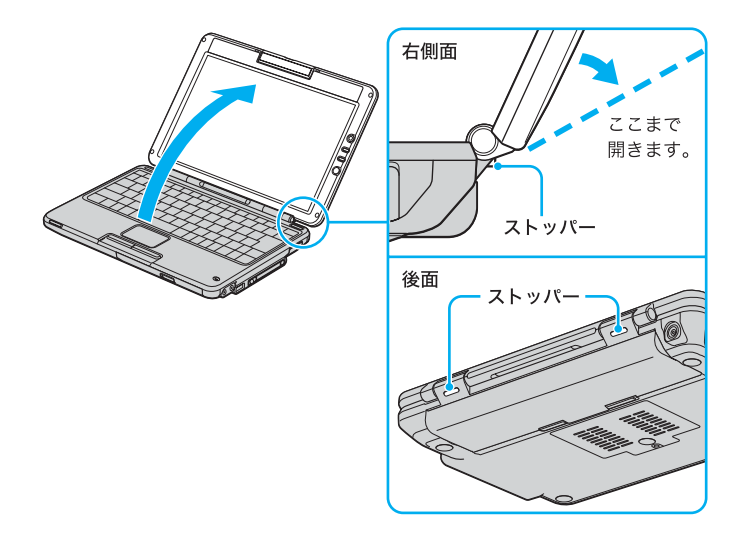

ご注意

- ディスプレイパネルを開くときは、ストッパーがありますので、それ以 上開けないようにご注意ください。
- ディスプレイパネルを開くときは、液晶部分を強く持たないでくださ い。液晶ディスプレイが割れたりすることがあります。
- 内蔵カメラ(MOTION EYE)を外側に向けたままディスプレイパネルを 閉じないでください。また、ディスプレイパネルを閉じた状態で内蔵カ メラ(MOTION EYE)を回さないでください。

### 4 (り(パワー)ボタンを押し、少(パワー)ランプが点灯(グリーン)し たら離す。

雷源が入ると、(り(パワー)ランプが点灯し、本機が起動します。

### ご注意

1(パワー)ボタンを4秒以上押したままにすると、電源が切れてしまいま す。(り(パワー)ランプが点灯したら指を離してください。

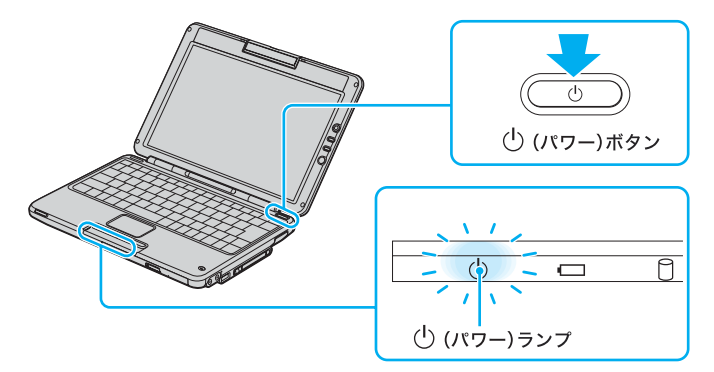

本機の電源をはじめて入れる場合は、Windowsのロゴの画面が表示され、 しばらくして「Microsoft Windowsへようこそ」画面が表示されます。 「Windowsを準備する」(35ページ)の手順に従って、Windowsのセット アップを行ってください。

### ご注意

•「Microsoft Windowsへようこそ」画面が表示されるまでにしばらく時間がか かりますが、そのままお待ちください。 途中で電源を切るなどの操作を行うと、本機の故障の原因となります。

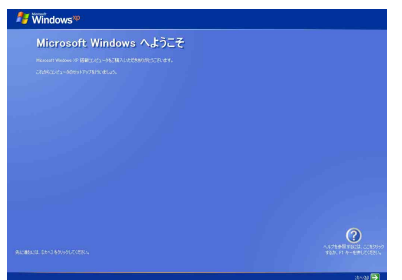

• 本機のキーボード左側部分に磁気製品などを近づけると、液晶ディスプレイ パネルを閉じたときと同じ状態となり、LCD/Videoスタンバイまたは休止状 態に移行します。

本機の近くには磁気製品を近づけないよう、ご注意ください。

• 本機を安心してご使用になるために、大切なデータを失わないための対策 や、第三者から本機を守るために「セキュリティについて」(117ページ)をご 覧ください。

٣ŕ

本機の2回目の起動時か、「Norton AntiVirus」ソフトウェアをはじめて起動した ときは、「Norton AntiVirus情報ウィザード」画面が表示されます。画面の指示に 従って操作してください。

### ٠ö٠

本機はエネルギースター規格に基づいて設計されており、工場出荷時の設定で は、AC電源でご使用中に約30分操作しないと、自動的に現在作業中の状態を保 持したまま、省電力動作モードへ移行します(スタンバイ\*1)。キーボードのいず れかのキーを押すか、<sup>(l</sup>) (パワー)ボタン<sup>\*2</sup>を一瞬押すと、元の状態に戻ります。 また、バッテリでご使用中に約30分操作をしないと、自動的に本機の電源を切 ります(休止状態<sup>\*</sup>)。元の状態に復帰させるには、 少 (パワー)ボタン<sup>\*2</sup>を押し てください。

- \*1 詳しくは、「サイバーサポート」画面上部の / イバィオの使いかた タブをクリックし、 画面左側にある[電源/バッテリ/省電力]→[省電力]→[本機を使っていないと きに消費電力をおさえる(省電力動作モード)]の順にクリックして表示される情 報をご覧ください。
- \*2(り)(パワー)ボタンを4秒以上押しつづけると保存された状態が破棄されますので ご注意ください。

### バッテリを上手に使うには

本機をバッテリで使用しているときに、次のようなことに気をつけると バッテリを長持ちさせることができます。 詳しくは、デスクトップ上の「バッテリを上手に使うヒント」アイコンをク リックするか、「サイバーサポート」画面上部の / バイオの使いかた)タブをク リックし、画面左側にある[電源/バッテリ/省電力]→[バッテリ]→ [バッテリを上手に使うヒント]の順にクリックして表示される情報をご覧 ください。

- 液晶ディスプレイの明るさを暗くする 工場出荷時の設定は明るくなっています。 液晶ディスプレイは、暗くして使用するほうがバッテリを長持ちさせる ことができます。
- 省電力の機能を使う こまめにスタンバイや休止状態にすることで、バッテリを長持ちさせる ことができます。 また、休止状態の場合は、電源オフからの起動よりも早く復帰できます。

# 準備する<br>特備する 準備する

# Windowsを準備する

本機を使う前に、Windowsを使うための準備が必要です。 Windowsが使える状態になると、本機に付属のソフトウェアやいろいろな 機能も使えるようになります。次の手順に従って、Windowsを使う準備を します。

٣ŕ

- 停電や誤ってAC電源がはずれ、作業中のデータが失われてしまうことのな いよう、次の操作を行う前に付属のバッテリを本機に取り付けてください。 取り付けかたについては「電源を入れる」(30ページ)をご覧ください。
- •「タッチパッドを使う」(48ページ)や「キーボードを使う」(50ページ)では、 タッチパッドやキーボードの使いかたについて説明しています。そちらもあ わせてご覧ください。
- **1** 「Microsoft Windowsへようこそ」画面が表示されたら、画面右下に ある[次へ]をクリックする。

タッチパッドに触れて指を動かし、[次へ]の上までポインタを移動し、 左ボタンを「カチッ」と1回押してすぐに離します。 これを「クリックする」と言います。

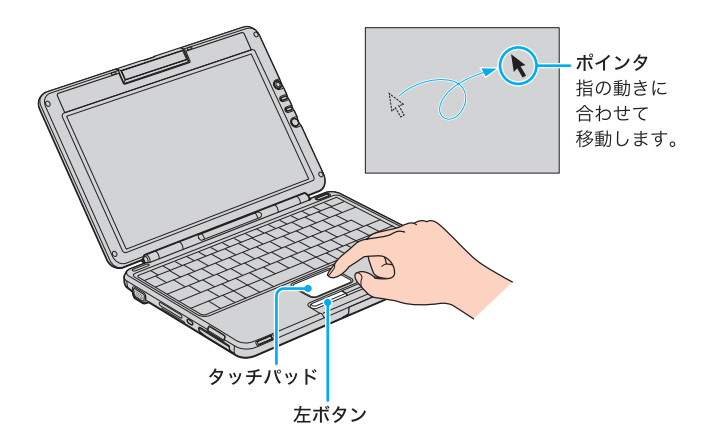

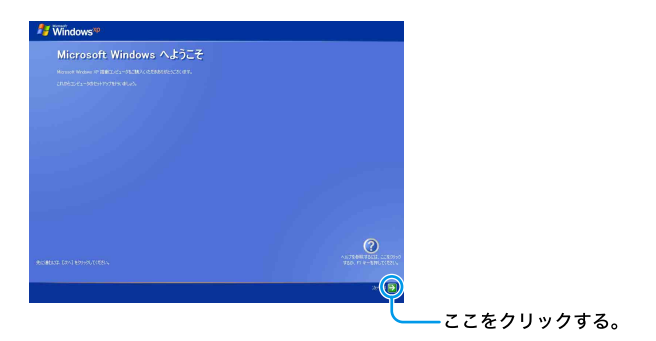

「使用許諾契約」画面が表示されます。

### **2** 画面に表示された内容を読み、内容に同意するときは[同意しま す]の ∩をクリックして ◉ にし、[次へ]をクリックする。

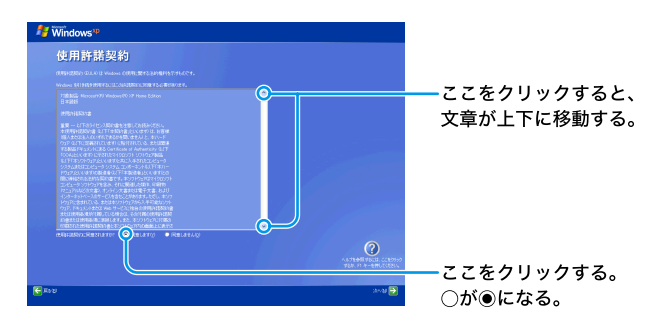

### ご注意

「同意しません]の ○をクリックすると、Windowsの準備作業は中止され、 Windowsと本機に付属のソフトウェアはお使いになれません。

「コンピュータに名前を付けてください」画面が表示されます。

### **3** 必要な場合はコンピュータ名を変更し、[次へ]をクリックする。

コンピュータ名は、本機をネットワークに接続して使用する場合にコ ンピュータを識別するために必要です。「このコンピュータの名前」の 欄に自動的に表示されますが、必要な場合は認識しやすい名前に変更 してください。

また、コンピュータにわかりやすい説明をつけることもできます。その 場合は「コンピュータの説明」欄に入力してから[次へ]をクリックし てください。

Windows XP Home Edition搭載モデルをお使いの場合は、手順6へ進 んでください。
- **4** 「管理者パスワードを設定してください」画面が表示されたら、「管 理者パスワード」と「パスワードの確認入力」の欄にパスワードを 入力し、[次へ]をクリックする。
- **5** 「このコンピュータをドメインに参加させますか?」画面が表示され たら、ネットワーク環境に合わせて設定し、[次へ]をクリックする。
- **6** 「インターネットに接続する方法を指定してください。」または「イ ンターネット接続が選択されませんでした。」画面が表示された ら、[省略]をクリックする。

「Microsoftにユーザー登録する準備はできましたか?」画面が表示さ れます。

# ۳Ö٠

「インターネットに接続する方法を指定してください。」画面でお使いのデ バイスの ○をクリックして[次へ]をクリックすると、デバイスによって はインターネットへ接続するための設定画面が表示されます。 その場合は画面の指示に従って操作してください。 また、インターネットに接続するための設定は、Windowsのセットアップ 完了後にも行うことができます。詳しくは「インターネットを始める」(66 ページ)をご覧ください。

## 7 「いいえ、今回はユーザー登録しません]の ()をクリックして ●に し、[次へ]をクリックする。

「このコンピュータを使うユーザーを指定してください」画面が表示さ れます。

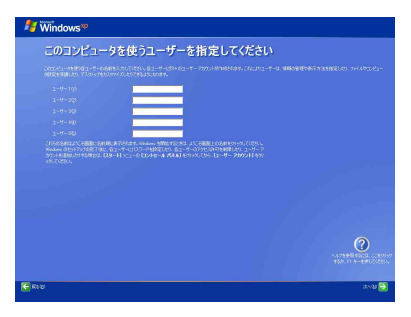

# ٠ö٠

「Microsoftにユーザー登録する準備はできましたか?」画面で、[はい、今す ぐユーザー登録します]を選んで[次へ]をクリックすると、マイクロソフ トへのオンライン登録ができます。ただし、オンライン登録するには本機 を電話回線に接続しておく必要があります。

インターネットに接続するための設定について詳しくは「インターネット を始める」(66ページ)をご覧ください。

## **8** ユーザーの名前を入力し、[次へ]をクリックする。

複数のユーザーを入力した場合、ここで入力した名前は、本機の電源を 入れたときに表示される「ようこそ」画面に表示されます。Windowsを 起動するときは、表示された名前をクリックします。 Windowsのセットアップ完了後に、使用するユーザーを追加したり、 設定を変更することもできます。詳しくは、「サイバーサポート」画面 上部の / パイオの使いかた タブをクリックし、画面左側にある「コン ピュータの基礎を学ぶ できるWindows for VAIO]をクリックして表示 される情報をご覧ください。 「設定が完了しました」画面が表示されます。

- **9** [完了]をクリックする。
- **10** Windowsの起動後、本機に設定されている日時を確認し、現在の 日時に合わせる。
	- **1** [スタート]をクリックして、[コントロール パネル]→[日付、時刻、地域 と言語のオプション]→[日付と時刻]の順にクリックする。 「日付と時刻のプロパティ」画面が表示されます。
	- **2** [日付と時刻]タブをクリックして、「日付」と「時刻」を現在の日時にあ わせる。
	- **3** [OK]をクリックする。 日時の設定が有効になります。

これでWindowsが使えるようになりました。

引き続きいろいろな操作をするためには、「サイバーサポート」画面上部の / バイオの使いかた タブをクリックして表示される情報をご覧ください。

電源の切りかたについて詳しくは、「電源を切る」(39ページ)をご覧ください。

#### ご注意

- 本機に付属のOS(Operating System)以外をインストールした場合の動作保 証はいたしかねます。本機のOSは、「Microsoft® Windows® XP Professional\*」または「Microsoft<sup>®</sup> Windows<sup>®</sup> XP Home Edition\*」です。
	- \* この説明書では、WindowsまたはWindows XPと略します。
- デスクトップ画面上にあるアイコンには、一定の期間使用しないと自動的にデ スクトップ画面上から削除されるものがあります。Windowsの初回起動時から 2週間後に、アイコンを削除するかどうかを確認する画面が表示されます。 その後60日ごとに、使用していないデスクトップ画面上のアイコンが自動的に 検索され、削除するかどうかを確認する画面が表示されます。デスクトップ画 面上のアイコンを削除しても、ソフトウェア自体は削除されません。

#### Ö 本機を複数のユーザーで使えます

登録したユーザーごとに専用のデスクトップ画面やマイドキュメントが用意され、 それぞれのユーザーが自分専用のコンピュータのように使用することができます。 複数のユーザーでのWindowsの使用について詳しくは、「サイバーサポート」画 面上部の / イバイオの使いかた フブをクリックし、画面左側にある「コンピュータの 基礎を学ぶ できるWindows for VAIO]をクリックして表示される情報をご覧 ください。

# 電源を切る

次の手順に従って、本機の電源を切ります。

#### ご注意

- 必ず次の手順に従って電源を切ってください。手順に従って電源を切らない と本機の故障の原因となったり、作成した文書などのファイルが使えなくな ることがあります。
- 内蔵カメラ(MOTION EYE)を外側に向けたままディスプレイパネルを閉じ ないでください。
- ディスプレイパネルを閉じた状態で内蔵カメラ(MOTION EYE)を回さない でください。
- **1** [スタート]ボタンをクリックする。 「スタート」メニューが表示されます。
	- $\bullet$ െ 凬  $\mathbf{S}$ 寰 **DIRECT**  $-6.429 - 2.91$ の「電子メール」 lar<br>Italian menyeba  $\mathbf{a}_{\text{max}}$  $Q<sub>1</sub>$ **la**
- **2** メニューの[終了オプション]をクリックする。

ここをクリックする。

「コンピュータの電源を切る」画面が表示されます。 ٠ö٠

画面は実際のものと異なる場合があります。

**3** [電源を切る]をクリックする。

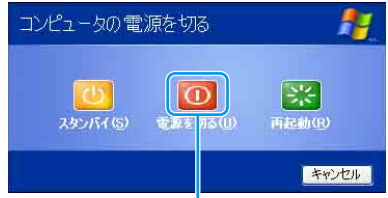

ここをクリックする。

数秒後に本機の電源が自動的に切れ、(り (パワー)ランプ(グリーン)が 消灯します。

液晶ディスプレイパネルを閉じるときは、少 (パワー)ランプが消灯し たのを確認してから閉じてください。

これで、本機を使う上で必要な準備と操作はひととおり終わりました。

# カスタマー登録する

# VAIOカスタマー登録について

ソニーマーケティング株式会社およびソニー株式会社(以下、「ソニー」)は バイオをご所有のお客様へセキュリティ情報などの必要な情報をお知らせ し、充実したサービス・サポートをご提供するために、「VAIOカスタマー登 録」を行っていただくことをおすすめしています。ご登録のメリットにつ いては、VAIOホームページ(http://www.vaio.sony.co.jp/)をご覧ください。 また、出荷時点で付属する保証書が提供する製品の保証期間はお買い上げ 時から3か月間です。

ご登録を行っていただくことで、カスタマー専用デスクから、ご購入日よ り1年間有効な保証書と「My Sony ID」と「お客様サポート番号」を記した ご登録証「VAIO Customer's Card」をお送りします。

なお、保証について詳しくは「保証書とアフターサービス」(149ページ)を ご覧ください。

VAIOカスタマー登録に関してのお問い合わせは、「カスタマー専用デスク」 までご連絡ください。

詳しくは、本機に付属の「バイオ サービス・サポートのご案内」の「各種お問 い合わせ先」をご覧ください。

## VAIOカスタマー登録の方法

電話回線を通じて手軽にご登録が行えます。

インターネット経由でもご登録が行えます。詳しくは、画面の指示に従っ て操作してください。また、プロキシの設定などについては、各法人・団体 様のシステム管理者におたずねください。

#### ۰ö۰

• 付属の「VAIOカスタマー登録・保証書お申込書」にご記入の上、郵送いただく ことでもご登録を行えます。 付属の「VAIOカスタマー登録・保証書お申込書」を使ってお申し込みいただ く場合は、「VAIOカスタマーID」を記したご登録証「VAIO Customer's Card」 をお送りします。その後、次の手順に従って、「My Sony ID」を取得することが できます。

- 次の場合を除き、ソニーがお客様の同意なく登録内容を外部へ開示すること はありません。ただし、お客様個人を特定できない統計情報はこの限りでは ありません。
	- 1)お客様にお知らせした使用目的のために、業務を委託する協力会社に 開示が必要な場合。(ソニーは、当該協力会社に対して、お客様の情報 の厳重な管理と使用目的の遵守を徹底します。)
	- 2)司法機関または行政機関から法的義務を伴う要請を受けた場合。
- VAIOカスタマー登録は、本機のリカバリをしたあとなどに再び行う必要はあ りません。住所などのご登録内容の変更を行うときは、VAIOホームページ内 (http://www.vaio.sony.co.jp/)のページ上で、変更手続きが行えます。 また、[スタート]ボタンをクリックして、[すべてのプログラム]にポインタ をあわせ、[VAIO オンラインカスタマー登録]をクリックして変更手続きを 行うこともできます。
- 13才より小さいおこさまは、ほごしゃのかたといっしょにとうろくしてくだ さい。

#### ご注意

- VAIOオンラインカスタマー登録を行うには、「コンピュータの管理者」など、 管理者権限を持つユーザーとしてログオンする必要があります。
- VAIOオンラインカスタマー登録にご使用いただく電話回線は一般電話回線 だけでなく、ISDN回線にも対応しています。(80ページ)
- **1** 電話回線につなぐ。

76ページの手順に従ってつなぎます。

**2** [スタート]ボタンをクリックして[すべてのプログラム]にポイン タを合わせ、[VAIO オンラインカスタマー登録]をクリックする。

「VAIO オンラインカスタマー登録」画面が表示されます。

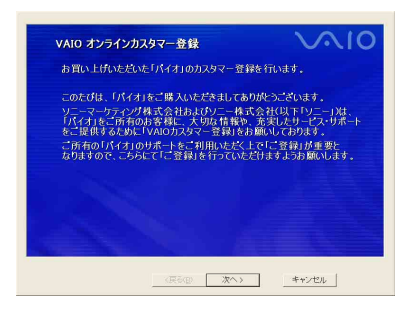

#### ٣ŕ

カスタマー登録をしない、または後でするときは、[キャンセル]をクリッ クして表示される画面で[終了]をクリックしてください。

# **3** [次へ]をクリックする。

「登録手順について」画面が表示されます。

٣ŕ

1つ前の画面を見たいときは、[戻る]をクリックします。

# **4** [次へ]をクリックする。

「ID・パスワードの入力」画面が表示されます。

٣ö

本機を含めてバイオをすでに2台以上お持ちの方など、すでに「VAIOカス タマーID」や「My Sony ID」をお持ちの方はIDを入力し、画面の指示に従っ て操作してください。

# **5** [次へ]をクリックする。

「接続方法の選択」画面が表示されます。

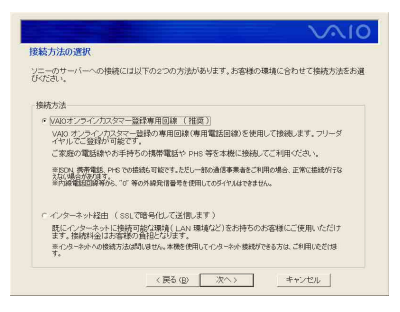

# **6** 「VAIOオンラインカスタマー登録専用回線」の をクリックして ●にし、[次へ]をクリックする。

「発信方式の設定」画面が表示されます。

#### ご注意

- 外線発信(0発信)はできません。
- •「インターネット経由」を選んでご登録いただく場合、接続料金はお客様 の負担となります。
- ターミナルアダプタ、携帯電話、PHSなど、お使いになる通信機器によっ ては、正しく接続できないことがあります。この場合は、本機の口(モ ジュラジャック)と一般電話回線をつなぎ(76ページ)、通信を行ってく ださい。

# ٣ö

[次へ]をクリックすると、手順7に進む前に「接続デバイスの選択」画面が 表示されることがあります。この場合は、通信に使う機器を選び、[次へ]を クリックしてください。

## **7** お使いの電話回線の発信方式(ダイヤル方法)を選び、[次へ]をク リックする。

#### ご注意

ターミナルアダプタ、携帯電話、PHSなど、お使いになる通信機器によって は、正しく接続できないことがあります。この場合は、本機の口(モジュラ ジャック)と一般電話回線をつなぎ(76ページ)、通信を行ってください。

#### ٠ö٠

- 本機を一般電話回線につないでいるときのみトーン式/パルス式ダイ ヤルを選びます。
- トーン式ダイヤルとは 電話機のダイヤルボタンを押すと「ピポパ」と音がし、「カチカチ」という 音がしない電話機のダイヤル方法です。
- パルス式ダイヤルとは ボタンではなくダイヤルを回す電話機、またはダイヤルボタンを押すた びに「カチカチ」という音がする電話機のダイヤル方法です。
- お使いの電話回線のダイヤル方法がわからない場合は、電話会社から送 られてくる請求内訳表をご覧ください。請求内訳表の中に「プッシュ回 線使用料」と記載されている場合は「トーン式ダイヤル」です。回線(基 本)使用料のみ記載されている場合は「パルス式ダイヤル」です。電話回 線のダイヤル方法について詳しくは、契約している電話会社へお問い合 わせください。
- **8** 電話回線がつながっていることを確認し、[問い合せる]をクリッ クする。

電話回線を通じて通信が行われ、完了すると「問い合せ完了」画面が表 示されます。

**9** [次へ]をクリックする。

「VAIO カスタマー登録の特典/VAIO カスタマー登録のご注意」画面 が表示されます。

## **10**[次へ]をクリックする。

「発行されるID・番号について/製品のユーザー登録に関する同意文」 画面が表示されます。

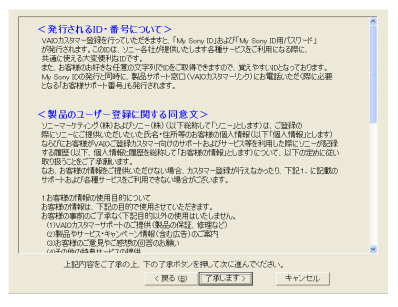

# 11スクロールバーの へ または v をクリックして、画面に現れた内容 をすべて読み、内容を了承するときは[了承します]をクリックする。

「IDの規約の確認」画面が表示されます。

## 12スクロールバーの ^ または v をクリックして、画面に現れた内容 をすべて読み、内容に同意するときは[同意する]をクリックする。

「お客様氏名の入力」画面が表示されます。 画面の指示に従って操作してください。入力が完了すると、「希望する ID・パスワードの入力」画面が表示されます。

#### ご注意

- •[同意しない]をクリックすると、カスタマー登録は完了しません。
- •「お客様ご住所等の入力」画面の「郵便番号」はハイフンを除いて入力し てください。
- •「お客様ご住所等の入力」画面下部の「保証書等の送付先住所は上記と同 様でよろしいですか?」の項目は必ず入力してください。

## ٠ö٠

「お客様ご住所等の入力」画面で「郵便番号」を入力した後、[住所検索]をク リックすると、簡単に住所検索ができます。

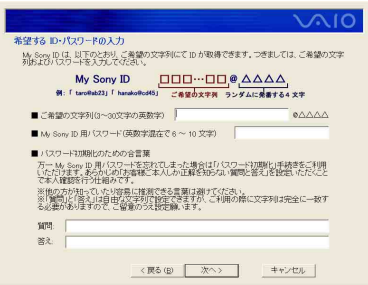

# **13**「My Sony ID」の「@」前にご希望の文字列、「My Sony ID用パス ワード」、「パスワード初期化のための合言葉」を入力し、[次へ]を クリックする。

「パスワード初期化のための合言葉」は、「My Sony ID用パスワード」を 忘れてしまったときに備え、あらかじめ設定しておいた質問と答えを 使って、パスワードの初期化と再設定を行う機能です。

「製品情報の入力」画面が表示されます。

画面の指示に従って操作してください。入力が完了すると、「登録内容 の確認」画面が表示されます。

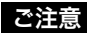

•「My Sony ID用パスワード」は「登録内容の確認」画面では表示されませ ん。「My Sony ID用パスワード」を忘れないようご注意ください。

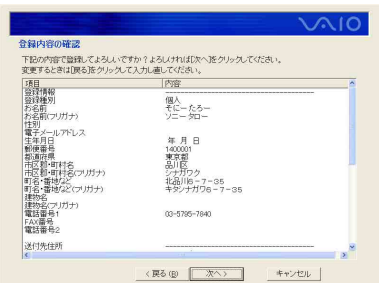

# **14**登録内容を確認し、[次へ]をクリックする。

「確認してください」画面が表示されます。

#### こ注意

ターミナルアダプタ、携帯電話、PHSなど、お使いになる通信機器によって は、正しく接続できないことがあります。この場合は、本機の (モジュラ ジャック)と一般電話回線をつなぎ(76ページ)、通信を行ってください。

# **15**[登録する]をクリックする。

登録内容が電話回線を通じて送られ、送信が終わると「登録完了」画面 が表示されます。

# **16**[次へ]をクリックする。

「ご登録の完了」画面が表示されます。

#### z「My Sony ID」と「お客様サポート番号」について

VAIO登録カスタマー向けのサービスをご利用の際には「My Sony ID」をお 使いください。

VAIOカスタマーリンクへ電話でお問い合わせいただく際には「お客様サ ポート番号」をご使用ください。

#### ご注意

VAIOカスタマーリンクへ電話でお問い合わせいただく際に、「My Sony ID」はご使用できません。

# **17**[ID と番号をファイルに保存する]をクリックする。

「名前を付けて保存」画面が表示されます。

準備する

## **18**ファイルに任意の名前を付け、[保存]をクリックする。

お客様の「My Sony ID」と「お客様サポート番号」の情報がファイルと して「マイ ドキュメント」フォルダの中に保存されます。

#### ご注意

保存されたデータを他人に見られたり、紛失しないようご注意ください。

# **19**[OK]をクリックする。

これでVAIOオンラインカスタマー登録は終了です。

٣ö

[OK]をクリックすると、サービス内容などをお知らせする画面が表示さ れることがあります。この場合は、[次へ]をクリックしてください。

VAIOカスタマー登録が終わると、デスクトップ画面上に みかが表示されます。 このアイコンをダブルクリックすると、バイオに関するサービス・サポート情 報やVAIOホームページのご案内などのお知らせを見ることができます。

# VAIOカスタマー登録情報を変更するには

- **1** [スタート]ボタンをクリックして[すべてのプログラム]にポイン タをあわせ、[VAIO オンラインカスタマー登録]をクリックする。 「お客様はすでにVAIOカスタマーに登録されています。・・・・・・」とい うメッセージが表示されます。
- **2** [はい]をクリックする。 「VAIO オンラインカスタマー登録」画面が表示されます。
- **3** [次へ]をクリックする。

「登録情報変更手順について」画面が表示されます。

## **4** [次へ]をクリックする。

「My Sony ID、My Sony ID用パスワードの入力」画面が表示されます。 画面の指示に従って操作し、登録内容を変更してください。

# 基本的な使いかた

# タッチパッドを使う

タッチパッドに触れて指を動かすと、画面上のポインタも同じ方向に移動 します。

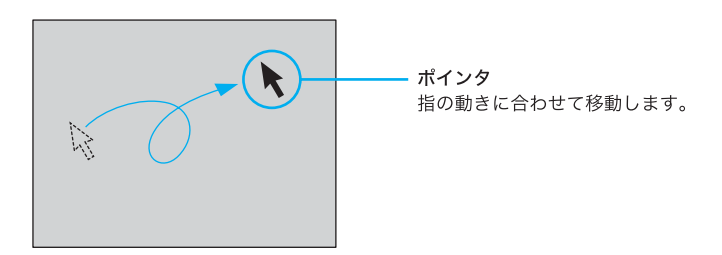

ポインタを目的の位置まで動かして左または右のボタンを押すだけで、メ ニューを選んだり、さまざまな命令をコンピュータに伝えることができます。

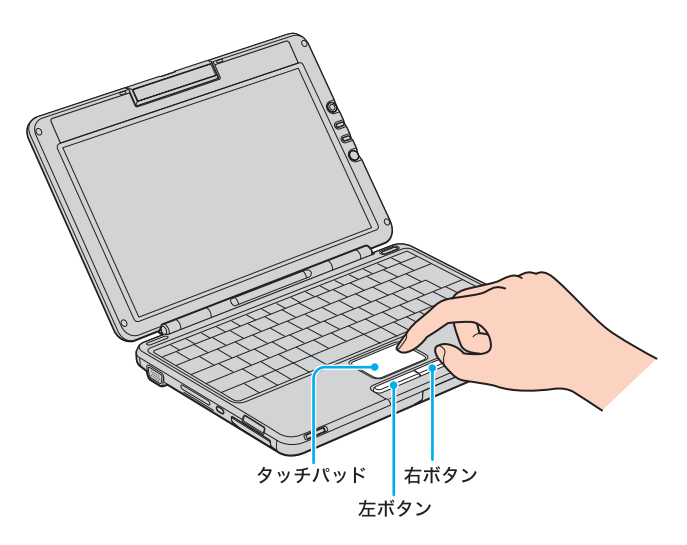

# 基本的な使いかた 49基本的な使いかた

#### クリックする

ポインタを希望の位置に合わせて、タッチパッドの手前にある左ボタンを 1回押します。[OK]や[キャンセル]などのボタンを押したり、メニューを 選ぶときなどに使います。

また、タッチパッドを指で1回軽くたたいても同じ働きをします。

#### ダブルクリックする

ポインタを希望の位置に合わせて、左ボタンを2回続けて押します。 ワードプロセッサや表計算などのソフトウェアを実行したり、作成した文 書などのファイルを開くときなどに使います。 また、タッチパッドを2回続けて軽くたたいても同じ働きをします。

#### 右クリックする

ポインタを希望の位置に合わせて、右ボタンを1回押します。 押したときのポインタの位置によって、さまざまな内容のポップアップメ ニューが表示されます。

#### ドラッグする

ポインタを希望の位置に合わせて、左ボタンを押したまま、タッチパッド 上で指を動かします。ファイルを移動したり、ウィンドウの大きさを変更 するときなどに使います。

また、タッチパッドを2回続けて軽くたたき、そのままタッチパッド上で指 を動かしても同じ働きをします。

#### ドラッグアンドドロップする

ファイルなどのアイコンをドラッグし、他のフォルダやウィンドウ、ソフ トウェアのアイコンなどの上で左ボタンを離します。ファイルを移動した り、コピーするときなどに使います。

また、タッチパッドを2回続けて軽くたたき、そのままタッチパッド上で指 を動かしてアイコンなどの上で指を離しても同じ働きをします。

#### スクロールする

指をタッチパッド上の右端に合わせて、上下に動かします。選択されてい るウィンドウ上の垂直方向のスクロールバーを移動できます。 指をタッチパッドの右上または右下に置いたままにして、ウィンドウを上 方向または下方向にスクロールし続けることができます。 また、指をタッチパッドの下端に合わせて、左右に動かします。選択されて いるウィンドウ上の水平方向のスクロールバーを移動できます。

#### ۰ö۰

タッチパッドの設定を変更したり、より便利に使うこともできます。 詳しくは、「サイバーサポート」画面上部の / バイオの使いかた)タブをクリックし、 画面左側にある[キーボード/タッチパッド]→[タッチパッド]の順にクリッ クして表示される情報をご覧ください。

# キーボードを使う

キーボードを使って文字や記号を入力したり、コンピュータへ命令を送る ことができます。ここでは、主なキーのなまえと機能を紹介します。 使用するソフトウェアによって働きが異なるものもあります。各ソフト ウェアのヘルプもあわせてご覧ください。 文字の入力のしかたについて詳しくは、「サイバーサポート」画面上部の / バイオの使いかた タブをクリックし、画面左側にある[コンピュータの基礎

を学ぶ できるWindows for VAIO]をクリックして表示される情報をご覧 ください。

#### ご注意

- キートップがはずれてしまったら、「キートップがはずれた。」(182ページ)を ご覧になり、正しく取り付け直してください。
- キートップを故意にはずしたり、取り付けるときに無理に力を加えると故障 や破損の原因となります。取り扱いにはご注意ください。

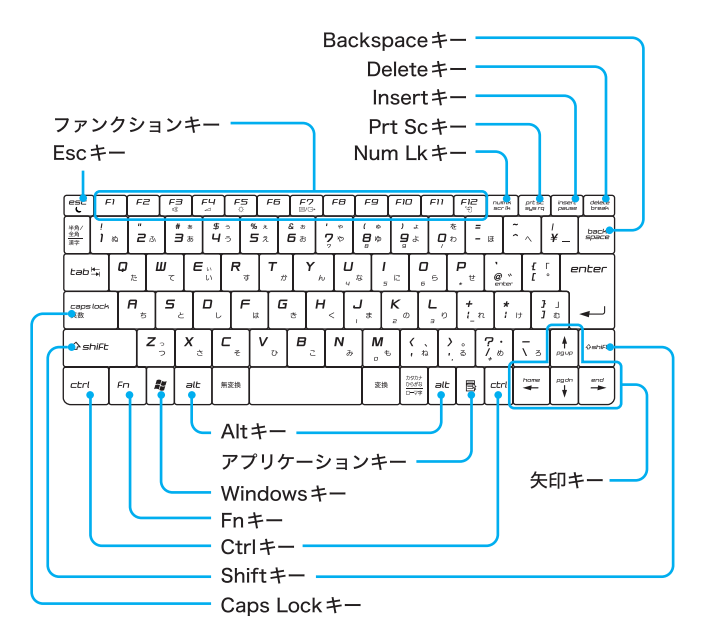

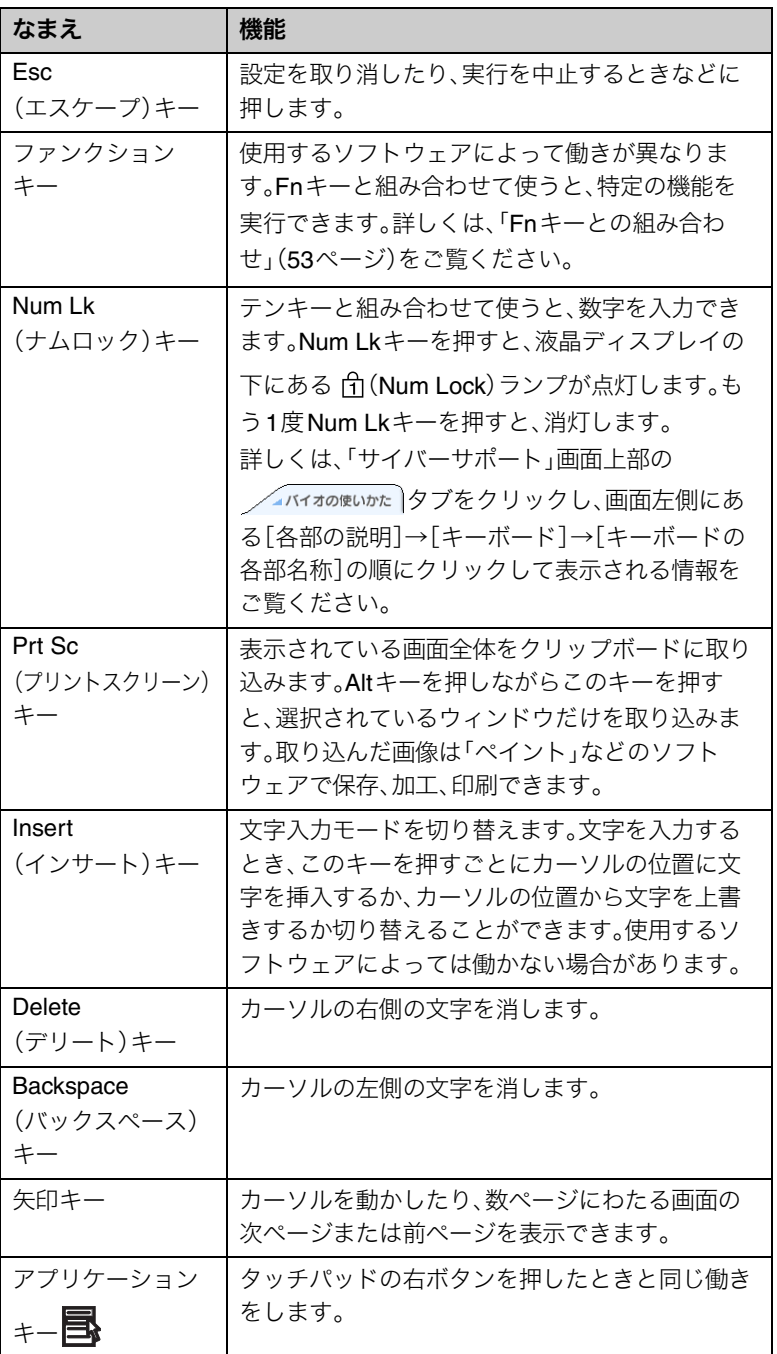

基本的な使いかた 基本的な使いかた

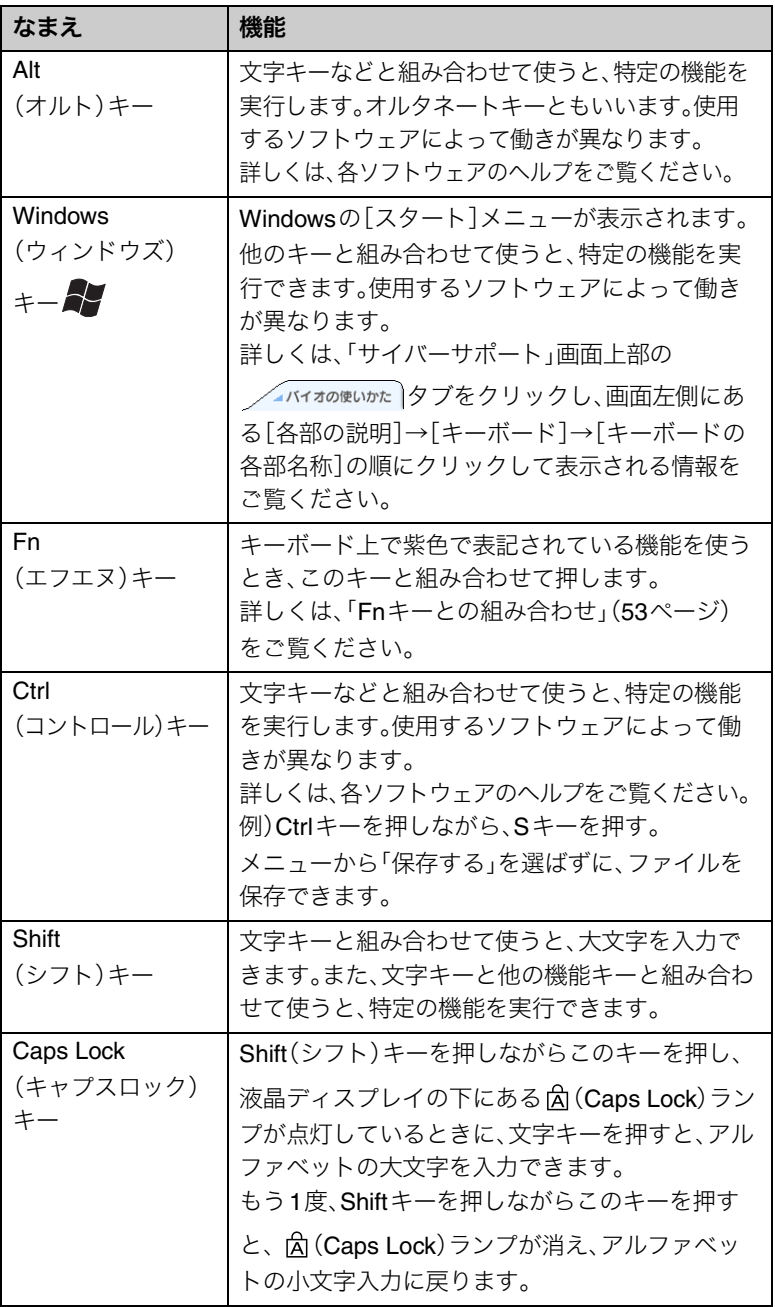

# ショートカットキー一覧

#### Fnキーとの組み合わせ

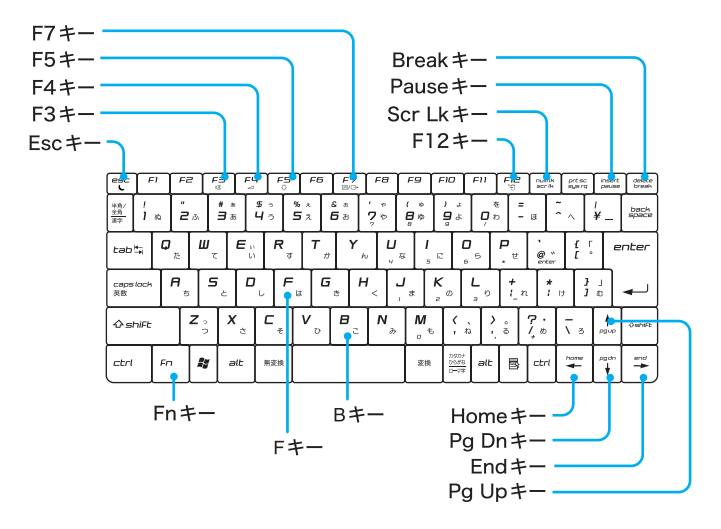

#### キー操作の表記

例:Fn+ %(F3)→Fnキーを押しながらF3キーを押す。

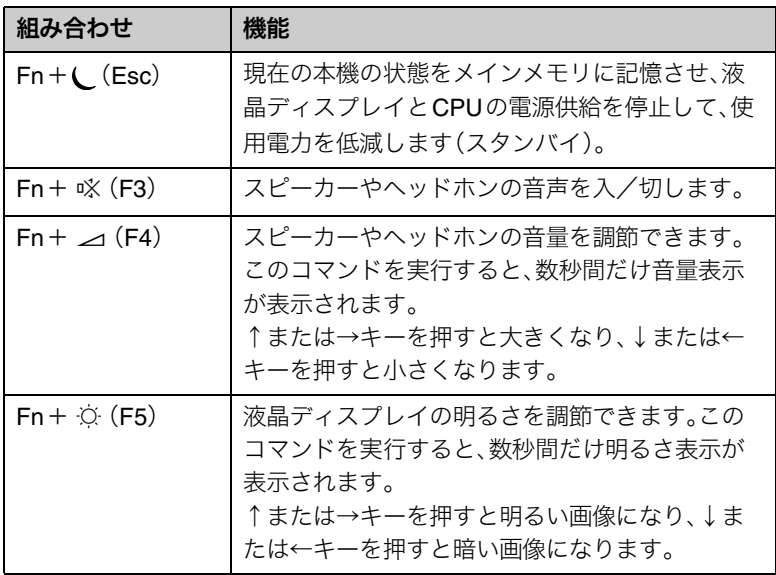

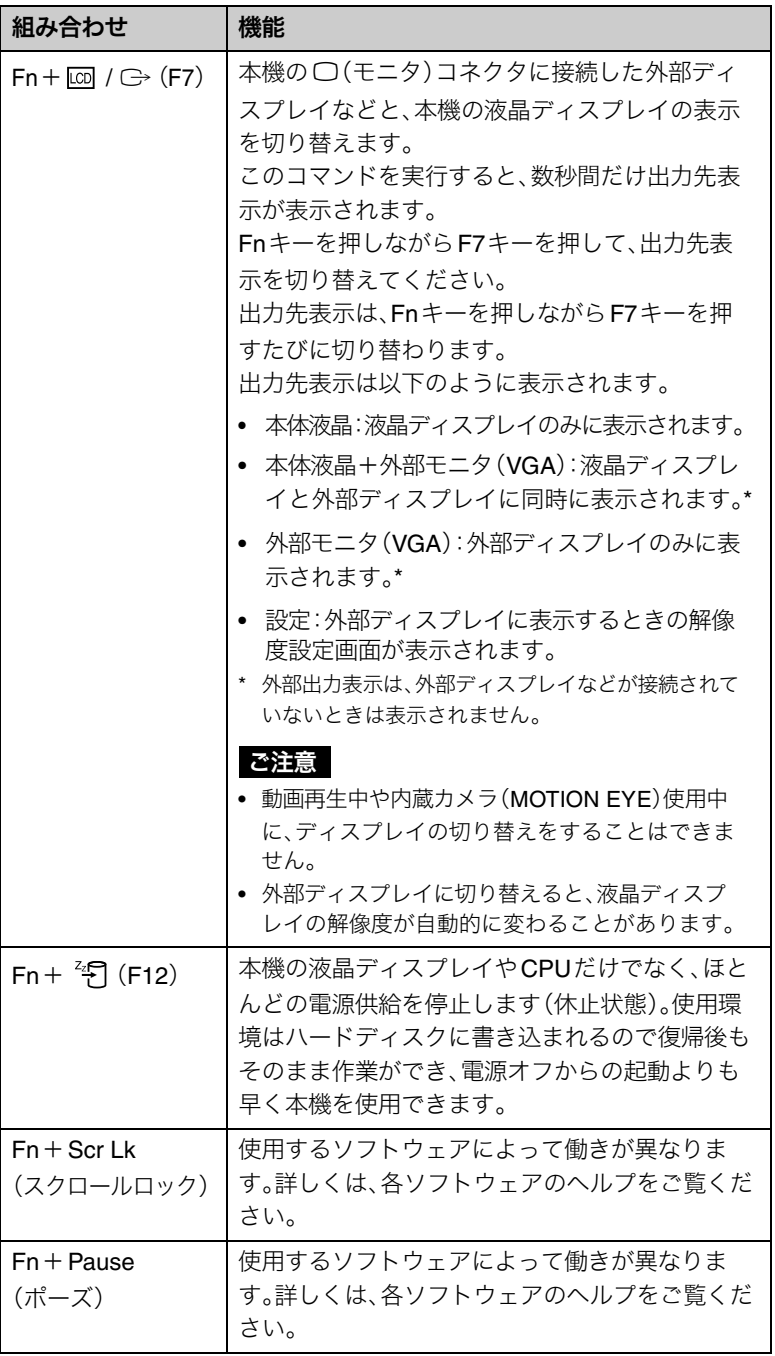

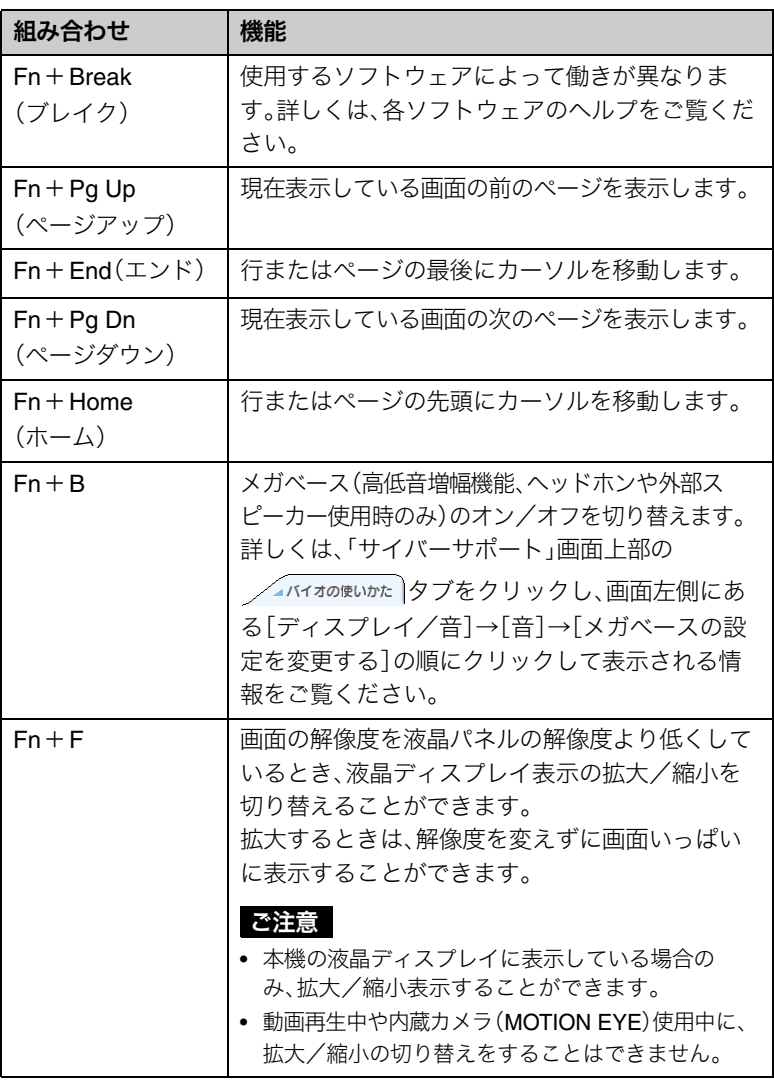

#### ご注意

Windows起動後でないと作動しないものがあります。

خ.<br>م

Fnキーを5回押して「固定Fnキー機能」画面を表示し、[固定Fnキー機能を使用 する]をチェックしてから[OK]をクリックすると、同時に2つのキーを押さず に、Fnキーと他のキーをそれぞれ押してこれらの操作を行うことができます。

Fnキーの固定を解除するには、通知領域の **[00]** を右クリックし、「固定 Fnキー 機能を無効にする]をクリックします。

基本的な使いかた 基本的な使いかた

# 内蔵カメラ(MOTION EYE)を使う

本機の内蔵カメラ(MOTION EYE)で静止画や動画を撮ることができます。 内蔵カメラの使いかたについて詳しくは、「サイバーサポート」画面上部の  $\sqrt{4N+4N}$ の使いかた)タブをクリックし、画面左側にある「内蔵カメラ(MOTION EYE)]をクリックして表示される情報をご覧ください。

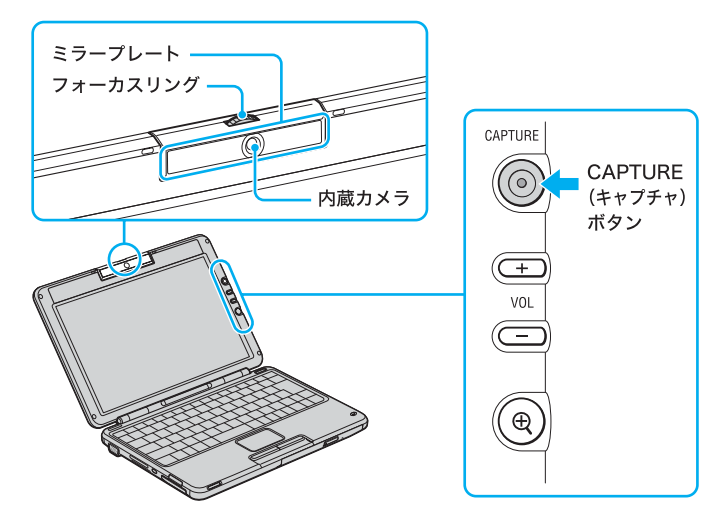

CAPTURE(キャプチャ)ボタン

動画や静止画を撮影します。

また、「Network Smart Capture」ソフトウェアを起動します。

#### 内蔵カメラ(MOTION EYE)

動画や静止画を撮影したり、テレビ電話をするときに映像を映します。

#### ご注意

内蔵カメラ(MOTION EYE)のレンズ前面のミラープレートに触らないでくだ さい。ミラープレートに傷がつくと、撮影した画像にも傷が映ってしまします。

ミラープレート 内蔵カメラ(MOTION EYE)のレンズ前面のプレートです。

フォーカスリング ピントをあわせます。 また、本機には内蔵カメラ(MOTION EYE)を使う以下のソフトウェアが付 属されています。

これらのソフトウェアの使いかたについて詳しくは、各ソフトウェアのヘ ルプや、付属の「ソフトウェア操作ガイド」、「サイバーサポート」をご覧く ださい。

- 「Network Smart Capture」ソフトウェア 内蔵カメラ(MOTION EYE)で静止画や動画を撮ることができます。 また、設定された条件に従って自動的に静止画を撮ることもできます (定点観測)。
- 「Windows ムービーメーカー」ソフトウェア 動画を撮影することができます。
- 「Windows Messenger」ソフトウェア インターネット経由で相手の顔をみながらおしゃべりしたり、文字で会 話すること(ビデオチャット)ができます。
- 「VAIO CameraVJ Screen Saver」ソフトウェア カメラに映っている映像を、自動的にスクリーンセーバーにすることが できます。

# ٣ö٠

「Windows Messenger」ソフトウェアでビデオチャットをするときは、市販のヘッ ドセットを使うと、よりクリアな音声でテレビ電話を楽しむことができます。 付属のヘッドホンを使うこともできます。

ご注意

「Network Smart Capture」ソフトウェアなど、内蔵カメラ(MOTION EYE)を使 うソフトウェアは同時に使用することができません。「Network Smart Capture」ソフトウェアなどを使うときは、これら他のソフトウェアを終了して ください。

# 便利なボタンを使う

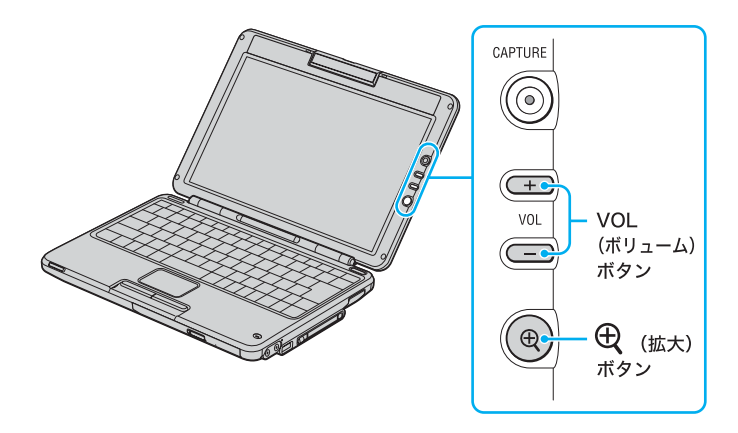

VOL(ボリューム)ボタン

VOL(ボリューム)ボタンを押すことで、スピーカーやヘッドホンの音量を 調節できます。

[+]ボタンを押すと大きくなり、[-]ボタンを押すと小さくなります。

٠ö٠

Fnキーを押しながら、F4キーを押しても音量を調節できます。

#### (拡大)ボタン

液晶ディスプレイに表示される文字などが小さい場合には、 $\bigoplus$  (拡大)ボタ ンを押すことにより、即座に画面を拡大して見やすくすることができます。 (拡大)ボタンを押すと、解像度が変更されて画面が拡大表示され、もう 1度押すと前の設定に戻ります。

## ٣ŕ

液晶ディスプレイの解像度(標準時/拡大時)は次のとおりです。 標準時:1,280 × 768 ドット、最高(32 ビット) 拡大時:1,024 × 600ドット、最高(32 ビット)

#### ご注意

(拡大)ボタンを使って解像度を変更する場合は下記の点にご注意ください。

- 外部ディスプレイをつないで表示しているときに $\bigoplus$  (拡大)ボタンを押して も、解像度を変更することはできません。
- 動作中の画面解像度変更に対応しないソフトウェアでは不具合が生じること があります。この場合は、ソフトウェアをいったん終了してから $\bigoplus$  (拡大)ボ タンを押してください。
- 解像度を変更することで画面の拡大表示を行っているため、画像などの表示 には効果がないことがあります。
- 拡大表示時や元の設定に戻ったときに、ソフトウェアのウィンドウの位置や サイズが変更されていることがあります。
- 画面を拡大表示しているときに外部ディスプレイに表示を切り替えると、拡 大表示は解除され、画面は元の解像度で表示されます。
- 拡大表示した画面は拡大表示(補完表示)しているため、ややぼけた感じの画 面となります。

# ワイヤレス機能を使う

# ワイヤレス機能を選択する

本機には、以下のワイヤレス通信機能が搭載されています。

- 5 GHzワイヤレスLAN機能(IEEE802.11a) (PCG-TR3/B・ソニースタイルモデル)
- 2.4 GHzワイヤレスLAN機能(IEEE802.11b/g) (PCG-TR3/B・TR3E/B・ソニースタイルモデル)
- Bluetooth機能

次のように操作することで、本機で使用する通信機能を切り替えることが できます。

**1** 本機の電源を入れ、WIRELESSスイッチを「ON」にあわせる。

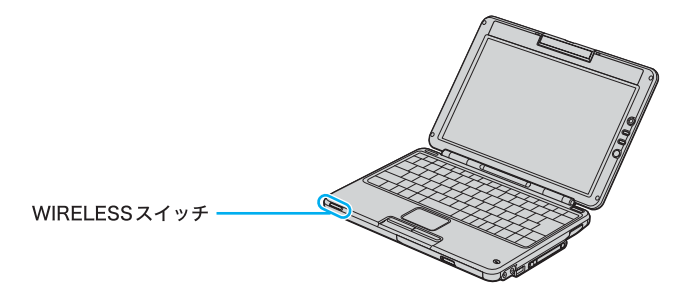

# ٣Ö٠

工場出荷時の設定では、本機の電源が入っているときにWIRELESSスイッ チを「ON」にすると「ワイヤレス機能の選択」画面が表示されます。その場合 は、手順3に進んでください。

「WIRFI ESSスイッチを「ON」にした時にこのダイアログを自動で表示す る」のチェックボックスをクリックしてチェックをはずすと、WIRELESSス イッチを「ON」にしても、「ワイヤレス機能の選択」画面は表示されません。

## 2 デスクトップ画面右下の通知領域にある **AN**、 または B などの 「ワイヤレススイッチ」アイコンを右クリックし、[「ワイヤレス機 能の選択」ダイアログを表示]を選んでクリックする。

「ワイヤレス機能の選択」画面が表示されます。

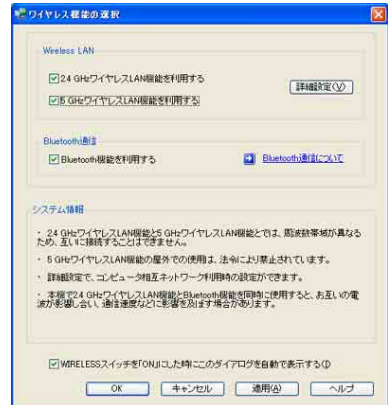

**3** ご使用になるワイヤレス機能のチェックボックスをクリックして チェックし、[OK]をクリックする。

選択したワイヤレス機能が有効になります。

#### ご注意

「5 GHzワイヤレスLAN機能を利用する」を選択できるのは、PCG-TR3/B・ ソニースタイルモデルのみです。

#### 「ワイヤレススイッチ」アイコンとランプの見かた

通知領域に表示される「ワイヤレススイッチ」アイコンと本機のランプで、 現在使用中のワイヤレス機能を知ることができます。

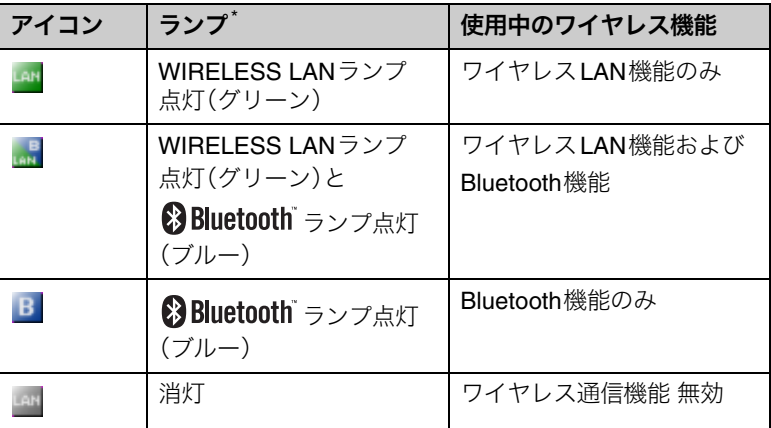

\* WIRELESSスイッチを「ON」にあわせたとき、選択されているワイヤレス機能の ランプが点灯します。

#### ご注意

本機で2.4 GHzワイヤレスLAN機能とBluetooth機能を同時に使用すると、お 互いの電波が影響し合い、通信速度などに影響を及ぼす場合があります。

# ワイヤレスLANを使ってできること

ワイヤレスLANは、ケーブル接続のわずらわしさを一切なくし、無線で LAN(ローカルエリアネットワーク)環境を構築できます。ワイヤレスLAN

について詳しくは、「サイバーサポート」画面上部の クリックし、画面左側にある[ワイヤレス機能]→[ワイヤレスLAN]の順に クリックして表示される情報をご覧ください。

本機には、5 GHzワイヤレスLAN機能(IEEE802.11a)(PCG-TR3/B・ ソニースタイルモデル)および2.4 GHzワイヤレスLAN機能(IEEE802.11b/g) が搭載されています。

IEEE802.11aとは(PCG-TR3/B・ソニースタイルモデル)

IEEE802.11aは、5 GHz帯を使っているワイヤレスLAN機能の方式です。 最大54 Mbpsの高速性能で、高品質な映像や音楽を伝送できます。

IEEE802.11b/IEEE802.11gとは

IEEE802.11bとIEEE802.11gは、2.4 GHz帯を使っているワイヤレスLAN 機能の方式です。

ワイヤレスLANの業界標準として、オフィスや家庭、公衆無線LANサービ スなどを行っている場所で多く使われています。

電子メールやインターネットなどをワイヤレスでお使いになる場合に適し ています。

IEEE802.11gは、IEEE802.11bより高速の通信が可能です。

ワイヤレスLANの接続形態には、ワイヤレスLANアクセスポイント(別売 り)を中心にネットワークを構成する「インフラストラクチャモード」と、 アクセスポイントを使用せずコンピュータどうしが直接接続する「Ad hoc モード」の2つがあります。

インフラストラクチャモードで使用する場合、ご家庭やオフィス、または ワイヤレスLANアクセスポイントが設置されたカフェや空港など外出先 からもインターネットやメール交換が楽しめます。また、ADSLモデムなど につながれたアクセスポイントと通信すれば、ブロードバンドネットワー クも実現できます。

#### ご注意

- 外出先でワイヤレスLAN通信を行う際は、ワイヤレスLAN接続サービスを提 供する会社との契約が必要となる場合があります。
- 5 GHzワイヤレスLAN(IEEE802.11a)機能と2.4 GHzワイヤレスLAN (IEEE802.11b)機能とでは、使用している周波数帯域が異なるため、互いに 接続することはできません。(PCG-TR3/B・ソニースタイルモデル)
- 5 GHzワイヤレスLAN(IEEE802.11a)機能の屋外での使用は、法令により禁 止されています。(PCG-TR3/B・ソニースタイルモデル)
- 本機で2.4 GHzワイヤレスLAN機能とBluetooth機能を同時に使用すると、 お互いの電波が影響し合い、通信速度などに影響を及ぼす場合があります。

# Bluetooth機能を使ってできること

Bluetooth機能は、ケーブル接続のわずらわしさを一切なくし、近距離間の 無線通信を実現する技術です。

本機とBluetooth機能対応のコンピュータや携帯電話、モデム、PDA、デジタ ルスチルカメラなどをケーブルでつなぐことなく、簡単に無線通信をするこ とができます。Bluetoothについて詳しくは、「サイバーサポート」画面上部の

◯▲バイオの使いかた)タブをクリックし、画面左側にある「ワイヤレス機能]→ [Bluetooth機能]の順にクリックして表示される情報をご覧ください。 本機でBluetooth機能を使って通信を行うには、付属の「BlueSpace NE」ソ フトウェアを使います。

#### ご注意

• Bluetooth対応機器は、ご使用の機器やソフトウェアのバージョンなどによっ て、正しく動作しない場合があります。Bluetooth対応機器をご購入の際は、 あらかじめ動作環境をご確認ください。

バイオのBluetooth対応機器に関する情報は、VAIOカスタマーリンクのホー ムページなどでご確認ください。

また、本機はセキュリティ保護のため、認証されていない機器間の接続を拒 否するように設定されています。接続するには、接続する機器ごとに認証が 必要になります。

ソニーのBluetooth商品との接続情報や接続手順などに関しては"Sony Bluetooth プロダクトインフォメーション"

(http://www.sony.jp/products/bluetooth/select/index.html)をご覧ください。

•「BlueSpace Version 2.1.1」より前のバージョンがインストールされたコン ピュータとは接続できない場合があります。このときは、BlueSpaceをバー ジョンアップすることにより問題が解決します。 ただし、次の機種では以下の制限があります。

PCG-SR9G/KおよびPCG-C1VRX/Kから「BlueSpace NE」への接続は行え ません。また、PCG-SR9M/KおよびPCG-C1VSX/Kから「BlueSpace NE」へ 接続するには、OS(オペレーティングシステム)をWindows XPにアップグ レードした上で、BlueSpaceとBluetoothドライバをアップデートする必要 があります。

アップデートについて詳しくは、VAIOカスタマーリンクのホームページ (http://vcl.vaio.sony.co.jp/)をご覧ください。

- •「BlueSpace NE」ソフトウェアはIP接続およびチャット機能には対応してい ません。このため、以前のバージョンのBlueSpaceがインストールされてい る機種とIP接続やチャットをすることはできません。
- Bluetooth規格の制約上、電波状況などにより、大容量のファイルの送信を続 けると、まれに転送したファイルに不具合が生じる場合がありますのでご注 意ください。

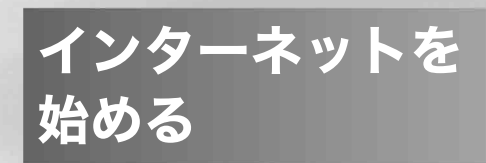

# インターネット接続方法の種類について

インターネットに接続する方法には、いろいろな種類があります。接続方 法によって、通信速度やプロバイダの料金、接続に必要な機器などが異な ります。詳しくは、プロバイダにお問い合わせいただくか、または「イン ターネット接続に必要なものは」(69ページ)をご覧ください。

#### 各接続方法の特徴

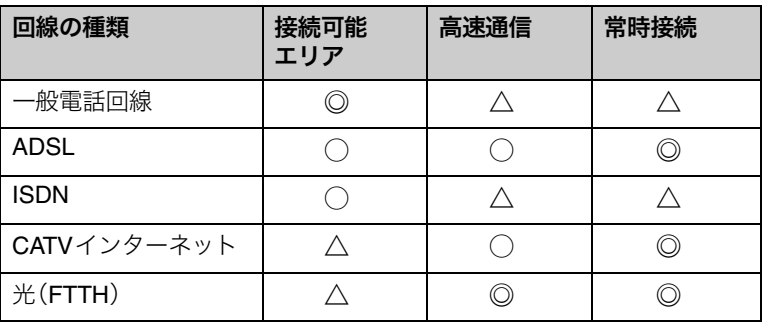

◎:最適 ○:適している △:あまり適さない

通常の電話回線を使ってインターネットに接続します。バイオのようなモ デム内蔵タイプのコンピュータを利用する場合には、特別な機器を必要と しません。

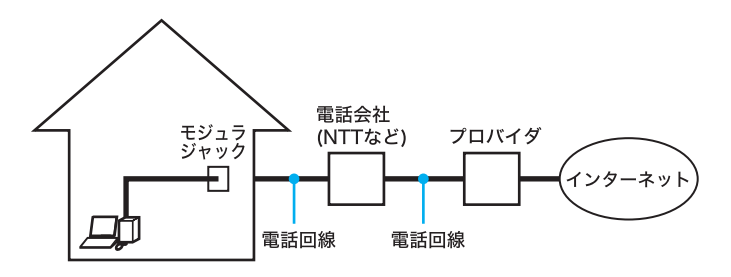

ADSL

通常の電話回線を使ってインターネットに接続します。高速通信・常時接 続ができる接続方法です。回線の申し込みや、ADSLで接続するための機器 (ADSLモデムなど)が必要です。

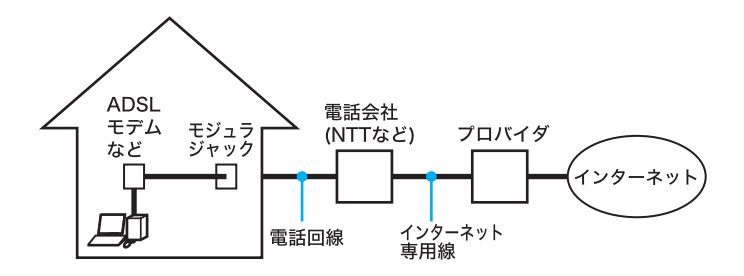

ISDN

NTTのデジタル回線を使ってインターネットに接続します。一般電話回線 よりも高速ですが、ADSLよりは低速です。回線の申し込みや、ISDNで接続 するための機器(ISDNルータなど)が必要です。なお、ISDNからADSLへ 接続方法を切り替える場合は、回線変更の申し込みが必要になります。

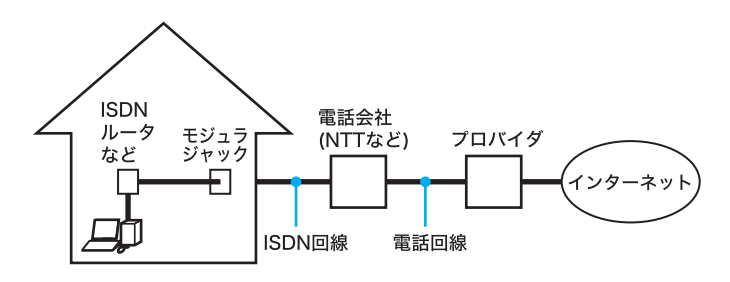

#### CATVインターネット

ケーブルテレビの回線を使ってインターネットに接続します。多くの場合、 ADSLと同程度の速度で接続ができます。ケーブルテレビ局への申し込み が必要で、接続にはケーブルテレビの端末を使います。

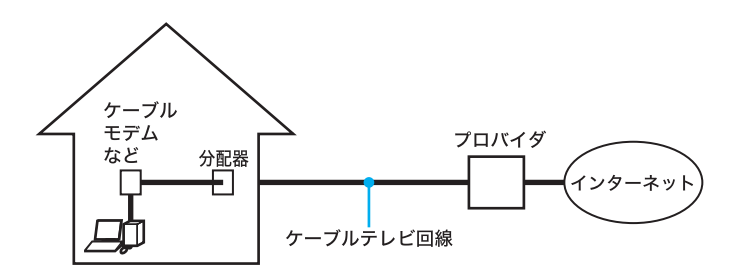

光(FTTH)

光ファイバーケーブルの回線を使ってインターネットに接続します。一般 的にADSLより高速に接続できます。回線の申し込みが必要です。

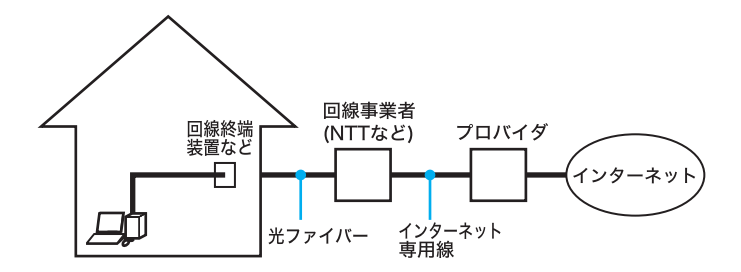

その他、インターネット回線が用意されているマンションや、無線による 接続など、特殊な接続方法もあります。詳しくはプロバイダにお問い合わ せください。

# インターネット接続に必要なものは

世界中の情報に接することのできるインターネットですが、情報を受け 取ったり、発信したりするためには接続する回線や機器、専用のソフト ウェアが必要になります。

また、電話回線などを通してインターネットにつなぐためにプロバイダと 契約する必要があります。

インターネットに接続するために必要な主なものは以下のとおりです。

#### 接続回線

インターネットに接続するための回線には、主に以下のような種類があり ます。

接続について詳しくは「一般電話回線/ADSL/ISDN/CATVインター ネット回線につなぐ」(76ページ)をご覧ください。

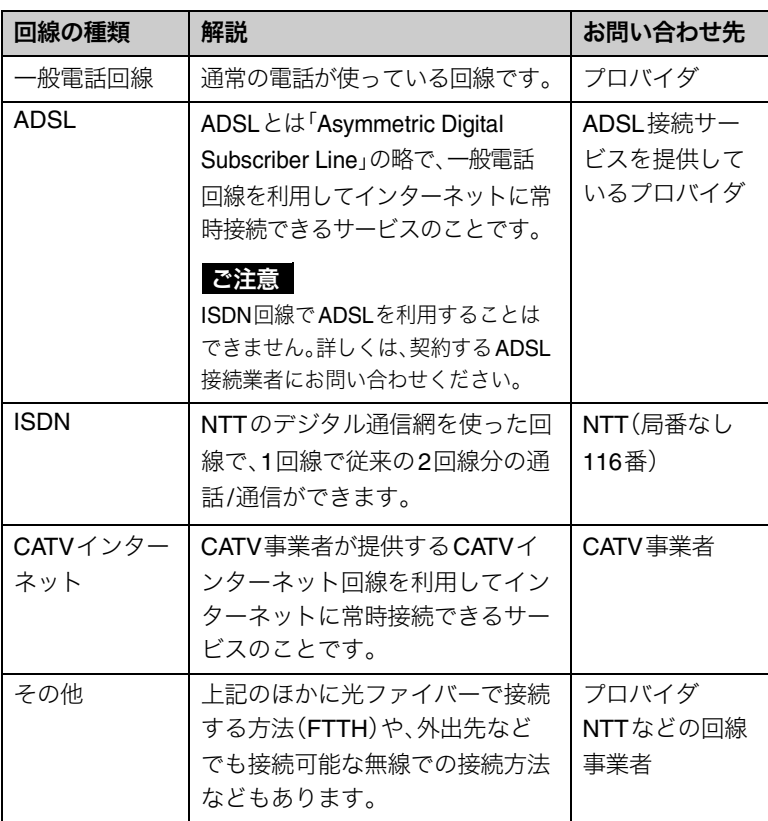

#### インターネット接続サービス(インターネットサービスプロバイダ:ISP)との契約

インターネットにつなぐためには、インターネット接続サービスを提供す る会社と契約する必要があります。この会社のことを「インターネット サービスプロバイダ」(ISP)または単に「プロバイダ」と言います。 プロバイダはインターネットと本機との間を仲介する役割を持っていま す。プロバイダと契約すると、インターネットを使って、いろいろな情報が 載ったホームページを見ることができます。また、ほとんどのプロバイダ では、「電子メールアドレス」という、あなたの住所のようなものが契約時 に用意されます。電子メールアドレスは、電子メールを送受信するときの 宛先になります。これらの他に、契約するプロバイダによっていろいろな サービスがあります。

プロバイダと契約すると、サービスに応じた接続料金がかかります。また、 プロバイダとの契約条件によっては、接続料金とは別に電話回線の通話料 がかかることがあります。

プロバイダについて詳しくは、「付属ソフトウェアのお問い合わせ先」の 「ISP サインアップ」(159ページ)をご覧ください。

#### ご注意

- 本機および付属ソフトウェアの設定によっては、本機の電源を切っている間 でも、自動的にインターネットに接続することがあります。自動接続すると、 接続を自動的に終了しないことがあります。この場合、通話料と接続料金が 多額になる可能性がありますので、ご注意ください。
- インターネットに接続している間は、電話をかけたり、受けたりできないこ とがあります。

#### モデム

インターネット上のホームページを見たり、雷子メールをやりとりするた めに電話をかける装置です。回線の種類によって、以下のようなものがあ ります。

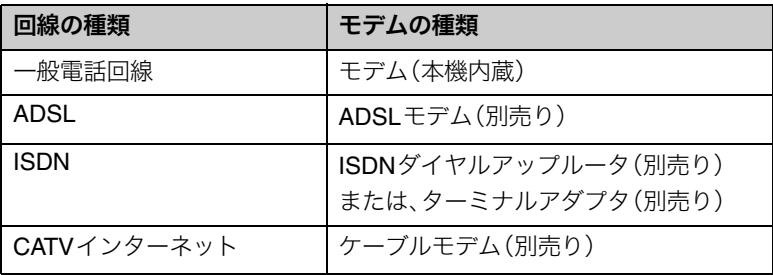

#### ソフトウェア

インターネットに接続してホームページを見るには専用のソフトウェア (「ウェブブラウザ」と言います。)が必要です。また、電子メールをやりとり するにも専用のソフトウェアが必要です。本機には両方の専用ソフトウェ アが付属しています。

本機には以下のウェブブラウザおよび電子メールソフトウェアが付属して います。

❑ ウェブブラウザ

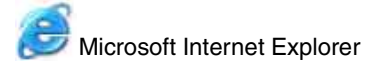

❑ 電子メールソフトウェア

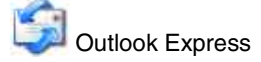

この説明書では、「Microsoft Internet Explorer」ソフトウェアと「Outlook Express」ソフトウェアの設定と使いかたを中心に説明していきます。 これらのソフトウェアの特長について詳しくは、「サイバーサポート」画面 上部の メココト活用セ タブをクリックし、画面左側にある[付属ソフトご 紹介/お問い合わせ先]→[インターネット・メール]の順にクリックして表 示される情報をご覧ください。

#### z ワイヤレスLANでの接続について

ワイヤレスLAN機能を使えば、接続回線とコンピュータの間の接続を無線にす ることができます。例えば、部屋の中で接続コードを気にせずコンピュータを 移動させてインターネットを楽しんだり、接続コードの長さを気にせずにコン ピュータを設置することができます。

ワイヤレスLAN機能\*1を使ってインターネットに接続する場合は、ワイヤレス LANアクセスポイント<sup>\*2</sup>が必要です。

ワイヤレスLANアクセスポイントの設定については、ワイヤレスLANアクセス ポイントに付属の取扱説明書をご覧ください。また、外出先などからワイヤレ スLANサービスを利用してインターネットに接続することも可能です。外出先 でのインターネット接続をする場合は、対応しているプロバイダや、NTTなど の回線事業者にお問い合わせください。

\*1 ワイヤレスLAN機能搭載モデルをお使いの場合は、無線でインターネットに接続

できます。詳しくは、「サイバーサポート」画面上部の / バイオの使いかた タブをク リックし、画面左側にある[ワイヤレス機能]→[ワイヤレスLAN]→[ワイヤレス LAN機能の基礎を学ぶ]の順にクリックして表示される情報をご覧ください。(ワ イヤレスLAN内蔵モデルのみ)

ワイヤレスLANを搭載していないモデルをお使いの場合は、ワイヤレスLANカー ドなどが必要です。

\*2 ADSLモデムなどに内蔵されている場合もあります。

# インターネット上のトラブルについて

現在一般に普及し、さまざまなサービスを提供しているインターネットで すが、普及に伴いトラブルも発生しています。

インターネットは非常に便利なものですが、使いかたを誤ったり、安易な 気持ちで使用すると思わぬトラブルにあう可能性があります。

#### インターネット上の情報について

インターネット上の情報はすべてが正しいとは限りません。 ひぼう・中傷・暴力・わいせつなど、情報を受ける側もモラルを持って情報を 利用する必要があります。

また、情報を発信する場合もマナーを守って行わないと、気がつかないところ で自分が加害者になる恐れもあります。

ユーザー名やパスワードなどは他人に知られないように管理してください。

#### コンピュータウイルスやチェーンメールなどの被害について

ホームページからダウンロードしたファイルや悪意を持った人たちから突 然送られてくる電子メールには、コンピュータウイルス(コンピュータの 動作に悪影響を与えるプログラム)が潜んでいたり、チェーンメールなど により不快な内容の電子メールが送られてくることもあります。 不審な電子メールが送られてきた場合は、安易に開いたり、添付されてい るプログラムを実行せずに削除してください。 また、できるだけインターネットサービスプロバイダなどに報告して、自 分が加害者にならないようにしましょう。

#### 情報の機密性について

ソフトウェアやOSなどの不具合により、コンピュータの情報などがイン ターネット上にもれ出すことがあります。悪意を持った人たちの標的にな りやすいため対応することが必要です。

ウェブブラウザやOSの各ソフトウェアの情報が、開発元のホームページ などに掲載されていますので、不具合情報をこまめに確認することをおす すめします。

また、電子メールには完全な機密性はありません。送信する内容にはご注 意ください。
### インターネットショッピングでのトラブル

インターネットショッピングをするときに、むやみにクレジットカードの 番号を入力しないようにご注意ください。プライバシー情報がもれる可能 性があります。

注文した品物と違う、代金を送金したのに品物が届かないなどのトラブル も発生しています。できるだけ信用のおけるところを利用するなどの注意 が必要です。

#### その他

インターネット上で無料で公開されているソフトウェアの中には、国際電 話やダイヤルQ2などに接続してしまうものもあります。

- 知らない間に接続し、課金されている場合がありますのでご注意ください。
- インターネット上での個人情報の公開には細心の注意を払いましょう。
- 社会的に犯罪とされているものはインターネット上でも犯罪です。

# インターネットに接続するまでの流れ

インターネットを利用してホームページを見たり、電子メールをやりとり するには、本機をインターネットに接続する必要があります。 以下の流れに従ってインターネットに接続します。ここでは一般電話回線 を使ってインターネットに接続する流れを説明します。詳しくは、各手順 の参昭ページをご覧ください。

ご注意

インターネットに接続するための設定を行うには、「コンピュータの管理 者」など、管理者権限を持つユーザーとしてログオンする必要があります。

手順1 電話回線につなぎましょう(76ページ)

本機を電話回線につなぎます。

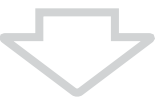

### 手順2 プロバイダと契約しましょう(81ページ)

プロバイダと契約します。契約すると、インターネット接続に 必要な情報が記載された資料が郵送されてきます。

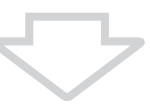

### 手順3 チェックシートを作成しましょう(83ページ)

プロバイダから郵送されてきた資料をもとに、チェックシー トを作成します。資料の内容など、インターネット接続の設定 の際の不明点については、契約したプロバイダにお問い合わ せください。(81ページ)

### ご注意

郵送されてくるまでしばらく時間がかかります。

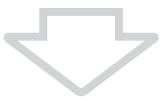

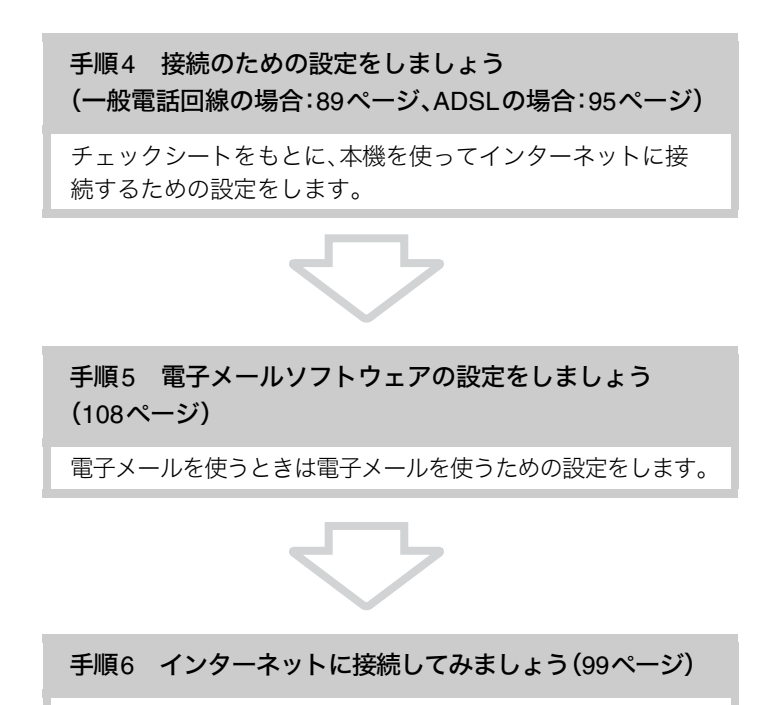

契約したプロバイダに接続します。

# インターネットに接続したあとは

ホームページを見てみましょう(103ページ)

ホームページを見る練習をします。

電子メールをやりとりしてみましょう(113ページ)

電子メールをやりとりする練習をします。

# 一般電話回線/ADSL/ISDN/CATV インターネット回線につなぐ

インターネットに接続するには、一般の電話回線に接続する方法や、ADSL に接続する方法などがあります。ここでは、一般の電話回線での接続方法 と、ADSL(79ページ)、ISDN(80ページ)、CATVインターネット(80ペー ジ)での機器の接続について説明します。

# 一般の電話回線につなぐときは

別売りのテレホンコードを使って本機と一般の電話回線をつなぐと、イン ターネットを楽しんだり、ファックスを送受信できるようになります。 本機の内蔵モデムの通信速度は、データ受信時最大56 kbpsです。データ送 信時は最大33.6 kbpsに制限されています。電話回線の状況によって通信 速度は変化することがあります。

### ご注意

本機の内蔵モデムで使用可能な回線は、一般電話回線です。その他の回線に接 続した場合には、故障・発火の原因となることがあります。

### **1** お使いの電話回線のダイヤル方法(トーン式またはパルス式)を確 認する。

電話機のダイヤルボタンを押すと「ピポパ」と音がし、「カチカチ」とい う音がしないときはトーン式ダイヤルです。ボタンではなくダイヤル を回す電話機、またはダイヤルボタンを押すたびに「カチカチ」という 音がする電話機は、パルス式ダイヤルです。

# **2** モデムのダイヤル方法を設定する。

- A[スタート]ボタンをクリックして、[コントロール パネル]をクリッ クする。
- B[プリンタとその他のハードウェア]アイコンをクリックする。
- C[電話とモデムのオプション]アイコンをクリックする。

「電話とモデムのオプション」画面が表示されます。

- D設定されている所在地をクリックして選び、[編集]をクリックする。 「所在地の編集」画面が表示されます。 該当する所在地がないときは[新規]をクリックすると「新しい所在 地」画面が表示されます。
- E手順1で確認したお使いの電話回線のダイヤル方法に合わせて [トーン]または[パルス]を選択する。
- Fダイヤル元の市外局番を半角の数字で入力する。 外線発信番号が必要な場合は、「市内通話の場合の外線発信番号」と 「市外電話の場合の外線発信番号」ともに入力してください。
- G[OK]をクリックし、「所在地の編集」画面を閉じる。
- (8) [OK]をクリックし、「電話とモデムのオプション」画面を閉じる。

## **3** モジュラジャックカバーを開けて、少し引っ張り出し、下方向に開く。

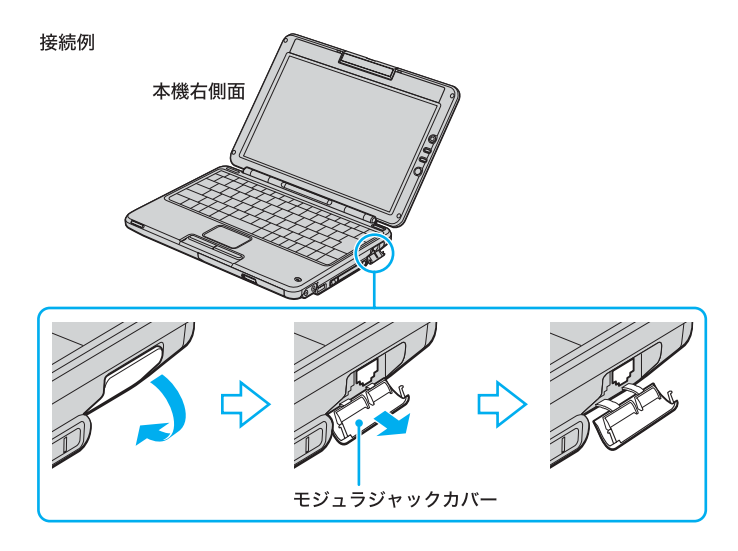

#### ご注意

カバーを開く際は、強く引っ張りすぎないようにご注意ください。 引っ張りすぎると破損の原因となります。

# **4** 電話回線につなぐ。

モジュラプラグのツメが「カチッ」とロックするまでまっすぐに差し込 みます。

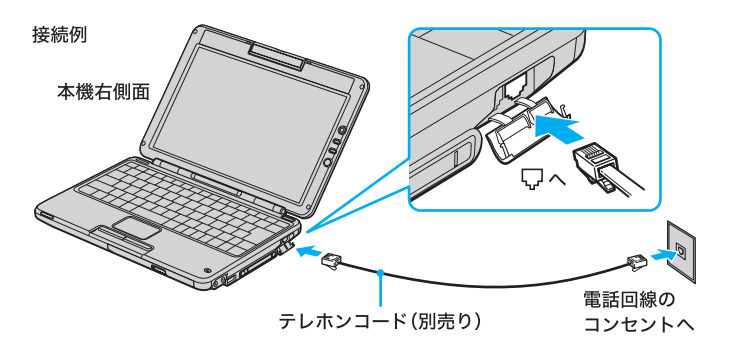

モジュラジャックが2つある電話機をお使いのときは、下図のように つなぎます。

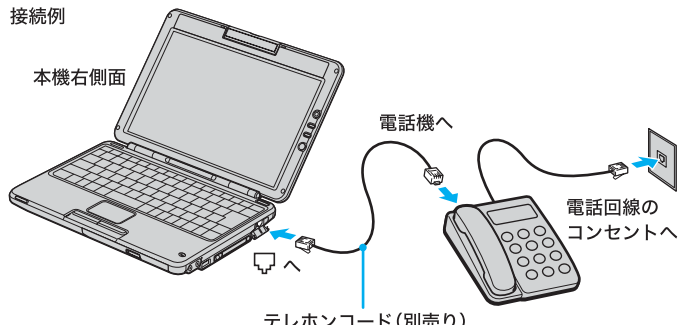

テレホンコード(別売り)

#### ご注意

- 接続後、お使いになる通信用ソフトウェアで、電話機やファックス、通信方法 などの設定をする必要があります。詳しくは、それぞれのソフトウェアの取 扱説明書をご覧ください。
- 接続する機器によってこの接続例とは異なる場合があります。
- 本機右側面の  $x_{\text{A}}^{\text{D}}(x,y;h)$ ワーク/LAN) コネクタにテレホンコードを接続し ないようご注意ください。
- 本機の (モジュラジャック)にはテレホンコード以外をつながないようご 注意ください。

# ADSL接続サービスを利用するときは

ADSLとは、「Asymmetric Digital Subscriber Line」の略で、一般電話回線を 利用してインターネットに常時接続できるサービスです。このサービスを 利用するには、ADSL接続サービスを提供している接続業者(プロバイダ) に申し込み、契約することが必要です。料金やサービスの内容をご検討の うえ、ご自分にあったプロバイダと契約することをおすすめします。 プロバイダとの契約については「プロバイダと契約する」(81ページ)をご 覧ください。

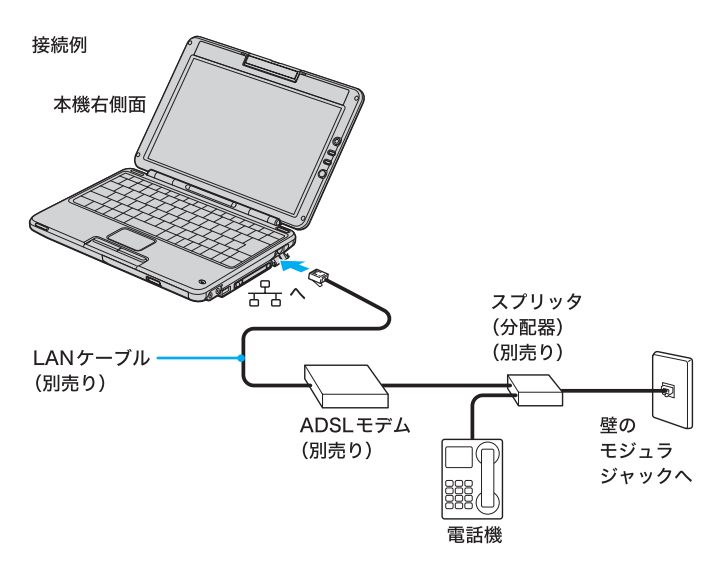

#### ご注意

- ADSLの接続や設定に関しては、必ず各プロバイダにお問い合わせください。 各プロバイダのお問い合わせについては「付属ソフトウェアのお問い合わせ 先」の「ISP サインアップ」をご覧ください。(159ページ)
- プロバイダや接続する機器によってこの接続例とは異なる場合があります。

٠ö٠

ADSL接続サービスを利用するときや、職場などのネットワーク(LAN)に接続 するときは、本機右側面の <del>ェ</del><br>(ネットワーク/LAN)コネクタにつなぎます。

# ISDN回線を利用するときは

「ISDN回線」とはNTTのデジタル通信網を使った電話回線で、1回線で従来 の2回線が使えます。ISDN回線を使って本機を使用するには、本機の他に 「ISDNダイヤルアップルータ」や「ターミナルアダプタ」が必要です。

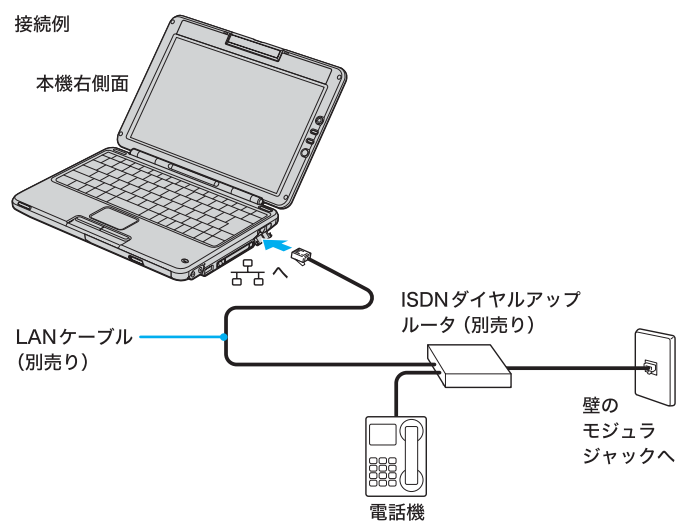

#### ご注意

接続する機器によってこの接続例とは異なる場合があります。

# CATVインターネット回線を利用するときは

CATVインターネットとは、CATV事業者が提供するCATVインターネット 回線を利用してインターネットに常時接続できるサービスのことです。 CATVインターネット回線を使って本機を使用するためには、本機の他に 「ケーブルモデム」が必要です。

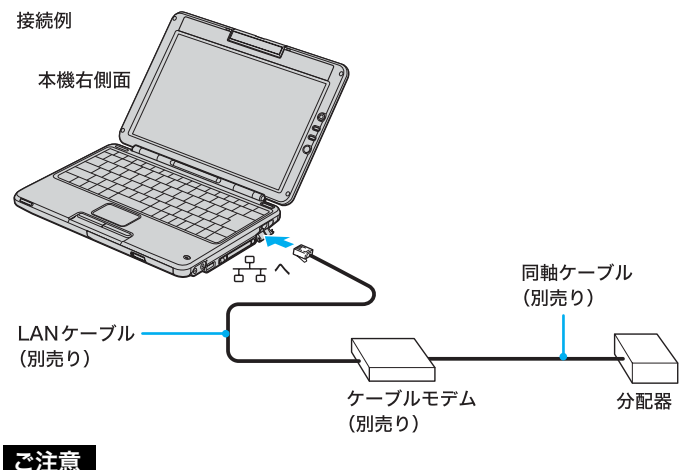

CATV事業者や接続する機器によってこの接続例とは異なる場合があります。

# プロバイダと契約する

インターネットに接続するには、インターネット接続サービスを提供する 会社「プロバイダ」と契約する必要があります。数多くのプロバイダがあり ますので、料金やサービスの内容をご検討のうえ、ご自分にあったプロバ イダと契約することをおすすめします。

本機では、あらかじめ一般の電話回線に接続しておけば、デスクトップ画 面上の[インターネット接続サービス]アイコンをダブルクリックし、表示 される画面からプロバイダと契約することができます(「オンラインサイン アップ」)。各プロバイダのアイコンをクリックし、料金やサービス内容を ご確認のうえ、お申し込みください。一般の電話回線への接続については 詳しくは、「一般電話回線/ADSL/ISDN/CATVインターネット回線に つなぐ」の「一般の電話回線につなぐときは」(76ページ)をご覧ください。 また、すでにインターネットをご利用になっていて、ADSLなどのブロード バンド環境への乗りかえをされる場合は、デスクトップ画面上の「ブロー ドバンドに乗りかえよう!」アイコンをダブルクリックしてお申し込みく ださい。

### ٠ö٠

- デスクトップ画面上の[インターネット接続サービス]アイコンをダブルク リックしたあとに、特定のプロバイダの紹介画面が最初に表示されます。そ の他のプロバイダの紹介をご覧になるときは、現在のネットワーク環境に応 じて[インターネットを始める方]または[ブロードバンドへ乗りかえの方] をクリックしてください。
- 各プロバイダの紹介は「付属ソフトウェアのお問い合わせ先」の「ISP サイン アップ」(159ページ)をご覧ください。
- 各プロバイダの詳細については付属の「できるインターネット プロバイダー 選び編」もあわせてご覧ください。

### ご注意

- 契約時にクレジットカードが必要になるプロバイダもあります。
- 接続料金はプロバイダにより異なります。

#### プロバイダと契約したあとは

契約後は、契約内容とインターネットに接続するために必要な情報が記載 された資料が、プロバイダからお手元に郵送されてくるまでお待ちくださ い。すぐにインターネットに接続したいときは、契約するプロバイダにご 相談ください。

#### | ご注意 |

接続や設定に関しては、必ず各プロバイダにお問い合わせください。 各プロバイダのお問い合わせについては「付属ソフトウェアのお問い合 わせ先」の「ISP サインアップ」(159ページ)をご覧ください。

# VAIO Solution Partnerについて へい

以下のネットワークサービス各社は「VAIO Solution Partner」として、 「With You Call」「VAIO Media」に、より適した接続サービスメニューを提供 しています。 (2003年10月末日現在の参加ネットワーク接続サービス、アルファベット 順(参加予定含む))

- AOL(株式会社ドコモAOL)
- @nifty(ニフティ株式会社)
- BIGLOBE(日本電気株式会社)
- DION(KDDI株式会社)
- ホットスポット(NTTコミュニケーションズ株式会社)
- OCN(NTTコミュニケーションズ株式会社)
- ODN(日本テレコム株式会社)
- ぷらら(株式会社ぷららネットワークス)
- So-net(ソニーコミュニケーションネットワーク株式会社)
- Yahoo! BB(ヤフー株式会社、ソフトバンクBB株式会社)

# チェックシートを作成する

プロバイダと契約を結ぶと、通常、インターネットに接続するために必要 な情報が記載された資料が郵送されてきます。 その資料をもとにインターネットに接続するための設定をします。 プロバイダから郵送されてきた資料をご覧になりながら、次ページの チェックシートをコピーするなどして、あらかじめ作成しておくと、「接続 のための設定をする」(一般電話回線の場合:89ページ、ADSLの場合:95 ページ)および「電子メールソフトウェアの設定をする」(108ページ)の手 順でインターネットに接続するための設定が簡単になります。 「設定項目について」(85ページ)からの説明に従ってチェックシートの各 項目をご記入ください。

#### ご注意

- ADSLの接続や設定に関しては、必ず各プロバイダにお問い合わせください。
- チェックシートに書き込む内容は、あなたの個人情報です。取り扱いには充 分ご注意ください。
- チェックシートは、将来、再度設定し直さなければならないときなどにも活 用できますので、チェックシートは大切に保管しておいてください。
- 他人にご自分のパスワードなどの情報がもれないようにご注意ください。パ スワードは、他人に自分の名前を使われたり、電子メールを読まれたりしな いようにするためのものです。できるだけ紙に書き留めず、記憶しておくこ とをおすすめします。
- •「(4)パスワード(PPP)」はプロバイダに電話回線を通じて接続できるように するためのパスワードです。「(14)パスワード(POPアカウントパスワー ド)」は電子メールを受信できるようにするためのパスワードです。これらの パスワードは両方とも同じでも、別々でもかまいません(プロバイダによっ て、自由に設定できる場合と、プロバイダが規定する場合があります)。

## ٣ö

- チェックシートをコピーするなどしたうえで各項目を記入し、他人に見られ ることがないように、厳重に保管することをおすすめします。
- チェックシートをコピーするなどして記入しておくと、「接続のための設定 をする」(一般電話回線の場合:89ページ、ADSLの場合:95ページ)の手順を 行うときに便利です。

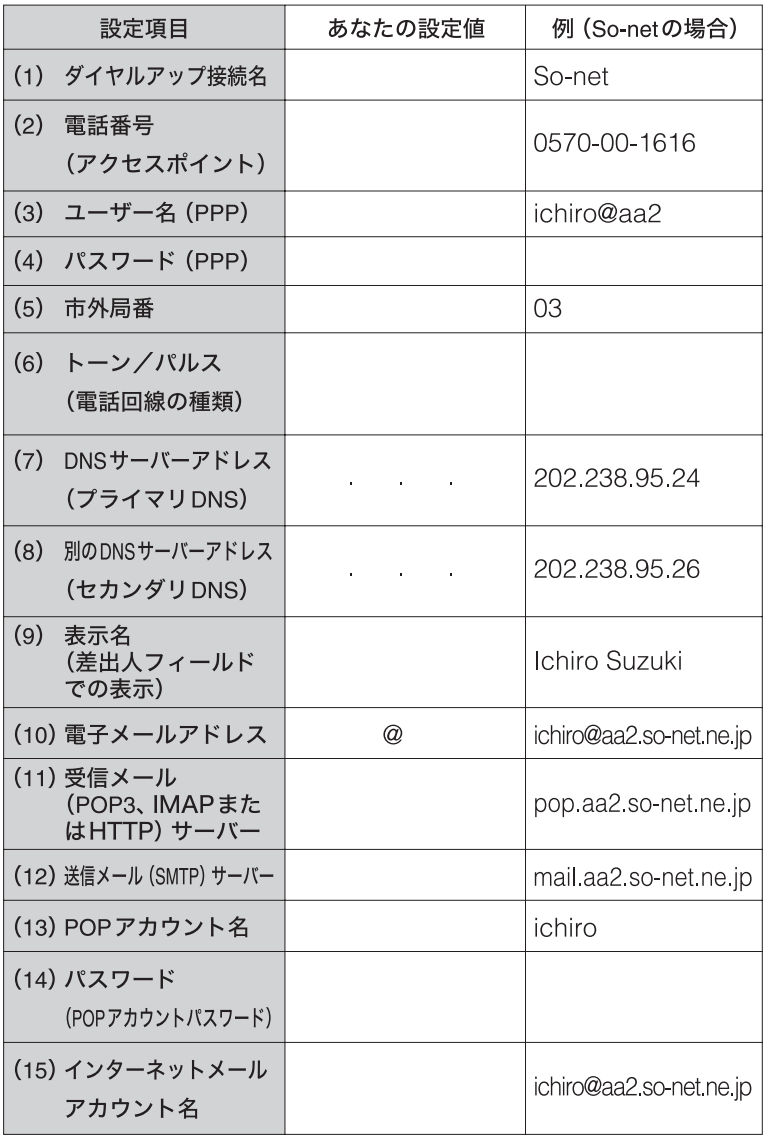

記入内容がわからないときは契約したプロバイダにお問い合わせください。

خ.<br>م

「(7)DNSサーバーアドレス(プライマリDNS)」、「(8)別のDNSサーバーアド レス(セカンダリDNS)」、「(11)受信メール(POP3、IMAPまたはHTTP)サー バー」、「(12)送信メール(SMTP)サーバー」は、プロバイダによっては設定しな くてよいことがあります。

# 設定項目について

#### (1)ダイヤルアップ接続名

デスクトップ画面左下の[スタート]ボタンをクリックして、[接続]にポイ ンタを合わせ、[すべての接続の表示]をクリックして表示される「ネット ワーク接続」画面の中の接続アイコンの名前です。 お好みの名前をご記入ください。

例:So-net

# ٣ö

- プロバイダによっては、オンラインサインアップソフトウェアを使って契約 すると自動的に接続アイコンが作られ、名前も付けられます。
- 接続アイコンをデスクトップ画面上に作ることもできます。(91ページ)

#### (2)電話番号(アクセスポイント)

プロバイダから送られてきた資料をご覧になり、プロバイダのアクセスポイ ントの電話番号(接続先の電話番号)をご記入ください。アクセスポイントは 「V.90」に対応しているものをお選びになると、より高速な通信ができます。 例:0570-00-1616

#### ご注意

- ここで記入する電話番号はご自分の電話番号ではありませんのでご注意ください。
- 電話番号は必ず市外局番からご記入ください。
- ISDN回線をお使いの場合やPHSを使ってインターネットに接続するとき は、電話番号が異なる場合があります。詳しくは、契約したプロバイダにお問 い合わせください。

#### (3)ユーザー名(PPP)

プロバイダから郵送されてきた資料をご覧になり、プロバイダにダイヤル アップ接続するときに使用するユーザー名をご記入ください。 例:ichiro@aa2

### خ.

ユーザー名は「ユーザーID」、「PPPログイン名」、「ネットワークID」、「接続ログ イン名」、「アカウント名」、「ログオン名」などともいいます。

(4) パスワード(PPP)

プロバイダから郵送されてきた資料をご覧になり、プロバイダにダイヤルアッ プ接続するときに使用する、ユーザー名に対するパスワードを記入します。

### ۰ö٠

- このパスワードは「PPPパスワード」、「ネットワークパスワード」、「接続パス ワード」などともいいます。
- パスワードの入力は、一般的に半角の英数字や記号などを使います。

#### (5)市外局番

ご自分の電話番号の市外局番をご記入ください。 例:03

#### (6)トーン/パルス(電話回線の種類)

お使いの電話回線のダイヤル方法がトーン式かパルス式か確認してご記入 ください。

#### トーン式:

電話機のダイヤルボタンを押すと「ピポパ」と音がし、「カチカチ」と音がし ない電話機のダイヤル方法です。

#### パルス式:

ボタンではなくダイヤルを回す電話機、またはダイヤルボタンを押すたびに 「カチカチ」と音がする電話機のダイヤル方法です。パルス式ダイヤルの場 合、ダイヤルボタンを押すと受話器から電子音が聞こえるものもあります。

お使いの電話回線のダイヤル方法がわからない場合は、NTTなど電話会社 から送られてくる請求内訳表をご覧ください。請求内訳表の中に「プッ シュ回線使用料」と記載されている場合は「トーン式ダイヤル」です。回線 (基本)使用料のみ記載されている場合は「パルス式ダイヤル」です。電話回 線のダイヤル方法について詳しくは、NTT(局番なしの116番)など電話会 社にお問い合わせください。

### (7) DNSサーバーアドレス(プライマリDNS)

プロバイダから郵送されてきた資料をご覧になり、ご記入ください。 例:202.238.95.24

## ٣ŕ

- DNSサーバーは「ネームサーバー」、「プライマリDNSサーバー」、「プライマ リネームサーバー」、「ドメインネームサーバー」ともいいます。
- この項目が必要ないプロバイダもあります。詳しくは、プロバイダから郵送さ れてきた資料をご覧になるか、契約したプロバイダにお問い合わせください。

### (8) 別のDNSサーバーアドレス (セカンダリDNS)

上記の「(7)DNSサーバーアドレス」以外のアドレスがプロバイダから郵送 されてきた資料に書かれている場合はご記入ください。 DNSサーバーアドレスは1つだけのプロバイダもあります。この場合は、 「(8)別のDNSサーバーアドレス」は空欄のままでかまいません。 例:202.238.95.26

### (9)表示名(差出人フィールドでの表示)

あなたが送る電子メールの差出人欄に表示する名前をお好みでご記入くだ さい。通常はご自分の名前のフルネームにします。

**例: Ichiro Suzuki** 

### ٠ö٠

この表示名は全角の漢字でも良いですが、日本語圏以外の相手に電子メールを 送ることが多いかたは半角のアルファベットにすることをおすすめします。こ うすることによって電子メールを送った相手には「Ichiro Suzuki <ichiro@aa2.so-net.ne.jp>」などと表記されます。

#### (10)電子メールアドレス

電子メールをやりとりするときのあなたの宛先をご記入ください。プロバ イダから郵送されてきた資料には「xxxxx@xxxx.xx.xx」と記載されていま す。電子メールアドレスは、あなたの住所と同じ役割をします。 例:ichiro@aa2.so-net.ne.jp

#### ٣ŕ

電子メールアドレスは、「E-Mailアドレス」、「Mailアドレス」、「メールアドレス」 などともいいます。

#### (11)受信メール(POP3、IMAPまたはHTTP)サーバー

プロバイダから郵送されてきた資料をご覧になり、電子メールを受け取る サーバーのアドレスをご記入ください。受信メールサーバーは、郵便局の ような役割をします。受信メールサーバーからあなたの電子メールアドレ スに電子メールが送られます。

例:pop.aa2.so-net.ne.jp

# ٣ö

- 受信メールサーバーは、「メールサーバー」、「POPサーバー」、「メール受信 サーバー」、「POP3」などともいいます。
- この項目が自動的に設定されるプロバイダもあります。詳しくは、プロバイ ダから郵送されてきた資料をご覧になるか、契約したプロバイダにお問い合 わせください。

### (12)送信メール(SMTP)サーバー

プロバイダから郵送されてきた資料をご覧になり、電子メールを送信する サーバーのアドレスをご記入ください。送信メールサーバーも郵便局のよ うな役割をします。あなたが送った電子メールを受け取り、送り先の電子 メールアドレスに送ります。

例:mail.aa2.so-net.ne.jp

## ٣ŕ

- 送信メールサーバーは「メールサーバー」、「SMTPサーバー」、「メール送信 サーバー」、「SMTP」などともいいます。「(11)受信メールサーバー」と同じ場 合もあります。
- この項目が自動的に設定されるプロバイダもあります。詳しくは、プロバイ ダから郵送されてきた資料をご覧になるか、契約したプロバイダにお問い合 わせください。

### (13) POPアカウント名

プロバイダから郵送されてきた資料をご覧になり、受信メールサーバーに アクセスするためのアカウント名をご記入ください。「(10)電子メールア ドレス」の「@」(アットマーク)より前の部分を記入します。電子メールを 見るためには、このアカウント名と「(14)パスワード」の両方が必要になり ます。

例:「ichiro@aa2.so-net.ne.jp」が電子メールアドレスなら、POPアカウン ト名は「ichiro」になります。

## ٣ö

POPアカウント名は「メールアカウント名」、「メールサーバーログイン名」、 「メールログイン名」、「POPサーバーアカウント」、「POPサーバーログイン名」 ともいいます。「(3)ユーザー名」と同じ場合もあります。

#### (14) パスワード(POPアカウントパスワード)

受信メールサーバーにアクセスするためのアカウント名に対するパスワー ドを半角の英数字でご記入ください。

電子メールを見るためには、「(13)POPアカウント名」とこのパスワードの 両方が必要になります。

### ٠ö٠

このパスワードは、「メールパスワード」、「メールサーバーパスワード」などと もいいます。

### (15)インターネットメールアカウント名

お好みの名前をご記入ください。わかりやすいように電子メールアドレス を入れることをおすすめします。 例:ichiro@aa2.so-net.ne.jp

# 接続のための設定をする(一般電話回線の場合)

本機をインターネットに接続するための設定を行います。ここでは、本機 の内蔵モデムを使って一般電話回線に接続し、インターネットにダイヤル アップ接続するための設定方法を説明します。 「チェックシートを作成する」(83ページ)で作成したチェックシートをご 覧になりながら、各項目に記入した内容を実際の画面の入力欄にキーボー

ドを使って入力していきます。以下の手順に従って操作してください。

### ご注意

ADSLでの設定に関しては、必ず各プロバイダにお問い合わせください。 ADSLでの設定については「接続のための設定をする(ADSLの場合)」 (95ページ)をご覧ください。また、各プロバイダのお問い合わせについ ては「付属ソフトウェアのお問い合わせ先」の「ISP サインアップ」(159 ページ)をご覧ください。

## **1** デスクトップ画面左下の[スタート]ボタンをクリックして、[イン ターネット]をクリックする。

「新しい接続ウィザードの開始」画面が表示されます。

### خ.<br>م

接続のための設定が終わったあとは[スタート]→[インターネット]をク リックすると、「Microsoft Internet Explorer」ソフトウェアが起動するよう になります。もう1度「新しい接続ウィザード」を表示させたいときは、デス クトップ画面左下の[スタート]ボタンをクリックして[すべてのプログラ ム]にポインタを合わせ、[アクセサリ]、[通信]、[新しい接続ウィザード] の順にクリックします。

**2** [次へ]をクリックする。

「ネットワーク接続の種類」画面が表示されます。

**3** [インターネットに接続する]の ○ をクリックして ◉ にし、[次 へ]をクリックする。

「準備」画面が表示されます。

**4** <sup>2</sup>番目の[接続を手動でセットアップする]の をクリックして ● にし、[次へ]をクリックする。

「インターネット接続」画面が表示されます。 خ.<br>م

Windows XPアップグレードサービスをご利用の場合など、すでにプロバ イダのインターネットサーバーに接続したことがあるときは、[インター ネットサービスプロバイダ(ISP)の一覧から選択する]の ◯ をクリック して ● にし、「次へ]をクリックしてください。そのあとは、画面の指示に 従って操作してください。

## **5** 「ダイヤルアップ モデムを使用して接続する]の ○ をクリックし て ◉ にし、「次へ]をクリックする。

「接続名」画面が表示されます。

**6** 「ISP名」(ダイヤルアップ接続名)を入力し、[次へ]をクリックする。

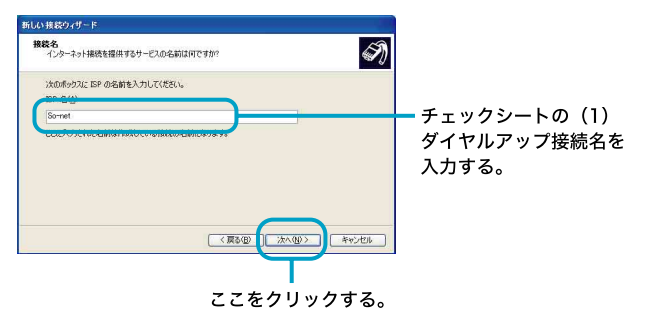

「ダイヤルする電話番号」画面が表示されます。

**7** アクセスポイントの電話番号を入力し、[次へ]をクリックする。

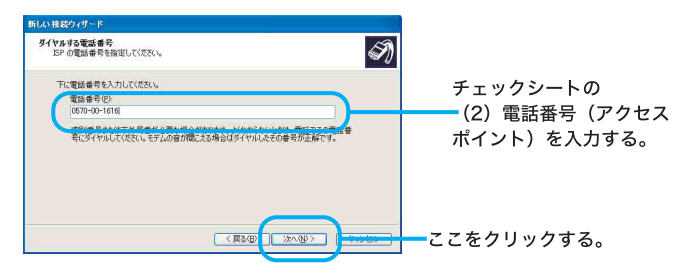

「インターネット アカウント情報」画面が表示されます。

**8** ユーザー名とパスワードを入力し、「パスワードの確認入力」に同 じパスワードを再度入力してから、[次へ]をクリックする。

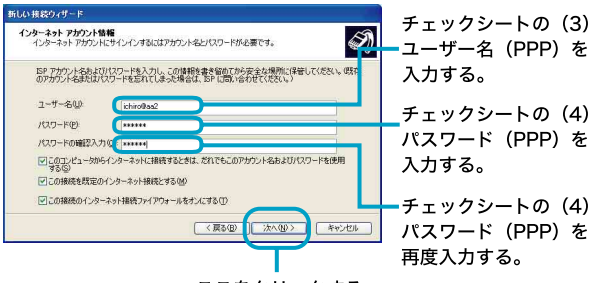

ここをクリックする。

「新しい接続ウィザードの完了」画面が表示されます。 ۳Ö٠ 「パスワード」はパスワードの文字数と同じ数の「\*」で表示されます。

# **9** [完了]をクリックする。

「新しい接続ウィザード」が終了します。

٣Ö٠

「新しい接続ウィザードの完了」画面の「この接続へのショートカットをデ スクトップに追加する」にチェックしておくと、デスクトップ画面上にダ イヤルアップ接続のアイコンが作られます。

# **10**デスクトップ画面左下の[スタート]ボタンをクリックして、[コン トロール パネル]をクリックする。

「コントロール パネル」画面が表示されます。

٣ö

手順11および12の「コントロール パネル」画面での操作は、お買い上げ時 の状態のものです。

# **11**[プリンタとその他のハードウェア]アイコンをクリックする。

「プリンタとその他のハードウェア」画面が表示されます。

## **12**[電話とモデムのオプション]アイコンをクリックする。

「電話とモデムのオプション」画面が表示されます。

# **13**設定されている所在地をクリックして選び、[編集]をクリックする。

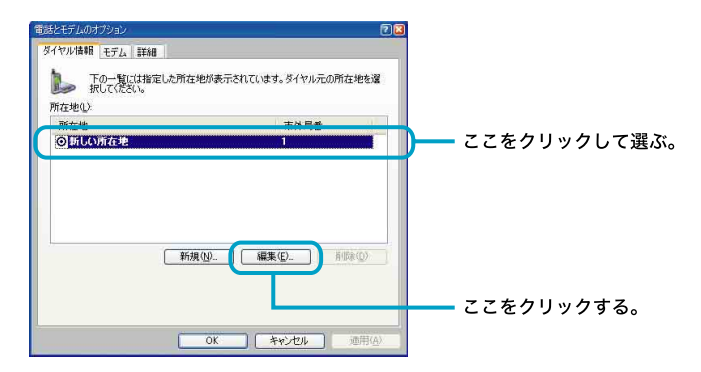

「所在地の編集」画面が表示されます。

### خ.<br>م 該当する所在地がないときは[新規]をクリックしてください。「新しい所 在地」画面が表示されます。

# **14**各項目を以下のように設定し、[OK]をクリックする。

- 市外局番:ダイヤル元の市外局番を半角の数字で入力する。 外線発信番号が必要な場合は、「市内通話の場合の外線発信番号」と「市 外電話の場合の外線発信番号」ともに入力してください。
- ダイヤル方法:お使いの電話回線のダイヤル方法に合わせて「トーン]ま たは[パルス]をクリックして選ぶ。

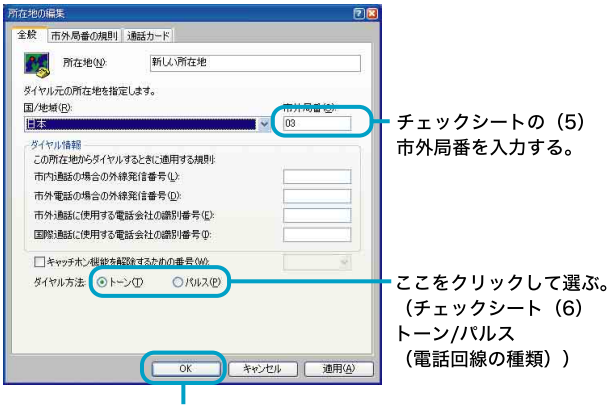

ここをクリックする。

# **15**「電話とモデムのオプション」画面の[OK]をクリックする。

## **16**デスクトップ画面左下の[スタート]ボタンをクリックして[接続] にポインタを合わせ、[すべての接続の表示]をクリックする。

「ネットワーク接続」画面が表示されます。

٠ö٠

以下の方法でも「ネットワーク接続」画面を表示することができます(お買 い上げ時のウィンドウの設定の場合)。

デスクトップ画面左下の[スタート]ボタンをクリックして、[コントロー ル パネル]をクリックする。表示された「コントロール パネル」画面で [ネットワークとインターネット接続]アイコンをクリックする。表示され た「ネットワークとインターネット接続」画面で[ネットワーク接続]アイ コンをクリックする。

# **17**ダイヤルアップ接続(チェックシートの(1))のアイコンをダブル クリックする。

So-netの例では[So-net]をダブルクリックします。 「So-netへ接続」画面が表示されます。

# ۰ö٠

手順9で、「新しい接続ウィザードの完了」画面の「この接続へのショート カットをデスクトップに追加する」にチェックしておくと、デスクトップ 画面上にダイヤルアップ接続のアイコンが作られます。これをダブルク リックして、手順18に進むこともできます。

# **18**[プロパティ]をクリックする。

ダイヤルアップ接続名のプロパティ画面が表示されます。

# 19[ダイヤル情報を使う]の ■ をクリックして ■ にし、[ダイヤル 情報]をクリックする。

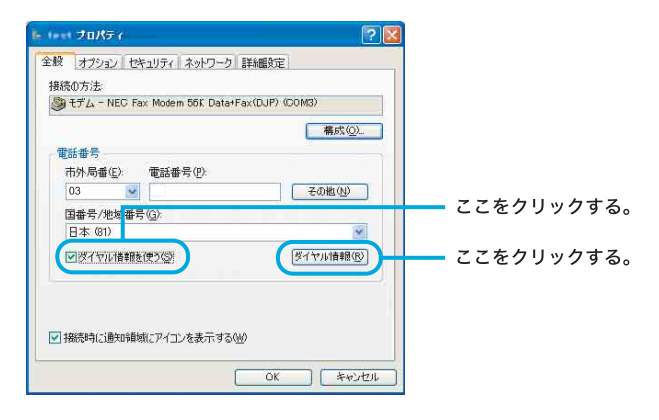

「電話とモデムのオプション」画面が表示されます。

## **20**複数の所在地があるときは、「所在地」から設定されている所在地 をクリックして選ぶ。

# **21**「電話とモデムのオプション」画面の[OK]をクリックする。

手順22~25は、チェックシートに「(7)DNSサーバーアドレス(プラ イマリDNS)」および「(8)別のDNSサーバーアドレス(セカンダリ DNS)」を記入した場合(プロバイダから郵送されてきた資料にDNS サーバーアドレスが記入されている場合)のみ操作を行ってください。

## **22**[ネットワーク]タブをクリックする。

# **23**「この接続は次の項目を使用します」で[インターネット プロトコ ル(TCP/IP)]をクリックし、[プロパティ]をクリックする。

「インターネット プロトコル(TCP/IP)のプロパティ」画面が表示され ます。

# **24**各項目を以下のように設定する。

- •[IPアドレスを自動的に取得する]をクリックする。
- •[次のDNSサーバーのアドレスを使う]をクリックし、DNSサーバーア ドレスを入力する。

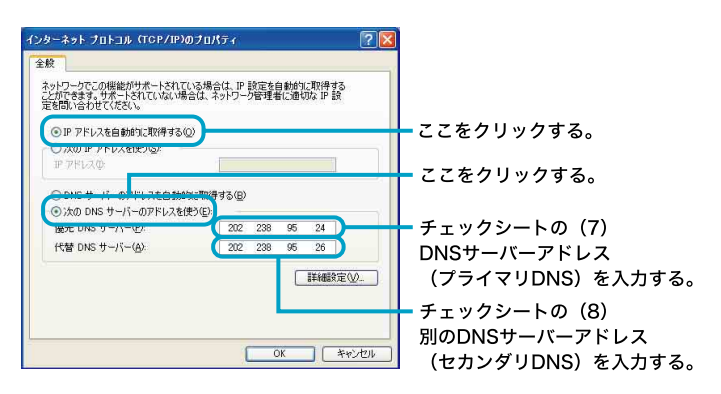

# ٠ö٠

「(7) DNSサーバーアドレス(プライマリDNS)」と「(8)別のDNSサー バーアドレス(セカンダリDNS)」は同じ場合があります。このときは「代 替DNSサーバー」には入力する必要はありません。

# **25**[OK]をクリックする。

「インターネット プロトコル(TCP/IP)のプロパティ」画面が閉じます。

### **26**ダイヤルアップ接続名のプロパティ画面で[OK]をクリックする。

ダイヤルアップ接続名のプロパティ画面が閉じます。

# **27**「(ダイヤルアップ接続名)へ接続」画面で[キャンセル]をクリック する。

「(ダイヤルアップ接続名)へ接続」画面が閉じます。

これでインターネット接続のための設定は終わりです。

# 接続のための設定をする(ADSLの場合)

本機をインターネットに接続するための設定を行います。ここでは、ADSL モデムを使ってADSL回線に接続し、インターネットに接続するための設 定方法を説明します。

「チェックシートを作成する」(83ページ)で作成したチェックシートをご 覧になりながら、各項目に記入した内容を実際の画面の入力欄にキーボー ドを使って入力していきます。以下の手順に従って操作してください。

#### ADSLモデムについて

ADSLに必要なADSLモデムには、一般的に下記の2タイプがあります。 1ブリッジタイプのADSLモデム

→コンピュータとADSLモデムを接続し、コンピュータ側で設定(PPPoE の設定)を行います。

2ルータータイプのADSLモデム

→コンピュータとADSLモデムを接続し、ルーターの設定を行います。

### ご注意

- ADSLでの設定に関しては、必ず各プロバイダにお問い合わせください。 各プロバイダのお問い合わせについては「付属ソフトウェアのお問い合 わせ先」の「ISP サインアップ」(159ページ)をご覧ください。
- ISDN回線でADSLを利用することはできません。詳しくは、契約する ADSL接続業者にお問い合わせください。

ここでは、1のブリッジタイプのADSLモデムを使った一般的な設定のし かたについて説明します。

**1** デスクトップ画面左下の[スタート]ボタンをクリックして、[コン トロール パネル]をクリックする。

「コントロール パネル」画面が表示されます。

**2** 「コントロールパネル」画面で[ネットワークとインターネット接 続]をクリックする。

「ネットワークとインターネット接続」画面が表示されます。

**3** 「ネットワークとインターネット接続」画面で[ネットワーク接続] をクリックする。

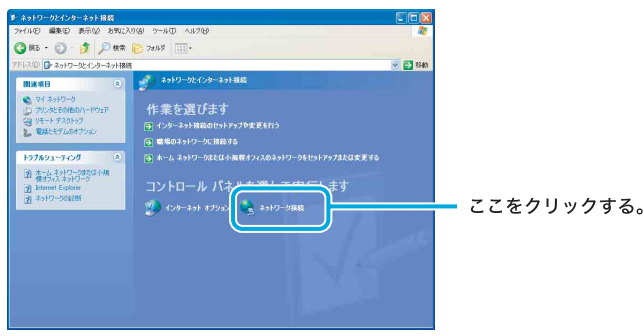

「ネットワーク接続」画面が表示されます。

**4** 「ネットワーク接続」画面の「ネットワークタスク」から[新しい接 続を作成する]をクリックする。

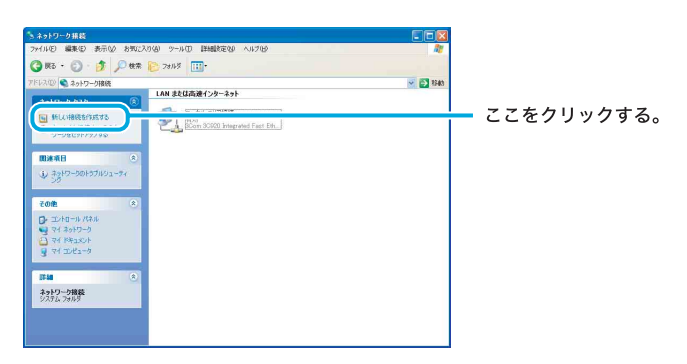

「新しい接続ウィザードの開始」画面が表示されます。

**5** 「新しい接続ウィザードの開始」画面で[次へ]をクリックする。

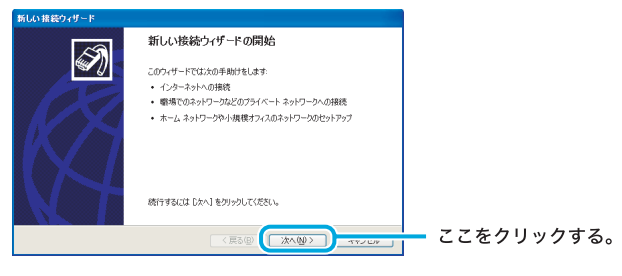

「ネットワークの接続の種類」画面が表示されます。

**6** 「ネットワーク接続の種類」画面で[インターネットに接続する]の ○をクリックして ● にし、[次へ]をクリックする。

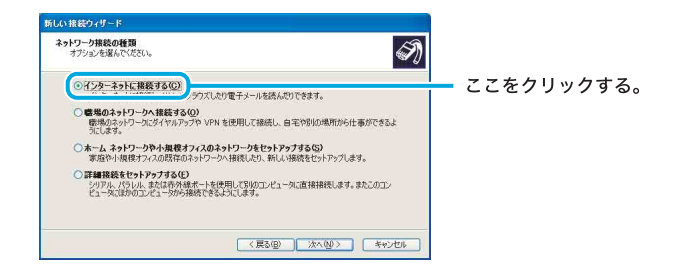

「準備」画面が表示されます。

**7** 「準備」画面で[接続を手動でセットアップする]の をクリック して ◉ にし、「次へ]をクリックする。

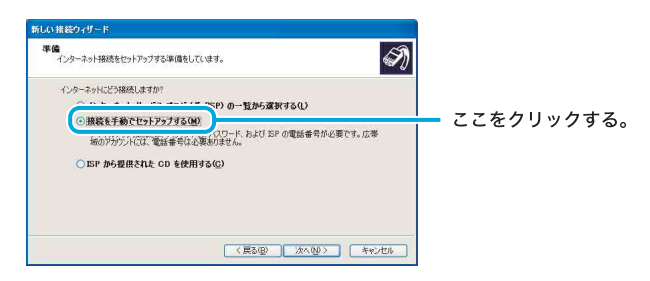

「インターネット接続」画面が表示されます。

**8** 「インターネット接続」画面で[ユーザー名とパスワードが必要な 広帯域接続を使用して接続する]の ○ をクリックして ◉ にし、 [次へ]をクリックする。

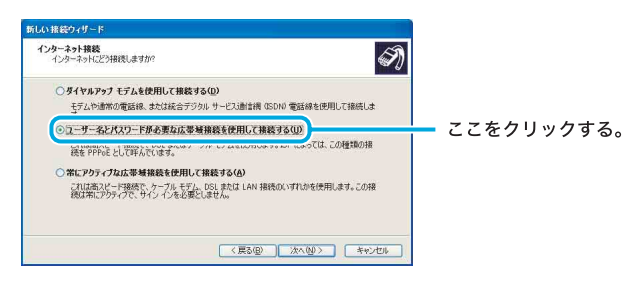

「接続名」画面が表示されます。

### **9** 「接続名」画面で「ISP名」にご契約のADSL接続業者の名前を入力 し、[次へ]をクリックする。

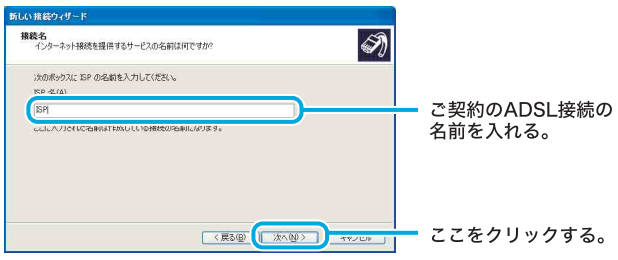

「インターネット アカウント情報」画面が表示されます。 なお、お使いの環境によっては「インターネット アカウント情報」画面 が表示される前に、「接続の利用範囲」画面が表示されることがありま す。その場合は、接続を利用するユーザーを選んでから[次へ]をク リックしてください。

**10**「インターネット アカウント情報」画面でユーザー名、パスワード をご契約のADSL接続業者から指定されている情報で入力し、「パ スワードの確認入力」に同じパスワードを再度入力してから、[次 へ]をクリックする。

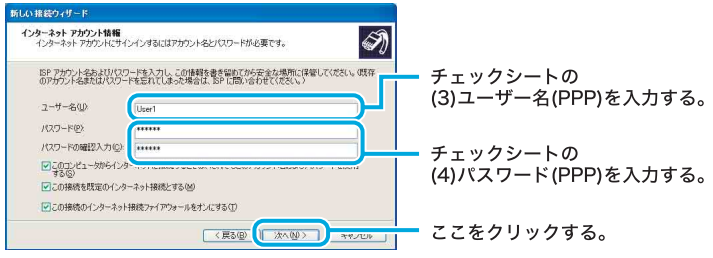

「新しい接続ウィザードの完了」画面が表示されます。

# **11**[完了]をクリックする。

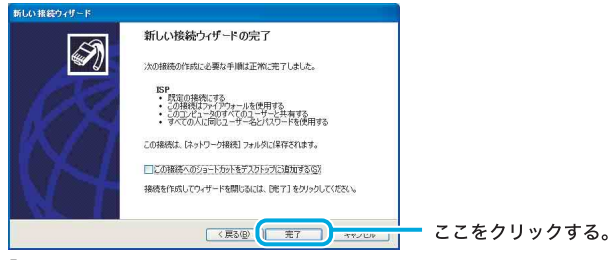

「新しい接続ウィザードの完了」画面が閉じます。 これでADSLでPPPoEを使用してインターネットに接続するための 設定は終わりです。

# インターネットに接続する(一般電話回線の場合)

契約したプロバイダのインターネットサーバーに一般電話回線を使用して 接続するには、以下の手順に従って操作してください。

### ご注意

ADSLの接続や設定に関しては、必ず各プロバイダにお問い合わせくだ さい。

各プロバイダのお問い合わせについては「付属ソフトウェアのお問い合 わせ先」の「ISP サインアップ」(159ページ)をご覧ください。

**1** デスクトップ画面左下の[スタート]ボタンをクリックして[接続] にポインタを合わせ、[すべての接続の表示]をクリックする。

「ネットワーク接続」画面が表示されます。

٣ö

以下の方法でも「ネットワーク接続」画面を表示することができます(お買 い上げ時のウィンドウの設定の場合)。

- Aデスクトップ画面左下の[スタート]ボタンをクリックして、[コン トロール パネル]をクリックする。
	- 「コントロール パネル」画面が表示されます。
- B[ネットワークとインターネット接続]アイコンをクリックする。 「ネットワークとインターネット接続」画面が表示されます。
- C[ネットワーク接続]アイコンをクリックする。
- **2** ダイヤルアップ接続(チェックシートの(1))のアイコンをダブル クリックする。

So-netの例では[So-net]をダブルクリックします。 「So-netへ接続」画面が表示されます。

### ٣Ö٠

「接続のための設定をする(一般電話回線の場合)」(89ページ)の手順9で、 「新しい接続ウィザードの完了」画面の「この接続へのショートカットをデ スクトップに追加する」にチェックしておくと、デスクトップ画面上にダ イヤルアップ接続のアイコンが作られます。これをダブルクリックして、 手順3に進むこともできます。

### **3** 「So-netへ接続」画面の各項目を入力または確認する。

Aパスワード(チェックシートの(4))を入力する。

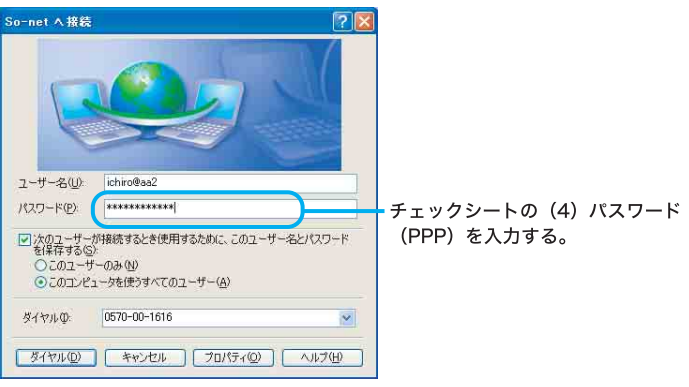

### ご注意

「次のユーザーが接続するとき使用するために、このユーザー名とパス ワードを保存する」の ■ をクリックして ■ に、「このユーザーのみ」 の ○ をクリックして ● にすると次回からパスワードを入力する手 間が省けます。「このコンピュータを使うすべてのユーザー」の ○ をク リックして ● にすると、他人に勝手にインターネットに接続される恐 れがありますのでご注意ください。

### ٣ö

- •「パスワード」(チェックシートの(4)パスワード(PPP))は「\*」で表示 されます。
- •「パスワード」入力欄は、「電子メールソフトウェアの設定をする」(108 ページ)の手順5で、「パスワードを保存する」の ■ をクリックして ■にすると、入力された状態で表示されます。
- Bユーザー名(チェックシートの(3))が正しいか確認する。

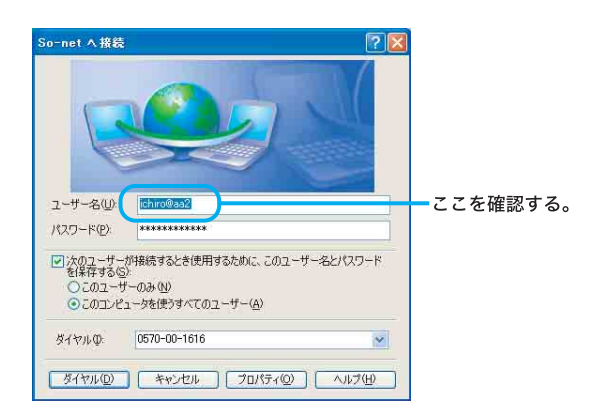

C[ダイヤル]をクリックする。

プロバイダのインターネットサーバーに接続します。 「(ダイヤルアップ接続名)は現在接続しています。」画面が表示され たときは、[OK]をクリックします。

[OK]をクリックする前に[今後、このメッセージを表示しない]を チェックしておけば、次回からこの画面は表示されません。

デスクトップ画面右下には ノン が表示されます。 これで、接続は完了です。

インターネットに接続しているときは、常にデスクトップ画面右下に■<mark>→</mark> が表示されます。

- ホームページを見るには 「ホームページを見る」(103ページ)をご覧ください。
- 電子メールをやりとりするには 「電子メールをやりとりする」(113ページ)をご覧ください。
- 接続を切断するときは 「接続を切断するには」(102ページ)をご覧ください。
- 接続できなかった場合は 「よくあるトラブルと解決方法:インターネット/電子メール」(203ペー ジ)をご覧ください。

# 接続を切断するには

一般電話回線やISDNなどで、プロバイダと契約した内容によっては、イン ターネットに接続している間は、ホームページを見たり、電子メールをや りとりするなどの操作を行っていないときでも通話料やプロバイダへの接 続料金がかかることがあります。また、「Microsoft Internet Explorer」や 「Outlook Express」ソフトウェアを終了しても、インターネットへの接続 は解除されません。操作を行わないときや操作が終わった後などは、イン ターネットの接続を切断してください。 接続を切断するには、以下の3つの方法があります。

- デスクトップ画面右下の ■■■■ を右クリックして表示されるメニューか ら[切断]をクリックする。
- デスクトップ画面右下の  $\mathbb{F}_2^{\mathbb{F}}$  をダブルクリックして表示される「自動 切断」画面で[今すぐ切断する]をクリックする。
- 通信用ソフトウェアで、通信を終了するコマンドを実行する。

٣ö

- 電子メールを書いているときや電子メールを受け取った後に読むときは、イ ンターネットの接続を切断しておけば接続料金はかかりません(オフライン 作業)。
- ワイヤレスLAN機能などを同時に使用していると、デスクトップ画面右下の 通知領域に エイ が複数表示されます。

アイコンにポインタを当てて接続しているアイコン名を確認してから切断し てください。

• ADSLやCATVインターネットについては、基本的に常時接続となりますの で、特に接続を切断しなくても問題ありません。

# ホームページを見る

インターネット上のホームページを見てみます。ホームページを見るには、 「ウェブブラウザ」という専用ソフトウェアが必要です。ここでは、付属の 「Microsoft Internet Explorer」ソフトウェアを使ってホームページを見てみ ます。

以下の操作をする前に、デスクトップ画面右下の トン が表示されている ことを確認してください。表示されていれば、インターネットに接続して います。インターネットに接続していない場合は、下記の操作を行うと、 「新しい接続ウィザード」が起動します。「インターネットに接続する(一般 電話回線の場合)」(99ページ)の手順に従い、インターネットに接続し、

 $\blacksquare$ する未来しいない。

### [1]「Microsoft Internet Explorer」ソフトウェアを起動する

まず「Microsoft Internet Explorer」ソフトウェアを起動します。

**1** デスクトップ画面左下の[スタート]ボタンをクリックして、[イン ターネット]をクリックする。

「Microsoft Internet Explorer」ソフトウェアが起動し、ホームページが 表示されます。

### ご注意

「Microsoft Internet Explorer」ソフトウェアを起動したときに表示される ホームページは各自の設定により異なります。設定のしかたについては、 「Microsoft Internet Explorer」ソフトウェアのヘルプをご覧ください。

### [2]「Microsoft Internet Explorer」ソフトウェアにあらかじめ登録されている ホームページを見る

「Microsoft Internet Explorer」ソフトウェアにあらかじめ登録されている ホームページを見ることができます。ここでは、VAIOカスタマーリンクの ホームページを見てみましょう。

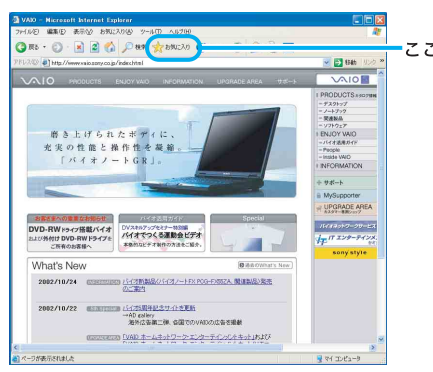

**1** 画面上部の[お気に入り]をクリックする。

ここをクリックする。

メニューが表示されます。

**2** [バイオを楽しむためのサイト]にポインタを合わせ、[VAIOホームペー ジ]→[SUPPORT(サービス・サポート情報)]の順にクリックする。 VAIOカスタマーリンクのホームページが表示されます。

[3]ホームページのURLを入力してホームページを見る

見たいホームページのURLをすでにご存知の場合は、アドレスバーにその URLを入力します。 ここでは、VAIOカスタマーリンクのホームページ (http://vcl.vaio.sony.co.jp/)を見てみます。

**1** アドレスバーに「http://vcl.vaio.sony.co.jp/」と入力する。

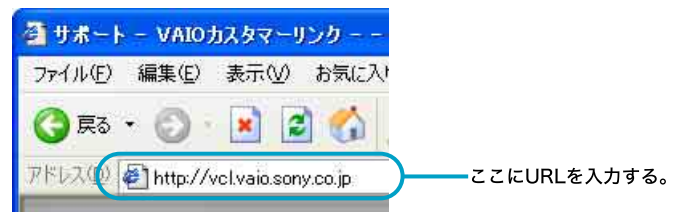

### z「~」(チルダ)を入力するには

URLの中には「~」(チルダ)という特殊な記号を入力するものがあります。 「~」(チルダ)を入力するには、MS-IMEツールバーで「半角英数」または「直

接入力」を選び、Shift(シフト)キーを押しながら | ~~ | キーを押します。

### **2** キーボードのEnter(エンター)キーを押す。

VAIOカスタマーリンクのホームページが表示されます。

### [4]リンクをたどる

ホームページから他のホームページにジャンプしたり、データをインター ネット上から本機にコピーすることができます。このように、ホームペー ジから、他のページにジャンプしたり、データにジャンプすることを「リン クする」と言います。

ここでは、VAIOカスタマーリンクのホームページから、ENJOY VAIOの ホームページにジャンプしてみましょう。

**1** マウスやタッチパッドなどを使って (ポインタ)を[ENJOY VAIO]に移動して、 (h) に変わったらクリックする。

ENJOY VAIOのホームページが表示されます。

٣ö

ホームページの中で、 。(ポインタ)が 、『 に変わる文字や画像は、リンク が張られているところです。

### 「51 目的のホームページを検索して見る

目的のホームページを「検索」メニューで検索することができます。 ここでは「VAIO」を検索してみましょう。

**1** ツールバーの[検索]をクリックする。

検索画面が表示されます。

2 検索画面の中央上にある ファインスターマンスクープ の中に「VAIO」と 入力する。

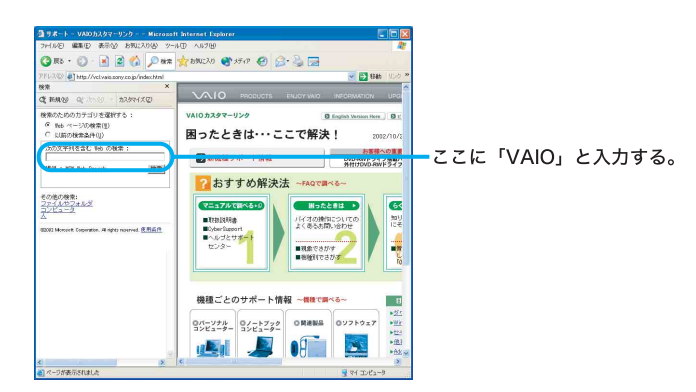

# **3** [サーチ]をクリックする。

該当するホームページの検索結果が一覧表示されます。

**4** 見たいホームページをクリックする。

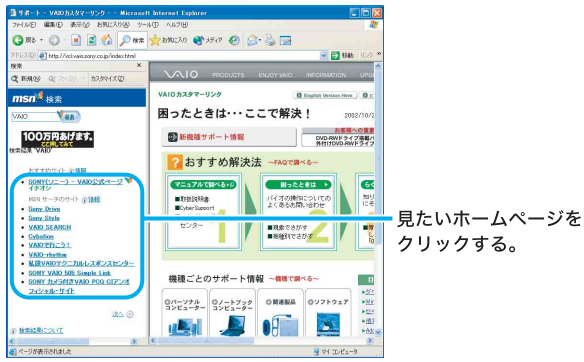

クリックしたホームページが表示されます。

### [6]よく見るホームページを登録する

よく見るホームページを「お気に入り」メニューの中に登録することがで きます。

ここではSony Japanのホームページを登録してみましょう。

# ٣ö

Sony Japanはインターネット上のソニーエレクトロニクスとエンターテイン メントのホームページです。

**1** アドレスバーに「http://www.sony.co.jp/」と入力する。

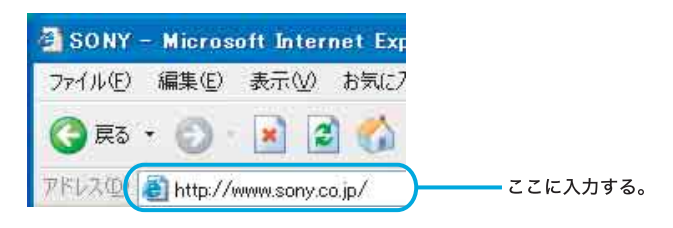

**2** キーボードのEnter(エンター)キーを押す。

Sony Japanのホームページが表示されます。

**3** メニューバーの[お気に入り]をクリックし、次に[お気に入りに追 加]をクリックする。

「お気に入りの追加」画面が表示されます。

# **4** 「名前」に、登録するホームページを示すお好みの名前を入力し、 [OK]をクリックする。

ここでは「Sony Japan」と入力します。

ここに「Sony Japan」と入力する。

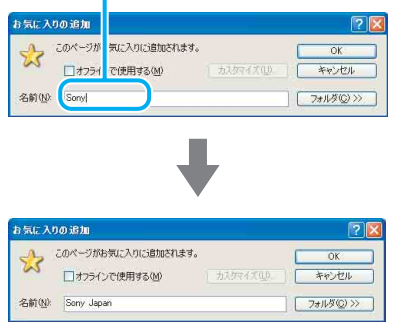

Sony Japanホームページが登録され、入力した名前が「お気に入り」メ

### [7]「Microsoft Internet Explorer」ソフトウェアを終了する

ニューの中に表示されるようになります。

最後に「Microsoft Internet Explorer」ソフトウェアを終了します。

- **1** 画面左上の[ファイル]にポインタを合わせ、クリックする。 「ファイル」メニューが表示されます。
- **2** [閉じる]にポインタを合わせ、クリックする。

「Microsoft Internet Explorer」ソフトウェアが終了します。

### こ注意

インターネットに接続している間は、ホームページを見たり、電子メール をやりとりするなどの操作を行っていないときでも、通話料やプロバイダ への接続料金がかかります。また、「Microsoft Internet Explorer」ソフト ウェアを終了しても、インターネットへの接続は解除されません。ホーム ページを見ている間など、操作を行わないときや、操作が終わった後など は、インターネットへの接続を切断してください。(102ページ)

「Microsoft Internet Explorer」ソフトウェアについて詳しくは、ヘルプをご覧 ください。「Microsoft Internet Explorer」のヘルプを見るときは、「Microsoft Internet Explorer」画面上部の[ヘルプ]をクリックしてください。

# 電子メールソフトウェアの設定をする

電子メールのやりとりを正しく行えるようにするための設定を行います。 「チェックシートを作成する」(83ページ)で作成したチェックシートをご 覧になりながら、各項目に記入した内容を実際の画面の入力欄にキーボー ドを使って入力していきます。以下の手順に従って操作してください。 ここでは、本機に付属の電子メールソフトウェア「Outlook Express」を例 に電子メールをやりとりするための設定をしていきます。

## ٣ö

「Outlook Express」ソフトウェアの設定は1度行えば、2回目以降の起動時には 不要です。

### **1** デスクトップ画面左下の[スタート]ボタンをクリックして[すべ てのプログラム]→[Outlook Express]をクリックする。

インターネット接続ウィザードの「名前」画面が表示されます。

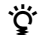

- お使いの機種によっては、「名前」画面とは違う画面が表示されることが あります。この場合は、画面の指示に従って操作し、手順2の画面まで進 んでください。
- 電子メールソフトウェアの設定が終わったあとは[スタート]→[すべて のプログラム]→[Outlook Express]をクリックすると、「Outlook Express」ソフトウェアが起動するようになります。電子メールのアカウ ントを追加するなど、もう一度「インターネット接続ウィザード」を表示 させたいときは、「Outlook Express」ソフトウェアを起動時に、画面上部 の[ツール]をクリックし、[アカウント]をクリックします。表示される 「インターネットアカウント」画面で[追加]→[メール]の順にクリック します。

# **2** 表示したい名前を入力し、[次へ]をクリックする。

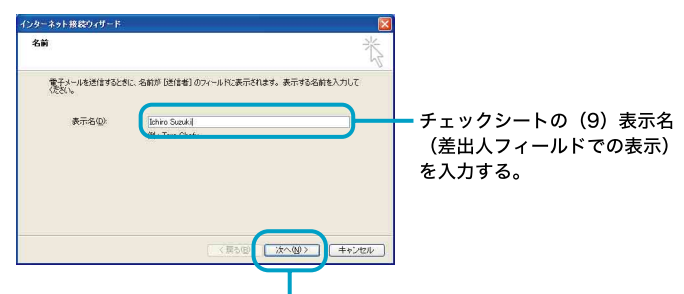

ここをクリックする。

「インターネット電子メール アドレス」画面が表示されます。
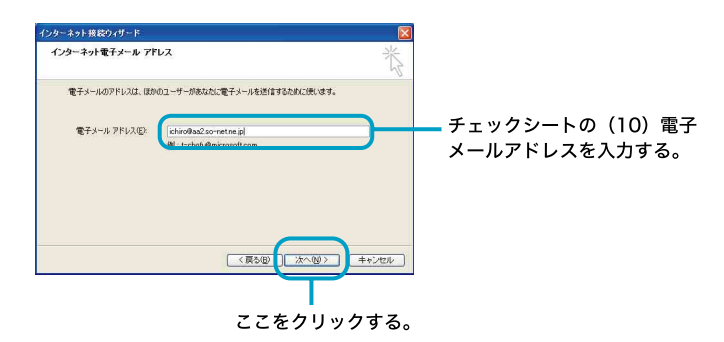

「電子メール サーバー名」画面が表示されます。

**4** 受信メールサーバーと送信メールサーバーの名前を入力し、[次 へ]をクリックする。

通常「POP3」を選ぶ。

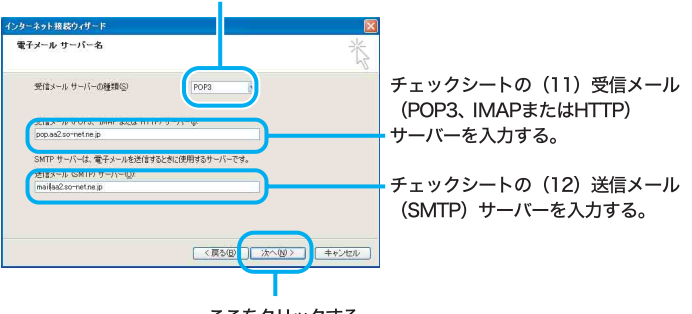

ここをクリックする。

「インターネット メール ログオン」画面が表示されます。

٣Ö٠

「(11)受信メール(POP3、IMAPまたはHTTP)サーバー」の名前と「(12)送 信メール(SMTP)サーバー」の名前は同じ場合があります。

## **5** アカウント名とパスワードを入力し、[次へ]をクリックする。

チェックシートの (13) POPアカウント名を入力する。

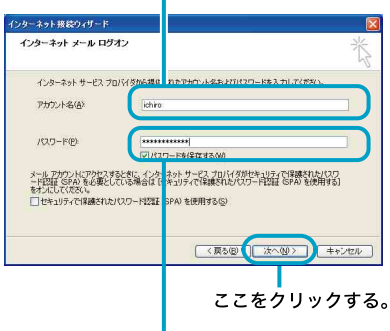

チェックシートの (14) パスワード (POPアカウントパスワード) を入力する。

「設定完了」画面が表示されます。

## ٣ö

- •「パスワード」は「\*」で表示されます。
- •「パスワードを保存する」の | をクリックして | にすると、実際にイ ンターネット接続するときの接続画面でパスワードを入力する手間が 省けます。しかし、他人に勝手にインターネットに接続される恐れがあ りますのでご注意ください。

## **6** [完了]をクリックする。

自動的に「Outlook Express」ソフトウェアが起動します。

#### ご注意

[完了]をクリックしたあと、その他の画面が表示されることがあります。 この場合は、画面の指示に従って操作してください。

## ٣ŕ

「Outlook Express」ソフトウェアで作成したメッセージは初期設定で HTML形式になります。HTML形式に対応していない電子メールソフト ウェアを使っている相手にHTML形式のメッセージを送ると、相手側が正 しく受け取れないことがあります。メッセージはテキスト形式で送ること をおすすめします。メッセージをテキスト形式で送るように設定するに は、次の手順に従ってください。

A「Outlook Express」画面上部の[ツール]をクリックし、表示される

メニューから[オプション]をクリックする。

「オプション」画面が表示されます。

B[送信]タブをクリックする。

「送信」画面が表示されます。

- C「メール送信の形式」で[テキスト形式]をクリックし、[OK]をク リックする。
	- 送信するメッセージがテキスト形式になります。

電子メールをテキストのみで送りたいときも同様の設定でお使いください。

## **7** 画面右上の (「閉じる」ボタン)をクリックする。

「Outlook Express」ソフトウェアが終了します。

## 電子メールの設定を変更するには

チェックシートの「(15)インターネットメールアカウント名」は、下記の方 法で変更できます。

- **1** 「Outlook Express」画面上部の[ツール]をクリックする。 「ツール」メニューが表示されます。
- **2** [アカウント]をクリックする。

「インターネットアカウント」画面が表示されます。

## **3** [メール]タブをクリックする。

「メール」画面が表示されます。

## **4** [プロパティ]をクリックする。

プロパティ画面が表示されます。

## **5** 「メールアカウント」(「pop.aa2.so-net.ne.jp」が反転表示されてい る部分)を変更する。

ここでは「Suzuki Ichiro」と入力してみます。

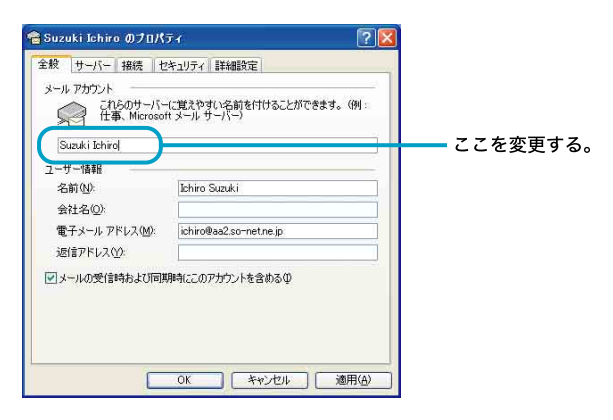

- **6** [OK]をクリックする。
- **7** 名前を変更した場合は、変更されているか確認して[閉じる]をク リックする。

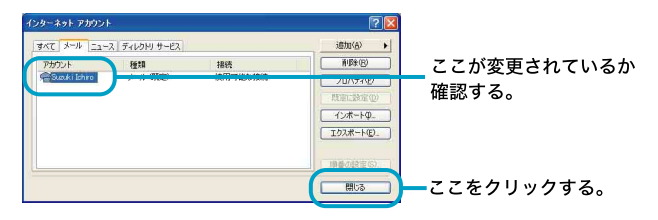

**8** 「Outlook Express」画面で右上の (「閉じる」ボタン)をクリック する。

「Outlook Express」ソフトウェアが終了します。

## 電子メールをやりとりする

インターネットを使って、電子メールをやりとりできます。電子メールを やりとりするには、電子メールソフトウェアが必要です。 ここでは、「Outlook Express」ソフトウェアを使って自分の電子メールア ドレスに電子メールを送ったり、受け取ったりしてみます。

#### ご注意

電子メールをやりとりする手順は、インターネットへの接続やソフトウェアの 設定によって変わることがあります。

#### [1]「Outlook Express」ソフトウェアを起動する

まず「Outlook Express」ソフトウェアを起動します。

## **1** デスクトップ画面左下の[スタート]ボタンをクリックして[すべ てのプログラム]→[Outlook Express]をクリックする。

「Outlook Express」ソフトウェアが起動します。

「ダイヤルアップの接続」画面が表示されたときは、[キャンセル]をク リックして画面を閉じてください。

### ٣ŕ

「ダイヤルアップの接続」画面で[キャンセル]をクリックするとオフライ ン作業となります。

#### [2]電子メールを送信する

ためしに自分のメールアドレス宛に電子メールを送信してみましょう。

## **1** [メッセージの作成]をクリックする。

「メッセージの作成」画面が表示されます。

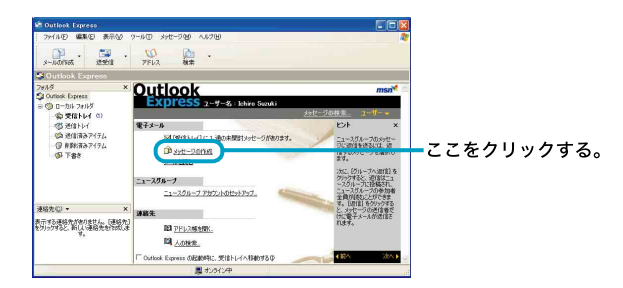

## ٠ö٠

電子メールを書くときや電子メールを受け取った後に読むときは、イン ターネットに接続していない状態(オフライン作業)の方が接続料金と通 話料がかからなくてすみます。

## **2** メッセージを作成する。

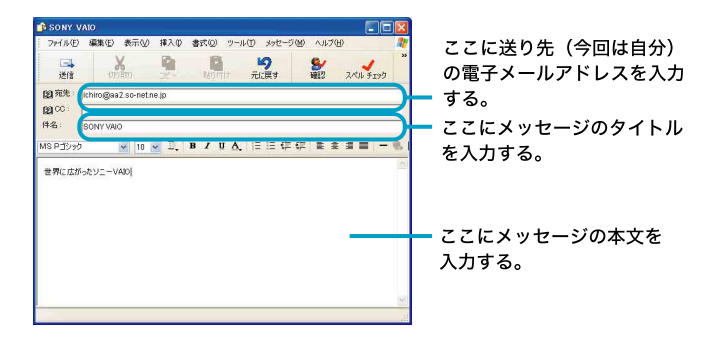

ここでは、メッセージに「世界中にひろがったソニーVAIO」と入れてみ ます。

タイトルは「SONY VAIO」にしましょう。

## **3** 画面左上の[送信]をクリックする。

「(ダイヤルアップ接続名)に接続中」画面が表示されたのち、[接続]を クリックすると、作成した電子メールが送り先に送られます。

#### ご注意

オフライン(インターネットに接続していない状態)で[送信]をクリックし た場合は、電子メールは送信トレイに保管されます。「Outlook Express」画面 左上の[送受信]をクリックすると、電子メールが送り先へ送られます。

#### [3]電子メールを受信する

手順[2]で送った自分のメールアドレス宛の電子メールを受信してみま しょう。

## **1** インターネットに接続した状態で、画面左上の[送受信]をクリッ クする。

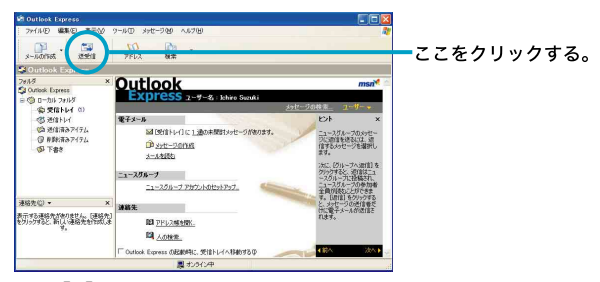

手順[2]で送った電子メールが届きます。

#### ご注意

オフライン(インターネットに接続していない状態)のときは、「オフライ ン作業しています。オンラインに切り替えますか?」というメッセージが 表示されます。この場合は、[はい]をクリックしてください。

### ٣ŕ

- 作成した電子メールが送信トレイにある場合は、同時に送り先に送られま す。インターネットに接続していない場合は、「接続」画面が表示され、接続を 促します。インターネットに接続したあとに電子メールが送受信されます。
- 電子メールの送受信のあと、ホームページを見たりしないときは、インター ネットの接続を切断しましょう。(102ページ)

#### [4] 受け取った雷子メールを見る

手順[3]で届いた電子メールを見てみます。

**1** 画面左側の[受信トレイ]をクリックし、[SONY VAIO]をクリック する。

受け取った電子メールのメッセージが表示されます。

ここをクリックする。 **MSRIFL4** Outlook Express<br>Concert Man Allian Corp **SHE SHOWS IN A SHE . PRO** 8 平 送信者 ここをクリックする。 、<br>送信者:Ehiro Suniki 雅先:shafilific.sony.co.jp<br>|井名:SONY VAID 世界にはがったソニーVAIC 表示する運動を経過するけん、日本結発)<br>セグリックすると、新しい運動をを行われま 6のメッセージ、0 遠は未開け 周ネッライン中

#### [5]送った電子メールを見る

手順[2]で送った電子メールを見てみます。

## **1** 画面左側の[送信済みアイテム]をクリックし、[SONY VAIO]をク リックする。

送った電子メールのメッセージが表示されます。

ここをクリックする。

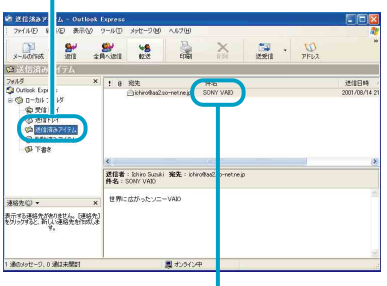

ここをクリックする。

#### [6]「Outlook Express」ソフトウェアを終了する

最後に「Outlook Express」ソフトウェアを終了します。

#### **1** 画面左上の[ファイル]をクリックする。

「ファイル」メニューが表示されます。

## **2** [終了]をクリックする。

「Outlook Express」ソフトウェアが終了します。

#### ご注意

インターネットに接続している間は、ホームページを見たり、電子メール をやりとりするなどの操作を行っていないときでも、通話料やプロバイダ への接続料金がかかります。また、「Outlook Express」ソフトウェアを終了 しても、インターネットへの接続は解除されません。ホームページを見て いる間など、操作を行わないときや、操作が終わった後などは、インター ネットへの接続を切断してください。(102ページ)

「Outlook Express」ソフトウェアについて詳しくは、ヘルプをご覧くださ い。「Outlook Express」のヘルプを見るときは、「Outlook Express」画面上 部の[ヘルプ]をクリックしてください。

## セキュリティについて

パソコンを安心してご使用になるために、大切なデータを失わないための 対策や、第三者からパソコンを守るためのセキュリティについてご紹介い たします。

#### コンピュータウイルスについて

コンピュータウイルスとは、コンピュータの中のファイルやプログラムに 悪影響を与えるプログラムのことです。ほとんどがいたずら半分で作成さ れたものですが、下記の「コンピュータウイルスに侵入されると...」に見ら れるような被害が起きてしまいます。

コンピュータウイルスは他のプログラムと異なり、それ自体が増殖し、 データのコピーなどを通じて他のコンピュータにも悪影響を及ぼしていき ます。

#### コンピュータウイルスに侵入されると...

- 意味不明なメッセージや、ウイルスが侵入したことを知らせるメッセー ジが画面上に表示される。
- ファイルが勝手に消去される。
- ハードディスク上の情報が意味のないものに書き換えられる。
- 画面上に意味のないものが表示される。
- ハードディスクの空き容量が急に少なくなる。

#### 「Norton AntiVirus」ソフトウェアについて

本機には、コンピュータウイルス検査・ウイルス除去用ソフトウェアとし て「Norton AntiVirus」ソフトウェアがインストールされています。コン ピュータウイルスから守るため、定期的なウイルスチェックをおすすめし ます。

### で ウイルス定義ファイルなどのアップデートについて

本機をウイルスから守るために、定期的に「LiveUpdate」を実行してください。 なお、「LiveUpdate」を実行するには、インターネットに接続している必要があ ります。

次の手順で「LiveUpdate」を行ってください。

A[スタート]ボタンをクリックして、[すべてのプログラム]→[Norton AntiVirus]→[LiveUpdate - Norton AntiVirus]の順にクリックする。

B表示される画面の指示に従って、「LiveUpdate」を実行する。

「Norton AntiVirus」ソフトウェアの操作方法について詳しくは、「Norton AntiVirus」のヘルプをご覧になるか、下記にお問い合わせください。

#### シマンテック テクニカルサポートセンター

電話番号:(03)5836-2621 ファックス番号:(03)5836-2623 電話受付時間:月曜~金曜 10時~12時、13時~17時(年末年始・祝日を除く) なお、シマンテック テクニカルサポートセンターをご利用いただくためには 以下のシマンテックホームページにて、カスタマーIDの取得が必要です。 http://www.symantecstore.jp/oem/sony/

カスタマーID取得については、下記にお問い合わせください。

#### シマンテック カスタマーサービスセンター

電話番号:(03)5836-2654 ファックス番号:(03)5836-2655 電話受付時間:月曜~金曜 10時~12時、13時~17時(年末年始・祝日を除く)

٠ö٠

「Norton AntiVirus」ソフトウェアは、本機初回起動時より90日間無償でウイル ス定義ファイル(ワクチンファイル)のアップデートができます。それ以降は、 ウイルス定義ファイルのアップデートは有償になります。新種のウイルスに対 応するため、ウイルス定義ファイルは常に更新することをおすすめします。 また、テクニカルサポート提供期間は、ウイルス定義ファイル無償更新期間と 同じく、90日間となります。ただし、有償アップデートのお申し込みを頂くとテ クニカルサポートの提供期間も延長されます。

ウイルス定義ファイルの有償アップデートについて詳しくは、以下のシマン テック ホームページをご覧になり、お申し込みください。

#### http://www.symantecstore.jp/oem/sony/

ウイルス定義ファイルの有償アップデートのお申し込みについては、下記にお 問い合わせください。

#### シマンテックストア

電話番号:(03)3476-1192 ファックス番号:(03)5836-3871 電話受付時間:月曜~金曜 10時~12時、13時~17時(年末年始・祝日を除く)

#### 「Windows Update」の「重要な更新とService Pack」のご利用について

次の手順で「Windows Update」にて提供されるプログラムの更新を定期的 に行ってください。

「Windows Update」を行うには、あらかじめインターネットに接続してい ることが必要です。

## **1** [スタート]ボタンをクリックして、[すべてのプログラム]→ [Windows Update]の順にクリックする。

「Windows Update へようこそ」画面が表示されます。

## **2** [更新をスキャンする]をクリックする。

「利用可能な更新を検索しています」というメッセージが表示され、検 索が始まります。

## **3** 画面左側の「インストールする更新の選択」メニューの[重要な更 新とService Pack]をクリックし、[更新の確認とインストール]を クリックして「重要な更新とService Pack」をインストールする。

#### こ注意

「Windows XP」や「ドライバの更新」の更新はおすすめしません。 ドライバの更新により、本機のプレインストール状態の動作に不具合を生 じる場合があります。ドライバを更新する場合は、VAIOカスタマーリンク のホームページ上で提供されるドライバを適用してください。

本機のWindows Updateに関する情報は、次のVAIOカスタマーリンクの ホームページをご参照ください。

- 「Windows Update関連情報」 http://vcl.vaio.sony.co.jp/products/winupdate/index.html
- 「Windows XPサービスパック関連情報」 http://vcl.vaio.sony.co.jp/products/winxpservice/index.html

#### インターネット接続ファイアウォール機能について

本機では、インターネット接続ファイアウォール機能と呼ばれるファイア ウォール形式のインターネットセキュリティが提供されています。 本機能を有効にすると、インターネットに接続するコンピュータを保護す ることが可能となりますが、次のような一部の機能が正常に動作しなくな ることがあります。

- Windowsの一部の機能
- 本機搭載のアプリケーション

正常に動作させるにはインターネット接続ファイアウォールの設定変更が 必要となります。

上記の設定変更などの詳細につきましては、下記のホームページをご参照 ください。

VAIO カスタマーリンク ホームページ

インターネット接続ファイアウォール機能について http://vcl.vaio.sony.co.jp/products/xptech/info1.html

本機能を有効にしない場合、インターネットに接続するコンピュータが保護 されなくなりますので次のような対策をとられることをおすすめします。

- ハードウェアファイアウォール(ワイヤレスLANアクセスポイントやブ ロードバンド ルータなどの製品の多くに搭載されています)による保護 を行う。
- 「Windows Update」の実施により、システムを最新の状態に更新し、セ キュリティを強化する。
- 本機にインストールされているコンピュータウイルス検査・ウイルス除 去用ソフトウェアを使い、定期的なウイルスチェックを行う。

#### インターネットのセキュリティについて

インターネットに接続してご使用中は、常にセキュリティが守られなくなる 可能性や、コンピュータウイルスによる被害などの危険性が潜んでいます。 セキュリティやウイルスに関する最新情報および修正プログラムを入手す ることにより、より安全な環境でご使用いただけます。 ソニーでは、セキュリティやウイルスに関する最新情報を下記のホーム ページにて提供しております。定期的に最新情報をご確認ください。

#### VAIOカスタマーリンク ホームページ セキュリティについて

http://vcl.vaio.sony.co.jp/notices/security.html また、セキュリティに関するご質問・ご相談につきましては、下記の窓口ま でお問い合わせください。

VAIOカスタマーリンク セキュリティお問い合わせ窓口

電話番号:(0466)30-3016 受付時間:平日 10:00~20:00、土・日・祝日 10:00~17:00

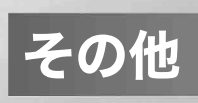

## メモリモジュールを取り付ける/取りはずす

本機にはメモリモジュールを取り付けるスロットが2つあり、最大1 Gバ イトまでメモリを増設できます。\*

メモリ容量が大きいと、データの処理速度や、複数のソフトウェアを同時 に起動したときの処理が速くなります。

\* PCG-TR3/Bは、工場出荷時に512 Mバイトメモリモジュールが1枚取り付けられ ています。メモリを1 Gバイトまで増設する場合は、別売りの拡張用512 Mバイト メモリモジュールをもう1枚取り付けてください。 PCG-TR3E/Bは、工場出荷時に256 Mバイトメモリモジュールが1枚取り付けら れています。メモリを1 Gバイトまで増設する場合は、すでに取り付けられている 256 Mバイトメモリモジュールを取りはずし、別売りの拡張用512 Mバイトメモ リモジュールを2枚取り付けてください。

## メモリモジュールを取り付けるには

#### ご注意

- メモリモジュールを取り付ける前に、本機の電源を切り、約1時間ほどおいて から作業を行ってください。電源を切ったすぐあとは、本機の内部が熱く なっており、やけどをするおそれがあります。
- コンピュータ内部はとても精密にできています。そのため、メモリモジュー ルの取り付けや取りはずしは注意深く行う必要があります。取り付けかたや 取りはずしかたを誤ると、本機の故障の原因になります。破損した場合は有 償修理となります。 メモリモジュールの取り付けや取りはずしに関するご相談やご質問は、VAIO カスタマーリンクまでご連絡ください。
- 別売りのソニー製メモリーモジュールPCGA-MM256R/MM512U以外では、 正常に認識されなかったり、Windowsの動作が不安定になるものがありま す。他社のメモリモジュールをお使いになる場合には、販売店またはメモリ モジュールの製造メーカーにご相談ください。
- 水などの液体や、ネジなどの異物が入ると故障の原因となりますので、ご注 意ください。

#### で メモリモジュールの取り扱いについて

- 静雷気でメモリモジュールを破壊しないように、メモリモジュールを取り扱 うときは、次のことをお守りください。
	- -メモリモジュールを取り付けるときは、静電気の起こりやすい場所(カー ペットの上など)では作業しないでください。
	- -静電気を体から逃がすため、本機の金属部に触れてから作業を始めてください。 ただし、本機内部の金属部には触らないようご注意ください。
	- -メモリモジュールは静電気防止袋に入っています。取り付け直前まで袋か ら出さないでください。
- メモリモジュールを保管するときは、静電気防止袋またはアルミホイルで 覆ってください。
- **1** 本機と周辺機器の電源を切り、電源コードやバッテリ、およびすべ ての接続ケーブルを取りはずす。
- **2** 本機を裏返し、底面のふたを開ける。

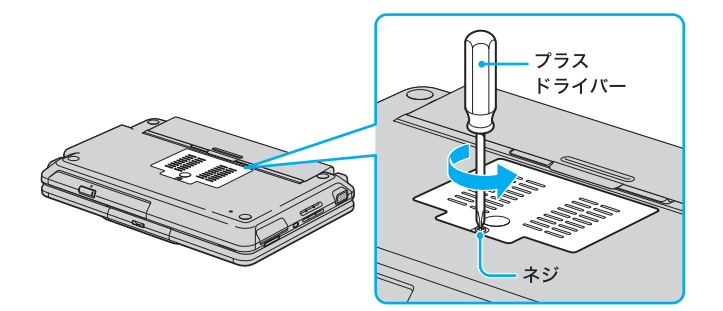

#### ご注意

- ドライバーはネジのサイズにあったもの(精密ドライバーなど)をお使 いください。
- 指定以外のネジをはずしたり、ゆるめたりしないでください。本機の故 障の原因となるおそれがあります。
- はずしたネジが、周囲のすき間から機器内に落ちないようご注意ください。
- **3** 本機の金属部に触れて体の静電気を逃がしてから、メモリモ ジュールを静電気防止袋から取り出す。

ただし、本機内部の金属部には触らないようご注意ください。

- **4** メモリモジュールを取り付ける。
	- Aメモリモジュールのエッジコネクタ部分を右にむけ、切り欠き部分 を下側にして、斜めにスロットの奥までしっかりと差し込む。
	- B「カチッ」と音がするまで、矢印の方向にメモリモジュールを倒す。 倒れにくいときは、再度スロットに奥までしっかりと差し込んでか ら倒してください。

メモリモジュールの両端が固定されます。

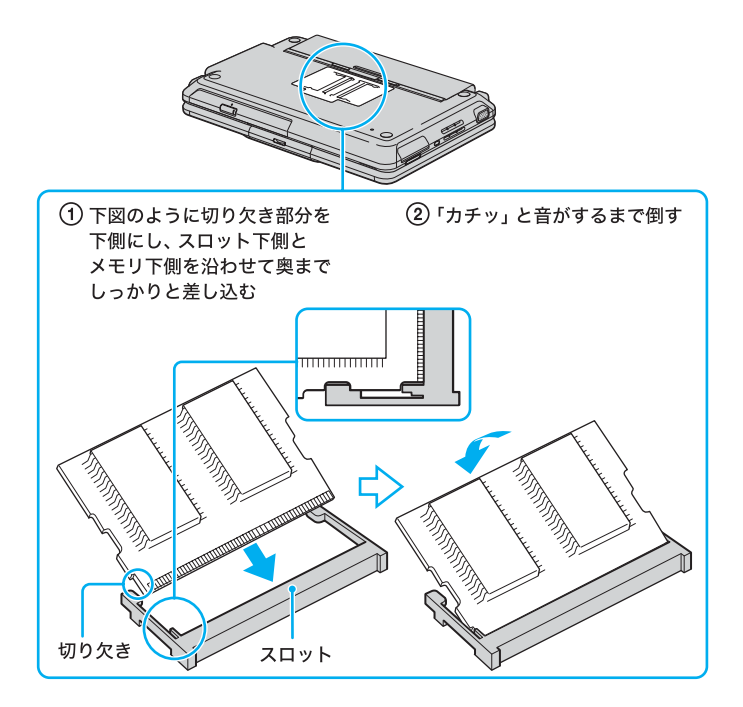

#### ご注意

メモリモジュール以外の基板には触れないようご注意ください。

- **5** ふたを元に戻し、ネジをしっかり締める。
- **6** 手順1で取りはずした電源コードやバッテリなどを取り付ける。

## **7** メモリの容量を確認する。

A本機の電源を入れる。

B[スタート]ボタンをクリックして、[すべてのプログラム]→[Sony Notebook Setup]の順にポインタをあわせ、[Sony Notebook Setup]をクリックする。

「Sony Notebook Setup」画面が表示されます。

C[システム情報]タブをクリックして、「システム メモリ」の項目を確 認する。 メモリ容量が正しくないときは、本機の電源を切って、もう1度正し く取り付けの手順を繰り返してください。

## メモリモジュールを取りはずすには

#### ご注意

メモリモジュールを取りはずす前に、本機の電源を切り、約1時間ほどおいてか ら作業を行ってください。電源を切ったすぐあとは、本機の内部が熱くなって おり、やけどをするおそれがあります。

その仕 125<br>125

#### で メモリモジュールの取り扱いについて

- 静電気でメモリモジュールを破壊しないように、メモリモジュールを取り扱 うときは、次のことをお守りください。
	- -メモリモジュールを取りはずすときは、静電気の起こりやすい場所(カー ペットの上など)では作業しないでください。
	- 静電気を体から逃がすため、本機の金属部に触れてから作業を始めてくだ さい。

ただし、本機内部の金属部には触らないようご注意ください。

- メモリモジュールを保管するときは、静電気防止袋またはアルミホイルで 覆ってください。
- **1** 本機と周辺機器の電源を切り、電源コードやバッテリ、およびすべ ての接続ケーブルを取りはずす。
- **2** 「メモリモジュールを取り付けるには」の手順2を行う。

## **3** 本機の金属部に触れて体の静電気を逃がしてから、メモリモ ジュールを取りはずす。

ただし、本機内部の金属部には触らないようご注意ください。 Aメモリモジュールを固定しているタブを、注意しながら同時に押し 広げる。

Bメモリモジュールを矢印の方向に引き抜く。

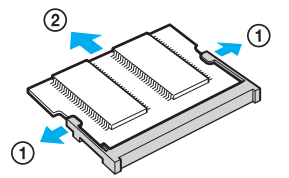

**4** ふたを元に戻し、ネジをしっかり締める。

**5** 手順1で取りはずした電源コードやバッテリなどを取り付ける。

# リカバリについて

#### リカバリとは

下記のような場合に本機のハードディスクの内容を工場出荷時の状態に戻 すことを「リカバリ」といいます。

- コンピュータウイルスに感染し、本機が起動できなくなったとき
- 何らかの原因で本機が不安定になったとき
- 誤ってC:ドライブを初期化してしまったとき

本機は、リカバリディスクを使用しなくても、ハードディスクのリカバリ 領域からリカバリすることができます。

また、リカバリディスクを作成することもできます。(134ページ) ې<br>ن

VAIOカスタマーリンクでは、リカバリディスクを有償にてご提供するサービス を行っています。VAIOカスタマーリンクが別途指定するWebページ「マイサ ポーター」からお申し込みいただけます。詳しくは下記のホームページをご覧 ください。

#### http://vcl.vaio.sony.co.jp/cdromss/rdisc.html

\* ご購入にはVAIOカスタマー登録(40ページ)が必要です。

#### リカバリでできること

- ハードディスクを初期化した上で、すべてのファイルを復元する(工場 出荷時の状態に戻る)。
- ハードディスクのパーティションのサイズを変更する。(137ページ)

#### ご注意

- 本機で作成したリカバリディスクは本機でのみ使用できます。他の製品には 使用できません。詳しくは、「リカバリディスクを作成する」(134ページ)をご 覧ください。
- リカバリで復元できるのは、本機に標準で付属されているソフトウェアのみ です。ご自分でインストールしたソフトウェアや作成したデータを復元する ことはできません。また、Windowsだけを復元することもできません。 付属ソフトウェアの一部においては、アプリケーション単独でアンインス トール、インストールが行えるものもあります。 ただし、このような操作を行った場合の動作環境は行っておりません。
- ご自分で変更された設定は、リカバリ後はすべて工場出荷時の設定に戻りま す。リカバリ後に、もう1度設定し直してください。
- リカバリする際は、必ず「システムリカバリ」と「アプリケーションリカバリ」 の両方のリカバリを行ってください。「アプリケーションリカバリ」を行わず にリカバリを完了すると、本機の動作が不安定になる場合があります。
- •「Sony Notebook Setup」ソフトウェアでパスワードを登録している場合、パ スワードを忘れるとリカバリができなくなります。パスワードは必ずメモを 取るなどして、忘れないようにしてください。 万一パスワードを忘れてしまったときは、修理(有償)が必要となります。 VAIOカスタマーリンクにご連絡ください。
- パーティションを操作する一部のプログラムをインストールすると、ハード ディスクのリカバリ領域を使ってリカバリしたり、リカバリディスクの作成 が行えなくなることがあります。 そのような場合に備えて、リカバリディスクを作成しておくことをおすすめ します。(134ページ)

その仕

#### リカバリの種類

リカバリ方法を次の3種類から選択することができます。通常は、「C:ドラ イブのリカバリ」を行うことをおすすめします。

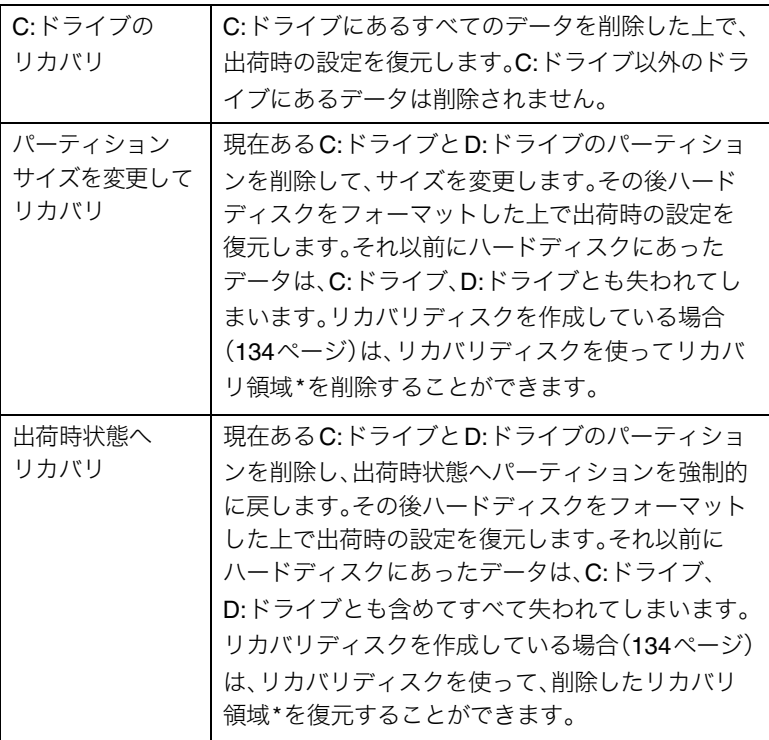

\* リカバリ領域とは、リカバリを行うための「システムリカバリ」と「アプリケー ションリカバリ」に必要なデータがおさめられているハードディスク内の領域の ことです。 通常のご使用ではリカバリ領域のデータが失われることはありません。しかし、 ハードディスクの領域を操作するような特殊な市販アプリケーションソフトウェ

アをご使用になり、リカバリ領域のパーティション情報を変更されますと、ハード ディスクのリカバリ領域からリカバリできなくなる場合があります。

#### リカバリする前に

本機をリカバリする前に、大切なデータは必ずバックアップをとってくだ さい。

バックアップをとるには、次の方法があります。

- フロッピーディスクにコピーする。
- CDなどのディスクにコピーする。
- D:ドライブにデータを残して、リカバリを行う。

本機のハードディスクは、C:ドライブとD:ドライブの2つのパーティショ ンに分かれています。「リカバリする」(130ページ)の手順に従って操作す ると、C:ドライブのデータはすべて消えてしまいますが、D:ドライブにあ るデータは残ります。

## .<br>ت

「SonicStage」ソフトウェアに取り込んだ曲や管理データは、「SonicStage」の バックアップツールを使って必ずバックアップをとってください。バックアップ ツールについて詳しくは、「SonicStage」ソフトウェアのヘルプをご覧ください。

#### ご注意

リカバリする前に、以下の点を確認してください。

- すべての周辺機器をはずし、ACアダプタのみを接続してから、作業を行って ください。周辺機器は、リカバリが終わったあとに再び接続してください。
- Windowsが完全に起動できなかった場合などに本機をリカバリするときは、 「Windowsが起動しない状態でリカバリする」(133ページ)をご覧ください。
- パーティションサイズを変更するときは、「パーティションサイズを変更す る」(137ページ)をご覧ください。

## リカバリする

## Windowsからリカバリする

以下の手順に従って本機をリカバリします。Windowsが起動しない場合には 「Windowsが起動しない状能でリカバリする」(133ページ)をご覧ください。

## **1** [スタート]ボタンをクリックして、[すべてのプログラム]→ [VAIO リカバリツール]の順にポインタを合わせ、[VAIO リカバリ ユーティリティ]をクリックする。

「リカバリ領域を確認しています」画面が数秒間表示され、次に「本機 のリカバリをおこないます」画面が表示されます。 ٣Ö٠

「リカバリ領域が削除されています」画面が表示された場合は「リカバリ ディスクでリカバリ領域を作成する」(140ページ)をご覧ください。

## **2** [OK]をクリックする。

「再起動します」画面が表示されます。

## **3** [OK]をクリックする。

本機が再起動して、しばらくすると「VAIO システムリカバリユーティ リティ」画面が表示されます。

## **4** 内容をよく読んでから、[次へ]をクリックする。

「リカバリについてのご注意」画面が表示されます。

- **5** 引き続き内容をよく読んでから、[次へ]をクリックする。 「リカバリ メニュー」画面が表示されます。
- **6** [C: ドライブのリカバリ]を選んでクリックし、[次へ]をクリックする。 「実行確認」画面が表示されます。
- **7** 表示された内容をよく読んでから、[次へ]をクリックする。 リカバリ開始確認画面が表示されます。

## **8** [はい]をクリックする。

「リカバリを実行しています」画面が表示され、リカバリ作業が自動的 に開始されます。 リカバリを中止するときは、リカバリ開始確認画面で[いいえ]をク リックし、続いて「実行確認」画面で[キャンセル]をクリックします。

## **9** 「「システムリカバリ」の処理が完了しました。」と表示されたら [OK]をクリックする。

「「システムリカバリ」が完了しました。」画面が表示されます。

## **10**[完了]をクリックする。

本機が自動的に再起動します。

Windowsのロゴの画面が表示されてから、「Microsoft Windowsへよう こそ」画面が表示されるまでにしばらく時間がかかります。そのままお 待ちください。途中で電源を切るなどの操作を行うと、本機の故障の原 因となります。

## **11**「Windowsを準備する」(35ページ)の手順に従って、Windows<sup>の</sup> セットアップを行う。

## **12**「VAIO アプリケーションリカバリユーティリティ」画面が表示さ れたら、[OK]をクリックする。

自動的にアプリケーションソフトウェアのリカバリが始まります。 リカバリ実行中、ディスクを入れ替えるメッセージが表示された場合 は、指示に従って操作してください。

Office Personal 2003がプレインストールされていないモデルをお使いの 場合は、アプリケーションソフトウェアのリカバリが終わるとメッセージ が表示されるので、[OK]をクリックして本機を再起動してください。

Office Personal 2003がプレインストールモデルをお使いの場合は引き続 き、次の手順を行ってください。

## **13**「Office Personal 2003 を本機にインストールします。」画面が表示 されるので、付属の「Office Personal Edition 2003 プレインストー ルパッケージ」でOffice Personal 2003をインストールする。

次の手順で、画面の指示に従ってインストールしてください。詳しく は、パッケージに付属の「スタート ガイド」をご覧ください。

- AOffice Personal 2003 CDをドライブに入れ、画面の指示に従って操 作する。
- B「インストールの種類」画面が表示されたら、「完全インストール」の をクリックして にし、[次へ]をクリックする。
- C「ファイルの概要」画面が表示されたら、[完了]をクリックする。 インストールが始まります。
- D「セットアップの完了」画面が表示されたら、[完了]をクリックする。 Office Personal 2003のインストールが完了しました。

その仕

#### **Web**サイトでの更新および追加ダウンロードについて

[Web サイトで更新および追加ダウンロードをチェックする]の チェックボックスをオフにした場合でも、インストール完了後に次の 操作を行うと、追加コンポーネントまたはセキュリティ問題の修正プ ログラムをオンラインで利用できます。オンラインで利用する場合は、 インターネットに接続している必要があります。

- AOffice Personal 2003のいずれかのソフトウェアを起動し、「ヘル プ」メニューの[更新のチェック]をクリックする。
- BWebサイトが表示されたら、ページの左側にある[ダウンロード]が 選択されていることを確認する。
- C必要なOffice Personal 2003のアップデートを行う。
- **14**「Office Personal Edition 2003 プレインストールパッケージ」で Microsoft<sup>®</sup> Office Home Style<sup>+</sup>をインストールする。

次の手順で、画面の指示に従ってインストールしてください。詳しく は、パッケージに付属の「スタート ガイド」をご覧ください。

- AOffice Home Style+ CDをドライブに入れ、画面の指示に従って操作 する。
- B「セットアップ先のフォルダ」画面が表示されたら、[次へ]をクリッ クする。
- (3)「インストール タイプ選択」画面が表示されたら、[標準]の ∩をク リックして にし、[次へ]をクリックする。
- D「インストールの開始」画面が表示されたら、[次へ]をクリックする。 インストールが始まります。
- E「Microsoft Office Home Style+ のインストールが正常に終了しま した。」というメッセージが表示されたら、[OK]をクリックする。
- F「Microsoft .NET Framework 1.1 パッケージをインストールします か?」画面が表示されたら、[いいえ]をクリックする。 Office Home Style+のインストールが完了しました。
- **15**「Office Personal 2003 を本機にインストールします。」画面の [OK]をクリックする。

引き続き、自動的に残りのアプリケーションソフトウェアのセット アップが始まります。

**16**アプリケーションソフトウェアのリカバリが終わるとメッセージ が表示されるので、[OK]をクリックして本機を再起動する。

## **17**Office Personal 2003のライセンス認証を行う。

次のいずれかの方法で「ライセンス認証ウィザード」を起動して、ライ センス認証を行ってください。 また、手続きの方法はインターネット経由と電話の2種類が用意されてい ます。詳しくは、パッケージに付属の「スタート ガイド」をご覧ください。

- Office Personal 2003のいずれかのソフトウェアを起動する。
- Office Personal 2003のいずれかのソフトウェアの「ヘルプ」メ ニューの[ライセンス認証]をクリックする。

なお、ライセンス認証については、次の専用窓口にお問い合わせください。 ライセンス認証専用窓口

電話番号:(0120)801-734 受付時間:24時間受付

#### ご注意

インターネット経由で手続きを行う場合は、この手順を行う前にインター ネットに接続するための準備を済ませておく必要があります。 インターネット接続について詳しくは、「インターネットを始める」(66ペー ジ)をご覧ください。

## Windowsが起動しない状態でリカバリする

Windowsが完全に起動しないときは、以下の手順に従って本機をリカバリ します。

また、リカバリディスクを作成している場合には、その中のリカバリ起動 ディスクを使用してリカバリを開始できます。(134ページ)

1 (h(パワー)ボタンを押して本機の電源を入れる。

## **2** VAIOのロゴマークが表示されたらF10キーを押す。

「VAIO システムリカバリユーティリティ」画面が表示されます。

### ۳Ö٠

リカバリ起動ディスクでも「VAIO システムリカバリユーティリティ」を起 動させることができます。本機の電源が入っている状態で、ドライブにリ カバリ起動ディスクを入れて電源を切り(39ページ)、再び電源を入れてく ださい。

リカバリ起動ディスクでVAIO システムリカバリユーティリティを起動し た場合、リカバリにはリカバリ起動ディスクと同時に作成していただいた リカバリディスクが必要となります。

#### ご注意

「VAIO システムリカバリユーティリティ」画面が表示されない場合は、再 び手順1からやり直してください。

**3** 「Windowsからリカバリする」(130ページ)の手順4以降の操作を 行ってください。

その他

## リカバリディスクを作成する

「リカバリディスク作成ツール」を使うと、リカバリディスクとリカバリ起 動ディスクを作成できます。リカバリディスクを用意しておくと本機の ハードディスク上のリカバリ領域を使わなくても、リカバリすることがで きます。

#### リカバリディスクとは

ハードディスクリカバリに対応した「バイオ」をリカバリする機能をもっ たディスクです。

#### リカバリ起動ディスクとは

ハードディスクリカバリに対応した「バイオ」を Windows が起動していな い状態でリカバリディスクからリカバリを始めるときに使用する起動ディ スクです。

#### ٠ö٠

VAIOカスタマーリンクでは、リカバリディスクを有償にてご提供するサービス を行っています。VAIOカスタマーリンクが別途指定するWebページ「マイサ ポーター」からお申し込みいただけます。詳しくは下記のホームページをご覧 ください。

http://vcl.vaio.sony.co.jp/cdromss/rdisc.html

\* ご購入にはVAIOカスタマー登録(40ページ)が必要です。

#### リカバリディスクを作成する

#### ご注意

- 本機で作成したリカバリディスクは本機でのみ使用できます。他の製品には 使用できません。
- リカバリディスクを作成するときには、「コンピュータの管理者」など、管理 者権限を持つユーザーとしてログオンする必要があります。

本機はリカバリ(127ページ)するための情報をハードディスクのリカバリ 領域に保存していますが、ハードディスクが破損したときや、リカバリす るための情報を削除してより大きなハードディスク容量を確保したいとき のために、リカバリに必要となる情報をCD-RやDVD-Rなどのディスクに 書き出すことができます。

#### リカバリディスク作成に必要なもの

- リカバリ起動ディスク作成用CD-R 1枚
- リカバリディスク作成用CD-R 複数枚

### ۰ö۰

DVD-RWドライブ搭載モデルの場合、リカバリディスクはDVD-R(1枚)または CD-R(複数枚)のうちいずれかを選んで作成できます。

## **1** [スタート]ボタンをクリックして[すべてのプログラム]→[VAIO リカバリツール]の順にポインタをあわせ、[リカバリディスク作 成ツール]をクリックする。

「リカバリディスク作成ツール メディアの確認」画面が表示されます。 CD-RW/DVDドライブ搭載モデルをお使いの場合は、手順3へ進んで ください。

### **2** 使用するディスクを選択する。

#### ご注意

リカバリディスク作成用にDVD-RまたはCD-Rが必要となります。必要な ディスクの枚数は、「リカバリディスク作成ツール メディアの確認」画面で 確認できます。

また、DVD-Rでリカバリディスクを作成する場合でも、リカバリディスク のうちリカバリ起動ディスクを作成するためにCD-Rが1枚必要となりま す。必要なディスクの種類と枚数は、「リカバリディスク作成ツール メディ アの確認」画面で確認してください。

## **3** [OK]をクリックする。

「リカバリディスク作成ツール」画面が表示されます。

#### **4** [作成開始]をクリックする。

未使用ディスクの挿入を促すメッセージが表示され、リカバリディス クの作成が始まります。

#### ۰ö

リカバリディスクの作成が2回目以降の場合は、ここでリカバリディスク を選択し、希望するリカバリディスクのみ作成することができます。

## **5** 指示されたディスクをドライブに挿入し[OK]をクリックする。

「リカバリディスク作成ツール」画面に現在の作成状況が表示されます。 画面の指示に従って操作してください。 ディスクへの書き込みが完了すると、ドライブからトレイが自動的に 引き出されます。

#### ٠ö٠

すでに作成したことがあるリカバリディスクを再び選択すると「このリカ バリディスクは以前に作成されています。もう一度作成しますか?」とい うメッセージが表示されます。[はい]をクリックすると作成を続けること ができます。

その仕

## **6** ディスク作成完了のメッセージが表示されるので、画面の指示に 従って、ディスク名を油性のフェルトペンなどでディスクのレー ベル面(データが記録されていない面)に書き込み、[OK]をクリッ クする。

はじめてリカバリディスクを作成しているときは、すべてのリカバリ ディスクを作成するまで手順5、6を繰り返します。 リカバリディスクの作成がすべて完了すると、リカバリディスク作成 が終了したメッセージが表示されます。

## **7** [OK]をクリックする。

これでリカバリディスクの作成は終了です。

## パーティションサイズを変更する

本機のハードディスクはC:ドライブとD:ドライブの2つのパーティショ ンに分かれており、D:ドライブは、動画などの容量が大きいデータを保存 したり、操作したりするための領域(データスペース)として使えるように 設定されています(工場出荷時)。

動画の取り込みや書き出しを行う場合は大容量のデータを高速で読み書き するため、ハードディスクの断片化が起こることがあります。ハードディ スクの断片化はフレーム落ちの原因となるため、データスペースとしてお 使いになるパーティションは、ハードディスクの空き容量が常に連続にな るよう、最適化(デフラグ)またはフォーマットを行ってください。 パーティションを区切ると、WindowsはC:ドライブにインストールされま す。C:ドライブを最適化するには非常に時間がかかる場合がありますので、 D:ドライブをデータスペースとしてお使いになることをおすすめします。

#### ご注意

ハードディスクのパーティションサイズを変更すると、それ以前にハードディ スク上にあったデータは、C:ドライブだけではなくD:ドライブのものも含めて すべて消えてしまいます。パーティションサイズを変更する前に、大切なデー タはCDなどのディスクに保存するなどして、必ずバックアップをとってくだ さい。

## ٣ö

「SonicStage」ソフトウェアに取り込んだ曲や管理データは、「SonicStage」の バックアップツールを使って必ずバックアップをとってください。バックアップ ツールについて詳しくは、「SonicStage」ソフトウェアのヘルプをご覧ください。

## パーティションサイズを変更するには

以下の手順に従ってパーティションサイズを変更します。

**1** 「Windowsからリカバリする」(130ページ)の手順1~5を行う。 「リカバリ メニュー」画面が表示されます。

## **2** [パーティションサイズを変更してリカバリ]を選んでクリック し、[次へ]をクリックする。

「パーティション メニュー」画面が表示されます。 ここで現在のパーティションサイズを確認できます。

**3** C:ドライブのパーティションサイズをリストから指定し、[次へ] をクリックする。

「実行確認」画面が表示されます。

- **4** 表示された内容をよく読んでから、[次へ]をクリックする。 リカバリ開始確認画面が表示されます。
- **5** 「Windowsからリカバリする」(130ページ)の手順8以降の操作を 行う。

## リカバリ領域を削除する

リカバリするための情報を削除して、より大きなハードディスク容量を確 保したいときは、以下の手順でハードディスク上のリカバリ領域を削除で きます。

#### ご注意

- リカバリディスクを作成していない場合は、「リカバリディスクを作成する」 (134ページ)の手順に従ってリカバリディスクを作成してください。
- リカバリ領域を削除した場合、ハードディスクからリカバリできなくなりま す。リカバリ領域を削除した後、リカバリするためには、リカバリディスクで リカバリするか、リカバリ領域を作成(140ページ)してから行ってください。
- この操作を行うと、それ以前にハードディスク上にあったファイルは、C:ド ライブだけではなくD:ドライブのものも含めてすべて消えてしまいます。リ カバリ領域を削除する前に、大切なデータはCDなどのディスクに保存する などして、必ずバックアップをとってください。
- **1** 本機の電源が入っている状態で、「リカバリ起動ディスク」をドラ イブに入れる。
- **2** [スタート]ボタン→[終了オプション]の順にクリックして「コン ピュータの電源を切る」画面を表示し、[電源を切る]をクリックし て本機の電源を切る。
- 3 (り)(パワー)ボタンを押して本機の電源を入れる。 「VAIO システムリカバリユーティリティ」画面が表示されます。

#### ご注意

「VAIO システムリカバリユーティリティ」画面が表示されない場合は再び 手順2からやり直してください。

- **4** リカバリディスクをドライブに入れ、[OK]をクリックする。 「VAIO システムリカバリユーティリティ」画面が表示されます。
- **5** 内容をよく読んでから、[次へ]をクリックする。

「リカバリについてのご注意」画面が表示されます。

- **6** 引き続き内容をよく読んでから、[次へ]をクリックする。 「リカバリ メニュー」画面が表示されます。
- **7** [パーティションサイズを変更してリカバリ]を選んでクリック し、[次へ]をクリックする。

「リカバリ領域 オプション」画面が表示されます。

- **8** [削除する]を選んでクリックし、[次へ]をクリックする。 「パーティション メニュー」画面が表示されます。
- **9** C:ドライブのパーティションサイズをリストから指定し、[次へ] をクリックする。

「実行確認」画面が表示されます。

**10**引き続き内容をよく読んでから、[次へ]をクリックする。

「リカバリを開始して本当によろしいですか?」画面が表示されます。

**11**「Windowsからリカバリする」(130ページ)の手順8以降の操作を 行う。

## リカバリディスクでリカバリ領域を作成する

本機のハードディスク上にリカバリ領域がない場合は、以下の手順でリカ バリ領域を復元させると同時に、本機をリカバリできます。

#### ご注意

作成したリカバリディスクを紛失してしまった場合は、VAIOカスタマーリンク で、リカバリディスクを有償にてご提供するサービスを行っています。VAIOカ スタマーリンクが別途指定するWebページ「マイサポーター」からお申し込み いただけます。詳しくは下記のホームページをご覧ください。 http://vcl.vaio.sony.co.jp/cdromss/rdisc.html ご購入にはVAIOカスタマー登録(40ページ)が必要です。

- **1** 本機の電源が入っている状態で、「リカバリ起動ディスク」をドラ イブに入れる。
- **2** [スタート]ボタン→[終了オプション]の順にクリックして「コン ピュータの電源を切る」画面を表示し、[電源を切る]をクリックし て本機の電源を切る。
- 3 (h(パワー)ボタンを押して本機の電源を入れる。

「VAIO システムリカバリユーティリティ」画面が表示されます。

#### ご注意

「VAIO システムリカバリユーティリティ」画面が表示されない場合は再び 手順2からやり直してください。

- **4** 「リカバリディスク」をドライブに入れ、[OK]をクリックする。 「VAIO システムリカバリユーティリティ」画面が表示されます。
- **5** 内容をよく読んでから、[次へ]をクリックする。 「リカバリについてのご注意」画面が表示されます。
- **6** 引き続き内容をよく読んでから、[次へ]をクリックする。 「リカバリ メニュー」画面が表示されます。
- **7** [出荷時状態へリカバリ]を選んでクリックし、[次へ]をクリック する。

「実行確認」画面が表示されます。

## **8** [次へ]をクリックする。

「リカバリを開始して本当によろしいですか?」画面が表示されます。

**9** 「Windowsからリカバリする」(130ページ)の手順8以降の操作を 行う。

その他

## 使用上のご注意

#### 本機の取り扱いについて

- 本機に手やひじをつくなどして力を 加えないでください。本機の液晶 ディスプレイはガラスでできていま す。力を加えると、ガラスが割れて しまいます。
- 衝撃を加えたり、落としたりしないで ください。記録したデータが消失した り、本機の故障の原因となります。
- 炎天下や窓をしめきった自動車内な ど、異常な高温になる場所には置か ないでください。本機が変形し、故 障の原因となることがあります。
- クリップなどの金属物を本機の中に 入れないでください。
- 振動する場所や不安定な場所では使 用しないでください。
- 内蔵カメラ(MOTION EYE)のレン ズ前面のミラープレートに触らない でください。
- 電源の入/切にかかわらず、カメラ を太陽に向けないでください。カメ ラの故障の原因となります。
- 本機を持ち運ぶときは、内蔵カメラ (MOTION EYE)のミラープレート をキーボード側に向けてください。
- キーボードの上に物を置いたり落と したりしないでください。また、 キートップを故意にはずさないでく ださい。キーボードの故障の原因と なります。

#### 結露について

結露とは本機を寒い場所から急に暖かい 場所に持ち込んだときなどに、本機の表 面や内部に水滴がつくことで、そのまま ご使用になると故障の原因となります。 結露が起きたときは、電源を入れずに 約1時間放置してください。

## 液晶ディスプレイについての ご注意

- 液晶ディスプレイの表面をぬれたも ので拭かないでください。内部に水 が入ると故障の原因となります。
- 液晶ディスプレイに物をのせたり、 落としたりしないでください。ま た、手やひじをつくなどして力を加 えないでください。
- 本機を戸外など寒い場所から室内へ 持ち込むと、液晶ディスプレイに結 露が生じることがあります。結露が 生じたら、水滴をよく拭き取ってか らご使用ください。水滴を拭き取る ときは、ティッシュペーパーをお使 いになることをおすすめします。液 晶面が冷えているときは、水滴を拭 き取っても、また結露が生じてしま います。液晶面が室温に暖まるまで お待ちください。
- 画面上に常時点灯している輝点 (赤、青、緑など)や滅点がある場合 があります。液晶パネルは非常に精 密な技術で作られておりますが、ご くわずかの画素欠けや常時点灯する 画素があります。また、見る角度に よってすじ状の色むらや明るさのむ らが見える場合があります。これら は、液晶ディスプレイの構造による もので、故障ではありません。
- キーボードの上にボールペンなどを 置いたまま、液晶ディスプレイを閉 じないでください。また、閉じた液晶 ディスプレイの上に重いものを載せ たり、強く押したりしないでくださ い。本機の破損の原因となります。

#### ハードディスクの取り扱いに ついて

本機には、ハードディスク(アプリ ケーションやデータなどを保存するた めの記憶装置)が内蔵されています。 ハードディスクは、フロッピーディス クに比べて記憶密度が高く、データの 書き込みや読み出しに要する時間も短 いという特長があります。その一方、 衝撃や振動、ほこりに弱い装置でもあ ります。また、フロッピーディスク同 様に磁気を帯びた物に近い場所での使 用は避けなければなりません。 ハードディスクには衝撃や振動、ほこ りからデータを守るための安全機構が 組み込まれていますが、記憶したデー タを失ってしまうことのないよう、次

- の点に特にご注意ください。 • 衝撃を与えないでください。
- 振動する場所や不安定な場所では使 用しないでください。
- 電源を入れたまま、本機を動かさな いでください。
- データの書き込み中や読み込み中 は、電源を切ったり再起動したりし ないでください。
- 急激な温度変化(毎時10 ℃以上の 変化)のある場所では使用しないで ください。
- テレビやスピーカー、磁石、磁気ブ レスレットなどの磁気を帯びたもの を本機に近づけないでください。 何らかの原因でハードディスクが故障 した場合、データの修復はできません のでご注意ください。

#### ハードディスクのバックアップ をとる

ハードディスクは非常に多くのデータ を保存することができますが、その反

面、ひとたび事故で故障すると多量の データが失われ、取り返しのつかない ことになります。万一のためにも、ハー ドディスクの内容は定期的にバック アップを取ることをおすすめします。 ソフトウェアはオリジナルがCD-ROMやフロッピーディスクにありま すので、バックアップが必要なのは データなどです。ハードディスクの バックアップ、バックアップの内容の 戻しかたについて詳しくは、Windows のヘルプをお読みください。 データの損失については、一切責任を 負いかねます。

## フロッピーディスクの取り扱い について

フロッピーディスクに記録されている データなどを保護するため、次のこと にご注意ください。

- テレビやスピーカー、磁石などの磁 気を帯びたものに近づけないでくだ さい。フロッピーディスクに記録さ れているデータが消えてしまうこと があります。
- 直射日光のあたる場所や、暖房器具 の近くに放置しないでください。 フロッピーディスクが変形し、使用 できなくなります。
- 手でシャッターを開けてディスクの 表面に触れないでください。フロッ ピーディスクの表面の汚れや傷によ り、データの読み書きができなくな ることがあります。

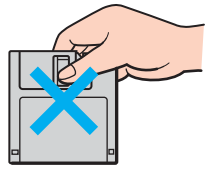

• フロッピーディスクに液体をこぼさ ないでください。

• 大切なデータを守るため、フロッ ピーディスクはフロッピーディスク ドライブから取り出して、必ずケー スなどに入れて保管してください。

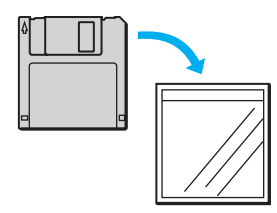

• ラベルが正しく貼られているか確認 してください。ラベルがめくれてい たり、浮いていると、本体内部にラ ベルが貼り付いて本機の故障の原因 となったり、大切なディスクにダ メージを与えることがあります。

### "メモリースティック"の 取り扱いについて

• 端子部には手や金属で触れないでく ださい。

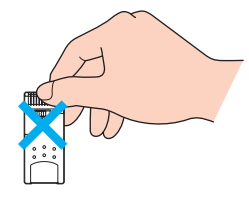

- ラベル貼り付け部には専用ラベル以 外は貼らないでください。
- ラベルを貼るときは、所定のラベル 貼り付け部からはみ出さないように 貼ってください。
- 持ち運びや保管の際は、"メモリー スティック"を付属の収納ケースに 入れてください。
- 強い衝撃を与えたり、曲げたり、落 としたりしないでください。
- 分解したり、改造したりしないでく ださい。
- 水にぬらさないでください。
- 次のような場所でのご使用や保存は 避けてください。
	- -高温になった車の中や炎天下など 気温の高い場所
	- -直射日光のあたる場所
	- 湿気の多い場所や腐食性のある場所

### "メモリースティック デュオ" 使用上のご注意

- •"メモリースティック デュオ"を本 機でお使いの場合は、必ず"メモ リースティック デュオ"をメモリー スティック デュオ アダプターに入 れてからお使いください。 メモリースティック デュオ アダプ ターに装着されていない状態で挿入 すると、"メモリースティック デュ オ"が取り出せなくなる可能性があ ります。
- •"メモリースティック デュオ"をメ モリースティック デュオ アダプ ターに入れるときは、正しい挿入方 向を確認してください。
- •"メモリースティック デュオ"をメ モリースティック デュオ アダプ ターに装着して本機でご使用になる ときは、正しい挿入方向をご確認の 上ご使用ください。間違った方向に 挿入すると、機器の破損の原因とな りますのでご注意ください。
- メモリースティック デュオ アダプ ターに"メモリースティック デュ オ"が装着されていない状態で、本 機に挿入しないでください。このよ うな使い方をすると、機器に不具合 が生じることがあります。

その仕

## CDやDVDなどのディスクの 取り扱いについて

ディスクに記録されているデータなど を保護するため、次のことにご注意く ださい。

• 紙などを貼ったり、傷つけたりしな いでください。

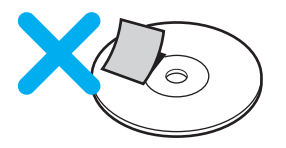

• ラベルを貼付したディスクをお使い の場合、ラベルの端が浮いていたり、 粘着力が弱いと、本体内部にラベルが 貼り付いて、本機の故障の原因となる ことがあります。ラベルが正しく貼ら れていることを確認してからディス クをお使いください。

ラベルの貼付に起因する不具合やメ ディアの損失については、弊社では責 任を負いかねます。ご使用になるラベ ル作成ソフトウェアやラベル用紙の 注意書きをよくお読みになり、お客様 の責任においてご使用ください。

• 文字の書かれていない面(再生面) に触れないようにして持ちます。

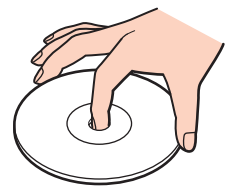

- ほこりやちりの多いところ、直射日 光の当たるところ、暖房器具の近 く、湿気の多いところには保管しな いでください。
- ディスクに液体をこぼさないでください。
- 大切なデータを守るため、ディスク は必ずケースなどに入れて保管して ください。
- ドライブにディスクを入れて動作さ せているときは、本機を移動しない でください。移動時に衝撃を与える と、ディスクを傷つけるおそれがあ ります。

### ワイヤレス機能の取り扱いに ついて

- 本機内蔵のワイヤレスLAN機能は WFA(Wi-Fi Alliance)で規定された 「Wi-Fi(ワイファイ)仕様」に適合し ていることが確認されています。
- 本機のワイヤレスLAN機能と Bluetooth機能は、日本国内のみでお 使いください。海外でご使用になる と罰せられることがあります。
- ワイヤレスLAN対応機器や Bluetooth対応機器が使用する2.4 GHz帯は、さまざまな機器が共有し て使用する電波帯です。 そのためワイヤレスLAN対応機器 やBluetooth対応機器は、同じ電波 帯を使用する機器からの影響を最小 限に抑えるための技術を使用してい ますが、場合によっては他の機器の 影響によって通信速度や通信距離が 低下することや、通信が切断するこ とがあります。
- 5 GHz(IEEE802.11a)ワイヤレス LAN機器の屋外での使用は、法令に より禁止されています。 (PCG-TR3/B・ソニースタイルモデル)
- 通信速度は、通信機器間の距離や障 害物、機器構成、電波状況、使用する ソフトウェアなどにより変化しま す。また、電波環境により通信が切 断される場合があります。
その仕 145<br>145

- 通信機器間の距離は、実際の通信機 器間の障害物や電波状況、壁の有無・ 素材など周囲の環境、使用するソフ トウェアなどにより変化します。
- Bluetooth規格の制約上、電波状況な どにより、大容量のファイルの送信 を続けると、まれに転送したファイ ルに不具合が生じる場合があります のでご注意ください。
- ワイヤレスLAN通信では、使用する 周波数帯域を分割してそれぞれの帯 域で異なる通信を行うことができ、 その分割された個々の周波数帯のこ とを「チャンネル」といいます。
- IEEE802.11a準拠のワイヤレス LAN機能とIEEE802.11b/g準拠の ワイヤレスLAN機能とでは、周波数 帯域が異なるため接続することはで きません。(PCG-TR3/B・ソニース タイルモデル)
- IEEE802.11g製品は、普及が進んで いるIEEE802.11b製品との通信は 可能ですが、両者が混在した状態で は高速通信ができず、約半分の伝送 速度になる場合があります。
- 14チャンネルに対する規制が他チャン ネルと異なるため、14チャンネルは、 IEEE802.11bモードで動作します。 14チャンネルは送信時最大2 Mbps までの仕様になっています。
- 緊急でワイヤレス機能を停止させる 必要がある場合には、WIRELESSス イッチを「OFF」にあわせてください。

# PCカードの取り扱いについて

- じゅうたんの上など、静電気の発生 しやすいところに放置しないでくだ さい。静電気の影響でカードの部品 が壊れてしまうことがあります。
- コネクタ部には手や金属で触れない でください。
- カード内部には精密な電子部品があ ります。落としたり、強い衝撃を与 えないでください。故障の原因とな ります。
- カードを水でぬらさないでください。
- 以下のような場所でのご使用や保存 は避けてください。
	- -高温になった車の中や炎天下など 気温の高い場所
	- -直射日光のあたる場所
	- ー湿気の多い場所や腐食性のある場所 -ほこりの多い場所
- PCカードスロットからはみ出すPC カード(PHSカードなど)を挿入し てお使いの場合は、次の点にご注意 ください。

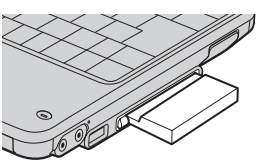

- -PCカードを挿入した状態で、本機 を移動しないでください。 移動時にPCカードに強い衝撃を与 えると、本機が破損するおそれがあ ります。
- -PCカード部分を持って本機を持ち 上げるなど、PCカードに力を加え ると、本機が破損するおそれがあり ます。
- -PCカードを挿入した状態で、本機 をカバンやキャリングケースなど の中へ入れないでください。PC カードに予期せぬ力が加わり、本機 が破損するおそれがあります。

# 内蔵カメラ(MOTION EYE)に ついてのご注意

- カメラのレンズ前面のミラープレー トに触らないでください。
- ミラープレートが汚れている場合は、 やわらかい布などで汚れを拭き取っ てください。汚れたままだと、取り込 む画像が劣化します。(149ページ)
- 電源の入/切にかかわらず、カメラ を太陽に向けないでください。カメ ラの故障の原因となります。
- 本機を持ち運ぶときは、内蔵カメラ (MOTION EYE)はレンズ面をキー ボード側に向けてください。
- 内蔵カメラ(MOTION EYE)は取り はずせません。
- i S400(i.LINK)コネクタにi.LINK 対応機器をつなぎ、動画や静止画を 撮影するときは、内蔵カメラ (MOTION EYE)から撮影すること はできません。

## ACアダプタについてのご注意

- AC電源をつながない状態で本機の 電源を入れたまま、または本機がス タンバイのときにバッテリを取りは ずすと、作業中の状態や保存されて いないデータは失われます。
- 本機に付属または指定された別売り のACアダプタをご使用ください。指 定以外のACアダプタを使用すると、 故障の原因になることがあります。
- ACアダプタを海外旅行者用の「電子 式変圧器」などに接続しないでくだ さい。発熱や故障の原因となります。
- ケーブルが断線したアダプタは危険 ですので、そのまま使用しないでく ださい。

## バッテリについてのご注意

#### バッテリについて

- 付属のバッテリは本機専用です。
- 本機に付属または指定された別売り のバッテリをご使用ください。指定 以外のバッテリを使用すると、故障 の原因になることがあります。
- バッテリは充電後、使用していない 場合でも、少量ずつ自然に放電する ため、長期間放置した場合、使用可

能時間が短くなる場合があります。 使用前には、再度、充電することを おすすめします。

- AC電源につないでいるときは、バッ テリを装着しているときでも、AC電 源から電源が供給されます。
- AC電源をつながない状態で本機の 電源を入れたまま、または本機がス タンバイのときにバッテリを取りは ずすと、作業中の状態や保存されて いないデータは失われます。必ず、 本機の電源を切ってから取りはずし てください。

## はじめてバッテリをお使いになるときは

付属のバッテリは完全には充電されて いないため、はじめてお使いになると きからバッテリが消耗している状態に なっていることがあります。

#### バッテリの充電について

バッテリは、充電回数、使用時間、保存 期間に伴い少しずつ性能が劣化してい きます。

このため、充分に充電を行っても使用 可能時間が短くなったり、寿命で使え なくなることがあります。 この場合には、新しいバッテリをお買 い求めください。

## 省電力動作モードでお使いのときは

スタンバイ時にバッテリが消耗すると、 スタンバイに移行する前の作業状態や 保存していないデータが失われてしま い、元の状態に復帰できなくなります。 スタンバイに移行させる前には、必ず 作業中のデータを保存してください。 なお休止状態では、作業状態や作業中 のデータをハードディスクに保存しま すので、バッテリが消耗してもデータ がなくなることはありません。長時間 ACアダプタを使わない場合は、休止状 態へ移行させるようにしてください。

#### バッテリの残量が少ないときは

本機は、通常モード時にバッテリの残 量がわずかになると、自動的に休止状 態になるよう工場出荷時に設定されて いますが、ご使用中のソフトウェアや 接続している周辺機器によっては、 Windowsからの指示で作業を一時中 断することができないため、この機能 が正しく働かないことがあります。 長時間席をはずされるときなどにバッ テリが消耗した場合、自動的に休止状 態にならないと、本機の電源が切れて 作業中のデータが失われてしまうおそ れがあります。バッテリでご使用のと きは、こまめにデータを保存したり、 手動で休止状態にしてください。

## ソフトウェアと周辺機器の動作 について

一般的にWindows XP用、DOS/V用な どと表記している市販ソフトウェアや 周辺機器の中には、本機で使用できな いものがあります。ご購入に際しては、 販売店または各ソフトウェアおよび周 辺機器の販売元にご確認ください。 市販ソフトウェアおよび周辺機器を使 用された場合の不具合や、その結果生 じた損失については、一切責任を負い かねます。また、本機に付属のOS以外 をインストールした場合の動作保証は いたしかねます。

## ソフトウェアの不正コピー禁止 について

本機に付属のソフトウェアは、ライセ ンスあるいはロイヤリティ契約のもと に供給されています。これらのソフト ウェアを不正にコピーすることは法律 で禁止されています。また、店頭で購 入したソフトウェアを人に貸したり、 人からソフトウェアを借りてコピーし て使うことは禁じられています。ソフ トウェアの使用許諾書をよくお読みの うえ、お使いください。

## ドライブの地域番号書き替え について

工場出荷時、本機のドライブの地域番号 (リージョンコード)は「2」(日本)に設定 されています。

一部のソフトウェアには地域番号を書 き替える機能がありますが、ご使用に ならないでください。これらの機能を 使用した結果生じた不具合につきまし ては、保証期間内であっても、有償修 理とさせていただきます。

#### CD再生/録音についてのご注意

本機は、コンパクトディスク(CD)規 格に準拠した音楽ディスクの再生を前 提として、設計されています。最近、い くつかのレコード会社より著作権保護 を目的とした技術が搭載された音楽 ディスクが販売されていますが、これ らの中にはCD規格に準拠していない ものもあり、本機で再生・録音できな い場合があります。

#### コンピュータ廃棄時などの ハードディスク上のデータ 消去について

コンピュータを廃棄などするときに は、お客様の重要なデータを消去する 必要があります。 データを消去する場合、一般には次の ような作業を行います。

- データを「ごみ箱」に捨てる
- •「削除」操作を行う
- •「ごみ箱を空にする」コマンドを 使って消す
- ソフトウェアで初期化(フォーマット) する
- ハードディスク内のリカバリ機能や 自作のリカバリディスクを使い、工 場出荷状態に戻す

147

その他

前記の作業では、一見データが消去さ れたように見えますが、ハードディス ク内のファイル管理情報が変更され、 WindowsなどのOSのもとで呼び出す 処理ができなくなっただけで、本来の データは残っています。

従って、特殊なデータ回復のためのソ フトウェアを利用すれば、これらの データを読み取ることが可能な場合が あります。このため、悪意のある第三 者により、重要なデータが読み取ら れ、予期しない用途に利用されるおそ れがあります。

廃棄時などにハードディスク上の重要 なデータが流出するトラブルを回避す るためには、ハードディスク上に記録 された全データを、お客様の責任にお いて消去することが非常に重要となり

ます。消去するためには、専用ソフト ウェアあるいはサービス(いずれも有 償)を利用するか、ハードディスク上 のデータを金槌や強磁気により物理 的・磁気的に破壊して、データを読み 取れなくすることをおすすめします。 なお、消去のための専用ソフトウェア などについての詳細は、VAIOホーム ページ内「サポート」ページ

(http://vcl.vaio.sony.co.jp)の「セキュ リティについて」より「ハードディス ク上のデータ消去に関するご注意」を ご覧ください。

# お手入れ

## 本機のお手入れ

- 本機についたゴミやほこりなどは、 乾いた布で軽く拭き取ってください。
- 液晶ディスプレイは、乾いた柔らか い布で軽く拭いてください。汚れて きたと思ったら、こまめに拭くよう に心がけてください。
- キーボード(キートップ)の隙間に落 ちたゴミやほこりなどは、精密機器 専用のブロワーなどを使って吹き飛 ばしてください。 キートップは、故意にはずさないで ください。また、家庭用掃除機などで 吸引すると、故障の原因となります。

## ご注意

- ぬれたもので液晶ディスプレイを拭か ないでください。内部に水が入ると故 障の原因となります。
- アルコールやシンナーなど揮発性のも のは、表面の什 トげを傷めますので使 わないでください。化学ぞうきんをお 使いになるときは、その注意書きに 従ってください。

# CDやDVDなどのディスクの お手入れ

## DVD-ROM、CD-ROMディスクの お手入れ

• 指紋やほこりによるディスクの汚れ は、読みとりエラーの原因になります。 いつもきれいにしておきましょう。

• ふだんのお手入れは、柔らかい布で ディスクの中心から外の方向へ軽く 拭きます。

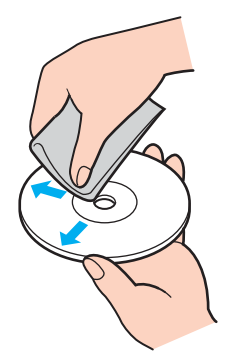

- 汚れがひどいときは、水で少し湿ら せた布で拭いたあと、さらに乾いた 布で水気を拭き取ってください。
- ベンジンやシンナー、レコードク リーナー、静電気防止剤などはディ スクを傷めることがありますので、 使用しないでください。

## 書き込みのできるCDやDVDディスクの お手入れ

- 未記録部分に傷やほこりがあると、 正しいデータが記録できないことが あります。取り扱いには充分ご注意 ください。
- ベンジンやシンナー、クリーナー、 静電気防止剤などはディスクを傷め ることがありますので、使用しない でください。
- ほこりなどの汚れは、ブロワ―を 使って吹き飛ばしてください。

## レンズ前面のミラープレートの お手入れ

内蔵カメラ(MOTION EYE)のレンズ前 面のミラープレートのほこりは、ブロ ワーブラシか、柔らかい刷毛でとります。 汚れがひどいときは、市販のレンズク リーニングクロスなどで拭き取ってく ださい。傷がつきやすいので、強くこ すらないでください。

# 保証書とアフター サービス

## 保証書について

- この製品は保証書が添付されていま すので、お買い上げの際、お買い上 げ店からお受け取りください。
- 所定事項の記入および記載内容をお確 かめのうえ、大切に保存してください。
- 保証期間は、お買い上げ日より3か 月間です。ユーザー登録していただ いたお客様は1年間になります。

# アフターサービスについて

## 調子が悪いときはまずチェックを

この説明書をもう1度ご覧になってお 調べください。

それでも具合の悪いときはVAIOカ スタマーリンクへご連絡ください VAIOカスタマーリンクについては、 「サイバーサポート」画面上部の

48ヵたときはけボート タブをクリックし、画 面左側にある[お問い合わせ先につい て]をクリックするか、付属の「バイオ サービス・サポートのご案内」をご覧 ください。

#### 保証期間中の修理は

保証書の記載内容に基づいて修理させ ていただきます。ただし、保証期間内 であっても、有償修理とさせていただ く場合がございます。詳しくは保証書 をご覧ください。

その他

#### 保証期間経過後の修理は

修理によって機能が維持できる場合 は、ご要望により有料で修理させてい ただきます。

#### 修理について

当社ではノートブックコンピュータの 修理は引取修理を行っています。当社 指定業者がお客様宅に修理機器をお引 き取りにうかがい、修理完了後にお届 けします。詳しくは、「サイバーサポー ト」画面上部の ▲ 風なときは/サポート タブ をクリックし、画面左側にある[お問 い合わせ先について]をクリックする か、付属の「バイオ サービス・サポート のご案内」をご覧ください。

#### データのバックアップのお願い

修理に出すまえに、ハードディスクな どの記録媒体のプログラムおよびデー タは、お客様にてバックアップされま すようお願いいたします。当社の修理 により、ハードディスク内のプログラ ムおよびデータが万一消去あるいは変 更された場合に関しても、当社は一切 の責任を負いかねますのであらかじめ ご了承ください。なお、ハードディス クなどの記録媒体そのものの故障の場 合には、プログラムおよびデータの修 復はできません。

#### 部品の保有期間について

当社ではノートブックコンピュータの 補修用性能部品(製品の機能を維持す るために必要な部品)を、製造打ち切 り後6年間保有しています。この部品 保有期間を修理可能の期間とさせてい ただきます。保有期間が経過したあと も、故障箇所によっては修理可能の場 合がありますので、VAIOカスタマーリ ンク修理窓口にご相談ください。

## ご相談になるときは次のことをお知 らせください。

型名:IDラベル(23ページ)または保証 書に記載されています 製造番号:本機底面または保証書に記 載されています 故障の状態:できるだけ詳しく 購入年月日:

#### 修理用補修部品について

ソニーでは、長期にわたる修理部品の ご提供、ならびに環境保護などのた め、修理サービスご提供の際に、再生 部品を使用することがあります。 また原則として交換した部品は、上記 の理由によりソニーの所有物として回 収させていただいておりますので、あ らかじめご了承ください。

# 主な仕様

## プロセッサ

PCG-TR3/B 超低電圧版 インテル® Pentium® M プロセッサ 1 GHz\*1

• 拡張版 Intel SpeedStep<sup>®</sup> テクノロジ 搭載

キャッシュ(プロセッサに内蔵) 1次:64 Kバイト 2次:1 Mバイト

プロセッサシステムバス 400 MHz

PCG-TR3E/B

超低電圧版 インテル® Celeron® M プロセッサ 800 MHz\*1

キャッシュ(プロセッサに内蔵) 1次:64 Kバイト 2次:512 Kバイト

プロセッサシステムバス 400 MHz

\*1 プロセッサの処理能力は使用状況により 変化します。

チップセット

インテル® 855GMチップセット

# メインメモリ

PCG-TR3/B 512 Mバイト(DDR SDRAM) (最大1 Gバイトまで拡張可能) (ビデオメモリと共用)

メモリバス 266 MHz

PCG-TR3E/B 256 Mバイト(DDR SDRAM) (最大1 Gバイトまで拡張可能) (ビデオメモリと共用)

メモリバス 266 MHz

# メモリスロット

マイクロDIMMスロット(DDR)(2) (PCG-TR3/Bは512 Mバイトメモリ1 枚内蔵、PCG-TR3E/Bは256 Mバイト メモリ1枚内蔵)

# グラフィックアクセラレータ

グラフィックアクセラレータ (インテル® 855GMチップセットに内蔵)

# ビデオメモリ

最大64 Mバイト (メインメモリと共用)

# 液晶ディスプレイ

10.6 型、ワイド液晶(1,280×768 ドット、TFTカラー)

## 液晶ディスプレイ表示モード\*2

1,280×768 ドット(約1,619万色) 1,024×768 ドット(約1,619万色) 1,024×600 ドット(約1,619万色) 800×600 ドット(約1,619万色)

\*2 約1,619万色はグラフィックアクセラ レータのディザリングにより実現

## 外部ディスプレイ表示モード $^{*3}$

1,600×1,200 ドット(約1,677万色) 1,280×1,024 ドット(約1,677万色) 1,280×768 ドット(約1,677万色) 1,024×768 ドット(約1,677万色) 1,024×600 ドット(約1,677万色) 800×600 ドット(約1,677万色)

\*3 外部ディスプレイによっては、使えない 表示モードがあります。

## ハードディスクドライブ

約40 Gバイト(Ultra ATA/100対応) (C:約15 Gバイト/D: 約21 Gバイト)\*4 \*5 (工場出荷時)

\*4 本機は、ハードディスクドライブ内にリ カバリ(工場出荷時の状態に戻す)に必 要なデータを保持します。このリカバリ 用の領域として、約4 Gバイトを消費し ます。

\*5 1 Gバイトを10億バイトで計算した場合 の数値です。Windowsのシステムでは、1 Gバイトを1,073,741,824バイトで計算 しています。 Windows起動時に認識できる容量は、約 32 Gバイト(Cドライブ約13 Gバイト/ Dドライブ約19 Gバイト)になります。

ファイルシステムはNTFSです。

## CD-RW/DVD-ROM 一体型ドライブ

読み出し DVD-ROM:最大8倍速 CD-R、CD-ROM:最大24倍速

書き込み CD-R:最大24倍速 CD-RW:最大10倍速 マルチセッション対応、 12/8 cm対応トレイタイプ

# DVD-RWドライブ (一部ソニースタイルモデル)

読み出し DVD-R、DVD-RW:最大4倍速 DVD-ROM:最大8倍速 CD-R、CD-ROM:最大24倍速

書き込み DVD-R、DVD-RW:2倍速 CD-R:最大16倍速 CD-RW:最大8倍速 マルチセッション対応、 12/8 cm対応トレイタイプ

## 外部接続

 $i.LINK(IEEE1394)$  $(i. S400)$  $S400 4 \angle^2$   $\angle$  (1)  $S400 = 400$  Mbps バイオノート関連製品専用DC OUT (電源供給)コネクタ 専用コネクタ(1)  $USB(\dot{\Psi})$ USB2.0(2)(High-speed/Full-speed/

Low-speed対応)、Type-Aコネクタ 外部ディスプレイ出力(□) アナログRGB、ミニD-SUB 15ピン(1) マイク入力(\*) モノラルミニジャック、 プラグインパワー対応(1)

ヘッドホン出力(○) ステレオミニジャック(1)

モデム用モジュラジャック(ワ) RJ-11コネクタ(1)

ネットワーク (LAN) コネクタ ( $\frac{9}{25}$ ) RJ-45コネクタ(1)

## インジケータ

パワーランプ((り) バッテリランプ(ー) ハードディスク アクセスランプ(1) メモリースティック アクセスランプ( ) Bluetoothランプ WIRELESS LANランプ Num Lockランプ(f1) Caps Lockランプ $(\overline{A})$ Scroll Lockランプ(ft) CD-RW/DVD-ROM 一体型ドライブアクセスランプ DVD-RWドライブアクセスランプ (一部ソニースタイルモデル)

カメラランプ

## PCカードスロット

Type  $I/I$ II、16 bit / CardBus対応(1)

## メモリースティックスロット

マジックゲート対応メモリースティック スロット (メモリースティックPRO対応)\*6(1) \*6「メモリースティックPRO」ではマジッ クゲート機能は使用できません。

## オーディオ機能

ウィンドウズサウンドシステム互換、 AC97準拠、ソフトウェアMIDI音源、 内蔵ステレオスピーカー、モノラルマ イク入力(プラグインパワー方式)、 メガベース(高低音増幅機能)対応 ヘッドホン出力、内蔵マイク

## ネットワーク(LAN)

IEEE 802.3 10BASE-T IEEE 802.3u 100BASE-TX オートネゴシエーション、全二重 対応

# 内蔵モデム

V.92およびV.90対応 データ受信時最大56 kbps ファックス送受信時最大14.4 kbps

# ワイヤレス通信

ワイヤレスLAN IEEE802.11a\*7

(PCG-TR3/B・ソニースタイルモデル)

通信方式 IEEE802.11a(Ad hocモード対応)

最大通信速度<sup>\*8 \*9</sup> 約54 Mbps

通信距離\*10 見通し距離 最長約50 m

使用周波数帯 5 GHz帯 $(5.15$  GHz $\sim$ 5.25 GHz $)$ 

無線チャンネル 34、38、42、46

変調方式 OFDM(IEEE802.11a準拠)

暗号化 WEP(64、128ビット)、WPA

IEEE802.11b/IEEE802.11g\*7 \*11 (PCG-TR3/B・TR3E/B・ ソニースタイルモデル)

通信方式 IEEE802.11b(Ad hocモード対応) IEEE802.11g

最大通信速度 $*8*9$ IEEE802.11b:約11 Mbps IEEE802.11g:約54 Mbps

通信距離 $*10$ 見通し距離 最長約100 m 使用周波数帯  $2.4$  GHz帯 $(2.400$  GHz $\sim$ 2.497 GHz)

無線チャンネル  $1 \sim 14^{12}$ 

変調方式 DS-SS(IEEE802.11b準拠) OFDM(IEEE802.11g準拠)

暗号化 WEP(64、128ビット)、WPA

Bluetooth機能

通信方式 Bluetooth標準規格Ver.1.1

最大通信速度 $*8*9$ 約723 kbps

出力 Bluetooth標準規格Power Class2

通信距離 $*10$ 見通し距離 最長10 m

対応Bluetoothプロファイル<sup>\*13</sup> Generic Access Profile Service Discovery Application Profile Serial Port Profile Dial-up Networking Profile Generic Object Exchange Profile Object Push Profile Basic Imaging Profile Hardcopy Cable Replacement Profile Human Interface Device Profile

使用周波数帯 2.4 GHz帯(2.400 GHz~2.4835 GHz)

- \*7 5 GHzワイヤレスLAN(IEEE802.11a) と2.4 GHz(IEEE802.11b/g)の2つの通 信を同時に行う事はできません。 (PCG-TR3/B・ソニースタイルモデル)
- \*8 通信速度は、通信機器間の距離や障害 物、機器構成、電波状況、使用するソフト ウェアなどにより変化します。 また、電波環境により通信が切断される 場合があります。
- \*9 1台のバイオでBluetooth機能とワイヤ レス機能を同時に使用すると、通信速度 などに影響を及ぼす場合があります。
- \*10通信機器間の距離は、実際の通信機器間 の障害物や雷波状況、壁の有無・素材な ど周囲の環境、使用するソフトウェアな どにより変化します。
- \*11IEEE802.11g製品は、普及が進んでいる IEEE802.11b製品との通信は可能です が、両者が混在した状態では高速通信が できず、約半分の伝送速度になる場合が あります。
- \*1214チャンネルに対する規制が他チャン ネルと異なるため、14チャンネルは、 IEEE802.11bモードで動作します。
- \*13Bluetooth対応機器同士の使用目的に応 じた仕様のことで、Bluetooth標準規格で 定められています。

# 入力デバイス

インテリジェント タッチパッド、 キーボード

## 内蔵カメラ(MOTION EYE)/ ビデオキャプチャ

#### 総画素数

37万画素(有効画素数31万画素)

# 撮像素子

1/5.5型VGAプログレッシブ方式 CMOSセンサ

レンズ 2群2枚ガラスレンズ、F3.4 焦点距離f=2.8 mm (f=40 mm、35 mmカメラ換算)

ホワイトバランス オート/屋内/屋外/ホールド

シャッタースピード オート/ホールド

フリッカーキャンセル オート/50 Hz/60 Hz

ビデオキャプチャ形式/サイズ YUY2/RGB 24 ビット  $80 \times 60, 160 \times 120, 320 \times 240$  $640 \times 480$ , 176  $\times$  144, 352  $\times$  288

表示フレーム数 最大30フレーム/秒\*14

\*14使用状況などにより異なる場合があります。

## 電源・その他

電源 ACアダプタまたはバッテリ DC端子入力 DC16 V

バッテリ駆動時間 \*15 リチャージャブルバッテリーパック(S) PCGA-BP2T PCG-TR3/B 約4.5~6時間 PCG-TR3E/B 約4~6時間 リチャージャブルバッテリーパック(L) PCGA-BP3T PCG-TR3/B 約6.5~9時間 PCG-TR3E/B 約6~8.5時間

その世

#### バッテリ充電時間\*15

リチャージャブルバッテリーパック(S) PCGA-BP2T 電源オン/オフ時: 約2.5時間(約85%) 約3.5時間(約100%) リチャージャブルバッテリーパック(L) PCGA-BP3T 電源オン/オフ時: 約4時間(約85%) 約5時間(約100%) \*15使用状況や設定等により上記時間と異

なる場合があります。

#### 外形寸法

 $$270.4 \times 34.7(36.5) \times 188.4 \text{ mm}$$ (幅/高さ(最厚部)/奥行き)

#### 質量

約1.4 kg(バッテリ装着時)

## ACアダプタ\*16

#### 電源

 $AC100 \sim 240$  V, 50/60 Hz

(付属電源コードはAC100 V用)

\*16<sub>その他の仕様については、ACアダプタ</sub> のラベルをご覧ください。

## バッテリ

出力電圧

11.1 V

## 付属品

「付属品を確かめる」(19ページ)をご 覧ください。

## 別売り品

ACアダプター PCGA-AC16V6

リチャージャブルバッテリーパック(S) PCGA-BP2T

リチャージャブルバッテリーパック(L) PCGA-BP3T

USBフロッピーディスクドライブ PCGA-UFD5

256 Mバイト増設メモリーモジュール<sup>\*17</sup> PCGA-MM256R

512 Mバイト増設メモリーモジュール<sup>\*17</sup> PCGA-MM512U

キャリングポーチ PCGA-CP1T

キャリングケース PCGA-CK5T

\*17工場出荷時にメモリ増設済みの場合があ ります。メモリスロットの状況をご確認の 上(122ページ)、お買い求めください。

## 動作・保存環境

動作温度 5 ℃~35 ℃(温度勾配10 ℃/時以下) 動作湿度

20 %~80 %(結露のないこと) ただし35 ℃における湿度は65 %以下 (湿球温度29 ℃以下)

保存温度 -20 ℃~60 ℃(温度勾配10 ℃/時以下)

保存湿度 10 %~90 %(結露のないこと) ただし60 ℃における湿度は20 %以下 (湿球温度35 ℃以下)

仕様および外観は改良のため予告なく 変更することがありますが、ご了承く ださい。

# 付属ソフトウェアのお問い合わせ先

本機に付属のソフトウェアはそれぞれお問い合わせ先が異なります。各ソ フトウェアごとに記載された先へお問い合わせください。 なお、本機に付属のソフトウェアの起動方法やお使いになる際のご注意な ど詳しい情報は、下記の手順で本機電子マニュアル「サイバーサポート」を 表示させてご覧ください。

1 デスクトップ画面上の Sole をダブルクリックする。

「サイバーサポート」が表示されます。

2 画面上部の */ AND*ト活用ナビ タブをクリックし、画面左側にある[付 属ソフトご紹介/お問い合わせ先]をクリックする。

ご注意

• Windows XPは、使用者がOS上で作業を行うには一定のユーザー権利とア クセス許可が必要です。 本機に付属のソフトウェアの中でも同様に、一定のユーザー権利とアクセス 許可が必要なものがあります。 インストールができない、機能の一部が使用できない、またはソフトウェア が起動できない場合などは、ログインしているユーザーに必要なユーザー権 利とアクセス許可が与えられていない可能性があります。 その場合は、システムの管理が可能なユーザー名で再度ログインするか、お 使いのユーザー名に「コンピュータの管理者」の権利を与える設定にして作 業をやり直してください。 「コンピュータの管理者」の権利使用を許可されていない場合は、職場などの システム管理者にご相談ください。 ユーザー権利とアクセス許可について詳しくは、デスクトップ画面左下の [スタート]ボタンをクリックし、[コントロール パネル]→[ユーザーアカウ ント]を順にクリックして表示される「ユーザーアカウント」画面左のヘルプ をご覧ください。 なお、ソフトウェアによっては、ユーザーの簡易切り替えに対応していない ものがあります。詳しくは、各ソフトウェアのヘルプをご覧になるか、各ソフ トウェアの「お問い合わせ先」にお問い合わせください。 • 付属ソフトウェアの一部においては、アプリケーション単独でアンインス トールやインストールが行えるものもあります。 ただし、このような操作を行った場合の動作確認は行っておりません。

その他

### ビデオ編集・再生

- ❑ DVgate Plus VAIOカスタマーリンク
- ❑ RealOne Player

リアルネットワークス株式会社 電話番号:(03)5302-2313 受付時間:月曜~金曜10:00 - 17:00 (12:00 - 13:00 除く) リアルネットワークス株式会社規定の休日・祝日を除く ホームページ:http://service.jp.real.com/

- ❑ Windows Media(TM) Player
	- VAIOカスタマーリンク
- ❑ QuickTime(TM) VAIOカスタマーリンク
- □ WinDVD for VAIO(ドルビーバーチャルスピーカー/ドルビーヘッドホン対応) VAIOカスタマーリンク

## DVD作成

□ Click to DVD (一部ソニースタイルモデル) VAIOカスタマーリンク

## 音楽

❑ SonicStage VAIOカスタマーリンク

❑ SonicStage Mastering Studio VAIOカスタマーリンク

## 静止画・写真

❑ PictureGear Studio VAIOカスタマーリンク

## ホームネットワーク

- ❑ VAIO Media VAIOカスタマーリンク
- ❑ VAIO Media Integrated Server VAIOカスタマーリンク

## コミュニケーション

❑ Network Smart Capture VAIOカスタマーリンク

インターネット・メール

- ❑ Microsoft(R) Outlook Express VAIOカスタマーリンク
- ❑ Microsoft(R) Internet Explorer VAIOカスタマーリンク
- □ Google ツールバー(TM)日本語版 Google Inc. 電子メール:toolbar-support-ja@google.com

#### ISP サインアップ

#### インターネット接続サービスご紹介

❑ AOLサインアップツール

ドコモAOL AOLメンバーサポートセンター 電話番号(会員サポート):(0120)275-265(フリーダイヤル) 電話番号(入会問い合わせ):(0120)265-265(フリーダイヤル) 電話番号(携帯電話、PHSおよび国際電話によるサポート): (03)5331-7400 受付時間:9時~21時(年中無休) ファックスサービス:(0120)275-265 電子メール:AOLJapanMS@aol.com ホームページ:http://www.jp.aol.com/

❑ @niftyでインターネット

ニフティ株式会社 @nifty ブロードバンド導入 ご相談窓口 電話番号:(0120)816-042(フリーダイヤル) 携帯・PHS・国際電話の場合: (03)5753-2374(電話料金はお客様ご負担となります) 受付時間:毎日 9時~21時 (ビルの電源工事などによりお休みさせていただく場合があります。) ホームページ:http://www.nifty.com/support/madoguchi/

❑ BIGLOBEでインターネット

BIGLOBEカスタマーサポート インフォメーションデスク 電話番号:通話料無料(0120)86-0962 電話番号(携帯電話・PHS・CATV電話):(03)3947-0962 受付時間:9時~22時 365日受付 電子メール:お問い合わせは以下のフォームをご利用ください。 http://support.biglobe.ne.jp/ask.html ホームページ:http://support.biglobe.ne.jp/

❑ DION スターターキット

電話番号(サービス内容に関するお問い合わせ):(0077)7192(無料) 受付時間:9時~21時(土・日・祝日も受付中) 電子メール:メールでのお問い合わせはホームページから。 http://cs119.kddi.com/dion/ 電話番号(接続・設定などに関するお問い合わせ):(0077)7084(無料) 受付時間:24時間受付(土・日・祝日も受付中) メールでのお問い合わせはホームページから。 http://cs119.kddi.com/dion/

❑ OCNスタートパック

OCNスタートパックヘルプデスク 雷話番号: (0120)047-747 受付時間:月曜~金曜:9時~21時、土曜・日曜・祝日:9時~17時 (年末・年始は休業とさせていただきます) 電子メール:info@ocn.ad.jp ホームページ:http://www.ocn.ne.jp/

❑ ODNスターターキットソフトウェア

日本テレコム株式会社 ODNサポートセンター 電話番号(ダイアルアップコースに関するお問い合わせ):0088-86(無料) 電話番号(ADSL/光コースに関するお問い合わせ):0088-222-375(無料) 受付時間:24時間自動音声受付 (9時~18時はオペレーターによるご案内 も選択できます。) 電子メール:odn-support@odn.ad.jp(ダイアルアップコース) info-adsl@odn.ad.jp(ADSL/光コース) ホームページ:http://www.odn.ne.jp/counter/

❑ ぷらら入会/接続ソフト(P'z Dialer)

株式会社ぷららネットワークス「ぷららダイヤル」 電話番号(入会に関するお問い合わせ):009192-39(通話料無料) 受付時間:10時~22時(12/29~1/3および5/3~5/5を除く) 電話番号(設定などに関するお問い合わせ):009192-33(通話料無料) 受付時間:月曜~金曜:12時~21時、土曜日曜祝日:12時~19時 (12/29~1/3および5/3~5/5を除く) 電話番号(携帯電話・PHS・公衆電話・海外などからご利用の場合): (03)5954-5330(受付時間:月曜~金曜 12時~21時、 土曜日曜祝日12時~19時、12/29~1/3および5/3~5/5を除く) 通話料金は、お客様負担となりますのでご注意ください。 電子メール:kojin@plala.or.jp ホームページ:http://www.plala.or.jp/access/

□ So-net簡単スターターV2

So-netインフォメーションデスク 電話番号(全国共通 3分8.5円):0570-00-1414 電話番号(携帯・PHSからおかけになる場合): 札幌(011)711-3765/仙台(022)256-2221/東京(03)3446-7555/ 名古屋(052)819-1300/大阪(06)6577-4000/広島(082)286-1286/ 福岡(092)624-3910 受付時間:9時~21時 年中無休

❑ Yahoo! BBオンラインサインアップ Yahoo! BBカスタマーサポートセンター 電話番号:(0120)919-820 受付時間:24時間/年中無休 ※23時から翌朝9時までの時間は、モデムの故障やネットワーク障害に ついてのお問い合わせのみ受け付けております。 ※携帯電話、PHSからおかけになる場合は、下記の番号をご利用くださ い。この場合、通話料金はお客様ご負担となります。 (03)6688-5001(東京) 電子メール:help@ybb-support.jp ホームページ:http://bb.yahoo.co.jp/ BBフォンのお問い合わせ先:BBフォンインフォメーションセンター 電話番号:(0120)820-463 受付時間:9時~23時/年中無休 (施設点検日およびメンテナンス日は休業)

#### ワープロ・表計算

❑ Microsoft(R) Office Personal Edition 2003(PCG-TR3/B・TR3E/B・ 一部ソニースタイルモデル) マイクロソフト スタンダードサポート 電話番号:東京(03)5354-4500/大阪(06)6347-4400 基本操作に関するお問い合わせ: 4インシデント(4件のご質問)までは無償、それ以降は有償になります。 本件について詳しくは、付属の「Microsoft Office Personal Edition 2003 プレインストールパッケージ」をご確認いただくか、マイクロソフト ス タンダードサポートまでお問い合わせください。 受付時間:月~金:9時30分~12時、13時~19時、土曜日:10時~17時 (マイクロソフト社指定休業日、年末年始、日曜・祝日を除く) セットアップ、インストールに関するお問い合わせ: マイクロソフト スタンダードサポートにてサポートいたします。期間、 回数の指定はありません。こちらのお問い合わせに限り、日曜日もサ ポートいたします。 受付時間:月~金:9時30分~12時、13時~19時、土・日:10時~17時 (マイクロソフト社指定休業日、年末年始、祝日を除く)

その仕

ご注意

- お電話をおかけいただく前に、住所、氏名、電話番号、郵便番号、プロダクト IDをご用意ください。 プロダクトIDの確認方法については、付属の「Microsoft Office Personal Edition 2003 プレインストールパッケージ」をご覧ください。
- その他のサポートに関する詳しい情報は、付属の「Microsoft Office Personal Edition 2003 プレインストールパッケージ」をご確認ください。
- Microsoft Office Personal Edition 2003 関連のお問い合わせは、VAIOカス タマーリンクではお受けしておりません。

起動方法:

目的にあわせて、[スタート]→[すべてのプログラム]→[Microsoft Office]から各ソフトウェアをクリックして起動します。

z Microsoft Office Home Style+について [スタート]→[すべてのプログラム]→[Microsoft Office Home Style+ ガイ ド]の順にクリックして表示される情報をご覧ください。

## 実用ツール

❑ Drag'n Drop(R) CD+DVD

イージーシステムズジャパン株式会社

ホームページ:http://www.ddcd.jp/dd3/sony/cd/index.html

製品FAQページ:http://www.ddcd.jp/dd3/sony/cd/faq.html

オンラインサポート\*:http://www.ddcd.jp/dd3/sony/cd/tosupport.html

\* Drag'n Drop CD+DVDは180日間のオンラインサポートのみとなります。

❑ 駅すぱあと

ユーザーサポートセンター 電話番号(テクニカル):(03)5373-3522 電話番号(バージョンアップ):(03)5373-3521 受付時間:月曜~金曜:9時~12時、13時~17時(祝日、年末年始、夏期休暇を除く) ファックス番号:(03)5373-3523 電子メール:support@val.co.jp ホームページ:http://ekiworld.net/

□ ゼンリン電子地図帳 Z[zi:]6 ST DVD全国版

(株)ゼンリン お客様相談室 電話番号:(0120)210-616 受付時間:月曜~金曜:10時~17時(祝日・株式会社 ゼンリン指定休日は除く) ファックス番号:(093)883-1380 電子メール:電子メールでのお問い合わせにつきましては、株式会社 ゼ ンリンホームページ: http://www.zenrin.co.jpのお問い合わせフォーム をご利用ください。 ホームページ:http://www.zenrin.co.jp

 $\Box$  Adobe(R) Reader(R)

VAIOカスタマーリンク

#### ❑ Norton AntiVirus 2003

シマンテックテクニカルサポートセンター 電話番号:(03)5836-2621 受付時間:月曜~金曜10時~12時、13時~17時(年末年始・祝日を除く) ファックス番号:(03)5836-2623

#### ご注意

なお、上記サポートセンターをご利用いただくためには以下のシマンテック ホームページにてカスタマーIDの取得が必要です。 http://www.symantecstore.jp/oem/sony/ カスタマーID取得に関するお問い合わせ シマンテック カスタマーサービスセンター 電話番号:(03)5836-2654 受付時間:月曜~金曜10時~12時、13時~17時(年末年始・祝日を除く)

ファックス番号:(03)5836-2655

#### ご注意

Norton AntiVirusは、本機初回起動時より90日間無償でウイルス定義ファイ ル(ワクチンファイル)のアップデートができます。それ以降は、ウイルス定 義ファイルのアップデートは有償になります。新種のウイルスに対応するた め、ウイルス定義ファイルは常に更新することをおすすめします。

その他 163<br>163

テクニカルサポート提供期間はウイルス定義ファイル無償更新期間と同じ く90日間となります。

ウイルス定義ファイルの有償アップデートについて詳しくは、以下のシマン テックホームページをご覧になり、お申し込みください。

http://www.symantecstore.jp/oem/sony/

ウイルス定義ファイルの有償アップデートのお申し込みについては、下 記にお問い合わせください。 シマンテックストア 電話番号:(03)3476-1192 受付時間:月曜~金曜 10時~12時、13時~17時(年末年始・祝日を除く)

ファックス番号:(03)5836-3871

❑ VAIO Synchronizer

VAIOカスタマーリンク

#### 設定・ユーティリティ

❑ バイオメニュー VAIOカスタマーリンク

#### ❑ メモリースティックフォーマッタ

ソニー株式会社 お客さまご相談センター 電話番号(ナビダイヤル):0570-00-3311 電話番号(携帯電話・PHSでのご利用):(03)5448-3311 ファックス番号:(0466)31-2595 受付時間:月~金 9:00~20:00、土・日・祝日 9:00~17:00 ホームページ:http://www.sony.net/memorystick/support/ ❑ PowerPanel

VAIOカスタマーリンク

❑ Smart Network VAIOカスタマーリンク

- □「ホットスポット」自動ログインツール NTTコミュニケーションズ株式会社 ホットスポットインフォメーションデスク 電話番号:(0120)815244 ※携帯、自動車電話、PHSからもご利用になれます。 受付時間:10時~18時(月曜~金曜) 電子メール:hotspot@ntt.com ホームページ:http://www.hotspot.ne.jp/
- ❑ Sony Notebook Setup VAIOカスタマーリンク
- ❑ BlueSpace NE VAIOカスタマーリンク

## サポート・ヘルプ

- ❑ CyberSupport for VAIO VAIOカスタマーリンク
- ❑ VAIO ハードウェア診断ツール VAIOカスタマーリンク
- ❑ できるWindows XP for VAIO インプレスカスタマーセンター 電話番号:(03)5213-9295
- ❑ How to VAIO VAIOカスタマーリンク
- ❑ VAIO リカバリユーティリティ VAIOカスタマーリンク
- ❑ リカバリディスク作成ツール VAIOカスタマーリンク
- ❑ VAIO Update VAIOカスタマーリンク
- ❑ Java(TM)Software サン・マイクロシステムズ株式会社 ホームページ:http://www.java.com/ja/
- ❑ VAIOオンラインカスタマー登録 ソニーマーケティング株式会社 カスタマー専用デスク 電話番号:(0466)38-1410 受付時間:月曜~金曜日 10時~18時(土曜、日曜、祝日、年末年始を除く)
- ❑ UI Design Selector

VAIOカスタマーリンク

□ おトク情報のご紹介

ソニー株式会社「おトク情報紹介」お問い合わせ窓口 受付時間:月曜~金曜日:9時~17時30分 (年末年始、祝日を除く) 電子メール:info@grami.ne.jp

#### 各種サービスの紹介

❑ イメージステーション

ソニースタイルカスタマーセンター 電話番号:(0466)30-3012 受付時間:10時~18時(土・日・祝日・年末年始は除く) 電子メール: info@imagestation.jp

□ VAIO+AirH"で快適モバイル

お問い合わせ先(ご優待価格によるご提供の詳細について): ソニーマーケティング株式会社 ソニースタイルカスタマーセンター 電話番号:(0466)38-1414 受付時間:10時~18時(土・日・祝日・年末年始は除く) 電子メール:info@jp.sonystyle.com お問い合わせ先(AirH"ご利用のお申し込み・エリア/サービスについて): DDIポケット株式会社 電話番号:0077-775(無料) 受付時間:9時~18時(月曜~金曜)、9時~17時(土曜) ホームページ:http://www.ddipocket.co.jp/ お問い合わせ先(データ通信に関して): DDIポケット株式会社 電話番号:0077-7-157(無料) 受付時間:9時~17時30分(月曜~金曜)、9時~17時(土・日・祝日) ホームページ:http://www.ddipocket.co.jp/

#### ❑ Webpocket

ウェブポケットカスタマーセンター 電子メール:wp-info@webpocket.net 受付時間:10時~18時(土・日・祝日、および年末年始は除く) ホームページ:http://www.webpocket.net/

□ 今すぐとろう ! バイオメールアドレス

ソニースタイルカスタマーセンター 電話番号:(0466)30-3012 受付時間:10時~18時(土・日・祝日・年末年始は除く) 電子メール:v-networkservice@vs01.vaio.ne.jp ホームページ:http://www.vaio.ne.jp/

- □ VAIO Game Centerのご紹介 ソニーマーケティング株式会社 ホームページ:http://www.vaio.sony.co.jp/game/index.html
- ❑「ホットスポット」ご紹介

NTTコミュニケーションズ株式会社 ホットスポットインフォメーションデスク 電話番号:(0120)815244 ※携帯、自動車電話、PHSからもご利用になれます。 受付時間:10時~18時(月曜~金曜) 電子メール:hotspot@ntt.com

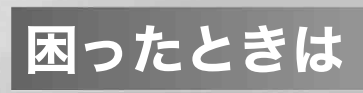

# トラブルを解決するには

本機を操作していて困ったときや、トラブルが発生したときは、あわてず に次の流れに従ってください。

また、メッセージなどが表示されている場合は、書きとめておくことをお すすめします。

手順1 本書や電子マニュアル、ヘルプで調べる • 「よくあるトラブルと解決方法」(172ページ)をチェックする。 • 電子マニュアル「サイバーサポート」で調べる。 -キーワード検索が可能です。 -VAIOカスタマーリンクに寄せられたFAQ(よくある質問 とその回答)からも検索できます。 をダブルクリック! デスクトップ画面上の **B BRA BRA** はじめてのインターネット フトを使うなら **CyberSupport for VAIO** ringのソフトを使うな<br>/パイオメニュー (イオを活用したり、困ったときの解決方法を調べるためのソフトウェアです。<br>「りたいことを左のボタンの中からクリックして、バイオを使い始めましょう。 。<br>バイオを楽しくかぶなら How to VAIO [no No river] ·<br>■約に応じて、タブをクリックしてくださ ンピュータの展開を学ぶなら ·<br>イオの時にかたを聞くのにいときは、 トラブルが開きにとら - 付属か できる Windows for VAIO EUREAVER AFFRANCURE CONCERNS-IL AUTHROPE CyberSupport for VAIOの紹介ムービーを見る [スタート]ボタンをクリックして、[すべてのプログラム]→ [バイオマニュアルCyberSupport]の順にクリックして「サイ バーサポート」を起動することもできます。 • ソフトウェアのヘルプ お使いになるソフトウェアを起動して、ヘルプをご覧くだ さい。(ヘルプのないソフトウェアもあります。) • Windowsのヘルプ [スタート]ボタンをクリックし、[ヘルプとサポート]をク リックして、「ヘルプとサポートセンター」をご覧ください。 • VAIO ハードウェア診断ツール CPUやハードディスクなどのハードウェアに故障があるか どうかを診断するソフトウェアです。 [スタート]ボタンをクリックして、[すべてのプログラム] →[VAIO ハードウェア診断ツール]→[VAIO ハードウェア 診断ツール]の順にクリックして起動できます。

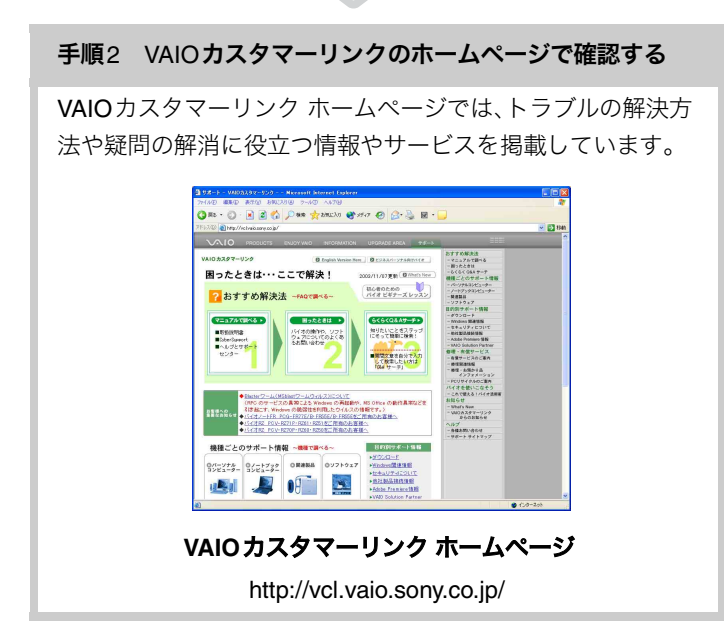

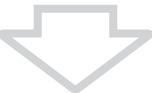

### 手順3 本機のサービス・サポートについて確認する

付属の「バイオ サービス・サポートのご案内」をご覧ください。

# ٣ö

 VAIOカスタマーリンクのホームページ(http://vcl.vaio.sony.co.jp/)にアクセス し、「サイバーサポート」のキーワード検索で検索できる情報を更新することを おすすめします。

なおこの機能を使うには、あらかじめインターネットに接続していることが必 要です。インターネット接続について詳しくは、「インターネットを始める」(66 ページ)をご覧ください。

#### 「VAIO Update」について

「VAIO Update」は、ソニーがご提供するお客様への「重要なお知らせ」や 「アップデートプログラム」の情報を、定期的にお知らせするソフトウェア です。このソフトウェアを利用することで、想定されるトラブルを未然に 防ぐことができます。 詳しくは、付属の「バイオ サービス・サポートのご案内」の「「VAIO Update」 を利用する」をご覧ください。

# VAIOカスタマーリンク お問い合わせ先

バイオの使いかたについてのお問い合わせは、「VAIOカスタマーリンク」で 受け付けています。詳しくは、付属の「バイオ サービス・サポートのご案内」 をご覧ください。

#### ご注意

付属のソフトウェアについては、「サイバーサポート」画面上部の

ノコント活用ナビ タブをクリックし、画面左側にある[付属ソフトご紹介/お問 い合わせ先]をクリックして表示される情報をご覧ください。また、各ソフト ウェアのお問い合わせ先については、「付属ソフトウェアのお問い合わせ先」 (157ページ)にも記載しています。

## **VAIO**カスタマーリンク

電話番号 (0466)30-3000 お問い合わせには、「お客様サポート番号」または「VAIOカスタマーID」が 必要です。(40ページ) 受付時間 平日 10時~20時 土、日、祝日 10時~17時 (年末年始は除く) ٠ö٠

一般的にお電話は午前11時以降、または午後の方がつながりやすくなっており ます。

- お電話は音声認識を用いた自動音声のアナウンスに従って、ご希望のメニュー をお選びください。各メニューの担当オペレーターが対応いたします。
- Windows XP Professional搭載モデルをお使いの場合、技術的なお問い合わ せについては、本機のご購入から90日間無料で対応いたします。ご購入日か ら91日以降は、「アドバンストサポート」による有償でのサポートメニューを ご用意しております。 詳しくは、付属の「バイオ サービス・サポートのご案内」をご覧ください。

## お電話の前に次の内容をご用意ください

Aお客様の「お客様サポート番号」または「VAIOカスタマーID」

B本機の型名:IDラベル(23ページ)または、保証書に記載されています

- (3)本機の製造番号:保証書などに記載されている7桁の番号です
- (4)カスタマー登録していただいたときの電話番号、または登録予定の電話 番号

# ت<br>ن

発信者番号通知でお電話していただくとよりスムーズに担当者につながり ます。

- E本機に接続している周辺機器名:メーカー名と型名
- 6表示されたエラーメッセージ
- G本機に付属していないソフトウェアを追加した場合は、そのソフトウェ アの名前とバージョン
- (8)トラブルが発生する前または直前に行った操作
- Iトラブルがどのくらいの頻度で再現するか
- **m**その他お気づきの点

#### 修理の場合は

- KVAIOカルテ:修理をお申し込みになるとき
- L筆記用具:修理を受付する際にお伝えする修理受付番号を控えるのに必 要です

# よくあるトラブルと解決方法

ここでは、本機の主なトラブルとその解決方法を説明します。

#### ご注意

再起動または電源を入れ直す場合は、必ず「電源を切る」(39ページ)の手順に従 い、いったん雷源を切ってください。

他の方法で本機の電源を切ると、作成したファイルが使えなくなることがあり ます。

- 電源(173ページ)
- Windowsの起動(176ページ)
- 省電力動作モード(178ページ)
- タッチパッド/キーボード(179ページ)
- 文字入力(184ページ)
- 拡大ボタン(186ページ)
- 液晶ディスプレイ/外部ディスプレイ(187ページ)
- CD/DVDディスク(189ページ)
- "メモリースティック"(193ページ)
- フロッピーディスク(193ページ)
- 内蔵カメラ(MOTION EYE)(194ページ)
- モデム(197ページ)
- インターネット/電子メール(203ページ)
- ワイヤレスLAN(206ページ)
- Bluetooth機能(211ページ)
- スピーカー/ヘッドホン(213ページ)
- マイク(214ページ)
- プリンタ(214ページ)
- DV機器/i.LINK機器(215ページ)
- PCカード(216ページ)
- ファン(216ページ)
- パスワード(217ページ)
- ハードディスク(217ページ)
- プロセッサ(CPU)(218ページ)
- メモリ(218ページ)
- ソフトウェア(219ページ)
- カスタマー登録(220ページ)

## ٣ŕ

付属の「VAIOハードウェア診断ツール」ソフトウェアを使うと、CPUやハード ディスクなどのハードウェアに故障があるかどうか自動的に診断できます。 詳しくは、「サイバーサポート」画面上部の */<mark>コ*ッフトӓฅナビ)</mark>タブをクリックし、 画面左側にある[付属ソフトご紹介/お問い合わせ先]→[サポート・ヘルプ]→ [VAIOハードウェア診断ツール]の順にクリックして表示される情報をご覧く ださい。

## 電源

#### 雷源が入らない。(<sup>(l</sup>)(パワー)ランプ(グリーン)がつかないとき)

電源が入らないときの状況によって対処方法が異なります。次の点を確認 した上で、それぞれの操作を行ってください。

- → バッテリが正しく装着されているか確認してください。(30ページ)
- → 本機とACアダプタ、ACアダプタと電源コード、電源コードとコンセントが それぞれしっかりつながっているか確認してください。(31ページ)
- → AC電源に接続しない状態で長期間放置した場合は、内蔵バックアップバッ テリが消耗すると、(り(パワー)ボタンを押しても電源が入らないことがあり ます。

ACアダプタをつなぎ、本機を充電しながら、次の手順で操作してください。

- **1** クリップなどの細い棒で本機底面のリセットスイッチ(28ページ)を押す。 (シャープペンシルの芯など折れやすいものは、本機の故障の原因となりま すので使用しないでください。)
- **2** 電源を入れ、VAIOのロゴマークが表示されてから、F2キーを押す。 画面左下に「Entering SETUP...」と表示されたあと、BIOSセットアップ画面 が表示されます。「Entering SETUP...」と表示されない場合は、F2キーを数 回押してください。
- **3** 日時を確認する。

「System Date」、「System Time」に正しい日時が表示されているか確認す る。間違った日時が表示されている場合は次の操作をしてください。

- A「System Date」の項目に月/日/年(西暦)を入力する。 例:2004年1月31日と設定するには、1+Enterキー+31+Enter キー+2004+Enterキーの順で入力します。
- B ↓キーで「System Time」を選び、時刻を24時間表示で入力する。 例:午後2時35分00秒と設定するには、14+Enterキー+35+ Enterキー+00+Enterキーの順で入力します。
- **4** Escキーを押す。
- **5** ↓キーで[Get Default Values]を選択し、Enterキーを押す。
- **6** 「Load default configuration now?」と表示されるので、「Yes」を選択し て、Enterキーを押す。
- **7** [Exit(Save Changes)]が選ばれていることを確認してEnterキーを押す。
- **8** 「Save configuration changes and exit now?」と表示されるので、「Yes」 を選択して、Enterキーを押す。

上記の操作を行っても本機が起動しない場合は、VAIOカスタマーリンク にご相談ください。

- → 通常の操作で電源を切らなかった場合、プログラムの異常で、電源を制御 するコントローラが停止している可能性があります。 クリップなどの細い棒で本機底面のリセットスイッチ(28ページ)を押し てから、電源を入れ直してください。(シャープペンシルの芯など折れやす いものは、本機の故障の原因となりますので使用しないでください。) それでも電源が入らない場合は、ACアダプタとバッテリをはずして1分ほ ど待ってから取り付け直し、再度電源を入れてください。
- → 寒い戸外から暖かい屋内に持ち込んだり、湿度の高い場所で使用した場合 は、本機内部に結露が生じている可能性があります。 その場合は、1時間ほど待ってから電源を入れ直してください。 湿度の高い場所(80 %以上)でのご使用は、本機の故障の原因となります のでおやめください。

# 電源を入れても、(<sup>l</sup>)(パワー)ランプ(グリーン)は点灯するが画面に何も表示 されない。

電源が入らないときの状況によって対処方法が異なります。次の点を確認 した上で、それぞれの操作を行ってください。

- → 外部ディスプレイに表示が切り替えられている可能性があります。 Fnキーを押しながら、F7キーを押して表示を切り替えてください。(54 ページ)
- → しばらく様子を見ても画面に何も表示されないときは、下記の手順で操作 を行ってください。
	- **1** 本機の1(パワー)ボタンを4秒以上押したままにし、1(パワー)ランプ が消灯するのを確認してから、再度電源を入れ直す。
	- **2** それでも画面に何も表示されない場合は、クリップなどの細い棒で本機底 面のリセットスイッチ(28ページ)を押してから、再度電源を入れ直す。 (シャープペンシルの芯など折れやすいものは、本機の故障の原因となり ますので使用しないでください。)
	- 3 上記の操作を行っても何も表示されない場合は、本機の(<sup>)</sup>(パワー)ボ タンを4秒以上押したままにし、1(パワー)ランプが消灯するのを確認 したあと、ACアダプタとバッテリをはずして1分ほど待ってから取り 付け直し、再度電源を入れ直す。
- → 寒い戸外から暖かい屋内に持ち込んだり、湿度の高い場所で使用した場合 は、本機内部に結露が生じている可能性があります。 その場合は、1時間ほど待ってから電源を入れ直してください。 湿度の高い場所(80 %以上)でのご使用は、本機の故障の原因となります のでおやめください。

#### 電源が切れない。

電源が切れないときの状況によって対処方法が異なります。次の点を確認 した上で、それぞれの操作を行ってください。

- → 使用中のソフトウェアは、次のいずれかの手順ですべて終了してください。
	- ソフトウェア画面上の[×](閉じるボタン)をクリックする。
	- Altキーを押しながらF4キーを押し、起動中のソフトウェアを終了させる。 データが未保存の場合は、「保存しますか?」というメッセージが表示され るので、[はい]をクリックしてデータを保存してください。 「コンピュータの電源を切る」画面が表示されるまでAltキーを押しながら F4キーを押し、画面上の[電源を切る]をクリックしてください。

# ٣ö

- 新しくインストールしたプログラムやデータ、その操作なども確認して ください。
- Windows XPは、周辺機器やネットワーク通信を行っている間は、電源 が切れない仕組みになっています。また、周辺機器のデバイスドライバ によっては、OSの強制的なプログラムの終了に対応していないものも あります。
- → USB機器やPCカードなどの周辺機器が接続されているときは、取りはず してください。 PCカードをお使いの場合は、「サイバーサポート」画面上部の

タブをクリックし、画面左側にある[接続/拡張]→[PC カード]→[PCカードを取り付ける/取り出す]の順にクリックし、「PC カードを取り出すには」の手順に従ってPCカードを取り出してください。

- → 「設定を保存しています」または「Windowsをシャットダウンしています」 と表示されたまま動かない場合は、以下の操作を行ってください。
	- **1** Enterキーを押す。
	- 2 それでも雷源が切れない場合は、本機の(<sup>1</sup>)(パワー)ボタンを4秒以上押 したままにして、1(パワー)ランプが消灯するか確認する。
- → 前記すべての操作を行っても電源が切れない場合には、以下の操作を行ってく ださい。 ただし、以下の操作を行うと、作業中のデータが破壊されるおそれがあります。

また、ネットワークを使用している場合には、それらを使用していない状態に してから以下の操作を行うようにしてください。

- CtrlキーとAltキーを押しながらDeleteキーを押して「Windows タスク マネージャ」画面を表示させ、「シャットダウン」メニューをクリックし、 [コンピュータの電源を切る]をクリックする。
- 本機の(り(パワー)ボタンを4秒以上押したままにする。
- クリップなどの細い棒で本機底面のリセットスイッチ(28ページ)を押す。 (シャープペンシルの芯など折れやすいものは、本機の故障の原因となり ますので使用しないでください。)
- ACアダプタとバッテリをはずす。

## 電源が勝手に切れた。

→ バッテリで本機を使用中にバッテリの残量がわずかになると、自動的に休 止状態になり、電源が自動的に切れます。 ACアダプタで使用するか、バッテリを充電してください。詳しくは、「サイ バーサポート」画面上部の / バイオの使いかた)タブをクリックし、画面左側に ある[電源/バッテリ/省電力]→[バッテリ]→[バッテリを充電する]の 順にクリックして表示される情報をご覧ください。

## Windows の記動

電源を入れると、「No System disk or disk error. Replace and press any key when ready.」や「Invalid system disk. Replace the disk, and then press any key.」、「NTLDR is missing. Press any key to restart.」というメッセージが出 て、Windowsが起動できない。

→ フロッピーディスクがUSBフロッピーディスクドライブに入っていない か確認してください。 フロッピーディスクが入っているときは、イジェクトボタンを押してディ スクを取り出し、キーボードのいずれかのキーを押してください。

電源を入れると、「Operating system not found」と表示され、Windowsが起動 できない。

→ フロッピーディスクがUSBフロッピーディスクドライブに入っていない か確認してください。 起動ディスク以外のフロッピーディスクが入っている場合は、イジェクト ボタンを押してディスクを取り出してからCtrlキーとAltキーを押しなが らDeleteキーを押して本機を再起動してください。 再起動してもこのメッセージが表示され、Windowsが起動しない場合は、 指定された方法以外のやりかたでパーティションサイズを変更している 可能性があります。ハードディスク内のリカバリ機能や自作のリカバリ ディスクを使って、パーティションサイズを変更し、本機をリカバリして ください。(137ページ)

#### 電源を入れると、「System Disable」と表示され、Windowsが起動しない。

→ パワーオンパスワードを3回間違えて入力すると、「System Disable」と表 示されWindowsが起動しません。 本機の(り(パワー)ボタンを4秒以上押したままにして、(り(パワー)ランプ が消灯するか確認してください。 その後、再度本機の電源を入れ、正しいパスワードを入力してください。 パスワードを入力する際は、 fी (Num Lock) ランプや 더 (Caps Lock) ラン プが点灯していないか確認してください。点灯している場合は、Num Lk キーを押すか、またはShiftキーを押しながらCaps Lockキーを押してラン プを消灯させてから入力してください。

## ハードディスクから起動できない。

→ フロッピーディスクがUSBフロッピーディスクドライブに入っていない か確認してください。 フロッピーディスクが入っているときは、イジェクトボタンを押して取り 出し、キーボードのいずれかのキーを押してください。

## 電源を入れたあと、「Press <F1> to resume, <F2> to Setup」と表示され、 Windowsが起動しない。

- → 内蔵バックアップバッテリが消耗しています。 ACアダプタをつなぎ、本機を充電しながら、次の操作を行ってください。
	- **1** 電源を入れ、VAIOのロゴマークが表示されてから、F2キーを押す。 画面左下に「Entering SETUP...」と表示されたあと、BIOSセットアップ画面 が表示されます。「Entering SETUP...」と表示されない場合は、F2キーを数 回押してください。
	- **2** 日時を確認する。 「Svstem Date」、「System Time」に正しい日時が表示されているか確認す る。間違った日時が表示されている場合は次の操作をしてください。
		- A「System Date」の項目に月/日/年(西暦)を入力する。 例:2004年1月31日と設定するには、1+Enterキー+31+Enter キー+2004+Enterキーの順で入力します。
		- B ↓キーで「System Time」を選び、時刻を24時間表示で入力する。 例:午後2時35分00秒と設定するには、14+Enterキー+35+ Enterキー+00+Enterキーの順で入力します。
	- **3** Escキーを押す。
	- **4** ↓キーで[Get Default Values]を選択し、Enterキーを押す。
	- **5** 「Load default configuration now?」と表示されるので、「Yes」を選択し て、Enterキーを押す。
	- **6** [Exit(Save Changes)]が選ばれていることを確認してEnterキーを押す。
	- **7** 「Save configuration changes and exit now?」と表示されるので、「Yes」 を選択して、Enterキーを押す。

上記の操作を行っても本機が起動しない場合は、VAIOカスタマーリンク にご相談ください。

## 電源を入れてから使えるまで時間がかかる。

→ 本機を購入直後の状態では、電源を入れてから Windowsが起動し終わるま でに、数分の時間を要することがまれにあります。

「Norton AntiVirus 2003」ソフトウェアの「LiveUpdate」を実行することに より、この問題を解決することができます。

次の手順で「LiveUpdate」を行ってください。

- **1** [スタート]ボタンをクリックして、[すべてのプログラム]→[Norton AntiVirus]→[LiveUpdate - Norton AntiVirus]の順にクリックする。
- **2** 表示される画面の指示に従って、「LiveUpdate」を実行する。
- ۳Ö٠
- 本機をウイルスから守るためにも、「LiveUpdate」を実行してください。
- •「LiveUpdate」を実行するには、インターネットに接続している必要があ ります。

省電力動作モード

#### バッテリ残量がわずかなのに、休止状態にならない。

**→ 使用中のソフトウェアや接続している周辺機器によっては、Windowsから** の指示で作業を一時中断することができないため、この機能が正しく働か ないことがあります。

#### 休止状態に移行できない。

- → モデム通信やプリンタユーティリティなどが使用中の場合は、終了するか 一時的に使用不可にしてください。
- → それでも休止状態に移行できない場合は、次の手順で操作してください。
	- **1** [スタート]ボタンをクリックして、[コントロール パネル]をクリック する。
	- **2** [パフォーマンスとメンテナンス]アイコンをクリックする。
	- **3** [電源オプション]アイコンをクリックする。 「電源オプションのプロパティ」画面が表示されます。
	- **4** [休止状態]タブで「休止状態を有効にする」がチェックされているか確 認する。 チェックされていないときは、チェックボックスをクリックしてチェックし てください。
	- **5** [詳細設定]タブをクリックする。
	- **6** 「電源ボタン」の「コンピュータの電源ボタンを押したとき」が「休止状 態」になっているか確認する。 「休止状態」になっていないときは、♥ をクリックして[休止状態]を選び、 [OK]をクリックしてください。

#### スタンバイに移行できない。

- → モデム通信やプリンタユーティリティなどが使用中の場合は、終了するか 一時的に使用不可にしてください。
- → スクリーンセーバーの種類によっては、表示中はスタンバイに移行できな いことがあります。

#### 電源オプションの設定が有効にならない。

→ 付属の「PowerPanel」ソフトウェアを使用して設定してください。 本機では、「PowerPanel」ソフトウェアで省電力動作モードを管理しています。 設定方法について詳しくは、「サイバーサポート」画面上部の

╱▲バイオの使いかた 3グをクリックし、画面左側にある「電源/バッテリ/省電 力]→[省電力]→[省電力の設定を変更する]の順にクリックして表示される 情報をご覧ください。

# タッチパッド/キーボード

#### 指がタッチパッドの端まできてしまい、これ以上動かせない。

→ 指をいったんタッチパッドから離し、中央に戻してください。

#### 指がタッチパッドに触れただけで、クリックしてしまう。

→ タッチパッドの設定を変更し、タッピング機能を無効にしてください。詳 しくは、「サイバーサポート」画面上部の / バイオの使いかた)タブをクリック し、画面左側にある[キーボード/タッチパッド]→[タッチパッド]→ [タッピング機能を無効にする]の順にクリックして表示される情報をご 覧ください。

#### タッチパッドが働かない。

- → タッチパッドが無効になっています。タッチパッドの設定を変更し、タッ チパッドを有効にしてください。詳しくは、「サイバーサポート」画面上部 の / バイオの使いかた タブをクリックし、画面左側にある「キーボード/タッ チパッド]→[タッチパッド]→[タッチパッドを無効にする/有効にする] の順にクリックして表示される情報をご覧ください。
- → 次の手順でタッチパッドの設定を確認してください。
	- **1** [スタート]ボタンをクリックして、[コントロール パネル]をクリック する。
	- **2** [プリンタとその他のハードウェア]アイコンをクリックする。
	- **3** [マウス]アイコンをクリックする。 「マウスのプロパティ」画面が表示されます。
	- **4** [タッピング]タブをクリックする。
	- **5** 「コーナーでタップしない」がチェックされていないことを確認する。 チェックされているときは、クリックしてチェックをはずします。

画面上のポインタが動かない。

- → CD-ROMなどのディスクを再生しているときなどにポインタが動かなく なることがあります。 その場合は、次の手順で本機を再起動させてください。
	- **1** CtrlキーとAltキーを押しながらDeleteキーを押して「Windows タスク
	- マネージャ」を表示させる。
	- **2** [アプリケーション]タブでディスクの再生を強制的に終了させる。
	- **3 AV** キーを押して「スタート」メニューを表示させ、↑キーを押して [終了オプション]を選んでEnterキーを押す。
	- **4** ↑キーまたは↓キーを押して[電源を切る]または[再起動]を選び、 Enterキーを押す。
- → 次の手順で本機を再起動させてください。
	- **1** キーを押して「スタート」メニューを表示させ、↑キーを押して [終了オプション]を選んでEnterキーを押す。
	- **2** ↑キーまたは↓キーを押して[電源を切る]または[再起動]を選び、 Enterキーを押す。
- → 上記の操作で電源が切れないまたは再起動しない場合は、次の手順で再起 動させてください。
	- **1** CtrlキーとAltキーを押しながらDeleteキーを押して「Windows タスク マネージャ」を表示させる。
	- **2** Altキーを押しながらUキーを押してから↑キーまたは↓キーを押して[コ ンピュータの電源を切る]または[再起動]を選び、Enterキーを押す。
- → 以上の操作でも何も起こらないときは、本機の(り(パワー)ボタンを4秒以 上押して電源を切ってください。

#### 画面上のすべてのものが動かなくなってしまった。

- → 次の手順で本機を再起動してください。
	- **1** CtrlキーとAltキーを押しながらDeleteキーを押して「Windows タスク マネージャ」を表示させる。
	- **2** Altキーを押しながらUキーを押してから↑キーまたは↓キーを押して [再起動]を選び、Enterキーを押す。
- → 以上の操作でも何も起こらないときは、本機の(り(パワー)ボタンを4秒以 上押して電源を切ってください。

#### タッチパッドでスクロール機能が働かない。

→ ソフトウェアによっては、タッチパッドのスクロール機能が使えないこと があります。 その場合は、タッチパッドの左右ボタンを同時に押して、オートスクロー ル機能を可能にしてからスクロールしてください。

#### タッチパッドをなぞっただけで、ウィンドウが閉じてしまう。

- → スマートアクションの機能を無効にしてください。 次の手順に従ってタッチパッドの設定を確認してください。
	- **1** [スタート]ボタンをクリックして、[コントロール パネル]をクリック する。
	- **2** [プリンタとその他のハードウェア]アイコンをクリックする。
	- **3** [マウス]アイコンをクリックする。 「マウスのプロパティ」画面が表示されます。
	- **4** [機能]タブをクリックする。
	- **5** 「左コーナーの設定」を「なし」にする。
### キーボードを押したとおりに文字が入力できない。

- → 入力モードを確認してください。 日本語入力モードと英字入力モードがあります。日本語入力モードのとき は言語バーのアイコンが「あ」に、英字入力モードのときは「A」になってい ます。日本語入力モードと英字入力モードは、半角/全角キーで切り替えら れます。
- → A (Caps Lock)ランプが点灯していないか確認してください。

(Caps Lock)ランプが点灯していると、Shiftキーを押さなくても大文字 が入力されます。Shiftキーを押しながらCaps Lockキーを押してランプを 消灯させてから入力してください。

- → fr (Num Lock)ランプが点灯していないか確認してください。 U、I、O、J、K、L、M、@などの文字が入力できない場合は、Num Lock(ナム ロック)が有効になっている場合があります。点灯している場合は、Num Lkキーを押してランプを消灯させてから入力してください。(51ページ)
- → 次の手順で、キーボードのドライバが正しく設定されているか確認してく ださい。 異なるキーボードタイプに設定していると、入力したい文字と違う文字が 表示されることがあります。
	- **1** [スタート]ボタンをクリックして、[コントロール パネル]をクリック する。
	- **2** [パフォーマンスとメンテナンス]アイコンをクリックする。
	- **3** [システム]アイコンをクリックする。
	- **4** [ハードウェア]タブの[デバイス マネージャ]をクリックする。
	- **5** キーボードの項目が「日本語 PS/2 キーボード(106/109キー Ctrl+英 数)」に設定されているか確認する。

# ٠ö٠

キーボードの項目が「日本語 PS/2 キーボード(106/109キー Ctrl+英数)」 に設定されていない場合は、次の手順で変更してください。(日本語配列 キーボードモデルのみ)

- A キーボードの項目に表示されているキーボード名を右クリックし、[ド ライバの更新]をクリックする。 「ハードウェアの更新ウィザード」画面が表示されます。
- B[一覧または特定の場所からインストールする]をクリックしてチェッ クし、[次へ]をクリックする。
- C[検索しないで、インストールするドライバを選択する]をクリックし てチェックし、[次へ]をクリックする。
- D[互換性のあるハードウェアを表示]をクリックしてチェックをはずし、 同じ画面の「製造元」で[(標準キーボード)]が選択されているか確認し たあと、「モデル」から[日本語 PS/2 キーボード(106/109キー Ctrl+英 数)]を選択し、[次へ]をクリックする。
- E ここで「ドライバの更新警告」画面が表示されますが、[はい]をクリッ クする。
- 6「ハードウェアの更新ウィザードの完了」画面が表示されるので、「完 了]をクリックする。
- G「システム設定の変更」画面で再起動を促すメッセージが表示されるの で、[はい]をクリックして再起動を行う。

## キートップがはずれた。

→ Enterキーと、キーボード左側のShiftキー、スペースキー、Caps Lockキー、 Ctrlキーがはずれた場合は、次の図に従って取り付けてください。

## キートップの取り付けかた

キートップから針金のバネを取りはずして、突起部にひっかけ、キートッ プの中心を合わせて「カチッ」と音がするまで上から押し込みます。

Enterキー

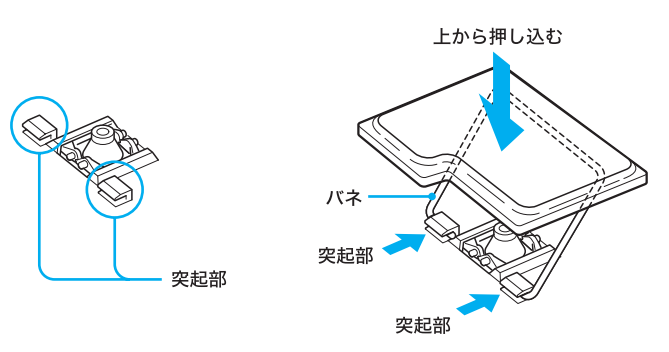

キーボード左側のShiftキー、スペースキー、Caps Lockキー、Ctrlキー

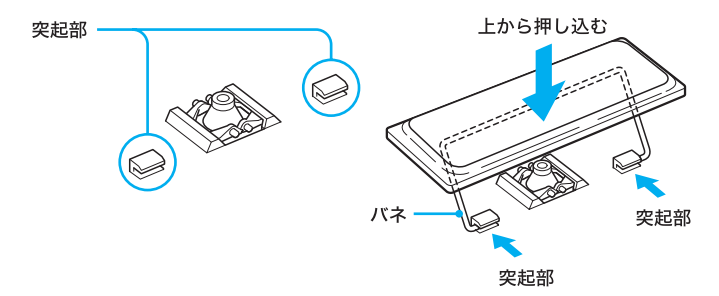

→ 上記以外のキートップがはずれたときは、元の位置に戻して「カチッ」と音 がするまで上から押し込んでください。

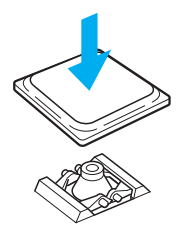

- → 前記以外のキートップで、キートップにプラスチックのバネがついたまま はずれた場合は、次の手順に従って取り付けてください。
	- **1** キートップからプラスチックのバネを取りはずす。

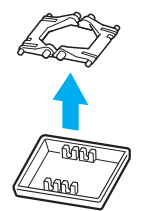

**2** バネの平らな面を下にし、向きを確認してからキーボードに取り付ける。

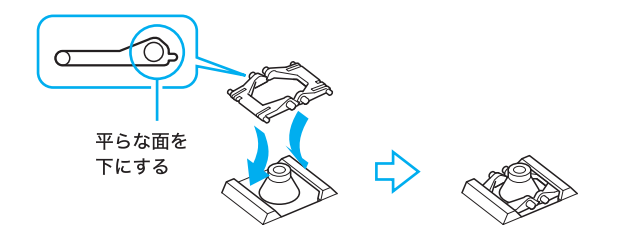

**3** キートップを元の位置に戻して「カチッ」と音がするまで上から押し込む。

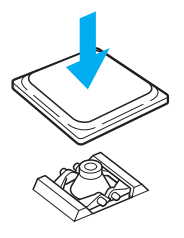

- ご注意
- キートップを故意にはずさないでください。故障の原因となります。
- 取り付けるときに無理に力を加えると破損の原因となります。取り扱い には充分ご注意ください。

文字入力

#### 文字の入力方法がわからない。

→ 「サイバーサポート」画面上部の /▲バィォの使いかた タブをクリックし、画面 左側にある[コンピュータの基礎を学ぶ できるWindows for VAIO]をク リックして表示される情報をご覧ください。

#### キーボードを押したとおりに文字が入力できない。

- → 入力モードを確認してください。 日本語入力モードと英字入力モードがあります。日本語入力モードのとき は言語バーのアイコンが「あ」に、英字入力モードのときは「A」になってい ます。日本語入力モードと英字入力モードは、半角/全角キーで切り替えら れます。
- → A (Caps Lock)ランプが点灯していないか確認してください。

(Caps Lock)ランプが点灯していると、Shiftキーを押さなくても大文字 が入力されます。Shiftキーを押しながらCaps Lockキーを押してランプを 消灯させてから入力してください。

- → fr](Num Lock)ランプが点灯していないか確認してください。 U、I、O、J、K、L、M、@などの文字が入力できない場合は、Num Lock(ナム ロック)が有効になっている場合があります。点灯している場合は、Num Lkキーを押してランプを消灯させてから入力してください。(51ページ)
- → 次の手順で、キーボードのドライバが正しく設定されているか確認してく ださい。 異なるキーボードタイプに設定していると、入力したい文字と違う文字が 表示されることがあります。
	- **1** [スタート]ボタンをクリックして、[コントロール パネル]をクリック する。
	- **2** [パフォーマンスとメンテナンス]アイコンをクリックする。
	- **3** [システム]アイコンをクリックする。
	- **4** [ハードウェア]タブの[デバイス マネージャ]をクリックする。
	- **5** キーボードの項目が「日本語 PS/2 キーボード(106/109キー Ctrl+英 数)」に設定されているか確認する。

٣Ö٠

キーボードの項目が「日本語 PS/2 キーボード(106/109キー Ctrl+英数)」 に設定されていない場合は、次の手順で変更してください。(日本語配列 キーボードモデルのみ)

- A キーボードの項目に表示されているキーボード名を右クリックし、[ド ライバの更新]をクリックする。 「ハードウェアの更新ウィザード」画面が表示されます。
- B[一覧または特定の場所からインストールする]をクリックしてチェッ クし、[次へ]をクリックする。
- C[検索しないで、インストールするドライバを選択する]をクリックし てチェックし、[次へ]をクリックする。
- D[互換性のあるハードウェアを表示]をクリックしてチェックをはずし、 同じ画面の「製造元」で[(標準キーボード)]が選択されているか確認し たあと、「モデル」から[日本語 PS/2 キーボード(106/109キー Ctrl+英 数)]を選択し、[次へ]をクリックする。
- E ここで「ドライバの更新警告」画面が表示されますが、[はい]をクリッ クする。
- 6「ハードウェアの更新ウィザードの完了」画面が表示されるので、「完 了]をクリックする。
- G「システム設定の変更」画面で再起動を促すメッセージが表示されるの で、[はい]をクリックして再起動を行う。

## 入力した文字が表示されない。

→ 文字を入力したいソフトウェアの画面を前面に出してください。 画面のどこかをクリックするか、AltキーとTabキーを同時に押して目的の ソフトウェアを前面に出してください。

#### IMEの言語バーが表示されない。

- → IMEの言語バーが表示されない場合は、次の手順で操作し言語バーを表示 させてください。
	- **1** [スタート]ボタンをクリックして、[コントロール パネル]をクリック する。
	- **2** [日付、時刻、地域と言語のオプション]、[地域と言語のオプション]ア イコンを順にクリックする。 「地域と言語のオプション」画面が表示されます。
	- **3** [言語]タブをクリックし、[詳細]をクリックする。 「テキスト サービスと入力言語」画面が表示されます。
	- **4** [言語バー]をクリックする。 「言語バーの設定」画面が表示されます。
	- **5** [言語バーをデスクトップ上に表示する]をクリックしてチェックし、 [OK]をクリックする。
	- **6** 「テキスト サービスと入力言語」画面、「地域と言語のオプション」画面 でそれぞれ[OK]をクリックして画面を閉じる。

## ٣ŕ

言語バー右上の (最小化ボタン)をクリックすると言語バーはタスク バーに収納され、タスクバーに常に表示させておくことができます。

## 文字入力中に勝手にカーソルが移動する。

- → タッピング機能をオフにしてください。
	- **1** [スタート]ボタンをクリックして、[コントロール パネル]をクリック する。
	- **2** [プリンタとその他のハードウェア]アイコンをクリックする。
	- **3** [マウス]アイコンをクリックする。
	- **4** [タッピング]タブをクリックする。
	- **5** [タッピング]をクリックしてチェックをはずす。
	- **6** [OK]をクリックする。

# 拡大ボタン

## (拡大)ボタンを押しても、画面の解像度が切り替わらない。

- **→** 「画面のプロパティ」で液晶ディスプレイの解像度を1,024 × 600ドットより 小さい設定にした場合は、 (B) (拡大)ボタンを押しても切り替わりません。 「画面のプロパティ」で他の設定に変更してください。 詳しくは、「サイバーサポート」画面上部の / バイオの使いかた)タブをクリッ クし、画面左側にある[ディスプレイ/音]→[ディスプレイ]→[ディスプ レイの解像度/色数を変更する]の順にクリックして表示される情報をご 覧ください。
- $\rightarrow$  CPUに高い負担のかかるソフトウェアを実行中に、 $\bigoplus$  (拡大)ボタンを押 すと、不具合が生じることがあります。 このような場合は、 $\bigoplus$  (拡大)ボタンをお使いにならないことをおすすめ します。
- $\rightarrow$  外部ディスプレイをつないで表示しているときに $\bigoplus$  (拡大)ボタンを押し ても、解像度を変更することはできません。

## 動画再生中、 (人) (拡大)ボタンで拡大できない。

 $\rightarrow\; \bigoplus\, (\mathrm{t\bar{\mathrm{t}}} \mathrm{t})$ ボタンは、動画再生中の画面の解像度変更には対応していません。 動画再生をいったん終了してから $\bigoplus$  (拡大)ボタンを押してください。

# 液晶ディスプレイ/外部ディスプレイ

## 液晶ディスプレイに何も表示されない。

- → ICD/Videoスタンバイになっている場合があります。 タッチパッドに触れるか、キーボードのいずれかのキーを押してください。
- → 外部ディスプレイに表示が切り替えられている場合があります。 Fnキーを押しながら、F7キーを押して表示を切り替えてください。(54 ページ)
- → 本機はエネルギースター規格に基づいて設計されており、工場出荷時の設 定では、AC電源でご使用中に約30分操作しないと、自動的に省電力動作 モードへ移行します(スタンバイ\*1)。キーボードのいずれかのキーを押す か、(り (パワー)ボタン<sup>\*2</sup> を一瞬押すと、元の状態に戻ります。 また、バッテリでご使用中に約30分操作しないと、自動的に本機の電源を 切ります(休止状態\*1)。 元の状態に復帰させるには、 (り(パワー)ボタンを一瞬押してください。

ご使用中に省電力動作モードへ移行しないように設定\*3することもでき ます。

- \*1 詳しくは、「サイバーサポート」画面上部の / バイオの使いかた タブをクリック し、画面左側にある[電源/バッテリ/省電力]→[省電力]→[本機を使って いないときに消費電力をおさえる(省電力動作モード)]の順にクリックして 表示される情報をご覧ください。
- \*2 (り (パワー)ボタンを4秒以上押しつづけると保存された状態が破棄されま すのでご注意ください。
- \*3 詳しくは、「サイバーサポート」画面上部の / バイオの使いかた タブをクリック し、画面左側にある[電源/バッテリ/省電力]→[省電力]→[省電力の設定 を変更する]の順にクリックして表示される情報をご覧ください。

### 液晶ディスプレイが暗い。

→ Fnキーを押しながらF5キーを押すと、液晶ディスプレイの明るさを調節で きます。(53ページ)

#### 液晶ディスプレイの明るさ設定が変わってしまう。

- → Fnキーを押しながらF5キーを押すことで設定する液晶ディスプレイの明 るさは、一時的なものです。液晶ディスプレイの明るさ設定を保存したい 場合は、下記の手順に従って操作してください。 なお、この操作を行うには、「コンピュータの管理者」など、管理者権限を持 つユーザーとしてログオンする必要があります。
	- **1** [スタート]ボタンをクリックし、[すべてのプログラム]→ [Performance Balancer]の順にポインタをあわせ、[Performance Balancer]をクリックする。 「Performance Balancer」画面が表示されます。
	- **2** バッテリ使用時の設定を変更するときは[バッテリ使用]タブをクリッ クし、AC電源使用時の設定を変更するときは[電源に接続]タブをク リックする。
	- **3** 「電源設定」から「お好み設定」を選び、「液晶の明るさ」をお好みの値に 調節する。

## 液晶ディスプレイの表示が拡大表示されない。

→ Fnキーを押しながらFキーを押して設定してください。 解像度を変えずに画面いっぱいに拡大表示されます。また、本機を再起動 した場合にも、再度Fnキーを押しながらFキーを押して設定し直してくだ さい。(55ページ)

#### 画面の表示サイズ、表示位置がおかしい。

- → 外部ディスプレイに表示している場合は、ディスプレイの調整つまみで設 定してください。
- 詳しくは、ディスプレイの取扱説明書をご覧ください。 → 本機の液晶ディスプレイと外部ディスプレイや液晶プロジェクタを同時に 表示する場合は、画面表示の設定を変更してお使いください。詳しくは、「サ イバーサポート」画面上部の / バイオの使いかた タブをクリックし、画面左側 にある[ディスプレイ/音]→[ディスプレイ]→[ディスプレイの解像度/ 色数を変更する]の順にクリックして表示される情報をご覧ください。

### 外部ディスプレイに何も表示されない。

- → 表示するディスプレイの設定を確認してください。詳しくは、「サイバーサ ポート」画面上部の / バイオの使いかと マブをクリックし、画面左側にある [ディスプレイ/音]→[ディスプレイ]→[表示するディスプレイを選ぶ] の順にクリックして表示される情報をご覧ください。
- → 本機を起動中、ユーザーの簡易切り替えを行うと、その後Fnキーを押しな がらF7キーを押して表示するディスプレイを変更することができません。 本機起動時のユーザーでログオンし直すか、表示するディスプレイの設定 を変更してください。詳しくは、「サイバーサポート」画面上部の / バイオの使いかた タブをクリックし、画面左側にある「ディスプレイ/音] →[ディスプレイ]→[表示するディスプレイを選ぶ]の順にクリックして

表示される情報をご覧ください。

## 外部ディスプレイの表示サイズ、表示位置がおかしい。

→ ディスプレイの調整つまみで設定する。詳しくは、ディスプレイの取扱説 明書をご覧ください。

## デスクトップ画面上にウィンドウやアイコンの軌跡が残る。

**→ ネー**を押しながらDキーを2回押してください。

#### Windowsの文字サイズを大きくしたい。

- → Windowsのフォントサイズの設定を変更することで、ディスプレイに表示 される文字サイズを大きくすることができます。 次の手順で操作してください。
	- **1** [スタート]ボタンをクリックして、[コントロール パネル]をクリック する。
	- **2** [デスクトップの表示とテーマ]アイコンをクリックする。
	- **3** [画面]アイコンをクリックする。
	- **4** [デザイン]タブをクリックし、「フォント サイズ」で「大きいフォント」 または「特大フォント」を選択する。
	- **5** [OK]をクリックする。

# CD/DVDディスク

## ドライブが使えない。

→「PowerPanel」ソフトウェアの「内蔵ドライブ」を確認してください。 「PowerPanel」ソフトウェアの「内蔵ドライブ」を「電源オフ」にしていると きは、ドライブを使用できません。 この場合は、「内蔵ドライブ」を「電源オン」にしてください。 (本機では、工場出荷時の設定で「PowerPanel」ソフトウェアで「スーパー スタミナ」プロファイルを選ぶと、「内蔵ドライブ」は「電源オフ」に設定さ れます。) 詳しくは、「サイバーサポート」画面上部の / バイオの使いかた タブをクリッ クし、画面左側にある[電源/バッテリ/省電力]→[省電力]→[省電力の 設定を変更する]の順にクリックして表示される情報をご覧ください。

## CD-ROMなどのディスクが再生できない。

- → ディスクが正しくトレイに置かれているか確認してください。詳しくは、
	- 「サイバーサポート」画面上部の / イバイオの使いかた タブをクリックし、画面 左側にある[CD/DVD]→[ディスクを入れる/取り出す]→[CDやDVD などのディスクを入れる/取り出す]の順にクリックして表示される情報 をご覧ください。
- → ディスクの再生面を柔らかい布できれいに拭き、汚れをとってください。  $(148 \times -\frac{1}{2})$
- → 結露(141ページ)が生じている可能性があります。 1時間くらい待って電 源を入れ直してから、もう1度再生してください。
- → 再生音量を確認してください。
- → 本機で使用できるディスクかどうか確認してください。詳しくは、「サイ バーサポート」画面上部の / バイオの使いかた タブをクリックし、画面左側に ある[CD/DVD]→[ご注意など]→[使用できるCDやDVDなどのディス ク]の順にクリックして表示される情報をご覧ください。

DVDが再生できない。

- → DVDディスクの地域番号(リージョンコード)が合っているか確認してく ださい。詳しくは、「サイバーサポート」画面上部の / バイオの使いかた)タブを クリックし、画面左側にある[CD/DVD]→[ご注意など]→[再生可能な DVDビデオの地域番号(リージョンコード)について]の順にクリックして 表示される情報をご覧ください。
- → 本機の液晶ディスプレイの設定が、標準の解像度以下に設定されているか 確認してください。詳しくは、「サイバーサポート」画面上部の

ノコバイオの使いかた タブをクリックし、画面左側にある「ディスプレイ/音] →[ディスプレイ]→[ディスプレイの解像度/色数を変更する]の順にク リックして表示される情報をご覧ください。

- → リフレッシュレートを変更している場合は、次の手順に従って設定を変更 してください。
	- **1** [スタート]ボタンをクリックして、[コントロール パネル]をクリック する。
	- **2** [デスクトップの表示とテーマ]アイコンをクリックする。
	- **3** [画面]アイコンをクリックする。 「画面のプロパティ」画面が表示されます。
	- **4** [設定]タブをクリックする。
	- **5** [詳細設定]をクリックする。
	- **6** [モニタ]タブをクリックし、リフレッシュレートを60 ヘルツに設定する。
	- **7** [OK]をクリックする。 手順3の画面に戻ります。
	- **8** [OK]をクリックする。

## ディスクの再生時、音がとぎれる。

→ ディスクの再生面を柔らかい布できれいに拭き、汚れをとってください。  $(148 \times -\frac{1}{2})$ 

## ディスクが取り出せない。

→ 本機が省電力動作モードのときは、ディスクを取り出せません。 通常モードに復帰させてから、イジェクトボタンを押してください。 省電力動作モードについて詳しくは、「サイバーサポート」画面上部の

/ バイオの使いかた タブをクリックし、画面左側にある「雷源/バッテリ/省 電力]→[省電力]→[本機を使っていないときに消費電力をおさえる(省電 力動作モード)]の順にクリックして表示される情報をご覧ください。

## イジェクトボタンを押してもディスクが取り出せない。

→ 針金のようなもの(太めのクリップで代用可)を、本機のドライブ側面にあ るマニュアルイジェクト穴に押し込んでください。

## CD-RWの読み出しが遅い。

→ CD-RWディスクの読み出しは、一般にCD-RやCD-ROMの読み出しよりも 時間がかかります。また、フォーマットの種類によっても大きく異なります。

## ディスクに書き込めない。

→ ディスクにデータを書き込む際のご注意をご確認ください。詳しくは、「サ イバーサポート」画面上部の / イバオの使いかた)タブをクリックし、画面左側 にある[CD/DVD]→[ご注意など]→[CDやDVDなどのディスクにデー タを書き込むときのご注意]の順にクリックして表示される情報をご覧く ださい。

### CD-Rに書き込めない。

→ CD-Rは1度書き込むと書き替えはできません。 ソフトウェアによっては、ディスクに空きがあるときは追記可能な場合が あります。

### DVD-R、DVD-RWに書き込めない。

- → DVD-RWドライブ搭載モデルでのみ書き込めます。(23ページ)
- → DVD-Rは1度書き込むと、書き替えはできません。 書き込んだデータを削除することもできません。

## DVD-R、DVD-RWの書き込みに時間がかかる。(DVD-RWドライブ搭載モデルのみ)

→ DVD-R、DVD-RWにディスク・アット・ワンスで書き込む場合、データは最低 限1 Gバイト(1倍速で約12分)で書き込む必要があります。 書き込むデータの容量が1 Gバイト以下の場合、本機では合計で1 Gバイト まで仮の書き込みを行います。これは、規格上、再生互換を保つためです。 そのため、DVD-R、DVD-RWに書き込むときに、1 Gバイト未満のデータを 書き込んだ場合、データの書き込みは終了していても、仮のデータ書き込み 処理完了までさらに20分~40分かかることがあります。

## z「ディスク・アット・ワンス」とは

ディスクに1回だけデータを書き込む方法です。この方法で書き込むと、小 さなデータしか書き込んでいなくても、データの追加書き込みはできませ ん。ディスク・アット・ワンスで書き込んだディスクしか再生できないプ レーヤーもありますので、本機以外で再生する場合には、書き込み方法を ご確認ください。

## CD-RWに書き込んだMPEG2データを再生すると、正常に再生できない。

→ CD-RWディスクの読み込み速度は、DVD-RやDVD-RW、CD-Rと比べて遅 いため、高画質のMPEG2データは再生できないことがあります。 ハードディスクにコピーするか、DVD-RやDVD-RWに書き込むなどして、 再生してください。 ただし、CD-RW/DVDドライブ搭載モデルではDVDディスクに書き込むこ とはできません。

## 「Click to DVD」ソフトウェアで作成したDVDビデオの動画が正常に再生でき ない。(一部ソニースタイルモデル)

- → 「Norton AntiVirus 2003」ソフトウェアをお使いの場合、動画の取り込みが 正常に行われない場合があります。 正常に取り込みを行うためには、「Norton AntiVirus 2003」ソフトウェアの ウイルススキャンの設定を以下の手順に従って変更することをおすすめ します。
	- **1** [スタート]ボタンをクリックして[すべてのプログラム]→[Norton AntiVirus]の順にポインタをあわせ、[Norton AntiVirus 2003]をクリッ クする。

「Norton AntiVirus 2003」ソフトウェアが起動します。

- **2** 「Norton AntiVirus」画面上部の (オプション)をクリックする。 「Norton AntiVirus オプション」画面が表示されます。
- **3** 「Norton AntiVirus オプション」画面左側の「システム」の[Auto-Protect]→[除外]の順にクリックする。 「Norton AntiVirus オプション」画面右側に「Auto-Protect 除外リスト」が表 示されます。
- **4** 「Auto-Protect 除外リスト」の「除外する項目」右側の[新規]をクリック する。 除外する項目を追加する画面が表示されます。

こ注意

「Click to DVD」ソフトウェアで保存先のフォルダをご自分で追加した場 合は、追加したフォルダも除外リストに追加してください。

**5** 「サブフォルダも含める」が ■ になっているのを確認し、 ■ をクリッ クする。

「フォルダの参照」画面が表示されます。

- **6** [ローカルディスク(D:)]→[Click to DVD]の順にダブルクリックする。
- **7** [OK]をクリックする。 手順4で表示された画面に「D:¥Click to DVD」と表示されます。
- **8** [OK]をクリックする。
- **9** 「除外する項目」に「D:¥Click to DVD」が追加されていることを確認し、 [OK]をクリックする。

## ご注意

- 「Click to DVD」ソフトウェアで保存先のフォルダをご自分で追加した場合 は、手順4に戻り、追加したフォルダを除外リストに追加してください。
- この設定を行うと、「Click to DVD」ソフトウェアで取り込んだフォルダ はウイルスチェックされなくなりますので、これらのフォルダのウイル スチェックを定期的に手動で行ってください。 この設定は、お客様の責任において行ってください。

## 他のコンピュータで作成したCD-RやCD-RWが読めない。

→ CD-RやCD-RWを作成した機器側で、他の機器でも読み込みできるように 処理する必要があります。 詳しくは、CD書き込みを行った機器のマニュアルをご覧ください。

# "メモリースティック"

## 「書き込み禁止」または「書き込み保護されています」というメッセージが表示 された。

→ "メモリースティック"が書き込み禁止になっています。 タブを動かして書き込み可能にしてください。詳しくは、「サイバーサポー ト」画面上部の / バイオの使いかた)タブをクリックし、画面左側にある「"メモ リースティック"/フロッピーディスク]→["メモリースティック"]→ ["メモリースティック"のデータを誤って消さないようにする]の順にク リックして表示される情報をご覧ください。

# フロッピーディスク

#### フロッピーディスクが取り出せない。

→ USBフロッピーディスクドライブを取りはずして、VAIOカスタマーリン クにご連絡ください。

## 「ディスクがいっぱいです」というメッセージが表示され、ファイルなどをフ ロッピーディスクに保存できない。

→ フロッピーディスクの容量の空きがありません。 容量の空きが充分にある別のフロッピーディスクを使って保存し直して ください。

#### 「書き込み禁止」というメッセージが表示された。

→ フロッピーディスクが書き込み禁止になっています。 タブを動かして書き込みを可能にしてください。詳しくは、「サイバーサ ポート」画面上部の / バイオの使いかた タブをクリックし、画面左側にある ["メモリースティック"/フロッピーディスク]→[フロッピーディスク] →[フロッピーディスクのデータを誤って消さないようにする]の順にク リックして表示される情報をご覧ください。

「マイ コンピュータ」からフロッピーディスクを選んで初期化しようとしたが できない。

- → フロッピーディスクが書き込み禁止になっています。 タブを動かして書き込みを可能にしてください。詳しくは、「サイバーサ ポート」画面上部の / バイオの使いかた タブをクリックし、画面左側にある ["メモリースティック"/フロッピーディスク]→[フロッピーディスク] →[フロッピーディスクのデータを誤って消さないようにする]の順にク リックして表示される情報をご覧ください。
- → フロッピーディスクがUSBフロッピーディスクドライブにきちんと入っ ているか確認してください。

→ フロッピーディスクの内容画面を閉じてください。 「アプリケーションが使用中です」というメッセージが出たときは、フロッ ピーディスクの内容が画面に表示されています。画面表示されているとき は初期化できませんので、フロッピーディスクのウィンドウを閉じてくだ さい。

## フロッピーディスクにアクセスできない。

→ お使いになるフロッピーディスクのフォーマットなどをご確認ください。 本機で使用できるフロッピーディスクについて詳しくは、「サイバーサ ポート」画面上部の イバイオの使いかた タブをクリックし、画面左側にある ["メモリースティック"/フロッピーディスク]→[フロッピーディスク] →[使用できるフロッピーディスク]の順にクリックして表示される情報 をご覧ください。

# 内蔵カメラ(MOTION EYE)

### 内蔵カメラ(MOTION EYE)からの映像が表示されない。

- → 内蔵カメラ(MOTION FYF)を使うソフトウェアを複数同時に使用するこ とはできません。 そのソフトウェアを終了させてください。
- → 画面モードや色数、その他の使用状況によっては、ビデオメモリが不足す るため、カメラからの映像が表示されない場合があります。 その場合は、解像度を下げたり色数を減らしてください。
- → 上記のことをしても、内蔵カメラ(MOTION EYE)からの映像が表示され ない場合は、本機を再起動してください。

## 内蔵カメラ(MOTION EYE)が使えない。

- → 内蔵カメラ(MOTION EYE)を使うソフトウェアを複数同時に使用するこ とはできません。 そのソフトウェアを終了させてください。
- → 「PowerPanel」ソフトウェアの「内蔵カメラ」を確認してください。 「PowerPanel」ソフトウェアの「内蔵カメラ」を「電源オフ」にしているとき は、カメラを使用できません。この場合は、「内蔵カメラ」を「電源オン」にし てください。詳しくは、「サイバーサポート」画面上部の / パイオの使いかた)タ ブをクリックし、画面左側にある[電源/バッテリ/省電力]→[省電力]→ [消費電力を節約する(「PowerPanel」ソフトウェアを使う)]の順にクリッ クして表示される情報をご覧ください。

→ 前記のことをしてもカメラが使えない場合は、カメラのドライバを再イン ストールする必要があります。

次の手順に従って再インストールしてください。

- **1** [スタート]ボタンをクリックして、[コントロール パネル]をクリック する。
- **2** [パフォーマンスとメンテナンス]アイコンをクリックする。
- **3** [システム]アイコンをクリックする。
- **4** [ハードウェア]タブの[デバイス マネージャ]をクリックする。
- **5** [イメージング デバイス]をダブルクリックする。
- **6** [Sony Visual Communication Camera VCC-U01]を右クリックし、[ド ライバの更新]をクリックする。

## 静止画を撮影するときに、CAPTURE(キャプチャ)ボタンを押してもすぐに 画像が取り込まれない。

→ 静止画の取り込み時は、カメラの動作モードが切り替わるため、本機の CPUパフォーマンスや負荷状態、画像サイズによってCAPTURE(キャプ チャ)ボタンを押してから実際に画像の取り込み動作が行われるまでに時 間差が生じることがあります。

## 内蔵カメラ(MOTION EYE)からの映像が数秒間止まることがある。

- → 次の場合、映像が数秒間止まることがありますが、故障ではありません。
	- Fnキーを使ったキーボードショートカットを行ったとき。
	- CPUの負荷が高くなったとき。

## 内蔵カメラ(MOTION EYE)で撮影した静止画、動画の画像が粗く映る。

- → ピントがあっていない場合は、フォーカスリングでピントを調節してくだ さい。(56ページ)
- → 蛍光灯の下で撮影した画像は光の反射が映ることがあります。
- → 撮影した画像に暗い部分があるときは、ノイズがでることがあります。
- → レンズ前面のミラープレートが汚れていると、きれいに撮影できません。 汚れていたらきれいにしてください。(149ページ)

## 「Network Smart Capture」ソフトウェアのファインダに映る画像が悪い。また は、画像が表示されない。

- → ピントがあっていない場合は、フォーカスリングでピントを調節してくだ さい。
- → 動きの速い被写体をファインダに表示させると段差のようなものや、横す じが発生する場合がありますが、これは故障ではありません。
- → 「Network Smart Capture」ソフトウェアは、内蔵カメラ(MOTION EYE)を使 う他のソフトウェアと同時に使用することができません。「Network Smart Capture」を使うときは、これらのソフトウェアを終了してください。

## ホワイトバランスが合っていない。

- → 次の手順を行ってしばらく待つと、適切な設定になります。
	- 1 「Network Smart Capture」画面下にある <del>「一」</del>をクリックする。
	- **2** [カメラ調整]タブをクリックする。
	- **3** 「ホワイトバランス」で[オート]を選択する。
- → 「ホワイトバランス」で「ホールド]を選択した状態で「Network Smart」 Capture」ソフトウェアを終了すると、次回起動したときにホワイトバラン スが適切な設定にならない場合があります。

## 内蔵カメラ(MOTION EYE)からの画像が白っぽく表示される。

- → 次の手順を行ってしばらく待つと、適切な設定になります。
	- 1 「Network Smart Capture」画面下にある <mark>こっ</mark> をクリックする。
	- **2** [カメラ調整]タブをクリックする。
	- **3** 「シャッタースピード」で[オート]を選択する。
- → 「シャッタースピード」で[ホールド]が選択されていると、シャッタースピー ドが適切な設定にならず、映像が白っぽく表示されることがあります。

## 動画を撮影するときに、コマ落ちが発生したり、音声が途切れたりする。

- → 「Network Smart Capture」ソフトウェアのエフェクトの設定により、コマ落 ちが発生することがあります。 詳しくは、「Network Smart Capture」ソフトウェアのヘルプをご覧ください。
- → 複数のソフトウェアが起動していると、コンピュータの処理能力を超える ことがあります。 使用していない起動中のソフトウェアを終了してください。
- → 本機のパワーマネージメント機能が働いている。 CPUのパフォーマンス設定をご確認ください。詳しくは、「サイバーサポー ト」画面上部の / バイオの使いかた タブをクリックし、画面左側にある「雷源 /バッテリ/省電力]→[省電力]→[CPUのパフォーマンスを確認する] の順にクリックして表示される情報をご覧ください。

## バッテリ駆動時に動画を再生しているとコマ落ちする。

→ AC電源をつないでお使いください。

### 動画撮影時に内蔵マイクや外部マイクから音声を取り込めない。

→ 録音デバイスとしてマイクが選択されていない可能性があります。 マイクの設定を確認してください。(214ページ)

# モデム

### ダイヤルアップでインターネットに接続できない。

#### モデムがダイヤルしていない。(初めてダイヤルする場合)

→ 一般電話回線に接続しているか確認してください。

使用可能な回線は、一般電話回線です。その他の回線に接続した場合には、 故障・発火の原因となることがあります。会社やホテルなどのPBX回線に 接続する場合は、本機の内蔵モデムに対応しているかどうかを、回線管理 者やホテルのフロントなどにお問い合わせください。

#### 会社やホテルなどの回線が使用可能な場合

次の手順に従って外線発信番号を設定し(0発信など)、ダイヤルトーン(受 話器を上げたときの「ツー」という音)を待たずにダイヤルするよう設定し てください。

**1** [スタート]ボタンをクリックして、[コントロール パネル]をクリック する。

「コントロール パネル」画面が表示されます。

- **2** [プリンタとその他のハードウェア]アイコンをクリックする。
- **3** [電話とモデムのオプション]アイコンをクリックする。 「電話とモデムのオプション」画面が表示されます。
- **4** 設定されている所在地をクリックして選び、[編集]をクリックする。 「所在地の編集」画面が表示されます。
- **5** ダイヤル元の市外局番を半角の数字で入力し、「市内通話の場合の外線 発信番号」と「市外電話の場合の外線発信番号」に半角で「0」(ゼロ)と入 力する(0発信の場合)。
- **6** [OK]をクリックする。
- **7** [モデム]タブをクリックする。
- **8** お使いのモデムをクリックして選び、[プロパティ]をクリックする。
- **9** [モデム]タブをクリックし、「ダイヤルの管理」の[発信音を待ってからダ イヤルする]のチェックボックスをクリックして、チェックをはずす。
- **10**[OK]をクリックする。
- **11**「電話とモデムのオプション」画面で[OK]をクリックし、画面を閉じる。
- → 接続状態を確認してください。
	- テレホンコードの接続を確認する。 「発信音が聞こえません」とメッセージが表示されたときは、本機側の (モジュラジャック)と壁側の電話回線のコンセントの接続を確認し てください。 「カチッ」と音がするまでモジュラジャックに差し込んでください。 また、予備のテレホンコードがあれば、テレホンコードを交換して試し てください。
	- 分配器を使わずに、電話回線のコンセントにテレホンコードを直接接続 しているか確認する。 また、テレホンコードが長すぎないか、電話機の子機に接続していない か確認してください。
	- ISDN回線に接続しているときは、ターミナルアダプタが使える状態に なっているか確認する。 詳しくは、ターミナルアダプタの取扱説明書をご覧ください。
- → モデムがWindowsに正しく認識されているか確認してください。
	- **1** [スタート]ボタンをクリックして、[コントロール パネル]をクリック する。
		- 「コントロール パネル」画面が表示されます。
	- **2** [プリンタとその他のハードウェア]アイコンをクリックする。
	- **3** [電話とモデムのオプション]アイコンをクリックし、[モデム]タブを クリックする。
	- **4** お使いのモデムをクリックして選び、[プロパティ]をクリックし、[診 断]タブをクリックする。
	- **5** [モデムの照会]をクリックする。 コマンドとその応答が表示されたら、モデムは正しく認識されています。

#### 正しく認識されていないときは

正しく認識されていないときは次の手順で操作し、COMポートのリソー ス(IRQなど)が他のデバイスと競合していないか確認してください。

- **1** [スタート]ボタンをクリックして、[コントロール パネル]をクリック する。
- **2** [パフォーマンスとメンテナンス]アイコンをクリックする。
- **3** [システム]アイコンをクリックする。 「システムのプロパティ」画面が表示されます。
- **4** [ハードウェア]タブの[デバイス マネージャ]をクリックする。 「デバイス マネージャ」画面が表示されます。 デバイスのアイコンに「!」がついているものは、他のデバイスと競合を起 こしている可能性があります。

#### 競合している場合は

競合している場合は次の手順でデバイスを無効にしてください。 また、競合しているデバイスが着脱可能な場合は、本機から取りはずせば 競合は解消します。

- **1** 「デバイス マネージャ」画面で競合しているデバイスをダブルクリック する。
- 2 「全般]タブの「デバイスの使用状況」の ▼ をクリックし、表示されるリ ストから[このデバイスを使わない(無効)]をクリックする。
- **3** [OK]をクリックする。
- →「PowerPanel」ソフトウェアの「内蔵モデム」を確認してください。
	- 「PowerPanel」ソフトウェアの「内蔵モデム」を「電源オフ」にしているとき は、モデムを使用できません。この場合は、「内蔵モデム」を「電源オン」にし てください。詳しくは、「サイバーサポート」画面上部の ブをクリックし、画面左側にある[電源/バッテリ/省電力]→[省電力]→ [本機を使っていないときに消費電力をおさえる(省電力動作モード)]の 順にクリックして表示される情報をご覧ください。

#### モデムがダイヤルしていない。(今までできていたのにできなくなった場合)

→ 3分以内に3回以上同じ電話番号にかけた場合は、リダイヤル制限がかかり ダイヤルできなくなります。 3分以上時間をおいてからかけ直してください。

→「PowerPanel」ソフトウェアの「内蔵モデム」を確認してください。 「PowerPanel」ソフトウェアの「内蔵モデム」を「電源オフ」にしているとき は、モデムを使用できません。この場合は、「内蔵モデム」を「電源オン」にし てください。詳しくは、「サイバーサポート」画面上部の ブをクリックし、画面左側にある[電源/バッテリ/省電力]→[省電力]→ [本機を使っていないときに消費電力をおさえる(省電力動作モード)]の 順にクリックして表示される情報をご覧ください。

### モデムはダイヤルしているが接続できない。(接続の動作(ネゴシエーショ ン)が始まらない場合)

→ ダイヤル方法を確認してください。 お使いの電話回線のダイヤル方法がトーン式ダイヤルかパルス式ダイヤ ルかを確認し、次の手順に従って操作し、ダイヤル方法が正しく設定され ているか確認してください。

## ٠ö٠

お使いの電話回線のダイヤル方法がわからない場合は、電話会社から送ら れてくる請求内訳表をご覧ください。請求内訳表の中に「プッシュ回線使用 料」と記載されている場合は「トーン式ダイヤル」です。回線(基本)使用料の み記載されている場合は「パルス式ダイヤル」です。電話回線のダイヤル方 法について詳しくは、契約している電話会社へお問い合わせください。

- **1** [スタート]ボタンをクリックして、[コントロール パネル]をクリック する。
	- 「コントロール パネル」画面が表示されます。
- **2** [プリンタとその他のハードウェア]アイコンをクリックする。
- **3** [電話とモデムのオプション]アイコンをクリックする。 「電話とモデムのオプション」画面が表示されます。
- **4** 設定されている所在地をクリックして選び、[編集]をクリックする。 「所在地の編集」画面が表示されます。
- **5** 「ダイヤル方法」が電話回線の種類と同じか確認する。
- **6** [OK]をクリックする。
- **7** 「電話とモデムのオプション」画面で[OK]をクリックし、画面を閉じる。
- → 接続先の回線が混雑している可能性があります。 「電話回線がビジーです。」と表示された場合には、接続先の回線が混んで います。しばらく待ってから接続し直してください。
- → 接続先の設定(電話番号など)を再確認してください。
	- 「リモートコンピュータが応答していません」や「ユーザー名またはパス ワード、あるいはその両方が無効なため、このドメインにアクセスできま せんでした」といったメッセージが表示されるときは、次の手順でプロバ イダやネットワークに接続するための設定を確認してください。
		- **1** [スタート]ボタンをクリックして、[コントロール パネル]をクリック する。
			- 「コントロール パネル」画面が表示されます。
		- **2** [ネットワークとインターネット接続]アイコンをクリックする。
		- **3** [ネットワーク接続]アイコンをクリックする。 「ネットワーク接続」画面が表示されます。
		- **4** 接続先のアイコンを右クリックし、表示されるメニューから[プロパ ティ]をクリックする。
- **5** 契約しているプロバイダから提供された資料に従って設定を確認する。 特に、次の点を重点的に確認してください。
	- •[全般]タブ 「接続の方法」と「電話番号」の設定
	- •[ネットワーク]タブ 「呼び出すダイヤルアップサーバーの種類」の設定で「PPP·Windows 95/98/NT4/2000, Internet」が選択されていることと、「この接続は次 の項目を使用します」の「インターネット プロトコル(TCP/IP)」が チェックされていることを確認してください。 また、「インターネット プロトコル(TCP/IP)」のプロパティを開き、そ の設定内容も確認してください。

## ご注意

- チェックすべき項目以外はすべてチェックをはずしてください。
- プロバイダからDNSサーバーアドレスを指定されない場合(自動設定) は、[DNSサーバーのアドレスを自動的に取得する]をクリックしてくだ さい。

# ٠ö٠

- プロバイダによっては、同じアクセスポイントでも一般電話回線と ISDN回線で電話番号をわけていることもあります。使用する電話回線 にあった電話番号かは、契約したプロバイダにお問い合わせください。
- DNSサーバーアドレス(プライマリDNSとセカンダリDNS)を入力し 直す場合は、[次のDNSサーバーのアドレスを使う]をクリックしてか ら、正しいアドレスを入力します。
- → 接続先を作り直してください。 設定などに問題がなかった場合は、次の手順でダイヤルアップ接続アイコ ンを作り直してから、接続してください。
	- **1** [スタート]ボタンをクリックして、[コントロール パネル]をクリック する。

「コントロール パネル」画面が表示されます。

- **2** [ネットワークとインターネット接続]アイコンをクリックする。
- **3** [ネットワーク接続]アイコンをクリックする。 「ネットワーク接続」画面が表示されます。
- **4** 接続先のアイコンをごみ箱にドラッグアンドドロップする。 ダイヤルアップ接続アイコンを削除するか確認するメッセージが表示され ます。
- **5** [はい]をクリックする。 ダイヤルアップ接続アイコンが削除されます。
- **6** 「ネットワーク タスク」の[新しい接続を作成する]をクリックする。 「新しい接続ウィザードの開始」画面が表示されます。
- **7** [次へ]をクリックする。 「ネットワーク接続の種類」画面が表示されます。
- 8 「インターネットに接続する]の ○をクリックして にし、「次へ]を クリックする。 「準備」画面が表示されます。

引き続き「接続のための設定をする(一般電話回線の場合)」(89ページ)の手 順5~10の操作を行ってください。

インターネット接続ウィザードが終了すると、「ネットワークとダイヤル アップ接続」画面の中に新しいダイヤルアップ接続アイコンができます。 このアイコンをダブルクリックして 接続を試してください。

それでも接続できない場合は、接続先のサーバーが停止している可能性が あります。時間をおいて再度ダイヤルし直してください。

- **→ NTTの117時報サービスにダイヤルできるか試してください。** 「ハイパーターミナル」ソフトウェアで時報にダイヤルできるか試します。 ダイヤルできた場合、モデムや回線は正常に動作しているので、接続の設 定をもう1度確認してください。
	- **1** [スタート]ボタンをクリックして[すべてのプログラム]にポインタを 合わせ、[アクセサリ]から[通信]、[ハイパーターミナル]の順にクリッ クする。 「ハイパーターミナル」ソフトウェアが起動し、「接続の設定」画面が表示さ

れます。

- **2** 「名前」に任意の名前を入力し、[OK]をクリックする。
- **3** 「電話番号」に「117」と入力し、[OK]をクリックする。 「接続」画面が表示されます。
- **4** [ダイヤル]をクリックする。

# ٣Ö٠

音が小さいなどダイヤル音量を変更したい場合は、次の手順に従って操作 してください。

- A[スタート]ボタンをクリックして[コントロール パネル]をクリックする。 「コントロール パネル」画面が表示されます。
- B[サウンド、音声、およびオーディオ デバイス]をクリックする。
- C 画面左側の「関連項目」から、[詳細ボリューム コントロール]をクリッ クする。

「Volume Control」画面が表示されます。

(4) PhoneまたはTelephonyの項目でスライダを上下に動かして好みの音量 に調節する。

PhoneまたはTelephonyの項目が表示されていない場合は、[オプション]→ [プロパティ]→[表示するコントロール]でPhoneまたはTelephonyの項目 をチェックして表示してください。

### モデムはダイヤルしているが接続できない。(接続の動作(ネゴシエーショ ン)はするが接続できない場合)

- → ユーザー名やパスワードを確認してください。
	- **1** [スタート]ボタンをクリックして、[コントロール パネル]をクリック する。 「コントロール パネル」画面が表示されます。
	- **2** [ネットワークとインターネット接続]アイコンをクリックする。
	- **3** [インターネット オプション]アイコンをクリックする。 「インターネットのプロパティ」画面が表示されます。
	- **4** [接続]タブをクリックする。
	- **5** 「ダイヤルアップと仮想プライベートネットワークの設定」から接続先 を選んでクリックし、[設定]をクリックする。 設定画面が表示されます。

**6** 「ユーザー名」や「パスワード」が正しいか確認する。

ユーザー名やパスワードを忘れてしまった場合は、プロバイダから郵送さ れてきた資料を確認してください。または、契約したプロバイダにお問い 合わせください。

- ٣ö
	- 「モデムはダイヤルしているが接続できない。(接続の動作(ネゴシエーショ ン)が始まらない場合)」(199ページ)の内容もあわせてご覧ください。
	- インターネット接続に関して詳しくは、「インターネットを始める」(66 ページ)をご覧ください。
- → いったん切断してからかけ直してください。 接続中の動作が長く続き接続が完了しないときは、いったん回線を切断し てかけ直します。 高い通信速度で接続する場合、まれに接続に失敗して、接続確認の動作が 終わらなくなることがあります。
- → プロバイダのアクセスポイントを変更してください。 内蔵モデムやターミナルアダプタが発信しているのに、ネゴシエーション が始まらない場合は、次のような問題が考えられます。
	- 接続先の回線の状態が良くない。
	- 接続先の回線が混み合っている。
	- 接続先のモデムが不調である。 この場合は、時間帯をずらして再度接続してみるか、プロバイダのアク セスポイントを変更して接続してみてください。

#### プロバイダのアクセスポイントを変更する

プロバイダのアクセスポイントを変更するには、次の手順に従って操 作します。

**1** [スタート]ボタンをクリックして、[コントロール パネル]をクリック する。

「コントロール パネル」画面が表示されます。

- **2** [ネットワークとインターネット接続]アイコンをクリックする。
- **3** [ネットワーク接続]アイコンをクリックする。 「ネットワーク接続」画面が表示されます。
- **4** ダイヤルアップ接続名(チェックシートのダイヤルアップ接続名)のア イコンを右クリックし、表示されるメニューから[プロパティ]をク リックする。

ダイヤルアップ接続のプロパティ画面が表示されます。

- **5** 「電話番号」の入力欄に別のアクセスポイントの電話番号を半角の数字 で入力する。
- **6** [OK]をクリックする。

#### 通信中にエラーメッセージが表示される。

→ 本機の内蔵モデムはソフトウェアで一部の機能を制御しています。 そのため、インターネットやファックスの通信中に、他のソフトウェアや 周辺機器が動作してシステムに負担がかかると、エラーメッセージが表示 されることがあります。 このようなときは、他のソフトウェアを終了させるか、周辺機器を取りは ずしてから、通信し直してください。

# インターネット/電子メール

### インターネットに接続できない。

#### ダイヤルアップでインターネットに接続できない。

→ ダイヤルアップで接続できないときには、モデムの設定を確認してくださ い。(197ページ)

#### ADSL接続のネットワーク(LAN)コネクタの接続方法がわからない。

→ 本機右側面の  $s<sup>2</sup>z$  (ネットワーク/LAN)コネクタに、ネットワーク(LAN) ケーブルを接続してください。 ただし、お客様の接続環境によって接続方法が異なる場合がありますので、 ADSL接続サービスの申し込み方法、料金、必要な機器とその接続方法につ いて詳しくは、契約するADSL接続サービスを提供している接続業者にお問 い合わせください。 詳しくは、「サイバーサポート」画面上部の / バイオの使いかた)タブをクリック

し、画面左側にある[接続/拡張]→[ネットワーク(LAN)]→[ネットワーク (LAN)につなぐ]の順にクリックして表示される情報をご覧ください。

#### ワイヤレスLANでインターネットに接続できない。

→ ワイヤレスLANで接続できないときには、ワイヤレスLANの設定を確認し てください。(206ページ)

#### 携帯電話を使って接続できない。

- → 携帯電話や接続アダプタの設定を確認してください。 お使いの携帯電話や接続アダプタに付属の取扱説明書をご覧になり、設定 を確認してください。
- → 所在地情報を確認してください。
	- **1** [スタート]ボタンをクリックして、[コントロール パネル]をクリック する。 「コントロール パネル」画面が表示されます。
	- **2** [プリンタとその他のハードウェア]アイコンをクリックする。
	- **3** [電話とモデムのオプション]アイコンをクリックする。 「電話とモデムのオプション」画面が表示されます。
	- **4** 設定されている所在地をクリックして選び、[編集]をクリックする。 「所在地の編集」画面が表示されます。
	- **5** [全般]タブの「市外局番」に何も入力されていないときは、「000」など実 在しない番号を入力する。

## インターネット利用時のトラブル

#### 接続するが通信速度が遅い。

→ 回線が込み合っている場合や回線の品質が悪い場合は、エラーが発生しな いよう自動的に通信速度を落とします。

#### 通信中にエラーメッセージが表示される。

→ 本機の内蔵モデムはソフトウェアで一部の機能を制御しています。そのた め、インターネットやファックスの通信中に、他のソフトウェアや周辺機 器が動作してシステムに負担がかかると、エラーメッセージが表示される ことがあります。 このようなときは、他のソフトウェアを終了させるか、周辺機器を取りは ずしてから、通信し直してください。

### ホームページを見ることができない。

- → webブラウザの設定を確認してください。 プロバイダによっては、webブラウザの設定が必要な場合があります。契 約したプロバイダから送られてくる資料などをご覧になり、設定を確認し てください。
- → 見たいホームページのURLを確認してください。 アドレスバーに表示されているURLが正しく入力されているか確認しま す。URLは半角英数字で入力してください。

#### ホームページが文字化けしている。

- → 正しい表示文字コードを選んでください。
	- **1** 「Microsoft Internet Explorer」ソフトウェアを起動後、画面上部の[表 示]をクリックする。
	- **2** 表示されるメニューの[エンコード]にポインタをあわせた後、[自動選 択]のチェックをはずす。
	- **3** 再び画面上部の[表示]をクリックし、表示されるメニューの[エンコー ド]にポインタをあわせた後、[日本語(自動選択)]、[日本語(シフト JIS)]、[日本語(EUC)]のそれぞれをクリックして試す。

#### ご注意

ホームページによっては、文字化けが直らないことがあります。

#### ホームページの文字サイズを大きくしたい。

- → 文字サイズを変更してください。
	- **1** 「Microsoft Internet Explorer」ソフトウェアを起動後、画面上部の[表 示]をクリックする。
	- **2** 表示されるメニューの[文字サイズ]にポインタをあわせ、[大]または [最大]をクリックする。

## 電子メール利用時のトラブル

#### 電子メールをやりとりできない。

- → 「Outlook Express」ソフトウェアをお使いの場合は、次の手順に従って操 作し、電子メールソフトウェアの設定を確認してください。
	- **1** 「Outlook Express」ソフトウェア起動後、画面上部の[ツール]をクリッ クし、表示されるメニューから[アカウント]をクリックする。 「インターネット アカウント」画面が表示されます。
	- **2** [メール]タブをクリックする。
	- **3** お使いのアカウントをクリックして選び、[プロパティ]をクリックする。
	- **4** 各タブをクリックし、各項目が正しく入力されているか確認する。

## ご注意

文字は半角文字で入力してください。全角で入力してあると、電子メール ソフトウェアが正しく設定されません。

→ 「Outlook Express」以外の電子メールソフトウェアをお使いの場合は、そ れぞれのソフトウェアの取扱説明書またはヘルプをご覧になり、正しく設 定されているか確認してください。

# ٣ŕ.

電子メール送受信について詳しくは、「インターネットを始める」(66ペー ジ)をご覧ください。

#### 電子メールが文字化けしている。

- → 受信メールに半角のカタカナや特殊な記号が使われていると、文字化けの 原因になります。 メールの送信元に、半角のカタカナや特殊記号を使っていないか確認して ください。
- → 「Outlook Express」ソフトウェアで送ったメールが文字化けしているとき は、設定を確認してください。 購入時には、HTMLメールを送るように設定されているため、送信先の電子 メールソフトウェアがHTMLメールに対応していない場合には、文字化けす ることがあります。

次の手順で、メールの送信形式、エンコード方式の設定を確認してください。

- **1** 「Outlook Express」ソフトウェアの起動後、画面上部の[ツール]をク リックし、表示されるメニューから[オプション]をクリックする。
- **2** [送信]タブをクリックする。
- **3** 「メールの送信形式」から[テキスト形式]をクリックして選択し、[テキ スト形式の設定]をクリックする。 「テキスト形式の設定」画面が表示されます。
- **4** 設定画面で次のように設定し、[OK]をクリックする。
	- メッセージ形式:MIME
	- エンコード形式:なし
	- 8 ビットの文字をヘッダーに使用する:チェックなし
- **5** 「ニュース送信の形式」から[テキスト形式]をクリックして選択し、[テ キスト形式の設定]をクリックする。
- **6** 設定画面で次のように設定し、[OK]をクリックする。
	- メッセージ形式:MIME
	- エンコード形式:なし
	- 8 ビットの文字をヘッダーに使用する:チェックなし
- **7** [OK]をクリックする。

#### 電子メールに添付されているファイルが開けない。

→ 電子メールに添付されているファイルは、ファイルを作成したソフトウェ アが本機にインストールされていないと開くことはできません。 例えば、「Microsoft Word」や「Microsoft Excel」で作成したファイルは、各 ソフトウェアがインストールされていないと開くことはできません。

Ж

→ 「次の添付ファイルは安全でないため・・・」などのメッセージが表示され、 受信したメールに添付されたファイルを開けない場合は、次の設定を行っ てください。

## ご注意

この操作を行うと、ウイルスに感染している可能性があるファイルも受信 されますので、ご注意ください。

- **1** 「Outlook Express」ソフトウェアの起動後、画面上部の[ツール]をク リックし、表示されるメニューから[オプション]をクリックする。
- **2** [セキュリティ]タブをクリックする。
- **3** 「ウイルス防止」の[ウイルスの可能性がある添付ファイルを保存した り開いたりしない]のチェックボックスをクリックして、チェックをは ずす。
- **4** [OK]をクリックする。

## ネットワークに接続すると、通知領域に「Smart Networkはネットワークの切 換えを感知しました。・・・」というメッセージが表示される。

→ 「Smart Network」ソフトウェアが起動していると、ネットワークへの接続 に応じてメッセージが表示されます。「Smart Network」ソフトウェアにつ いて詳しくは、「Smart Network」のヘルプをご覧ください。

# ワイヤレスIAN

## ワイヤレスLANが使えない。

- → WIRELESSスイッチが「ON」になっているか確認してください。詳しくは、 「サイバーサポート」画面上部の / バイオの使いかた)タブをクリックし、画面 左側にある[ワイヤレス機能]→[ワイヤレスLAN]→[ワイヤレスLANで 通信する]の順にクリックして表示される情報をご覧ください。
- → デスクトップ画面右下の通知領域にある LAN 、 日 または B などの「ワ イヤレススイッチ」アイコンをダブルクリックして「ワイヤレス機能の選 択」画面を表示し、「Wireless LAN」が選択されているか確認してください。

## ワイヤレス機能が選択できない。

- → デスクトップ画面右下の通知領域に LAN 、 <mark>よ</mark> または B などの「ワイヤレ ススイッチ」アイコンが表示されていることを確認してください。 アイコンが表示されていないときは、ワイヤレス機器の選択ができません。 次の手順で操作すると、デスクトップ画面右下の通知領域に LAN 、 日 また
	- は B などの「ワイヤレススイッチ」アイコンが表示されます。
	- **1** [スタート]ボタンをクリックして、[マイ コンピュータ]をクリックする。
	- **2** [ローカルディスク(C:)]→[Program Files]→[Sony]→[Wireless Switch Setting Utility]→[Switcher]の順にダブルクリックする。
- → ワイヤレス機能を無効に設定した後、再起動すると、「ワイヤレス機能の選 択」画面に5 GHzの選択表示がされないことがあります。この場合は、以下 の操作でワイヤレス機能を有効にし、ワイヤレススイッチャーを再起動 し、5 GHzの表示がされるようにしてから5 GHzを選択してください。 (PCG-TR3/B・ソニースタイルモデル)
	- **1** [スタート]ボタンをクリックし、[コントロール パネル]→[ネット ワークとインターネット接続]→[ネットワーク接続]の順にクリック する。
	- **2** [ワイヤレス ネットワーク接続]アイコンを右クリックして[有効にす る]を選ぶ。
	- 3 通知領域の **AN 、 <mark>最</mark> または B などの「ワイヤレススイッチ」アイ**コ ンを右クリックし、[終了]を選ぶ。
	- **4** [スタート]ボタンをクリックして、[マイ コンピュータ]をクリックする。
	- **5** [ローカルディスク(C:)]→[Program Files]→[Sony]→[Wireless Switch Setting Utility]→[Switcher]の順にダブルクリックする。

### 本機とワイヤレスLANアクセスポイントの通信ができない。

- → 上記の「ワイヤレスLANが使えない。」の項目を確認してください。
- → ワイヤレスLANアクセスポイントの電源が入っているか確認してください。
- → ワイヤレスLANアクセスポイントの設定を確認してください。 詳しくは、ワイヤレスLANアクセスポイントに付属の取扱説明書や契約さ れているプロバイダの設定方法のしおりなどをご覧ください。
- → 本機とワイヤレスLANアクセスポイントが接続されているか確認してく ださい。詳しくは、「サイバーサポート」画面上部の クリックし、画面左側にある[ワイヤレス機能]→[ワイヤレスLAN]→[ワ イヤレスLANで通信する]の順にクリックして表示される情報をご覧くだ さい。
- → 通信機器間の通信可能な距離は、実際の通信機器間の距離や障害物、機器 構成、電波状況、壁の有無・素材など周囲の環境、使用するソフトウェアな どにより変化します。 本機の設置場所を移動するか通信機器間の距離を近づけてください。
- → 次の手順に従って「ワイヤレス ネットワーク]タブの「利用できるネット ワーク」にワイヤレスLANアクセスポイントが表示されているか確認して ください。
	- **1** [スタート]ボタンをクリックして[コントロール パネル]をクリックする。
	- **2** [ネットワークとインターネット接続]アイコンをクリックする。
	- **3** [ネットワーク接続]アイコンをクリックする。 「ネットワーク接続」画面が表示されます。
	- **4** [ワイヤレス ネットワーク接続]アイコンを右クリックし、[プロパ ティ]をクリックする。 「ワイヤレス ネットワーク接続のプロパティ」画面が表示されます。
	- **5** [ワイヤレス ネットワーク]タブをクリックし、「利用できるネットワー ク」にワイヤレスLANアクセスポイントが表示されているか確認する。
- → 入力したネットワーク キーが間違えていることがあります。 セキュリティ上、1度設定したネットワーク キーは「\*」で表示され、確認 することはできません。再度入力し直してください。
	- **1** [スタート]ボタンをクリックして[コントロール パネル]をクリックする。
	- **2** [ネットワークとインターネット接続]→[ネットワーク接続]の順にク リックする。
	- **3** [ワイヤレス ネットワーク接続]アイコンを右クリックし、[プロパ ティ]をクリックする。
	- **4** [ワイヤレス ネットワーク]タブをクリックする。
	- **5** 「優先するネットワーク」のリストから確認したいものを選び、[プロパ ティ]をクリックする。
	- **6** 「ネットワーク キー」を入力し直し、[OK]をクリックする。
	- **7** 「ワイヤレス ネットワーク接続のプロパティ」画面で[OK]をクリック し、画面を閉じる。
- → ワイヤレス機能の設定が、使用しているワイヤレスLANアクセスポイント のワイヤレスLAN機能と同じ設定になっているか確認してください。詳し くは、「サイバーサポート」画面上部の / バイオの使いかた)タブをクリックし、 画面左側にある[ワイヤレス機能]→[ワイヤレスLAN]→[ワイヤレスLAN で通信する]の順にクリックして表示される情報をご覧ください。 ワイヤレス機能の設定で2.4 GHzワイヤレスLANのみを有効にしている 場合は、5 GHzワイヤレスLANのワイヤレスLANアクセスポイントには接 続できません。 また、5 GHzワイヤレスLANのみを有効にしている場合は、2.4 GHzワイ ヤレスLANのワイヤレスLANアクセスポイントには接続できません。 (PCG-TR3/B・ソニースタイルモデル)
- → 「ワイヤレス ネットワーク接続」がネットワークブリッジとして形成され ている場合は、ワイヤレスLANを使って通信することができません。 次の手順に従って接続を確認してください。
	- **1** [スタート]ボタンをクリックして[コントロール パネル]をクリックする。
	- **2** [ネットワークとインターネット接続]アイコンをクリックする。
	- **3** [ネットワーク接続]アイコンをクリックする。 「ネットワーク接続」画面が表示されます。 「ネットワークブリッジ」の項目に「ワイヤレス ネットワーク接続」アイコン が表示されている場合は、ネットワークブリッジが形成されています。
	- **4** [ワイヤレス ネットワーク接続]アイコンを右クリックし、[ブリッジか ら削除]をクリックする。 ネットワークブリッジが削除されます。
- → インターネットからのアクセスを制限する設定がされている場合は、通信 できない場合があります。 次の手順に従って接続を変更してください。
	- **1** [スタート]ボタンをクリックして[コントロール パネル]をクリックする。
	- **2** [ネットワークとインターネット接続]アイコンをクリックする。
	- **3** [ネットワーク接続]アイコンをクリックする。 「ネットワーク接続」画面が表示されます。
- **4** [ワイヤレス ネットワーク接続]アイコンを右クリックし、[プロパ ティ]をクリックする。 「ワイヤレス ネットワーク接続のプロパティ」画面が表示されます。
- **5** [詳細設定]タブをクリックする。
- **6** 「インターネット接続ファイアフォール」欄で「インターネットからの このコンピュータへのアクセスを制限したり防いだりして、コンピュー タとネットワークを保護する」のチェックをはずし、[OK]をクリック する。 確認画面が表示されます。
- **7** [はい]をクリックする。

#### インターネットにアクセスできない。

- → 前記の「ワイヤレスLANが使えない。」の項目を確認してください。
- → 前記の「本機とワイヤレスLANアクセスポイントの通信ができない。」の項 目を確認してください。

#### データ転送速度が遅い。

- → データ転送速度は、実際の通信機器間の距離や障害物、機器構成、電波状 況、壁の有無・素材など周辺の環境、使用するソフトウェアなどにより変化 します。 本機の設置場所を移動するか通信機器間の距離を近づけてください。
- → 他のワイヤレスLANアクセスポイントと混信している場合は、ワイヤレス LANアクセスポイントで無線チャンネルの設定をしてください。 詳しくは、ワイヤレスLANアクセスポイントに付属の取扱説明書をご覧く ださい。
- → ワイヤレスLANアクセスポイントへのアクセスが集中している可能性が あります。その場合は、時間をおいてからもう1度アクセスしてください。
- → IEEE802.11aは高レートのストリーム転送に適していますが、実際の通信機 器間の距離や周囲の壁などの障害物に影響を受けやすい性質をもっていま す。本機の設置場所を移動するか、ワイヤレスLANアクセスポイントとの距 離を近づけてお使いください。(PCG-TR3/B・ソニースタイルモデル)
- → IEEE802.11bのワイヤレスLANアクセスポイントに接続している場合、 IEEE802.11bのワイヤレスLANアクセスポイント経由の最大実効速度は 約4~5 Mbpsになります。(これはIEEE802.11b準拠の製品全般にいえる ことです。) 従って、MPEG2のような高レートのストリーム転送には実効速度が充分 でない場合があります。
- → IEEE802.11g製品は、普及が進んでいるIEEE802.11b製品との通信は可能 ですが、両者が混在した状態では高速通信ができず、約半分の伝送速度に なる場合があります。
- → 1台のバイオでBluetooth機能とワイヤレス機能を同時に使用すると、通信 速度などに影響を及ぼす場合があります。

## IEEE802.11bのワイヤレスLANの最大通信速度が11 MbpsとあるがMPEG2 のデータを転送するととぎれる。

→ ワイヤレスLANアクセスポイント経由の最大実効速度は約4~5 Mbpsにな ります。(これはIEEE802.11b準拠の製品全般にいえることです。) 従って、MPEG2のような高レートのストリーム転送には実効速度が充分 でない場合があります。

## ネットワーク上の他のコンピュータが表示されない。

- → Windowsを起動するときのパスワード入力を確認してください。 Windowsを起動したときに要求されるユーザー名とパスワードを入力し た上でログオンしてください。
- → Windowsのネットワーク設定を確認してください。 詳しくはWindowsのヘルプをご覧ください。
- **→ 他のコンピュータがワイヤレスLANネットワークの中に存在しない場合** は表示されません。

## コンピュータどうし(Ad hocモード)で通信できない。

- → ワイヤレスLANアクセスポイントとの通信設定が行われていると、Ad hoc モードでの通信が行えないことがあります。 この場合には、以下の設定を行ってください。
	- **1** [スタート]ボタンをクリックして、[コントロール パネル]をクリック する。
	- **2** [ネットワークとインターネット接続]→[ネットワーク接続]の順にク リックする。
	- **3** [ワイヤレス ネットワーク接続]アイコンを右クリックし、[プロパ ティ]をクリックする。
	- **4** [ワイヤレス ネットワーク]タブをクリックする。
	- **5** [詳細設定]をクリックし、「アクセスするネットワーク」で[コンピュータ相 互(ad hoc)のネットワークのみ]を選んでから、[閉じる]をクリックする。 **6** [OK]をクリックする。

## 内蔵ワイヤレスLANの物理アドレス(MACアドレス)を確認したい。

- **→ 本機の内蔵ワイヤレスIANの物理アドレス(MACアドレス)を確認してく** ださい。
	- **1** [スタート]ボタンをクリックして[すべてのプログラム]→[アクセサ リ]の順にポインタを合わせ、[コマンド プロンプト]をクリックする。 「コマンド プロンプト」画面が表示されます。
	- **2** 「ipconfig /all」と入力し、Enterキーを押す。
	- **3** 「Ethernet adapter ワイヤレス ネットワーク接続」の「Physical Address」欄にて、物理アドレス(MACアドレス)を確認する。

Bluetooth機能が使えない。

→ <sup>8</sup>DBluetooth ランプが点灯していることを確認してください。 8Bluetooth ランプが消灯している場合は、Bluetooth機能が使えませ

ん。WIRELESSスイッチを「ON」にあわせ、 SBluetooth ランプがブルー に点灯してからお使いください。

→ Bluetooth機能が利用できる設定になっているか確認してください。

デスクトップ画面右下の通知領域にある LAN 、 5 または B などの「ワ イヤレススイッチ」アイコンをダブルクリックして「ワイヤレス機能の選 択」画面を表示し、「Bluetooth機能を利用する」のチェックボックスに チェックが入っているか確認してください。

## ワイヤレス機能が選択できない。

- t デスクトップ画面右下の通知領域に 、 または などの「ワイヤレ ススイッチ」アイコンが表示されていることを確認してください。 アイコンが表示されていないときは、ワイヤレス機器の選択ができません。 次の手順で操作すると、デスクトップ画面右下の通知領域に | + | 、 | + また
	- は などの「ワイヤレススイッチ」アイコンが表示されます。
	- **1** [スタート]ボタンをクリックして、[マイ コンピュータ]をクリックする。
	- **2** [ローカルディスク(C:)]→[Program Files]→[Sony]→[Wireless Switch Setting Utility]→[Switcher]の順にダブルクリックする。

## Bluetooth機能で通信できない。

- → 下記の「通信相手の機器が表示されない。」の項目を確認してください。
- → 接続したい機器との認証を確認してください。

本機はセキュリティ保護のため、認証されていない機器間の接続を拒否す るように設定されています。接続するには、接続する機器ごとに認証が必 要になります。

ソニーのBluetooth商品との接続情報や接続手順などに関しては "Sony Bluetooth プロダクトインフォメーション"

(http://www.sony.jp/products/bluetooth/select/index.html)をご覧ください。

## 通信相手の機器が表示されない。

- → 本機のBluetoothアンテナ部が覆われていないか確認してください。詳しく
	- は、「サイバーサポート」画面上部の / バイオの使いかた)タブをクリックし、画 面左側にある[ワイヤレス機能]→[Bluetooth機能]→[Bluetooth機能で通 信する]の順にクリックして表示される情報をご覧ください。
- → 通信機器間の距離を10m以内に近づけてください。本機と通信相手の機器 間の距離が10 m以上ある場合は通信できません。 本機と通信相手の機器間の距離が10 m以内でも、機器間の障害物や電波 状況、壁の有無・素材など周囲の環境、使用するソフトウェアなどによっ て、通信できない場合があります。本機の設置場所を移動するか、通信機器 間の距離をさらに近づけてください。
- → 通信先のBluetooth機能がオンになっているか、または通信先の機器が省電 力動作モードになっていないか確認してください。
- → 通信先のBluetooth対応機器が、Bluetooth機能を使用できる状態になって いるか確認してください。 詳しくは、通信先のBluetooth対応機器の取扱説明書をご覧ください。
- → 通信相手が他の機器と接続している場合は、通信相手として表示されな かったり、本機と通信できない場合があります。

## データ転送速度が遅い。

- → 本機のBluetoothアンテナ部が覆われていないか確認してください。詳しく は、「サイバーサポート」画面上部の / バイオの使いかた)タブをクリックし、画 面左側にある[ワイヤレス機能]→[Bluetooth機能]→[Bluetooth機能で通 信する]の順にクリックして表示される情報をご覧ください。
- → 本機と通信相手の機器間の距離や障害物、機器構成、電波状況、使用するソ フトウェアなどによって、データ転送速度は変化します。本機の設置場所 を移動するか、通信機器間の距離を近づけてください。
- → 1台のバイオで Bluetooth機能とワイヤレス機能を同時に使用すると、通信 速度などに影響を及ぼす場合があります。

## Bluetooth機能を終了できない。

→ WIRELESSスイッチを「OFF」にあわせ、 9Bluetooth ランプが消えるこ とを確認してください。 それでも終了できない場合は、一度「電源を切る」(39ページ)の手順に従っ て電源を切ってください。それでも本機の電源が切れない場合は、本機の 1(パワー)ボタンを4秒以上押したままにして、本機の電源を切ります。

## 通信先のBluetooth対応機器が対応しているサービスで接続できない。

→ 本機が対応しているサービスでのみ接続できます。 詳しくは、「BlueSpace NE」ソフトウェアのヘルプおよび通信先の Bluetooth対応機器の取扱説明書をご覧ください。

## 他のバイオとファイル送信ができない。

→ 「BlueSpace Version 2.1.1」より前のバージョンがインストールされたコ ンピュータとは接続できない場合があります。このときは、BlueSpaceを バージョンアップすることにより問題が解決します。 ただし、次の機種では以下の制限があります。 PCG-SR9G/KおよびPCG-C1VRX/Kから「BlueSpace NE」への接続は行 えません。また、PCG-SR9M/KおよびPCG-C1VSX/Kから「BlueSpace NE」へ接続するには、OS(オペレーティングシステム)をWindows XPに アップグレードした上で、BlueSpaceとBluetoothドライバをアップデー トする必要があります。 アップデートについて詳しくは、VAIOカスタマーリンクのホームページ (http://vcl.vaio.sony.co.jp/)をご覧ください。

# スピーカー/ヘッドホン

### スピーカーやヘッドホンから音が出ない。

- → 音声出力が「切」になっている場合があります。 Fnキーを押しながらF3キーを押して、「消音」画面が表示された場合は、 もう1度Fnキーを押しながらF3キーを押してください。(53ページ)
- → 音量設定が最小になっている場合があります。 Fnキーを押しながら、F4キーを押したあと、↑または→キーを押して音量 を上げてください。(53ページ) また、VOL(ボリューム)ボタンの[+]を押しても、音量を上げることがで きます。詳しくは、「サイバーサポート」画面上部の クリックし、画面左側にある[ディスプレイ/音]→[音]→[音量を調節す る]の順にクリックして表示される情報をご覧ください。
- → Windowsの音量が「ミュート」になっていないか確認してください。
	- **1** [スタート]ボタンをクリックして、[コントロール パネル]をクリックする。
	- **2** [サウンド、音声、およびオーディオ デバイス]アイコンをクリックする。
	- **3** [サウンドとオーディオ デバイス]アイコンをクリックする。
	- **4** [音量]タブをクリックする。
	- **5** 「ミュート」にチェックがついていないか確認する。 チェックがついている場合は、チェックボックスをクリックしてチェックを はずします。
- → 使用するソフトウェアの再生音量を確認してください。
- → 外部スピーカーや付属のヘッドホンをお使いの場合は、本機とスピーカー やヘッドホンが正しく接続されているか確認してください。
- → 外部スピーカーの音量設定が最小になっている場合があります。 音量つまみや音量ダイヤルなどで音量を上げてください。詳しくは、ス ピーカーに付属の取扱説明書をご覧ください。
- → 本機の内蔵スピーカーから音を出す場合に (ヘッドホン)コネクタに ケーブルをつないでいるときは、ケーブルをはずしてください。

#### Fnキーを押しながらF3キーまたはF4キーを押しても、何も表示されない。

- → 次の手順で「デバイス マネージャ」画面を表示し、サウンドデバイスを使用 できるように設定してください。
	- **1** [スタート]ボタンをクリックして、[コントロール パネル]をクリック する。
	- **2** [パフォーマンスとメンテナンス]アイコンをクリックする。
	- **3** [システム]アイコンをクリックする。
	- **4** [ハードウェア]タブの[デバイス マネージャ]をクリックする。

囷

うたとき

矼

# マイク

## マイクが使えない。

- → 録音デバイスとしてマイクが選択されていない可能性があります。次の手 順に従って選択してください。
	- **1** [スタート]ボタンをクリックして[コントロール パネル]をクリックする。 「コントロール パネル」画面が表示されます。
	- **2** [サウンド、音声、およびオーディオ デバイス]をクリックする。
	- **3** 画面左側の「関連項目」から、[詳細ボリューム コントロール]をクリッ クする。

「Volume Control」画面が表示されます。

- **4** [オプション]メニューから[プロパティ]を選ぶ。
- **5** 「音量の調整」の[録音]と「表示するコントロール」のマイクの項目を チェックし、[OK]をクリックする。
- **6** マイクの項目の[選択]がチェックされていることを確認する。 チェックされていないときは、クリックしてチェックします。
- **7** スライダを上下に動かして好みの音量に調節する。
- → 「Windows Media Player」などの音声を扱うソフトウェアと同時に動かし ている場合は、それらのソフトウェアを終了させてください。
- → プラグインパワー方式に対応したマイクをご使用ください。

#### 音声を扱うソフトウェアでエラーメッセージが表示された。

→ 他の音声を扱うソフトウェアと同時に動かしている場合は、それらのソフ トウェアを終了させてください。

## マイクの音が大きい、または、小さい。

- → 次の手順に従って音量を調節してください。
	- **1** [スタート]ボタンをクリックして[コントロール パネル]をクリックする。 「コントロール パネル」画面が表示されます。
	- **2** [サウンド、音声、およびオーディオ デバイス]をクリックする。
	- **3** 画面左側の「関連項目」から、[詳細ボリューム コントロール]をクリッ クする。
		- 「Volume Control」画面が表示されます。
	- **4** [オプション]メニューから[プロパティ]を選ぶ。
	- **5** 「音量の調整」の[録音]と「表示するコントロール」のマイクの項目を チェックし、[OK]をクリックする。
	- **6** マイクの項目の[選択]がチェックされていることを確認する。 チェックされていないときは、クリックしてチェックします。
	- **7** スライダを上下に動かして好みの音量に調節する。

# プリンタ

#### プリンタで印刷できない。

- → 本機とプリンタ、ACアダプタと電源コード、電源コードとコンセントがそ れぞれ正しく接続されているか確認し、本機を再起動してください。
- → Windows XP対応でないプリンタドライバではお使いになれません。 お使いのプリンタの製造元からWindows XPに対応したドライバを入手 してお使いいただくか、プリンタの製造元へお問い合わせください。

→ 印刷先のプリンタポートが正しく設定されているか確認してください。 詳しくは、お使いのプリンタの取扱説明書をご覧いただくか、プリンタの 製造元にお問い合わせください。

# DV機器/i.LINK機器

## DV機器が使用できない。または、「DV機器が接続されていないか、電源が入っ ていないので、動作しません。」などのメッセージが表示される。

→ DV機器の電源が入っているか、またはケーブルが正しく接続されているか 確認してください。詳しくは、「サイバーサポート」画面上部の

→ バイオの使いかた タブをクリックし、画面左側にある「接続/拡張]→ [i.LINK]→[i.LINKでデジタルビデオカメラレコーダーをつなぐ]の順にク リックして表示される情報をご覧ください。

→ i.LINKでは、複数の機器を接続して動くように設計されていますが、機器と の組み合わせによっては、動作が不安定になることがあります。 接続されている機器すべての電源をいったん切り、なるべく不要な機器を 取りはずして、ケーブルの接続を確認した後、再度電源を入れてください。

## 本機と接続した i.LINK対応機器が認識されない。または、「DV機器が接続されてい ないか、電源が入っていないので、動作しません。」などのメッセージが表示される。

→ いったん i.LINKケーブルを抜き、再度接続し直してください。詳しくは、 「サイバーサポート」画面上部の / バイオの使いかた)タブをクリックし、画面 左側にある[接続/拡張]→[i.LINK]→[i.LINKでデジタルビデオカメラレ コーダーをつなぐ]の順にクリックして表示される情報をご覧ください。

## 「DVgate Plus」ソフトウェアを使用してテープに録画中、「DV機器への録画に 失敗しました。 DV機器の電源、接続の状態を確認して操作をやり直してくだ さい」というメッセージが表示される。

- → DV機器の電源やケーブルが正しく接続されているかどうか確認してくだ さい。
- → 続けて録画を行っていると、機器が正しく接続されていても、録画できなくな る場合があります。 その場合、すべてのソフトウェアを終了してから本機を再起動してください。 さらに快適な環境でご使用いただくためには、メモリの増設をおすすめしま す。(122ページ)

## 「DVgate Plus」ソフトウェアを使用中にフレーム落ちが生じる。

- → 使用状況によってはフレーム落ちが生じることがあります。 その場合は、メモリの増設をしてください。(122ページ)
- **→ デフラグを行ってください。**
- → 他のソフトウェアを終了してください。
- → スクリーンセーバーなどが動作しないように設定を変更してください。
- → 常駐型のディスクユーティリティや、ディスクのアクセスを高速化する ユーティリティなどの使用を控えてください。

## i.LINK接続したバイオどうしで接続できない。

→ お使いの機種によっては、本機とデータのやりとりができない場合があり ます。

詳しくは、「サイバーサポート」画面上部の / バイオの使いかた タブをクリッ クし、画面左側にある[接続/拡張]→[i.LINK]→[i.LINK接続でデータをや りとりする]の順にクリックして表示される情報をご覧ください。

- → i.LINKケーブルをいったん抜いてもう1度挿し直してください。 しばらく待って接続できないときは再起動してください。
- → ネットワークの設定によっては、省雷力動作モードから復帰後に接続でき なくなることがあります。 その場合は、省電力動作モードに入らないようにしてご使用ください。

# PCカード

## PCカードが使えない。

- → Windows XP対応でないPCカードは使えないことがあります。
- → 以前使用できたPCカードが使用できなくなった場合は、次の手順でドラ イバの更新を行ってください。
	- **1** [スタート]ボタンをクリックして、[コントロール パネル]をクリック する。
	- **2** [パフォーマンスとメンテナンス]アイコンをクリックする。
	- **3** [システム]アイコンをクリックする。
	- **4** [ハードウェア]タブの[デバイス マネージャ]をクリックする。
	- **5** 動作しないPCカードをダブルクリックして、プロパティ画面を表示する。
	- **6** [ドライバ]タブの[ドライバの更新]をクリックする。
- → ドライバの更新を行っても使用できない場合は、PCカード製造元にお問い 合わせください。

# ファン

## ファンの音が大きい。

→ 「Performance Balancer」ソフトウェアの「電源設定」で「お好み設定」を選 び、「CPUファン」を「弱」寄りに設定してください。詳しくは、「サイバーサ

ポート」画面上部の / バイオの使いかた マブをクリックし、画面左側にある [電源/バッテリ/省電力]→[省電力]→[簡単な設定で消費電力を節約す る(「Performance Balancer」ソフトウェアを使う)]の順にクリックして表 示される情報をご覧ください。

## ファンが回らない。

→ CPUの発熱に応じて回転数を制御するため、電源が入っているときでも ファンが回らない場合があります。また、ファンが回っていても回転音が 静かで聞こえない場合があります。
#### 何も操作していないのにファンから音がする。

→ 本機に搭載されている冷却ファンは、本体内の温度の上昇にあわせて回転 数を調節します。何も操作していないときでも、CPUが何らかの処理を 行っている場合などに、ファンの回転数が上昇することがあります。これ は正常な動作であり、故障ではありません。

## パスワード

「Sony Notebook Setup」ソフトウェアで設定した起動時のパスワードを忘れ てしまった。

→ パスワードを忘れてしまったときは、修理(有償)が必要となります。 VAIOカスタマーリンクにご連絡ください。

#### ハードディスク

#### ハードディスクの空き容量を知りたい。

- → 以下の操作を行って確認してください。
	- **1** [スタート]ボタンをクリックして、[マイ コンピュータ]をクリックする。
	- **2** 空き容量を知りたいハードディスクのアイコンを右クリックする。
	- **3** [プロパティ]をクリックする。 ハードディスクのプロパティ画面が表示され、空き容量が確認できます。

#### ハードディスクの空き容量が少なくなった。

- → ディスククリーンアップを行ってください。 Windowsでは、処理を早くするために一時ファイルやバックアップファイ ルが自動的に作成されるため、ハードディスクの空き容量が減少します。
	- **1** [スタート]ボタンをクリックして、[マイ コンピュータ]をクリックする。
	- **2** [ローカルディスク(C:)]または[ローカルディスク(D:)]のアイコン を右クリックし、[プロパティ]をクリックする。
	- **3** [ディスクのクリーンアップ]をクリックする。
	- **4** ファイルの説明をよく読み、削除するファイルにチェックをつける。
	- **5** [OK]をクリックする。 「これらの操作を実行しますか?」というメッセージが表示されます。
	- **6** [はい]をクリックする。 ディスクのクリーンアップが実行されます。
- 誤ってハードディスクを初期化してしまった。
	- → ハードディスク内のリカバリ機能や自作のリカバリディスクを使って、本 機をリカバリする必要があります。(130ページ)

#### ハードディスクから起動できない。

→ フロッピーディスクがUSBフロッピーディスクドライブに入っていない か確認してください。 フロッピーディスクが入っているときは、イジェクトボタンを押して取り 出し、キーボードのいずれかのキーを押してください。

#### ハードディスクから異音がする。

- → OSの処理などにより、何も操作していない場合でもハードディスクの読 み書きが行われ、動作音がすることがあります。これはCPUの正常な処理 であり、故障ではありません。
- → ハードディスクからまれに「カチャン」という音がする場合があります。こ れはハードディスク内にあるヘッドが動作するときに発する音であり、異 常ではありません。

## プロセッサ(CPU)

#### 「システムのプロパティ」画面でCPUのクロック周波数が正しく表示されない。

→ 「システムのプロパティ」画面にはCPUのクロック周波数が低めに表示さ れる場合があります。

#### パフォーマンスが低下した。

→ CPUに負荷のかかるソフトウェアなどを起動すると、パフォーマンスが低下する 場合があります。

この場合は、「PowerPanel」ソフトウェアの「CPUファン制御」のレベル設定を上

げてください。詳しくは、「サイバーサポート」画面上部の をクリックし、画面左側にある[電源/バッテリ/省電力]→[省電力]→[省電力 の設定を変更する]の順にクリックして表示される情報をご覧ください。

#### メモリ

#### 「システムのプロパティ」画面でメモリの容量が正しく表示されない。

→ 本製品はメインメモリとビデオメモリが共用されているため、ビデオメモ リ分を差し引いた容量が表示される場合があります。

## ソフトウェア

#### Microsoft Officeがインストールされていない。(Microsoft Excel/Outlook/ Wordが見つからない)

- → Office Personal 2003プレインストールモデルをお使いの場合は、工場出 荷時の状態ではMicrosoft Officeはすでにインストールされています。 Microsoft Officeをお使いになる場合は、以下の手順で起動してください。
	- **1** [スタート]ボタンをクリックして、[すべてのプログラム]→[Microsoft Office]の順にポインタをあわせる。 Excel/Outlook/Wordが表示されます。
	- **2** ご使用になるソフトウェアを選択し、クリックする。

#### z Microsoft Office Home Style+について

[スタート]→[すべてのプログラム]→[Microsoft Office Home Style+ ガ イド]の順にクリックして表示される情報もご覧ください。

#### 「Click to DVD」ソフトウェアで作成したDVDビデオの動画が正常に再生でき ない。(一部ソニースタイルモデル)

- → 「Norton AntiVirus 2003」ソフトウェアをお使いの場合、動画の取り込みが 正常に行われない場合があります。 正常に取り込みを行うためには、「Norton AntiVirus 2003」ソフトウェアの ウイルススキャンの設定を以下の手順に従って変更することをおすすめ します。
	- **1** [スタート]ボタンをクリックして[すべてのプログラム]→[Norton AntiVirus]の順にポインタをあわせ、[Norton AntiVirus 2003]をクリッ クする。

「Norton AntiVirus 2003」ソフトウェアが起動します。

- **2** 「Norton AntiVirus」画面上部の (オプション)をクリックする。 「Norton AntiVirus オプション」画面が表示されます。
- **3** 「Norton AntiVirus オプション」画面左側の「システム」の[Auto-Protect]→[除外]の順にクリックする。 「Norton AntiVirus オプション」画面右側に「Auto-Protect 除外リスト」が表 示されます。
- **4** 「Auto-Protect 除外リスト」の「除外する項目」右側の[新規]をクリック する。

除外する項目を追加する画面が表示されます。

#### ご注意

「Click to DVD」ソフトウェアで保存先のフォルダをご自分で追加した場 合は、追加したフォルダも除外リストに追加してください。

- **5** 「サブフォルダも含める」が ├─ になっているのを確認し、 <mark>ぴ</mark> をクリッ クする。 「フォルダの参照」画面が表示されます。
- **6** [ローカルディスク(D:)]→[Click to DVD]の順にダブルクリックする。
- **7** [OK]をクリックする。 手順4で表示された画面に「D:¥Click to DVD」と表示されます。
- **8** [OK]をクリックする。
- **9** 「除外する項目」に「D:¥Click to DVD」が追加されていることを確認し、 [OK]をクリックする。

#### ご注意

- 「Click to DVD」ソフトウェアで保存先のフォルダをご自分で追加した場合 は、手順4に戻り、追加したフォルダを除外リストに追加してください。
- この設定を行うと、「Click to DVD」ソフトウェアで取り込んだフォルダ はウイルスチェックされなくなりますので、これらのフォルダのウイル スチェックを定期的に手動で行ってください。 この設定は、お客様の責任において行ってください。

#### カスタマー登録

#### オンラインでカスタマー登録できない。

- → カスタマー登録するときは「コンピュータの管理者」など、管理者権限を 持つユーザーとしてログオンする必要があります。
- → 本機が電話回線に正しく接続されているか確認してください。(76ページ)
- → お使いの電話回線がトーン式ダイヤルかパルス式ダイヤルかを確認し、ダイ ヤルの種類に合わせて内蔵モデムを設定してください。(76ページ) お使いの電話回線のダイヤル方法がわからない場合は、電話会社から送られ てくる請求内訳表をご覧ください。請求内訳表の中に「プッシュ回線使用料」 と記載されている場合は「トーン式ダイヤル」です。回線(基本)使用料のみ 記載されている場合は「パルス式ダイヤル」です。電話回線のダイヤル方法に ついて詳しくは、契約している電話会社へお問い合わせください。
- → ISDN回線をお使いの場合は、「ISDNダイヤルアップルータ」や「ターミナ ルアダプタ」を使って接続してください。(80ページ)
- → ターミナルアダプタ、携帯電話、PHSなど、お使いになる通信機器によって は、正しく接続できないことがあります。この場合は、本機の (モジュラ ジャック)と一般電話回線をつなぎ(76ページ)、通信を行ってください。

「無効な日時が入力されています。」と表示され、オンラインカスタマー登録が できない。

- → 日時が正しく設定されているか確認してください。
	- **1** [スタート]ボタンをクリックして、[コントロール パネル]→[日付、時 刻、地域と言語のオプション]→[日付と時刻]の順にクリックする。 「日付と時刻のプロパティ」が表示されます。
	- **2** [日付と時刻]タブをクリックして、「日付」と「時刻」を現在の日時に合 わせる。
	- **3** [OK]をクリックする。 変更した日時の設定が有効になります。

# 索引

### 【ア行】

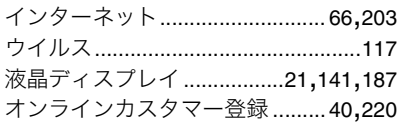

#### 【力行】

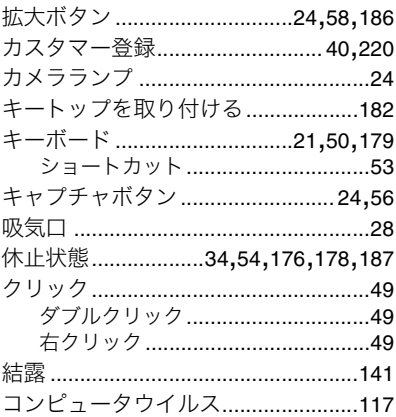

## 【サ行】

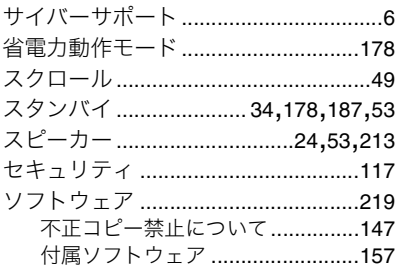

## 【夕行】

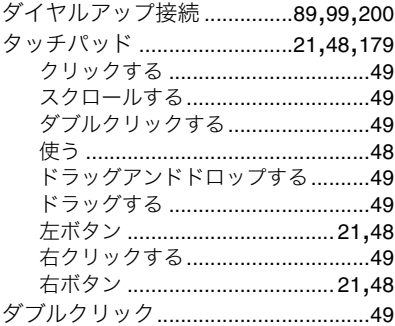

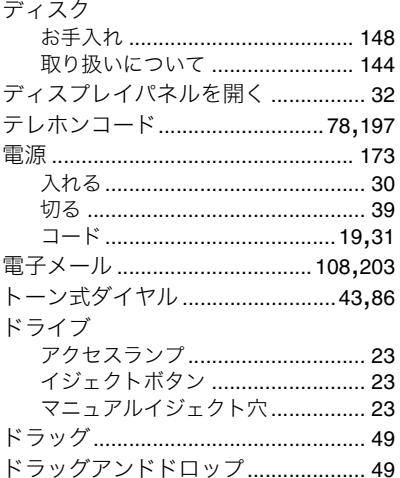

## 【ナ行】

٠

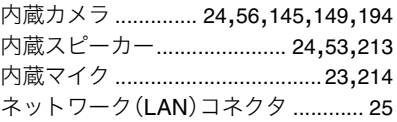

## 【八行】

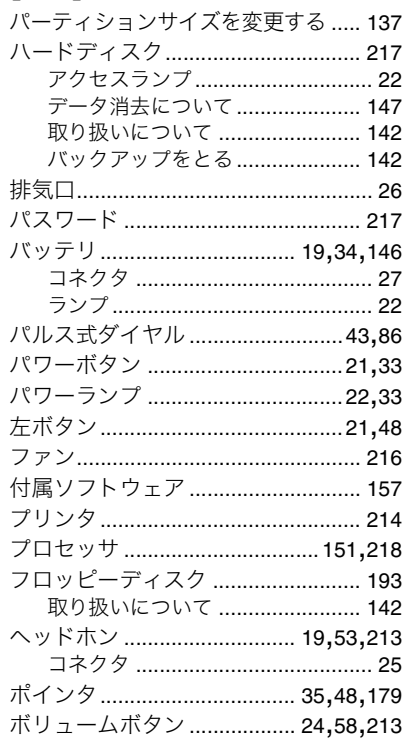

### 【マ行】

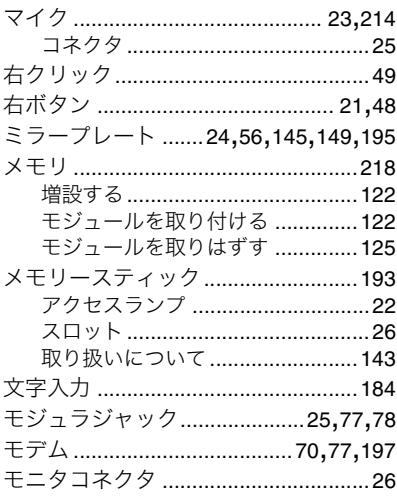

## 【ラ行】

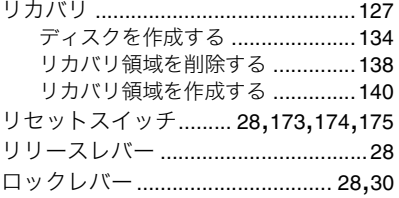

## 【ワ行】

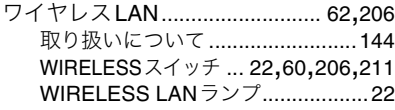

## $[A]$

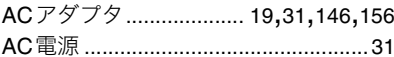

## 

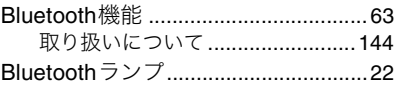

## $\overline{c}$

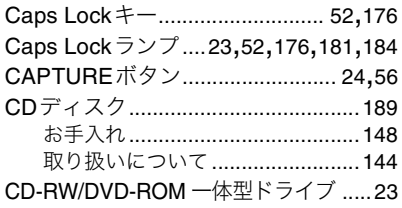

## $[D] % \begin{center} % \includegraphics[width=\linewidth]{imagesSupplemental_3.png} % \end{center} % \caption { % Our method can be used for the use of the image. % Note that the \emph{Def}(i) and the \emph{Def}(i) are the same and the \emph{Def}(i) and the \emph{Def}(i) are the same. % } % \label{fig:Defin_3} %$

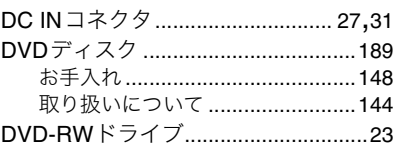

## $[F]$

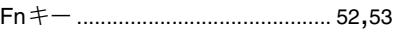

#### $[1] % \centering \includegraphics[width=0.35\textwidth]{images/TrDiM-Architecture.png} % \caption{The first two different values of $A$ with the same time. The first two different values of $A$ is the same time.} % \label{TrDiM-Architecture} %$

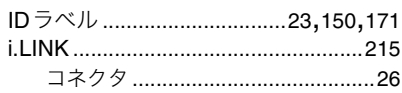

## $[ \hspace{-0.6mm} [ \bot ] \hspace{-0.6mm} ]$

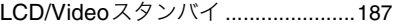

#### $[M]$

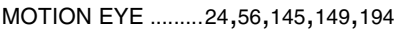

#### $\textsf{[N]}$

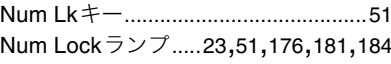

#### $[P]$

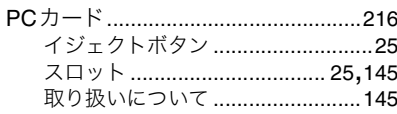

#### $[R]$

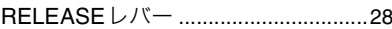

#### $\textsf{[S]}$

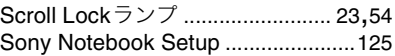

## $\textsf{[U]}$

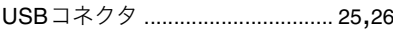

# $\begin{array}{c} \text{[V]}\\ \text{VOL} \end{array}$

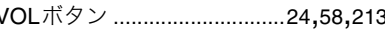

## $[\mathsf{W}]$

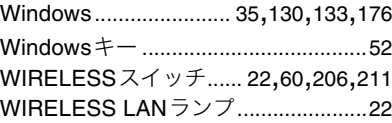

- ヽへ」o はソニー株式会社の商標です。
- "MagicGate Memory Stick"("マジックゲートメモリースティック")お よび "Memory Stick" ("メモリースティック")、MEMORY 5TICK、< MenorStrux 、MEMORY STICK PRO、MEMORY STICK DUD 、"MagicGate" ("マジッ クゲート")、MAGICGATE、OpenMG、OpenMGはソニー株 式会社の商標です。
- i.LINKは、IEEE1394-1995とIEEE1394a-2000を示す呼称です。i.LINK とi.LINKロゴ" "はソニー株式会社の商標です。
- BluetoothワードマークとロゴはBluetooth SIG, Inc.の所有であり、ソ ニーはライセンスに基づきこのマークを使用しています。他のトレード マークおよびトレード名称については、個々の所有者に帰属するものと します。
- Copyright 2001-2002 Sony Communication Network Corporation
- 「Webpocket」はソニー株式会社の商標です。
- "SBM/Super Bit Mapping" is a Trademark of Sony Corp.
- Equaliser for VAIO from Sony Oxford. Copyright (C) 2003 Sony Business Europe.
- L1 Ultramaximizer, S1 Stereo Imager and Renaissance Bass plug-ins by Waves Ltd.
- Noise Reduction Effector Powered by DigiOn, Inc. Copyright (C) 2003 DigiOn, Inc.
- ASIO Interface Technology by Steinberg Media Technologies AG.
- VST PlugIn Interface Technology by Steinberg Media Technologies AG.
- Digital Music Recognition Technology & MoodLogic for SonicStage Mastering Studio Service provided by MoodLogic, Inc. Copyright(C) 2003.
- Grami

All rights Reserved. Copyright (c) Sony Corporation. Contains IP3 Technology licensed from Visionarts, Inc. Portions of this software are based in part on the work of the Independent JPEG Group.

- Intel、Pentium、Celeron、Intel SpeedStepはIntel Corporationの商標ま たは登録商標です。
- Microsoft、MS-DOS、Windows Media、Windows、Outlookおよび Bookshelfは、米国Microsoft Corporationの米国およびその他の国にお ける登録商標または商標です。
- IBMおよびPC/AT、PS/2は、米国International Business Machines Corporationの商標および登録商標です。
- ドルビー、DOLBY、ダブルD記号 DI 、AC-3およびプロロジックはドル ビーラボラトリーズの商標です。
- Copyright (C)1995 2003 RealNetworks(TM),Inc.
- QuickTimeおよびQuickTimeロゴは、ライセンスに基づいて使用される 商標です。 QuickTimeは、米国およびその他の国々で登録された商標です。
- WinDVDは、InterVideo,Inc.の商標です。
- Recording Technology by Sonic Solutions.
- (c)2003 Google Inc. All rights reserved.
- 2003 AMERICA ONLINE. INC. All Rights Reserved.
- @niftyはニフティ株式会社の商標です。
- BIGLOBEは日本電気株式会社の登録商標です。
- DIONはKDDI株式会社の登録商標です。
- 「ホットスポット」はNTTコミュニケーションズ株式会社の登録商標です。
- OCNは、NTTコミュニケーションズ株式会社の商標です。
- ODNは日本テレコム株式会社の商標です。
- 「ぷらら」は株式会社ぷららネットワークスの登録商標です。
- "Yahoo! BB"はヤフー株式会社およびソフトバンクBB株式会社が提供 するADSL接続サービスです。 "BBフォン"はソフトバンクBB株式会社が提供するブロードバンド電 話です。
- Copyright (C)2000-2003 DigiOn Inc. and Easy Systems Japan Ltd. All rights reserved. Drag'n Dropはイージーシステムズジャパン(株)と(株)デジオンの登録 商標です。
- ゼンリン電子地図帳Z[zi:]は、株式会社ゼンリンの登録商標です。
- Copyright (c) 1988-2003 Val Laboratory Corporation All rights reserved
- Adobe、Adobe Readerは Adobe Systems Incorporated(アドビシステ ムズ社)の米国ならびに他の国における商標または登録商標です。
- Symantec、Symantecロゴ、Norton AntiVirus、LiveUpdateは、Symantec Corporationの登録商標です。 (C)2003 Symantec Corporation,All Rights Reserved.
- PowerPanelは米国フェニックス テクノロジーズ社の商標です。
- 「ConceptBase」「ConceptBase Search」「CBSearch」は株式会社ジャス トシステムの登録商標です。 Portion Copyright 2000 株式会社ジャストシステム Portion Copyright 1981-1988 Microsoft Corporation
- 「できる」は株式会社インプレスの登録商標です。
- Sun、Sun Microsystems、サンのロゴマーク、JavaおよびすべてのJava 関連の商標およびロゴマークは、米国Sun Microsystems,Inc.の米国お よびその他の国における商標または登録商標です。
- ATHEROS and Atheros Driven are trademarks of Atheros Communications, Inc. The Atheros and Atheros Driven logos are registered trademarks of Atheros Communication, INC.

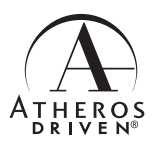

• その他、本書で登場するシステム名、製品名、サービス名は、一般に各開 発メーカーの登録商標あるいは商標です。なお、本文中では(TM)、(R) マークは明記していません。

ソフトウェアをお使いになる前に、必ずお買い上げのコンピュータに添付 のソフトウェア使用許諾契約書をご覧ください。

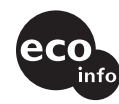

この説明書は、本文に100%古紙再生紙と VOC (揮発性有機化合物) ゼロ植物油型 インキを使用しています。

この商品はグリーン購入法における判断基準を満たして います。

#### 国際エネルギースタープログラムについて

当社は国際エネルギースタープログラムの参加事業者として、本製品が国 際エネルギースタープログラムの対象商品に関する基準を満たしていると 判断します。

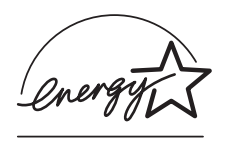

国際エネルギースタープログラムは、コンピュータをはじめとしたオフィス 機器の省エネルギー化推進のための国際的なプログラムです。このプログラ ムは、エネルギー消費を効率的に抑えるための機能を備えた製品の開発、普及 の促進を目的としたもので、事業者の自主判断により参加することができる 任意制度となっております。対象となる製品はコンピュータ、ディスプレイ、 プリンタ、ファクシミリおよび複写機等のオフィス機器で、それぞれの基準な らびにマーク(ロゴ)は参加各国の間で統一されています。

#### 充電式電池の収集・リサイクルについて

リチウムイオン電池は、リサイクルできます。不要になったリチウムイオ ン電池は、金属部にセロハンテープなどの絶縁テープを貼って充電式電池 リサイクル協力店へお持ちください。

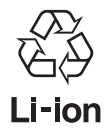

充電式電池の収集・リサイクルおよびリサイクル協力店に関する問い合わせ先: 社団法人電池工業会 ホームページ: http://www.baj.or.jp

## バイオのマニュアルを活用しよう!

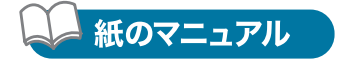

#### □ 取扱説明書 (本書)

本機を使うための準備など、お使いになる うえで大切な情報を記載しています。

□ バイオで楽しもう!

本機に付属しているソフトウェアの活用法を 説明しています。

#### □ バイオ サービス・サポートのご案内 本機のサービス・サポートについて紹介して

います。

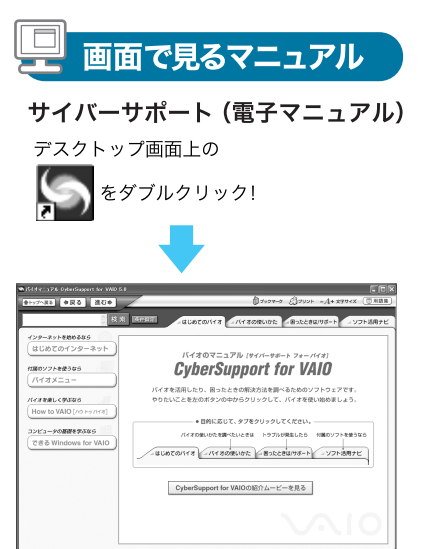

## サポート情報は VAIOカスタマーリンクホームページ http://vcl.vaio.sony.co.jp/

VAIOホームページ バイオを楽しく使っていただくための情報をご案内します。 http://www.vaio.sony.co.jp/

ソニー株式会社 〒141-0001 東京都品川区北品川6-7-35 http://www.sonv.co.jp/

**Printed in Japan**